# 灾备服务 使用教程

产品版本:ZStack 3.10.0 文档版本:V3.10.0

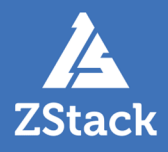

# <span id="page-2-0"></span>**版权声明**

版权所有<sup>©</sup>上海云轴信息科技有限公司 2020。保留一切权利。

非经本公司书面许可,任何单位和个人不得擅自摘抄、复制本文档内容的部分或全部,并不得以任 何形式传播。

### **商标说明**

ZStack商标和其他云轴科技商标均为上海云轴信息科技有限公司的商标。

本文档提及的其他所有商标或注册商标,由各自的所有人拥有。

### **注意**

您购买的产品、服务或特性等应受云轴科技公司商业合同和条款的约束,本文档中描述的全部或部 分产品、服务或特性可能不在您的购买或使用范围之内。除非合同另有约定,云轴科技公司对本文 档内容不做任何明示或暗示的声明或保证。

由于产品版本升级或其他原因,本文档内容会不定期进行更新。除非另有约定,本文档仅作为使用 指导,本文档中的所有陈述、信息和建议不构成任何明示或暗示的担保。

# 目录

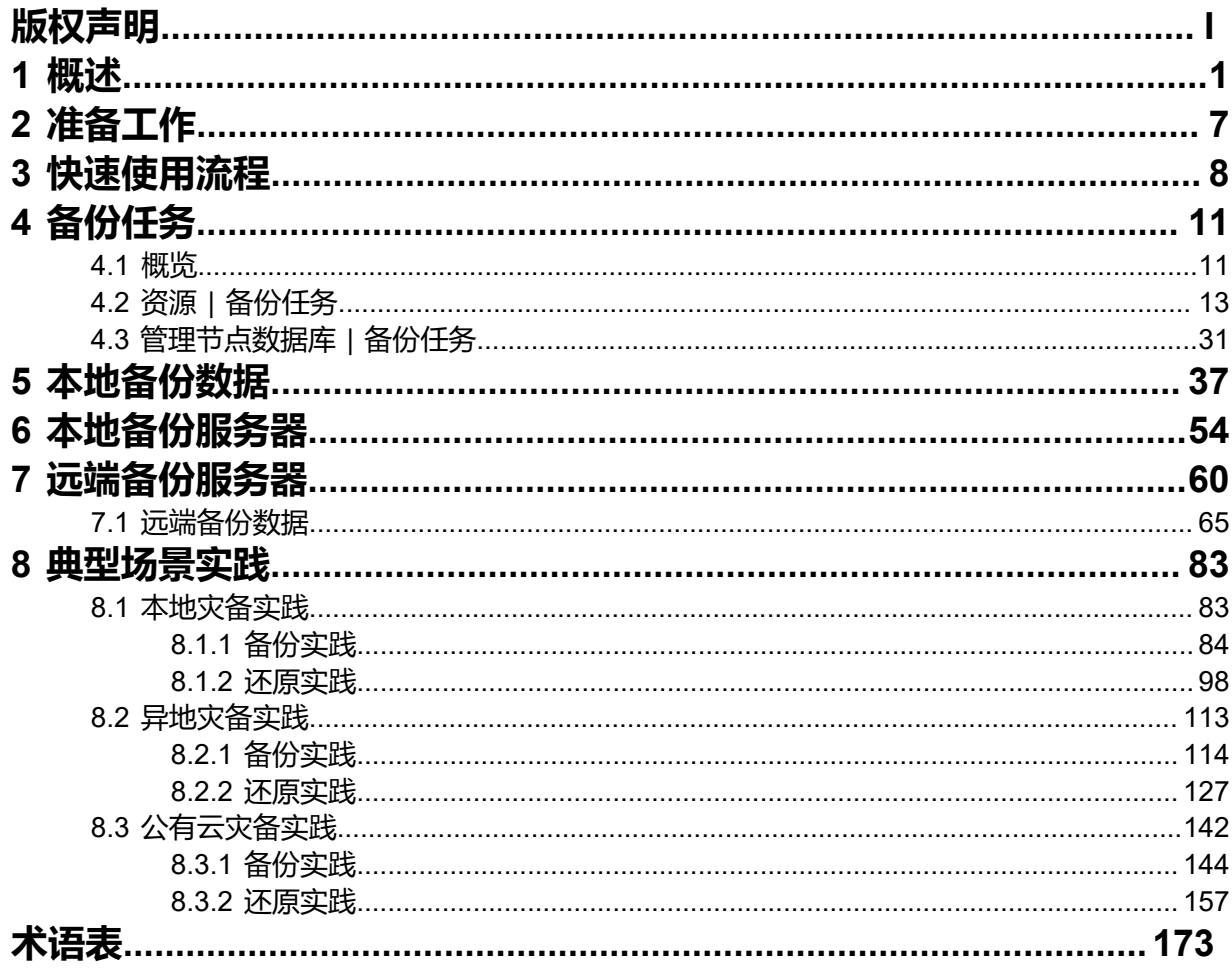

## <span id="page-4-0"></span>**1 概述**

灾备服务以业务为中心,融合定时增量备份、定时全量备份等多种灾备技术到ZStack私有云平台中,支 持本地灾备、异地灾备、公有云灾备多种灾备方案,用户可根据自身业务特点,灵活选择合适的灾备方 式。

灾备服务以单独的功能模块形式提供,需提前购买灾备服务模块许可证(Plus License),且需在购买云 平台许可证(Base License)基础上使用,不可单独使用。

### **典型灾备场景**

灾备服务模块提供本地灾备、异地灾备、公有云灾备三种典型灾备场景。

**注:** 若同时拥有企业管理模块许可证(Plus License),企业管理中的项目成员(项目负责 人/项目管理员/普通项目成员)支持对项目中的云主机/云盘资源进行本地灾备。

### • **本地灾备**:

支持将本地部署的镜像仓库作为**本地备份服务器**,用于存放本地云主机/云盘/管理节点数据 库(简称数据库)的定时备份数据。同时本地备份服务器支持主备无缝切换,有效保障业务连续 性。

当发生本地数据误删,或本地主存储中数据损坏等情况,可将本地备份服务器中的备份数据还原 至本地。

如图 *1:* [本地灾备场景](#page-4-1)*1*所示:

<span id="page-4-1"></span>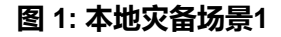

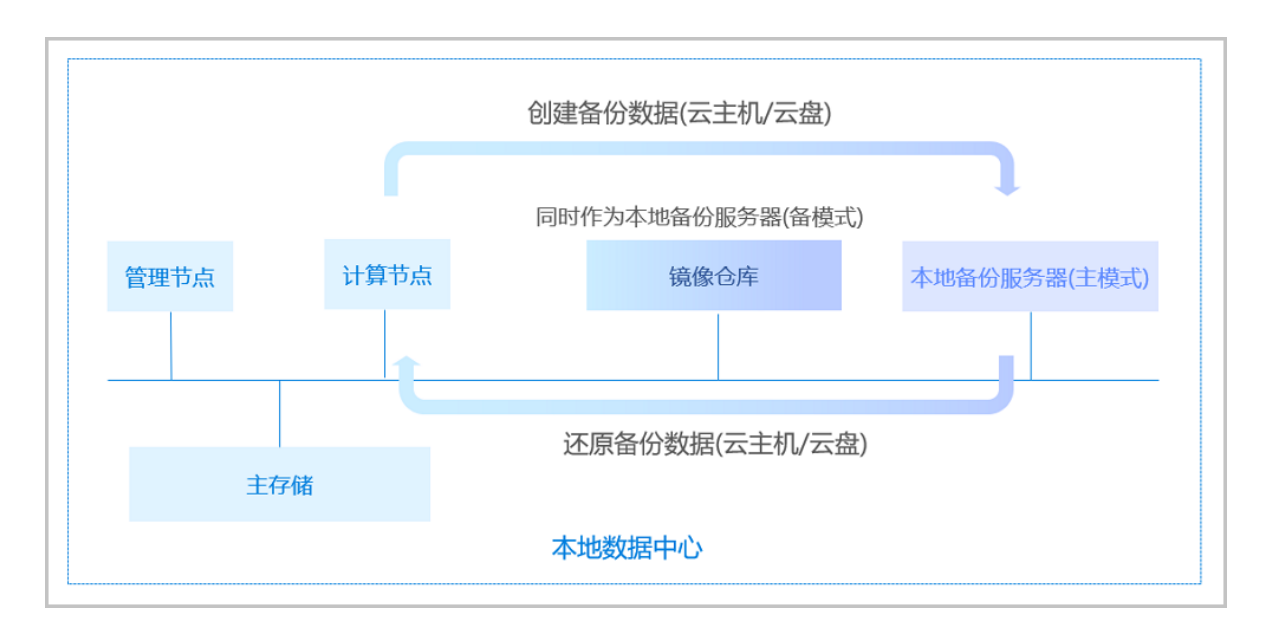

### 当本地数据中心发生灾难时,完全可依赖本地备份服务器重建数据中心并恢复业务。

### 如图 *2:* [本地灾备场景](#page-5-0)*2*所示:

### **图 2: 本地灾备场景2**

<span id="page-5-0"></span>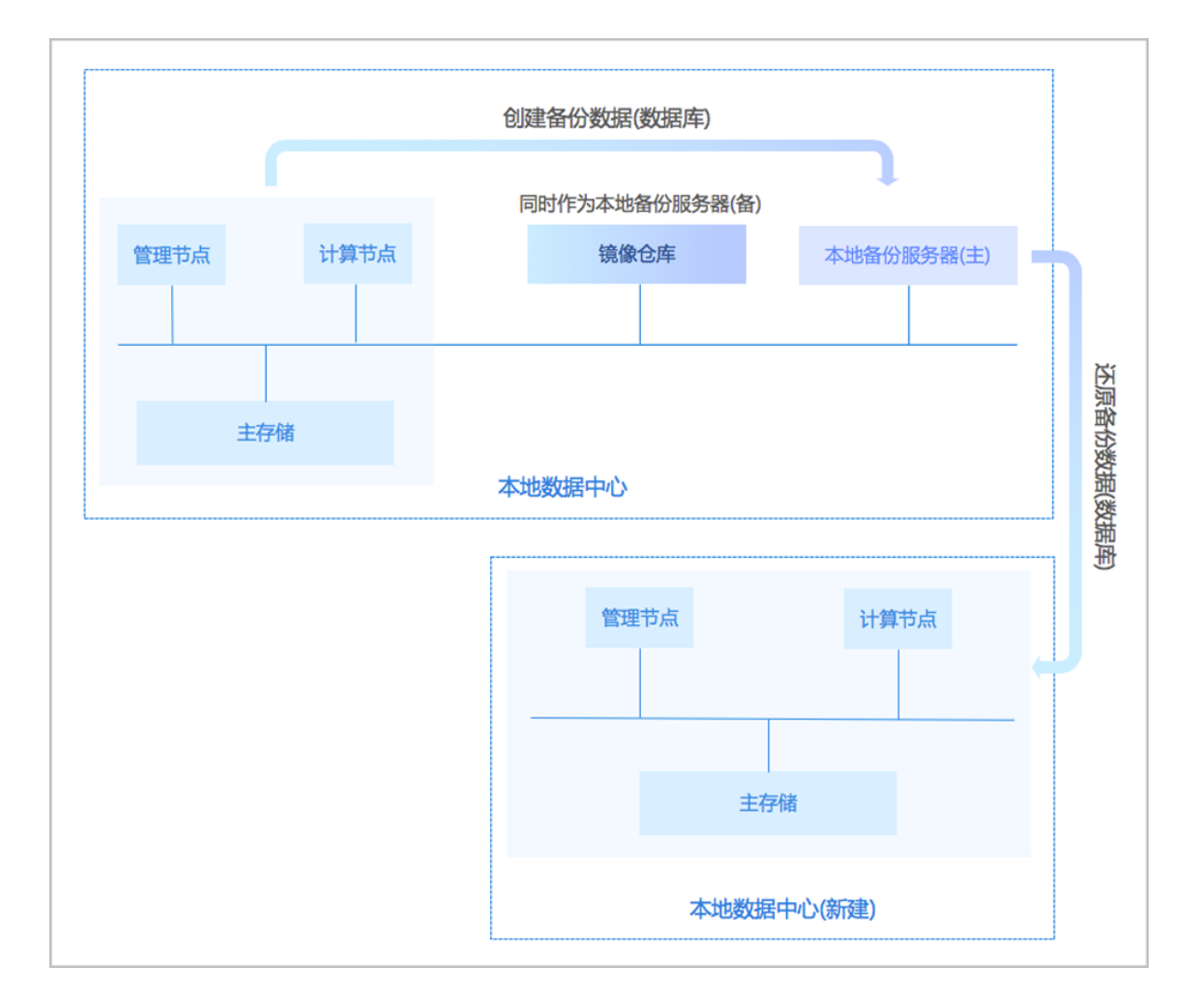

更多详情可参[考本地灾备实践](#page-86-1)章节。

• **异地灾备**:

支持将异地机房的存储服务器作为**异地备份服务器**,用于存放本地云主机/云盘/数据库的定时备 份数据。备份数据需通过本地备份服务器同步至异地备份服务器。

当发生本地数据误删,或本地主存储中数据损坏等情况,可将异地备份服务器中的备份数据还原 至本地。

如图 *3:* [异地灾备场景](#page-5-1)*1*所示:

<span id="page-5-1"></span>**图 3: 异地灾备场景1**

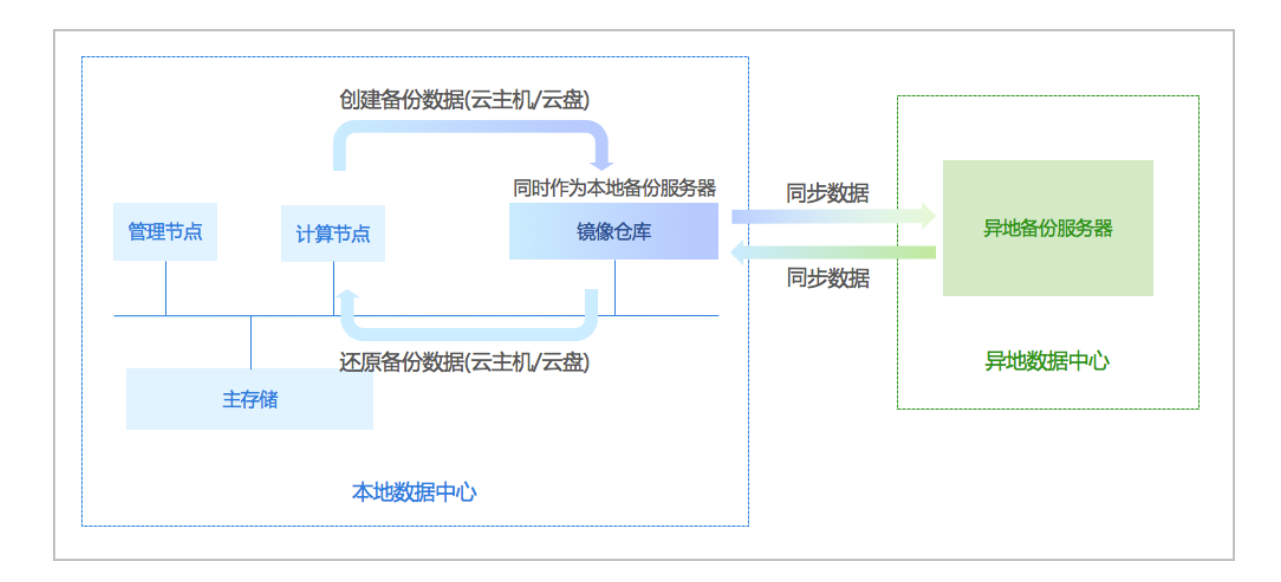

当本地数据中心发生灾难时,完全可依赖异地备份服务器重建数据中心并恢复业务。

如图 *4:* [异地灾备场景](#page-6-0)*2*所示:

<span id="page-6-0"></span>**图 4: 异地灾备场景2**

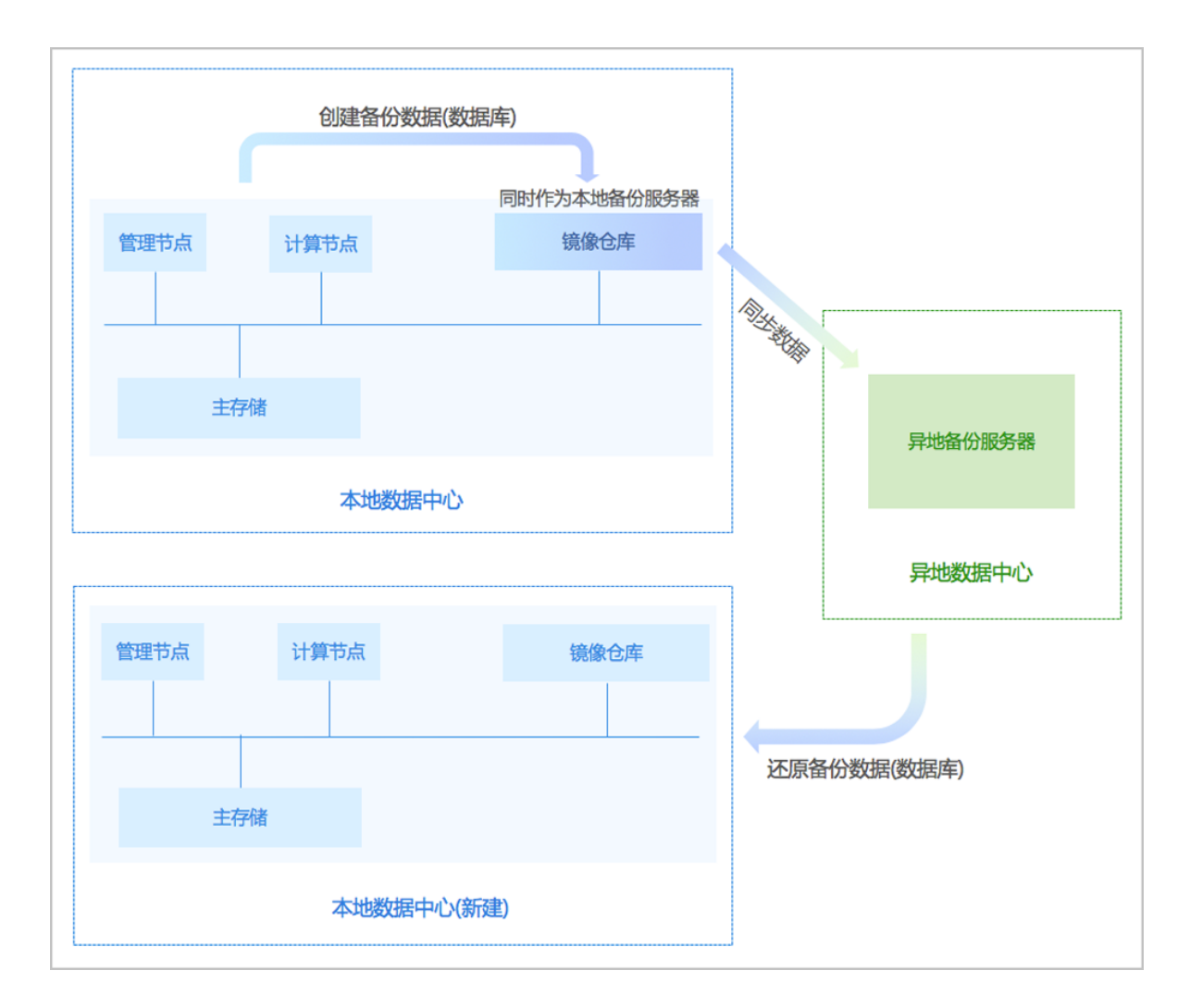

更多详情可参[考异地灾备实践](#page-116-0)章节。

• **公有云灾备**:

支持将公有云上的存储服务器作为**公有云备份服务器**,用于存放本地云主机/云盘/数据库的定时 备份数据。备份数据需通过本地备份服务器同步至公有云备份服务器。

当发生本地数据误删,或本地主存储中数据损坏等情况,可将公有云备份服务器中的备份数据还 原至本地。

如图 *5:* [公有云灾备场景](#page-7-0)*1*所示:

### <span id="page-7-0"></span>**图 5: 公有云灾备场景1**

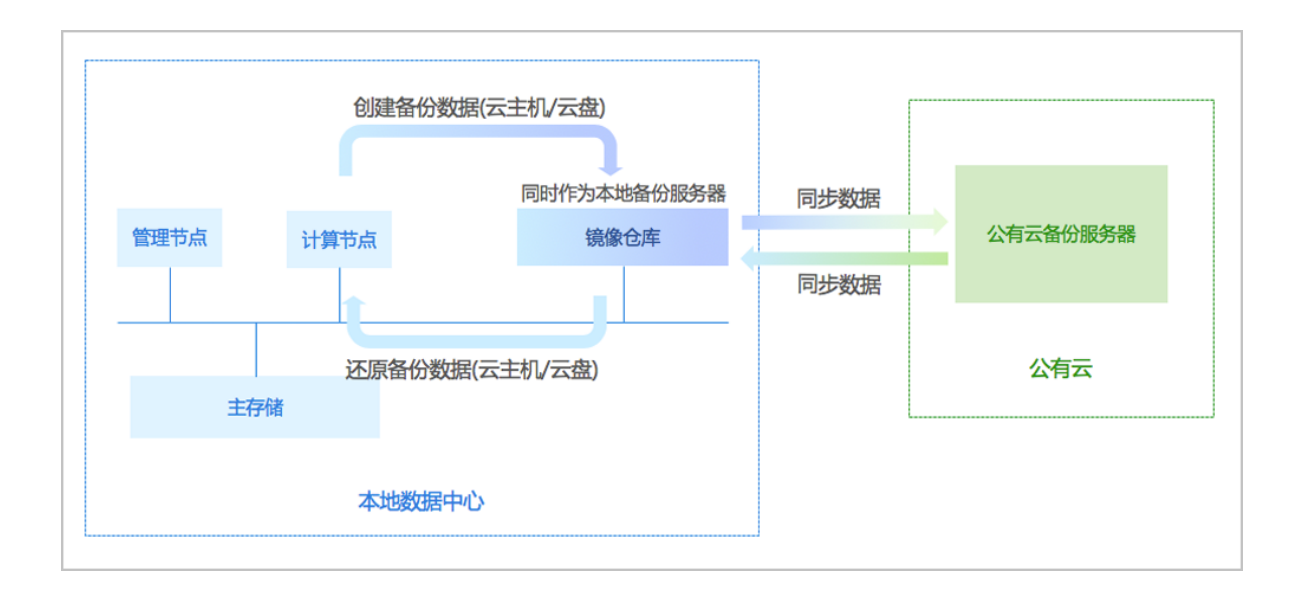

当本地数据中心发生灾难时,完全可依赖公有云备份服务器重建数据中心并恢复业务。

如图 *6:* [公有云灾备场景](#page-8-0)*2*所示:

### **图 6: 公有云灾备场景2**

<span id="page-8-0"></span>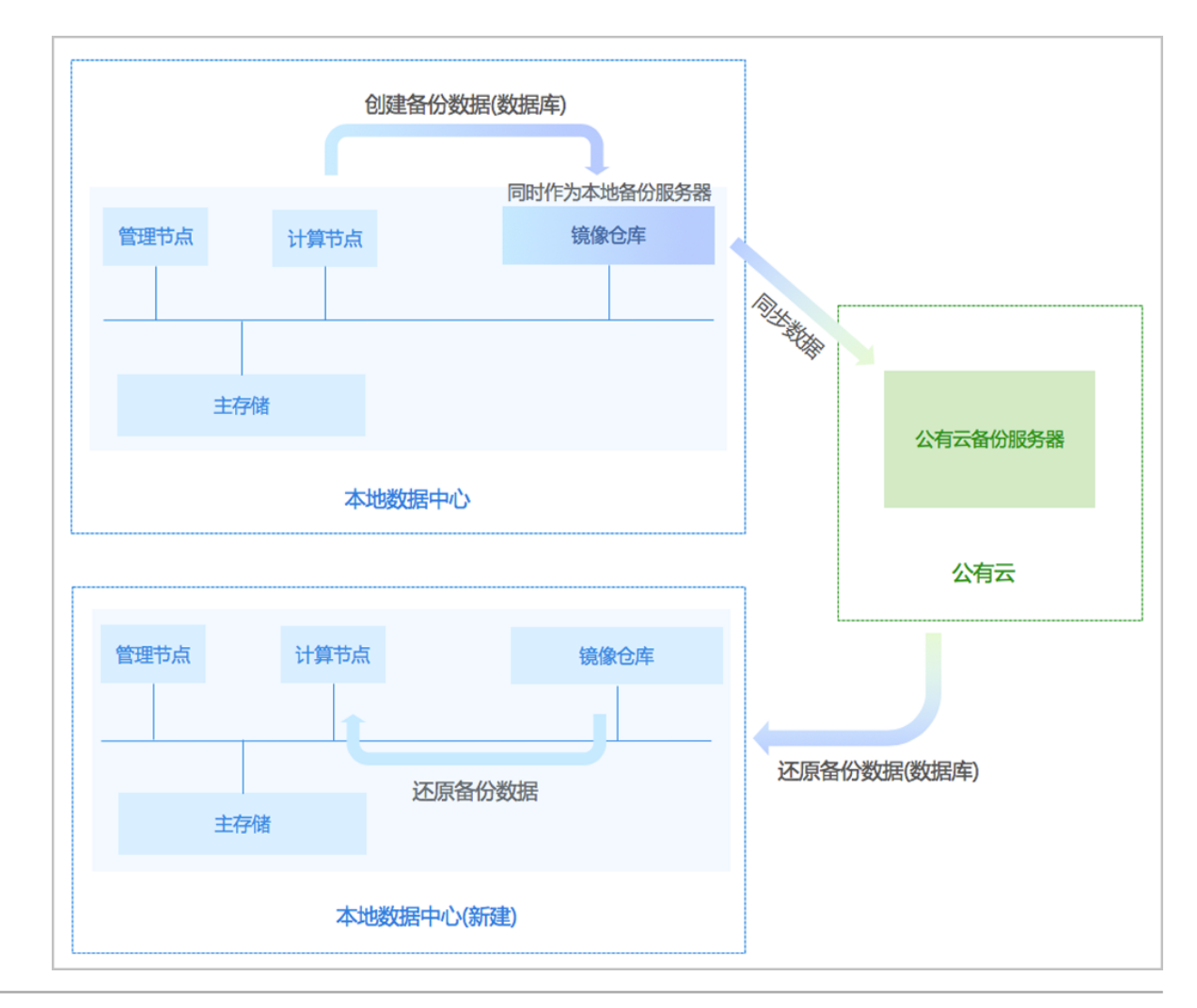

更多详情可参[考公有云灾备实践章](#page-145-0)节。

# <span id="page-10-0"></span>**2 准备工作**

- admin请提前安装最新的ZStack,并部署完成创建云主机必要的资源。 详情可参考《[用户手册》](https://www.zstack.io/help/product_manuals/user_guide/)的安装部署章节。
- admin请提前购买灾备服务模块许可证(Plus License),安装灾备服务模块。 详情可参考《许可*(license)*[更新说明》](https://www.zstack.io/help/tutorials/license_guide/)。

# <span id="page-11-0"></span>**3 快速使用流程**

灾备服务模块提供本地灾备、异地灾备、公有云灾备三种典型灾备场景,用户可根据自身业务特点,灵 活选择合适的灾备方式。

### **本地灾备**

本地灾备支持本地云主机/云盘/数据库基于本地备份服务器的备份和还原。

- **备份**:
	- 将本地云主机/云盘/数据库定时备份到指定的本地备份服务器中;
	- 若指定两个本地备份服务器,支持主备无缝切换;
	- 对于本地云主机/云盘的备份任务,用户可按需设置增量备份和全量备份策略。
- **还原**:
	- 当发生本地数据误删,或本地主存储中数据损坏等情况,可将本地备份服务器中的备份数据 还原至本地。
	- 当本地数据中心发生灾难时,可依赖本地备份服务器重建数据中心并恢复业务。

本地灾备的具体实践流程如下:

- **备份实践**:
	- **1.** 添加本地备份服务器到ZStack私有云平台,允许添加多个。如何添加本地备份服务器,请参 考[本地备份服务器](#page-57-0)章节;
	- **2.** 创建本地云主机/云盘/数据库的备份任务。如何创建备份任务,请参考[备份任务章](#page-14-0)节;
	- **3.** 管理本地备份数据。详情请参[考本地备份数据](#page-40-0)章节。
- **还原实践**:
	- 1. 将[本地](#page-40-0)云主机/云盘/数据库的本地备份数据还原至本地。如何还原本地备份数据,请参考本地 [备份数据](#page-40-0)章节;
	- **2.** 查看还原至本地的相关资源。

本地灾备实践详情可参[考本地灾备实践](#page-86-1)章节。

### **异地灾备**

异地灾备支持本地云主机/云盘/数据库基于异地备份服务器的备份和还原。

- **备份**:
	- 将本地云主机/云盘/数据库定时备份到指定的异地备份服务器中;
- 备份数据不可直接备份到异地备份服务器,需通过本地备份服务器同步至异地备份服务器;
- ▬ 对于本地云主机/云盘的备份任务,用户可按需设置增量备份和全量备份策略。
- **还原**:
	- 当发牛本地数据误删,或本地主存储中数据损坏等情况,可将异地备份服务器中的备份数据 还原至本地;
	- 当本地数据中心发生灾难时,可依赖异地备份服务器重建数据中心并恢复业务。
	- 云主机/云盘的备份数据不可直接还原至本地,需先从异地备份服务器同步至本地备份服务 器,再还原至本地。
	- 数据库的备份数据直接还原至本地。

异地灾备的具体实践流程如下:

- **备份实践**:
	- 1. 添加异地备份服务器到ZStack私有云平台,只允许添加一个。如何添加异地备份服务器,请 参[考远端备份服务器章](#page-63-0)节;
	- **2.** 添加本地备份服务器到ZStack私有云平台,允许添加多个。如何添加本地备份服务器,请参 考[本地备份服务器](#page-57-0)章节;
	- **3.** 创建本地云主机/云盘/数据库的备份任务。如何创建备份任务,请参考[备份任务章](#page-14-0)节;
	- **4.** 管理异地备份数据。详情请参[考远端备份数据](#page-68-0)章节。
- **还原实践**:
	- 1. 将本地云主机/云盘/数据库的异地备份数据还原至本地。如何还原异地备份数据,请参考[远端](#page-68-0) [备份数据](#page-68-0)章节;
	- **2.** 查看还原至本地的相关资源。

异地灾备实践详情可参[考异地灾备实践](#page-116-0)章节。

### **公有云灾备**

公有云灾备支持本地云主机/云盘/数据库基于公有云备份服务器的备份和还原。

• **备份**:

- 将本地云主机/云盘/数据库定时备份到指定的公有云备份服务器中;
- 备份数据不可直接备份到公有云备份服务器﹐需通过本地备份服务器同步至公有云备份服务 器;
- ▬ 对于本地云主机/云盘的备份任务,用户可按需设置增量备份和全量备份策略。
- **还原**:
	- 当发生本地数据误删,或本地主存储中数据损坏等情况,可将公有云备份服务器中的备份数 据还原至本地;
	- 当本地数据中心发生灾难时,可依赖公有云备份服务器重建数据中心并恢复业务。
	- 云主机/云盘的备份数据不可直接还原至本地,需先从公有云备份服务器同步至本地备份服务 器,再还原至本地;
	- 数据库的备份数据直接还原至本地。

公有云灾备的具体实践流程如下:

- **备份实践**:
	- **1.** 添加公有云备份服务器到ZStack私有云平台,只允许添加一个。如何添加公有云备份服务 器,请参考[远端备份服务器](#page-63-0)章节;
	- **2.** 添加本地备份服务器到ZStack私有云平台,允许添加多个。如何添加本地备份服务器,请参 考[本地备份服务器](#page-57-0)章节;
	- **3.** 创建本地云主机/云盘/数据库的备份任务。如何创建备份任务,请参考[备份任务章](#page-14-0)节;
	- **4.** 管理公有云上的备份数据。详情请参考[远端备份数据章](#page-68-0)节。
- **还原实践**:
	- **1.** 将本地云主机/云盘/数据库的公有云备份数据还原至本地。如何还原公有云备份数据,请参 考[远端备份数据章](#page-68-0)节;
	- **2.** 查看还原至本地的相关资源。

[公有云灾备实践](#page-145-0)革情可参考公有云灾备实践章节。

# <span id="page-14-0"></span>**4 备份任务**

通过备份任务,可将本地云主机/云盘/管理节点数据库(简称数据库)定时备份到指定的本地存储服务 器,同时备份数据可同步到指定的远端备份服务器(异地备份服务器/公有云备份服务器)。

以下将详细介绍:

- 备份任务概览页
- 本地云主机/云盘的备份任务
- 管理节点数据库的备份任务

### <span id="page-14-1"></span>**4.1 概览**

备份任务概览页展示了云主机、云盘、数据库的备份任务执行情况,并以可视化视图统计某一时间 段内的备份任务,可以直观全面的获取全部备份任务信息。

在ZStack私有云主菜单,点击**高级功能** > **灾备服务** > **备份任务**,进入**备份任务**界面,默认进入备份 任务概览页面,如图 *7:* [备份任务概览页](#page-14-2)所示:

### <span id="page-14-2"></span>**图 7: 备份任务概览页**

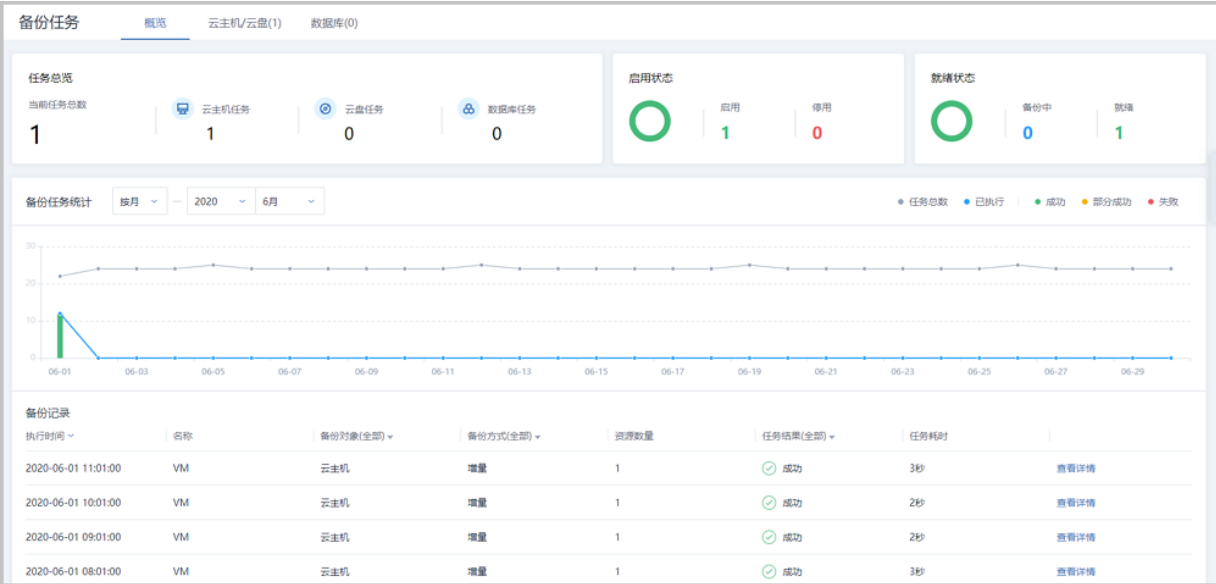

### **任务总览**

ZStack私有云以卡片形式展示了备份任务的数量、启用状态和就绪状态。

- 任务总览:采取总分形式,展示了当前云平台的备份任务总数量,和云主机、云盘、数据库各自 的备份任务数量;
- 启用状态:图形化展示备份任务启用状态,绿色表示已启用,红色表示未启用;
- 就绪状态:图形化展示备份任务就绪状态,绿色表示已就绪,蓝色表示备份中。

### **备份任务统计**

备份任务统计以时间段为坐标横轴,备份任务数量为坐标纵轴,图形化的展示了备份任务的执行情 况。

支持按年、按月或按日查看备份任务统计图表,用户可以按需自行选择时间段进行查看,图表数据 释义如下:

- 灰色:备份任务总数量,表示未来时间段内即将执行的备份任务数量;
- 蓝色:已执行任务数量,表示当前已经完成的备份任务数量;
- 绿色:表示已成功备份任务数量;
- 黄色:表示一个备份任务包含多个资源时,部分资源备份失败,可以在备份记录中查看具体备份 结果;
- 红色:表示备份失败的任务数量。

将鼠标移至统计图表中,可以展示当前日期的备份任务执行情况,如图 8: [当前日期备份任务所](#page-15-0)示:

### <span id="page-15-0"></span>**图 8: 当前日期备份任务** 2020-05-28 ● 成功 ● 任务总数 5 ● 已执行  $-5$ ● 成功 5 ● 部分成功  $\Omega$ ● 失败  $\mathbf 0$  $05 - 27$  $05 - 29$  $05 - 31$

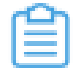

**注:** 切换备份任务统计的时间段,备份记录的时间段将联动变化。

### **备份记录**

展示当前时间段内全部备份任务的备份记录,包括:执行时间、名称、备份对象、备份方式、资源 数量、任务结果和任务耗时,并支持查看备份任务详情, 如图 9: [备份任务详情所](#page-16-1)示:

### <span id="page-16-1"></span>**图 9: 备份任务详情**

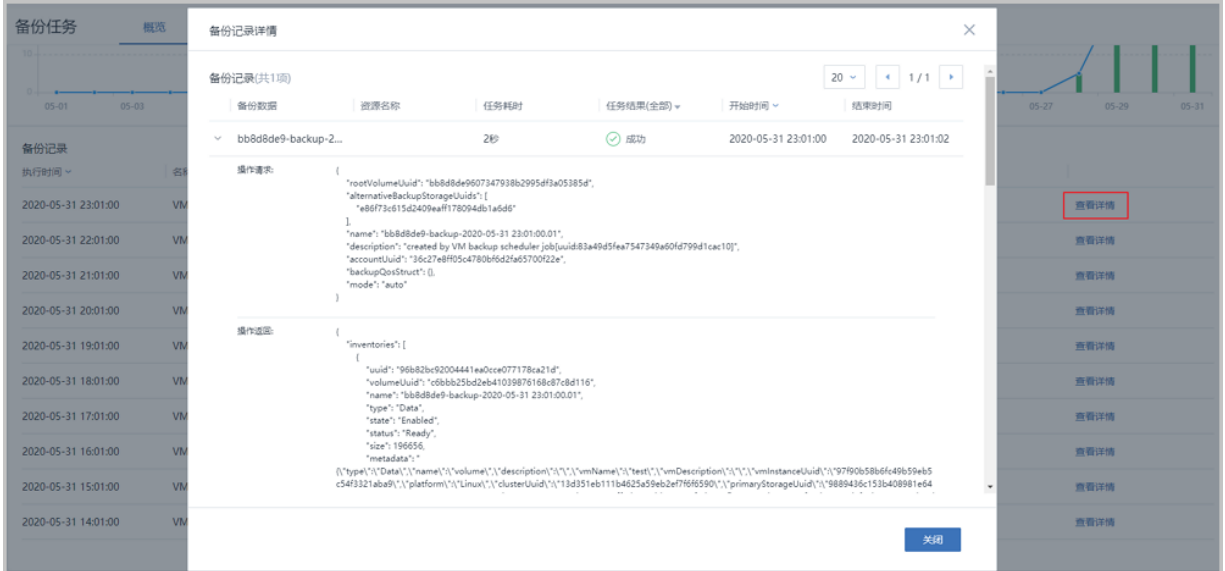

### **补充说明**

- 备份任务概览页数据为静态数据,每次进入页面获取一次最新数据;
- 支持对灾备任务设置[事件报警](https://www.zstack.io/help/product_manuals/user_guide/6.8.html#c6_8_3_1_2)器, 当备份任务失败时将触发报警, 具体请参考用户手册事件报警 [器](https://www.zstack.io/help/product_manuals/user_guide/6.8.html#c6_8_3_1_2)相关章节。

### <span id="page-16-0"></span>**4.2 资源 | 备份任务**

通过备份任务,可将本地云主机/云盘资源定时备份到指定的本地存储服务器,同时备份数据可同步 到指定的远端备份服务器(异地备份服务器/公有云备份服务器)。

- 需提前添加本地备份服务器到云平台,若指定两个本地备份服务器,支持主备无缝切换;
- 如需备份到远端,需提前添加远端备份服务器到云平台,只允许添加一个远端备份服务器;
- 对于本地云主机/云盘的备份任务:
	- ▬ 单个备份任务支持多资源;
	- 用户可按需设置增量备份和全量备份策略;
	- 提供备份讲度条,可随时查看资源备份状态;
	- 支持对备份任务更新备份策略;
- 支持立即执行一次备份任务;
- 支持对备份任务设置网络/磁盘QoS;
- 创建备份任务提供富文本模式,用户可在操作过程中随时获取帮助信息;
- 备份任务创建后支持立即备份一次;
- ▬ 已关机的云主机错过备份,开机后会自动执行一次补充备份(技术预览)
- 暂不支持共享云盘做定时备份;
- 单个云主机/云盘资源支持立即备份,随时备份重要业务。

本地云主机/云盘的备份任务支持以下操作:

- 创建备份任务
- 查看备份任务详情
- 设置备份策略
- 立即执行备份
- 设置备份任务网络/磁盘QoS
- 启用/停用备份任务
- 删除备份任务

### **创建本地云主机/云盘的备份任务**

在ZStack私有云主菜单,点击**高级功能** > **灾备服务** > **备份任务**,进入**备份任务**界面,点击**资源**,进 入**资源**子页面,点击**创建备份任务**,弹出**创建备份任务**界面。

创建备份任务提供富文本模式,用户可在操作过程中随时获取帮助信息。

点击界面右侧**帮助**按钮,弹出关于创建备份任务的向导信息,如图 *10:* [向导信息所](#page-17-0)示:

### <span id="page-17-0"></span>**图 10: 向导信息**

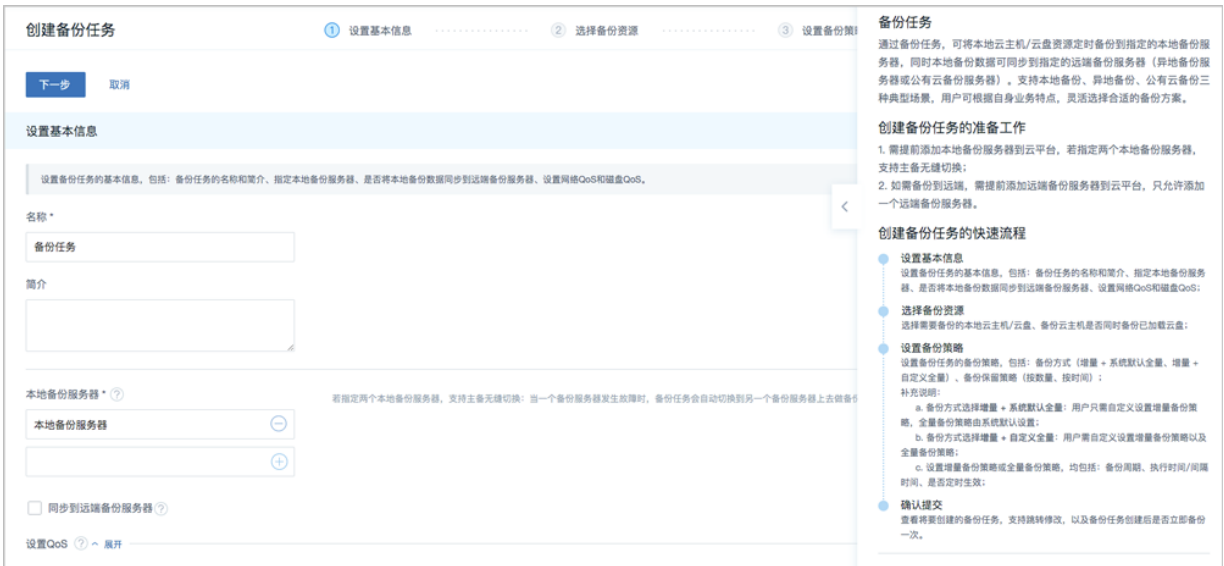

创建备份任务分为以下四步:

**1.** 设置基本信息:设置备份任务的基本信息,包括:备份任务的名称和简介、指定本地备份服务 器、是否将本地备份数据同步到远端备份服务器、设置网络QoS和磁盘QoS。

可参考以下示例输入相应内容:

- **名称**:设置备份任务名称
- **简介**:可选项,可留空不填
- **本地备份服务器**:指定一个或多个本地备份服务器

**注:**

- 一个备份任务最多允许指定两个本地备份服务器;
- 需提前添加本地备份服务器到ZStack私有云平台,允许添加多个。详情请参[考本地](#page-57-0) [备份服务器章](#page-57-0)节;
- 若指定两个本地备份服务器,主备由添加次序决定,第一个添加的备份服务器系统 默认为主, 第二个为备;

如图 *11:* [指定本地备份服务器](#page-18-0) 主*/*备所示:

### <span id="page-18-0"></span>**图 11: 指定本地备份服务器 主/备**

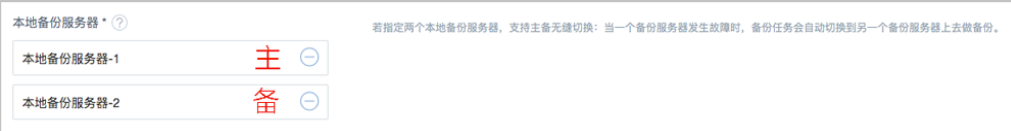

• 当本地备份服务器(主)发生故障,支持主备无缝切换。

- 当备份服务器(主)正常工作时,备份任务直接在备份服务器(主)上做备份;
- 当备份服务器(主)停用/删除/故障失联时,备份任务会自动切换到备份服务 器(备)上做备份;
- 当备份服务器(主)恢复正常时,备份任务会自动切回到备份服务器(主)上做 备份。
- **同步到远端备份服务器**:选择是否将本地备份数据同步至远端备份服务器(异地备份服务 器/公有云备份服务器)
	- ▬ 默认不勾选;
	- 若勾选,需指定远端备份服务器:
		- 远端备份服务器: 指定已添加的远端备份服务器

**注:** 需提前添加远端备份服务器到ZStack私有云平台,只允许添加一个。如何添 加远端备份服务器方。

<span id="page-19-0"></span>如图 *12:* [指定远端备份服务器](#page-19-0)所示:

#### **图 12: 指定远端备份服务器**

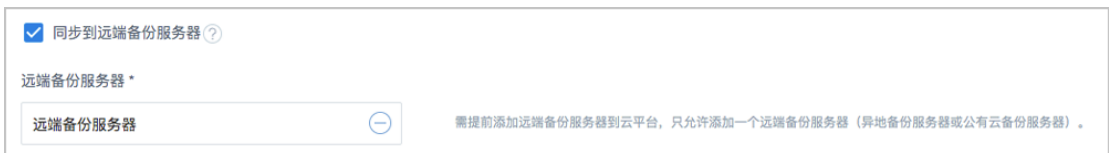

- **设置QoS**:可选项,支持按实际情况对本地云主机/云盘的备份任务设置网络QoS和磁盘QoS
	- ▬ **下行带宽**:设置网络下行带宽上限,不填写则默认无限制

**注:** 单位:Kbps/Mbps/Gbps,取值范围:8Kbps~30Gbps,注意:bps = bit per second。

▬ **上行带宽**:设置网络上行带宽上限,不填写则默认无限制

**注:** 单位:Kbps/Mbps/Gbps,取值范围:8Kbps~30Gbps,注意:bps = bit per second。

**磁盘读取速度**: 设置磁盘读取速度上限, 不填写则默认无限制

**注:** 单位:MB/s、GB/s,取值范围:1MB/s~100GB/s,注意:B/s = Byte per Second。

▬ **磁盘写入速度**:设置磁盘写入速度上限,不填写则默认无限制

**注:** 单位:MB/s、GB/s,取值范围:1MB/s~100GB/s,注意:B/s = Byte per Second。

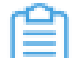

**注:** QoS设置建议与物理环境网络带宽相匹配,也需额外考虑并发备份的任务量。

如图 *13:* [设置基本信息](#page-20-0)所示:

<span id="page-20-0"></span>**图 13: 设置基本信息**

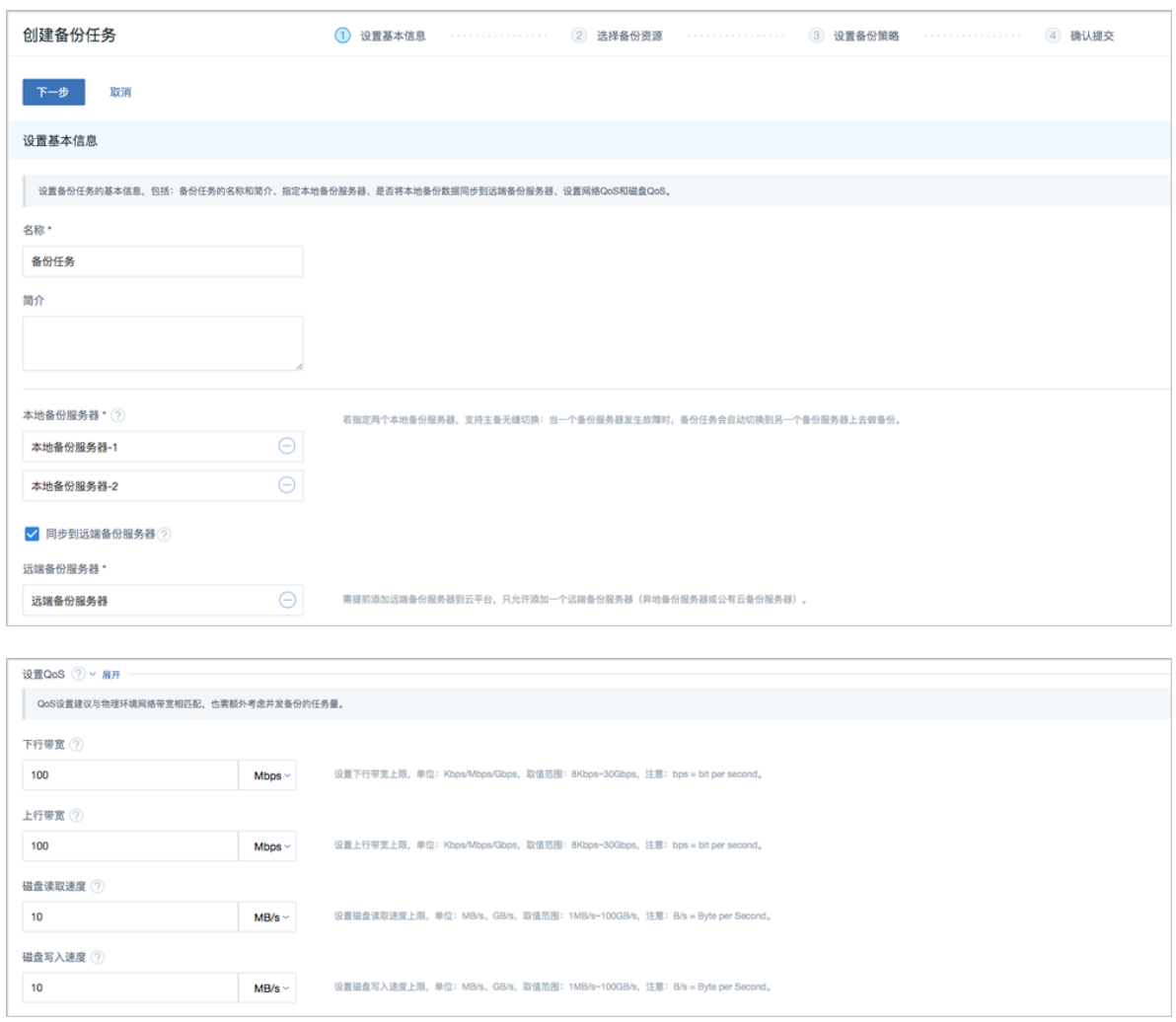

**2.** 选择备份资源:选择需要备份的本地云主机/云盘、备份云主机是否同时备份已加载的云盘。

可参考以下示例输入相应内容:

- **备份对象**:选择备份对象,包括:云主机、云盘
	- ▬ 选择云主机:
		- 云主机: 选择对一个或多个云主机创建备份任务

**注:** 云主机需处于开机状态,才可对其创建备份任务。

■ 同时备份已加载的云盘:默认勾选,支持对带云盘的云主机进行整机备份

**注:** 若云主机带共享云盘,不支持同时备份该共享云盘。

▬ 选择云盘:

**云盘**:选择对一个或多个云盘创建备份任务

**注:** 云盘需加载到开机状态的云主机,才可对其创建备份任务。

如图 *14:* [选择备份资源](#page-21-0)所示:

### <span id="page-21-0"></span>**图 14: 选择备份资源**

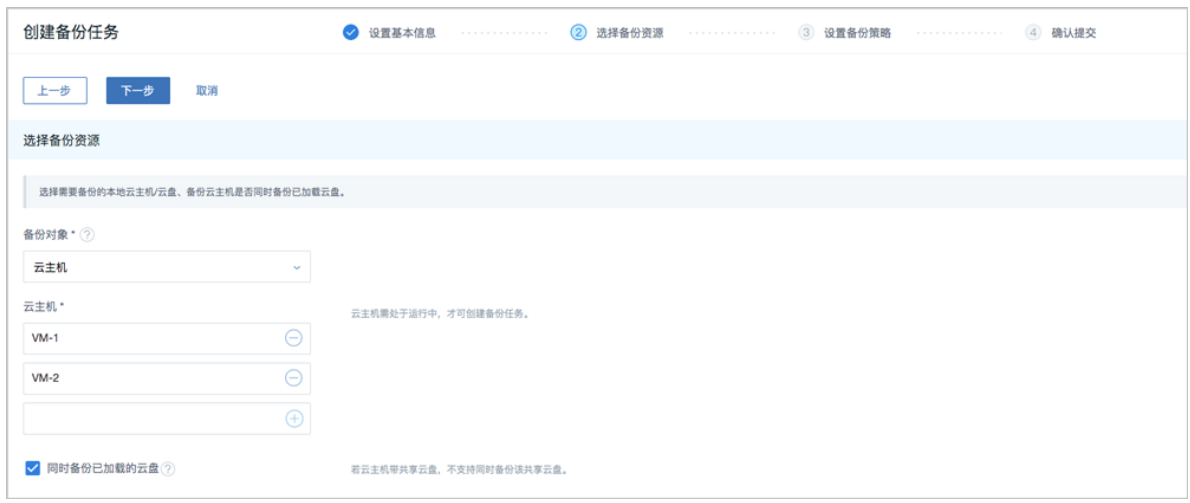

**3.** 设置备份策略:设置备份任务的备份策略,包括:备份方式(增量 + 默认全量策略、增量 + 自 定义全量策略)、备份保留策略(按数量、按时间)。

可参考以下示例输入相应内容:

• **备份方式**:提供两种备份方式:增量 + 默认全量策略、增量 + 自定义全量策略

**注:**

- 增量 + 默认全量策略:
	- 该备份任务将按照用户自定义的增量策略进行增量备份;
	- 当增量备份执行63(用户可在后台修改该数值)次后,系统还将默认执行一次 全量备份。
- 增量 + 自定义全量策略:
	- 该备份任务将按照用户自定义的增量策略以及自定义的全量策略,进行增量备份 和全量备份;
	- 当增量备份执行63(用户可在后台修改该数值)次后,系统还将默认执行一次 全量备份。
- **备份保留策略**:提供两种备份保留策略:按数量、按时间
	- ▬ 按数量:设置备份数据的保留数量

**注:** 必须为整数,最小允许保留1份备份数据。

■ 按时间:设置备份数据的保留时间

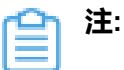

若**备份方式**选择:增量 +系统 默认全量策略

- 用户只需自定义设置增量备份策略;
- 该备份任务将按照用户自定义的增量策略进行增量备份;
- 当增量备份执行63(用户可在后台修改该数值)次后,系统还将默认执行一次全量备份。

**注:**

{

- 全局配置incrementalBackup.maxNum默认值为64,表示备份任务执行63次增量备 份后执行一次全量备份;
- 用户可通过*zstack-cli*修改该全局配置值,方法如下:

[root@localhost ~]# zstack-cli #进入cli

admin>>> LogInByAccount accountName=admin password=password #登录cli ,默认用户名密码为:admin/password

admin >>>UpdateGlobalConfig category=volumeBackup name=incrementalBac kup.maxNum value=10 #修改增量备份最大次数

```
 "inventory": {
     "category": "volumeBackup",
     "defaultValue": "64",
     "description": "the maximum numbers of continuous incremental backup",
     "name": "incrementalBackup.maxNum",
     "value": "10"
 },
 "success": true
```
}

可参考以下示例输入相应内容:

- **增量备份策略**:自定义设置增量备份策略,包括:备份周期、执行时间/间隔时间、是否定时 生效
	- **备份周期**: 选择备份周期, 包括: 按月备份、按周备份、按天备份、按小时备份和按分钟 备份
		- 选择按月备份、按周备份或按天备份,支持设置更细粒度的增量备份执行时间、执行时 间,精确到分钟级。
			- 执行时间:
				- 按月备份,执行时间设置为:每1个月 1日 | 00:00, 表示该增量备份将在每 月1日的0点0分开始执行

如图 *15:* [按月备份](#page-23-0)所示:

<span id="page-23-0"></span>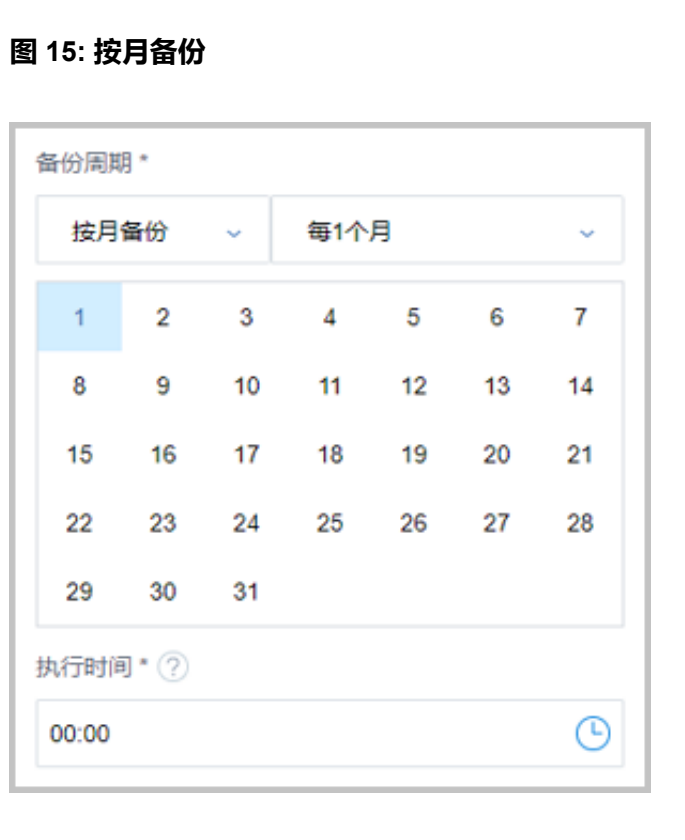

⋿

### **注:** 若设置为每1个月31日,则只会在有31日的月份执行备份任务。

■ 按周备份,执行时间设置为:周日 周二 | 00:00,表示该增量备份将在每周日和 每周二的0点0分开始执行

<span id="page-24-0"></span>如图 *16:* [按周备份](#page-24-0)所示:

**图 16: 按周备份**

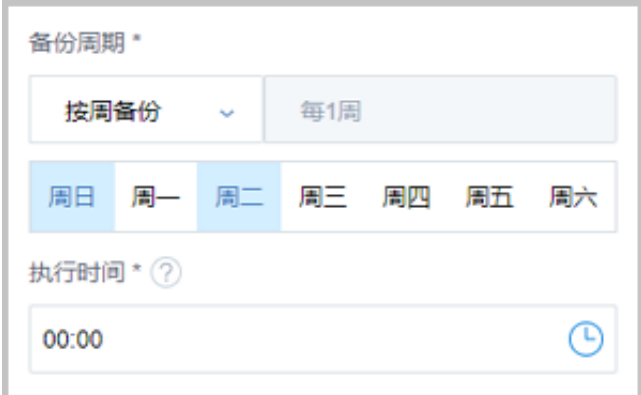

■ 按天备份,执行时间设置为:00:30,表示该增量备份将在每天的0点30分开始 执行

<span id="page-24-1"></span>如图 *17:* [按天备份](#page-24-1)所示:

**图 17: 按天备份**

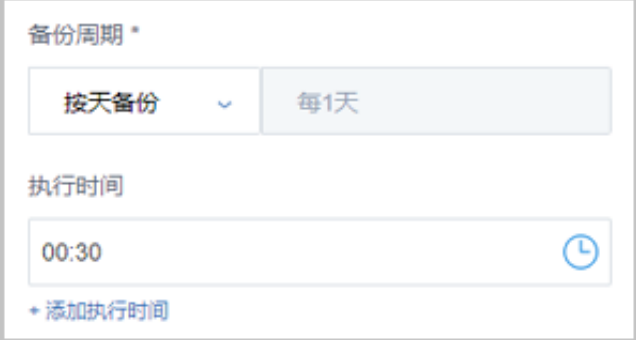

- **定时生效**:选择是否设置定时生效
	- 默认不勾选;
	- 若勾选,需设置定时生效时间,备份任务从定时生效时间开始,按照已设置的备 份周期及执行时间进行增量备份。
- 选择按小时或按分钟备份,支持设置更细粒度的增量备份间隔时间。
	- **开始执行时间**:

■ 按小时备份,备份周期为:每6小时,开始执行时间为:2019-6-1 00:00,表示该 增量备份将从2019-6-1开始,在每天的0点、6点、12点、18点、24点执行一次 增量备份

如图 *18:* [按小时备份所](#page-25-0)示:

<span id="page-25-0"></span>**图 18: 按小时备份**

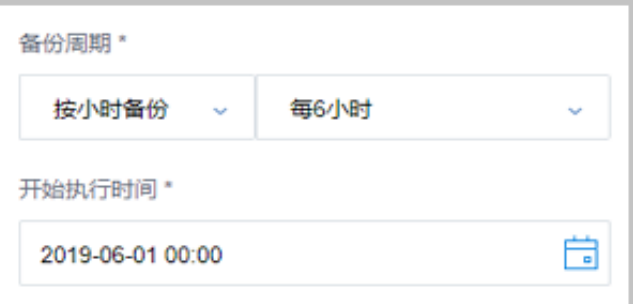

■ 按分钟备份,备份周期为:每30分钟,开始执行时间为:2019-6-1 00:00,表示 该增量备份将从2019-6-1 00:00开始,每30分钟执行一次增量备份

<span id="page-25-1"></span>如图 *19:* [按分钟备份所](#page-25-1)示:

**图 19: 按分钟备份**

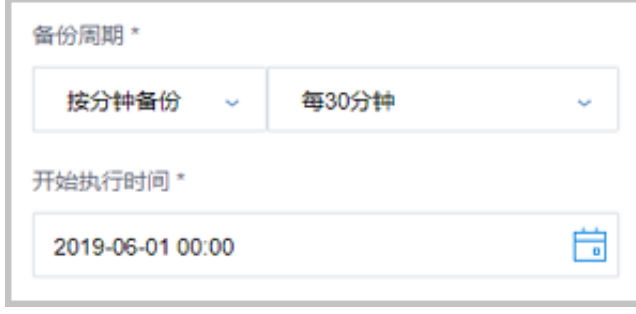

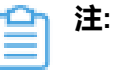

• 备份任务最小间隔时间为15分钟;

如图 *20:* 增量 *+* [默认全量策略](#page-25-2)所示:

<span id="page-25-2"></span>**图 20: 增量 + 默认全量策略**

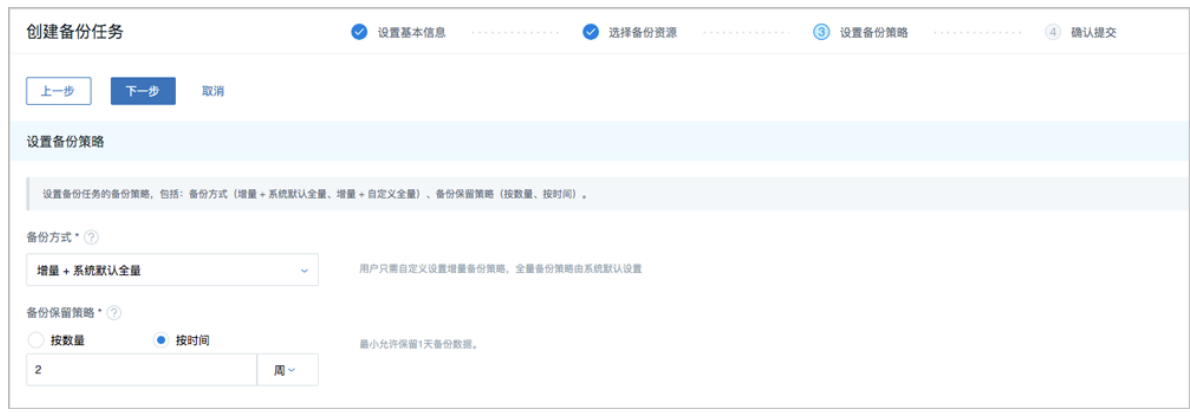

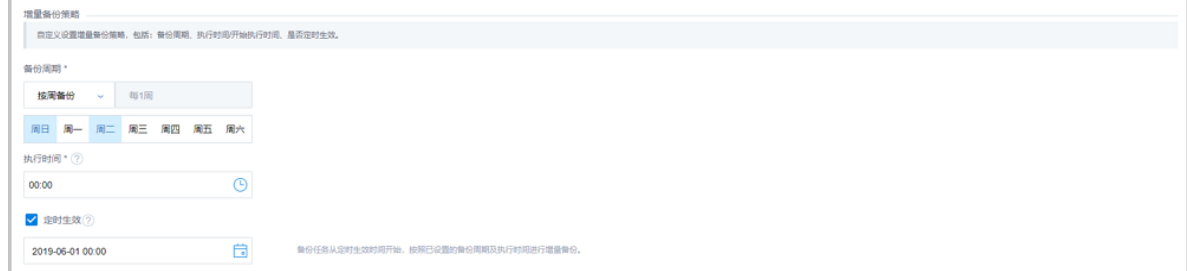

### 若**备份方式**选择:增量 + 自定义全量策略

- 用户需自定义设置增量备份策略以及全量备份策略;
- 该备份任务将按照用户自定义的增量策略以及自定义的全量策略,进行增量备份和全量备 份;
- 当增量备份执行63(用户可在后台修改该数值)次后,系统还将默认执行一次全量备份。

```
注:
```
- 全局配置incrementalBackup.maxNum默认值为64,表示备份任务执行63次增量备 份后执行一次全量备份;
- 用户可通过*zstack-cli*修改该全局配置值,方法如下:

```
[root@localhost ~]# zstack-cli #进入cli
```

```
admin>>> LogInByAccount accountName=admin password=password #登录cli
,默认用户名密码为:admin/password
```

```
admin >>>UpdateGlobalConfig category=volumeBackup name=incrementalBac
kup.maxNum value=10 #修改增量备份最大次数
```

```
{
 "inventory": {
 "category": "volumeBackup",
 "defaultValue": "64",
 "description": "the maximum numbers of continuous incremental backup",
 "name": "incrementalBackup.maxNum",
 "value": "10"
  },
```
 "success": true }

可参考以下示例输入相应内容:

- **增量备份策略**:自定义设置增量备份策略,包括:备份周期、执行时间/间隔时间、是否定时 生效
	- **备份周期**: 选择备份周期, 包括: 按月备份、按周备份、按天备份、按小时备份和按分钟 备份
		- 选择按月备份、按周备份或按天备份,支持设置更细粒度的增量备份执行时间、执行时 间,精确到分钟级。
			- 执行时间:
				- 按月备份,执行时间设置为:每1个月 1日 | 00:00,表示该增量备份将在每 月1日的0点0分开始执行

<span id="page-27-0"></span>如图 *21:* [按月备份](#page-27-0)所示:

```
备份周期 *
   按月备份
                     每1个月
                                           U
         \overline{2}\overline{3}\overline{4}5
                                    6
   \overline{1}\overline{7}8
         9
              10-11121314
        16
  151718
                           1920
                                          21
             24
                   25 26
                                   27
                                          28
  22
        23
  29
        30
               31执行时间*(?)
                                           ⊕
 00:00
```
**图 21: 按月备份**

**注:** 若设置为每1个月31日,则只会在有31日的月份执行备份任务。

■ 按周备份,执行时间设置为:周日 周二 | 00 : 00,表示该增量备份将在每周日和 每周二的0点0分开始执行

如图 *22:* [按周备份](#page-28-0)所示:

### <span id="page-28-0"></span>**图 22: 按周备份**

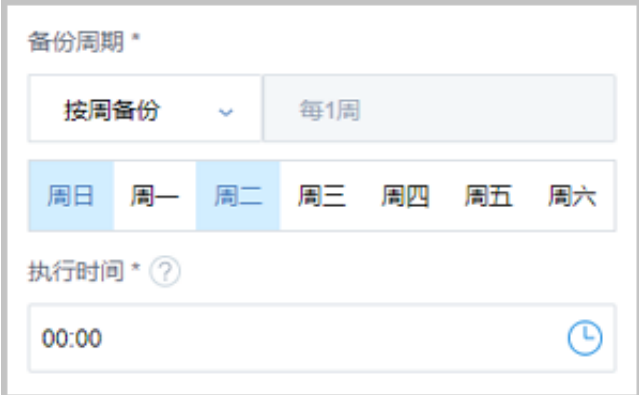

■ 按天备份,执行时间设置为:00:30,表示该增量备份将在每天的0点30分开始 执行

<span id="page-28-1"></span>如图 *23:* [按天备份](#page-28-1)所示:

**图 23: 按天备份**

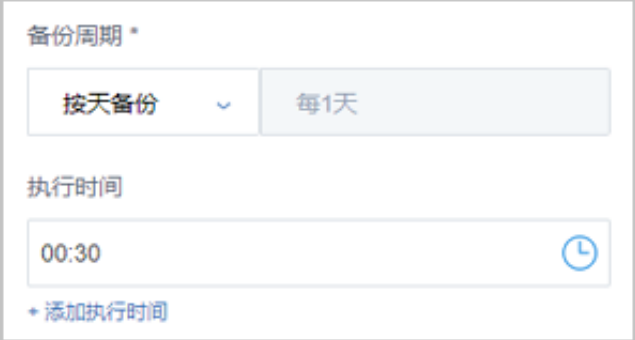

- **定时生效**:选择是否设置定时生效
	- 默认不勾选;
	- 若勾选,需设置定时生效时间,备份任务从定时生效时间开始,按照已设置的备 份周期及执行时间进行增量备份。
- 选择按小时或按分钟备份,支持设置更细粒度的增量备份间隔时间。
	- **开始执行时间**:

■ 按小时备份,备份周期为:每6小时,开始执行时间为:2019-6-1 00:00,表示该 增量备份将从2019-6-1开始,在每天的0点、6点、12点、18点、24点执行一次 增量备份

如图 *24:* [按小时备份所](#page-29-0)示:

<span id="page-29-0"></span>**图 24: 按小时备份**

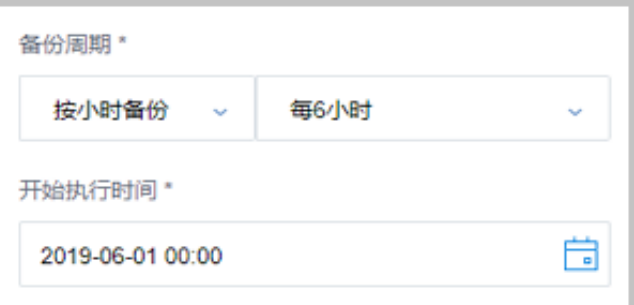

■ 按分钟备份,备份周期为:每30分钟,开始执行时间为:2019-6-1 00:00,表示 该增量备份将从2019-6-1 00:00开始,每30分钟执行一次增量备份

<span id="page-29-1"></span>如图 *25:* [按分钟备份所](#page-29-1)示:

**图 25: 按分钟备份**

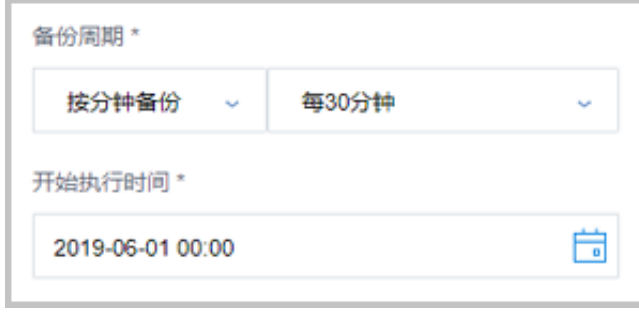

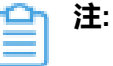

• 备份任务最小间隔时间为15分钟;

- **全量备份策略**:自定义设置全量备份策略,包括:备份周期、执行时间/间隔时间、是否定时 生效
	- ▬ **备份周期**:选择备份周期,包括:按周备份、按天备份、按小时备份
		- 选择按周备份或按天备份,支持设置更细粒度的全量备份执行时间、定时生效时间,精 确到分钟级。
- **执行时间**:
	- 按月备份,执行时间设置为:每1个月1日 | 00:00,表示该增量备份将在每 月1日的0点0分开始执行

如图 *26:* [按月备份](#page-30-0)所示:

### <span id="page-30-0"></span>**图 26: 按月备份**

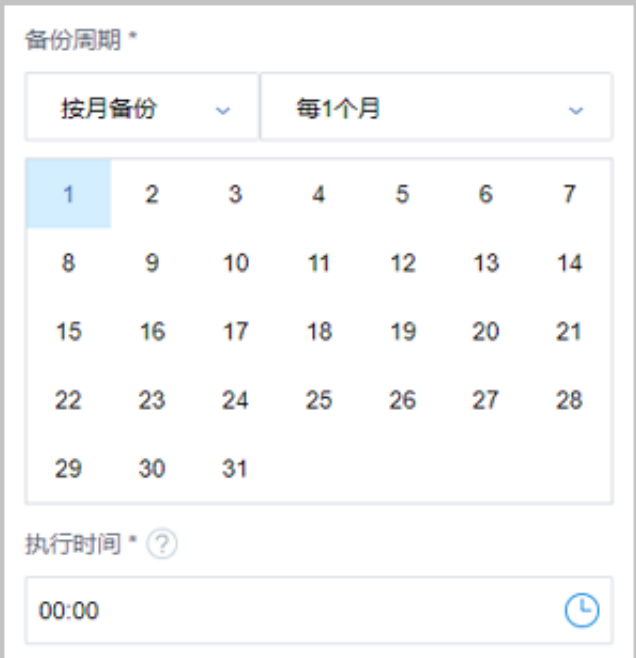

■ 按周备份,执行时间设置为: 周日 周二 | 00 : 00, 表示该全量备份将在每周日和 每周二的0点0分开始执行

<span id="page-30-1"></span>如图 27: [按天备份](#page-30-1)所示:

### **图 27: 按天备份**

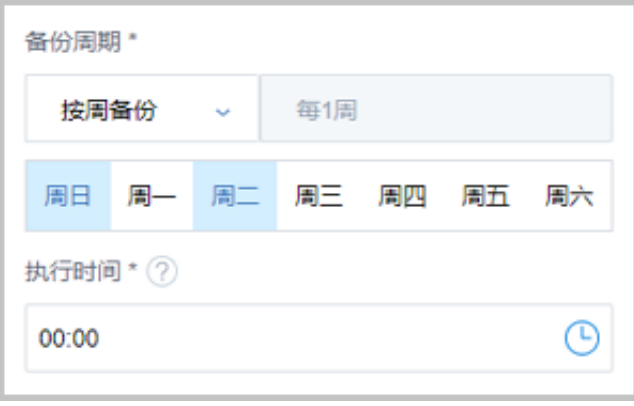

- **定时生效**:选择是否设置定时生效
	- 默认不勾选;
	- 若勾选,需设置定时生效时间,备份任务从定时生效时间开始,按照已设置的备 份周期及执行时间进行全量备份。

如图 *28:* 增量 *+* [自定义全量策略所](#page-31-0)示:

### <span id="page-31-0"></span>**图 28: 增量 + 自定义全量策略**

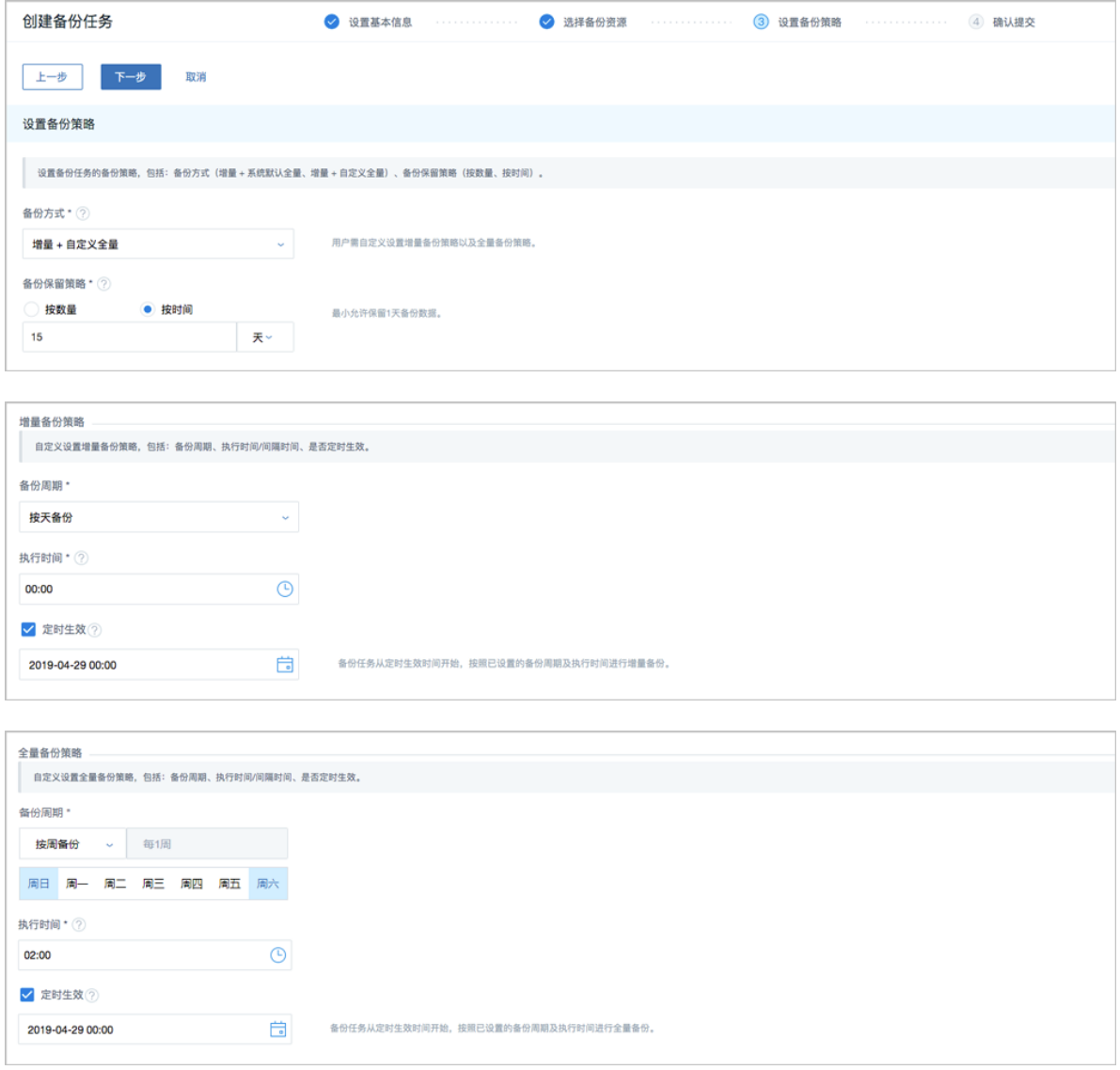

### **注:**

- 若某时刻增量备份任务和全量备份任务同时触发,将以队列依次执行;
- 相应的增量备份数据和全量备份数据均可在本地备份数据列表查看,如已选择同步至 远端,还可在远端备份数据列表查看;

如何查看[本地备份数据和](#page-40-0)[远端备份数据](#page-68-0),请参考本地备份数据和远端备份数据章节。

- **4.** 确认提交:查看将要创建的备份任务,支持跳转修改,以及备份任务创建后是否立即备份一次。
	- 支持按步骤查看将要创建的备份任务,且支持跳转到某个步骤页面对已配置参数进行修改;
	- 支持备份任务创建后,选择是否立即执行一次备份,默认不勾选。

如图 *29:* [确认提交](#page-32-0)所示:

### <span id="page-32-0"></span>**图 29: 确认提交**

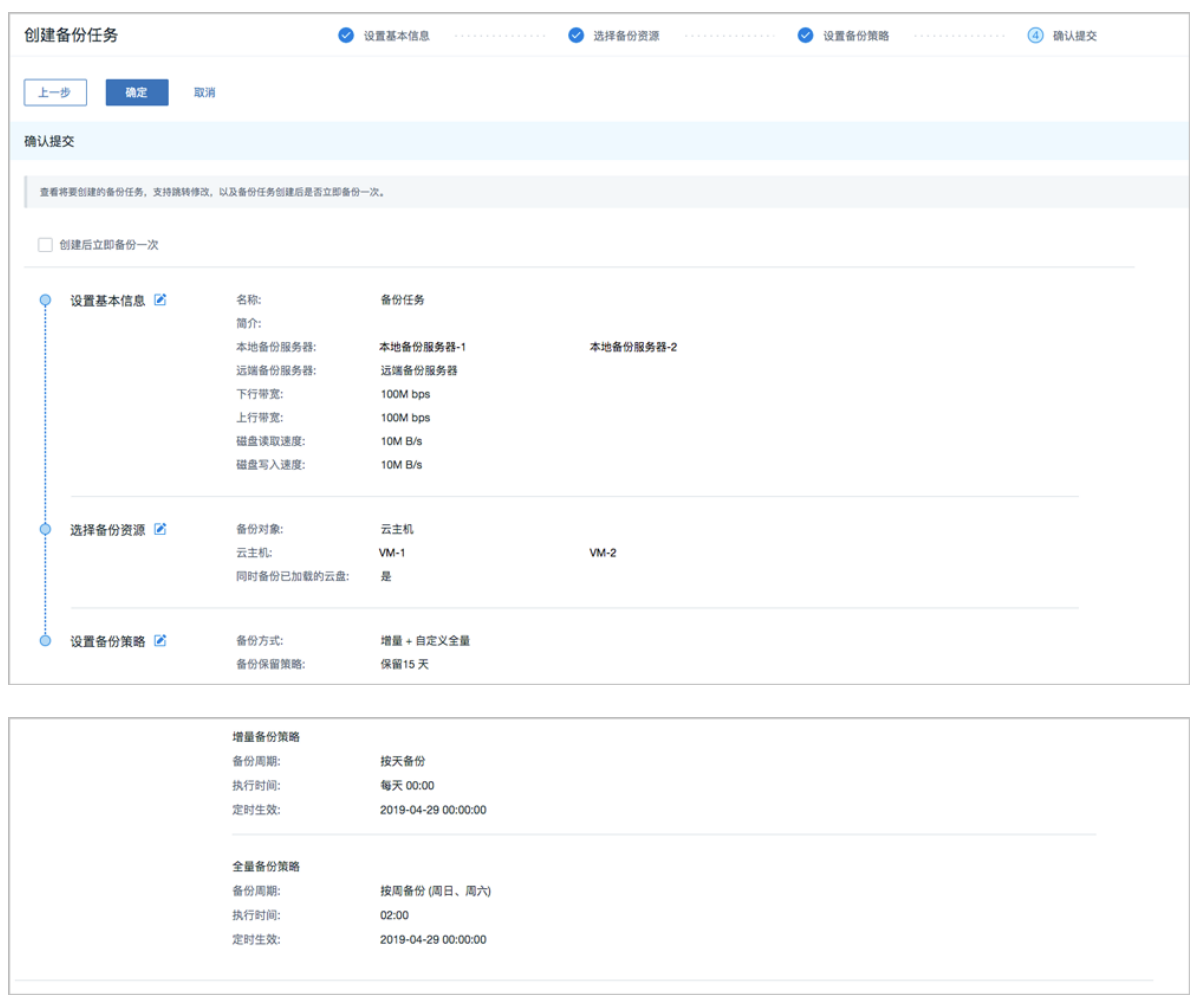

### **查看备份任务详情**

在**备份任务**界面,选择某一备份任务,展开其详情页,可查看当前备份任务的状态和信息,包 括:基本属性、备份资源、任务记录、审计

• 基本属性:显示备份任务当前的启用状态、就绪状态、名称、简介、备份对象、加载的资源数 量、是否包含数据云盘(备份对象是云主机)、是否同步到远端、网络/磁盘QoS、备份策略、

备份任务UUID、使用的本地备份服务器以及远端备份服务器等信息,其中,名称、简介、网 络/磁盘QoS、备份策略支持修改。

- 备份资源: 查看备份任务已加载的资源列表, 单个备份任务支持加载/卸载多资源;提供备份进 度条,可随时查看资源备份状态
- 任务记录:查看备份任务在指定时间段的任务记录,包括:执行时间、任务耗时、备份方式、资 源数量、任务结果和结束时间
- 审计:查看此备份任务的相关操作

#### **设置备份策略**

支持对备份任务更新备份策略,包括:备份方式、备份保留策略、增量备份策略、全量备份策 略(若已自定义设置)。

**注:** 新设置的备份策略不影响已经触发的备份任务。

#### **手动执行备份任务**

支持立即执行一次当前备份任务,会在备份数据链中产生新的备份数据。

**注:**

- 若备份方式为:增量+系统默认全量,将手动执行一次备份任务,备份方式与即将执行的 下一次备份方式相同,不支持全量备份。
- 若备份方式为: 增量+自定义全量, 勾选全量备份, 将手动执行一次全量备份; 若不勾 选,将手动执行一次备份任务,备份方式与即将执行的下一次备份方式相同。

#### **设置备份任务网络/磁盘QoS**

支持按实际情况对本地云主机/云盘的备份任务设置网络QoS和磁盘QoS,不填写则默认无限制。

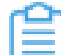

**注:** QoS设置建议与物理环境网络带宽相匹配,也需额外考虑并发备份的任务量。

### **启用/停用备份任务**

- 启用备份任务:将已停用的备份任务启用。
- 停用备份任务:将备份任务停用,相应资源停止定时备份行为,此时不可对其创建新的备份任 务。

### **删除备份任务**

删除备份任务,相应资源停止定时备份行为,此时可对其创建新的备份任务。

**注:**

- 对于已创建备份任务的资源,不可再对其创建新的备份任务;
- 当删除该资源的备份任务后,则可对其创建新的备份任务。

### <span id="page-34-0"></span>**4.3 管理节点数据库 | 备份任务**

通过备份任务,可将管理节点数据库(简称数据库)定时备份到指定的本地存储服务器,同时备份 数据可同步到指定的远端备份服务器(异地备份服务器/公有云备份服务器)。

- 需提前添加本地备份服务器到云平台,若指定两个本地备份服务器,支持主备无缝切换;
- 如需备份到远端,需提前添加远端备份服务器到云平台,只允许添加一个远端备份服务器;

管理节点数据库的备份任务支持以下操作:

- 创建备份任务
- 查看备份任务详情
- 启用/停用备份任务
- 删除备份任务

### **创建管理节点数据库的备份任务**

在ZStack私有云主菜单,点击**高级功能** > **灾备服务** > **备份任务**,进入**备份任务**界面,点击**管理节点 数据库**,进入**管理节点数据库**子页面,点击**创建备份任务**,弹出**创建备份任务**界面,可参考以下示 例输入相应内容:

- **名称**:设置备份任务名称
- **简介**:可选项,可留空不填
- **备份对象**:显示管理节点数据库
- **本地备份服务器**:指定一个或多个本地备份服务器

**注:**

- 一个备份任务最多允许指定两个本地备份服务器;
- 需提前添加本地备份服务器到ZStack私有云平台,允许添加多个。详情请参[考本地备](#page-57-0) [份服务器](#page-57-0)章节;
- 若指定两个本地备份服务器,主备由添加次序决定,第一个添加的备份服务器系统默 认为主, 第二个为备;

如图 *30:* [指定本地备份服务器](#page-35-0) 主*/*备所示:

<span id="page-35-0"></span>**图 30: 指定本地备份服务器 主/备**

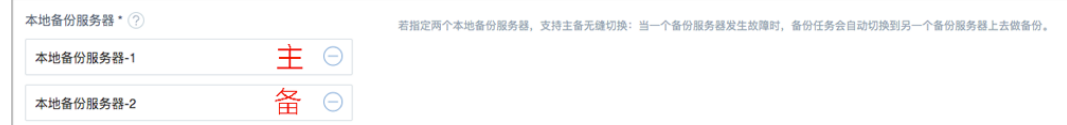

- 当本地备份服务器(主)发生故障,支持主备无缝切换。
	- 当备份服务器(主)正常工作时,备份任务直接在备份服务器(主)上做备份;
	- 当备份服务器(主)停用/删除/故障失联时,备份任务会自动切换到备份服务 器(备)上做备份;
	- 当备份服务器(主)恢复正常时,备份任务会自动切回到备份服务器(主)上做备 份。
- 同步到远端备份服务器: 选择是否将本地备份数据同步至远端备份服务器(异地备份服务器/公 有云备份服务器)
	- ▬ 默认不勾选;
	- 若勾选,需指定远端备份服务器:
		- **远端备份服务器**:指定已添加的远端备份服务器
			- **注:** 需提前添加远端备份服务器到ZStack私有云平台,只允许添加一个。如何添加 [远端备份服务器](#page-63-0)章节。

如图 *31:* [指定远端备份服务器所](#page-35-1)示:

### <span id="page-35-1"></span>**图 31: 指定远端备份服务器**

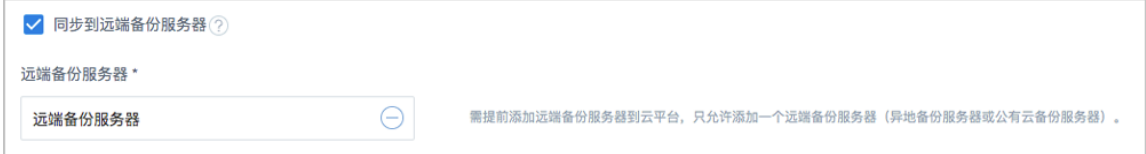

- **执行策略**: 备份数据按照设置的执行策略进行数据备份
	- 备份周期: 选择备份周期, 包括: 按周备份、按天备份、按小时备份
		- 选择按周备份或按天备份,支持设置更细粒度的备份任务执行时间,精确到分钟级。
			- 执行时间 :
■ 按周备份,执行时间设置为:周日 | 00:00,表示该备份任务将在每周日的0点0分 开始执行

<span id="page-36-0"></span>如图 *32:* [按周备份所](#page-36-0)示:

#### **图 32: 按周备份**

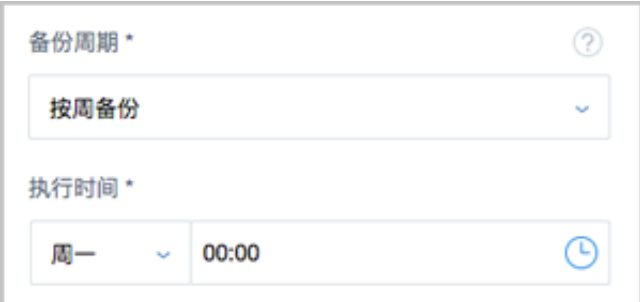

■ 按天备份,执行时间设置为:00:30,表示该备份任务将在每天的0点30分开始执 行

<span id="page-36-1"></span>如图 *33:* [按天备份所](#page-36-1)示:

**图 33: 按天备份**

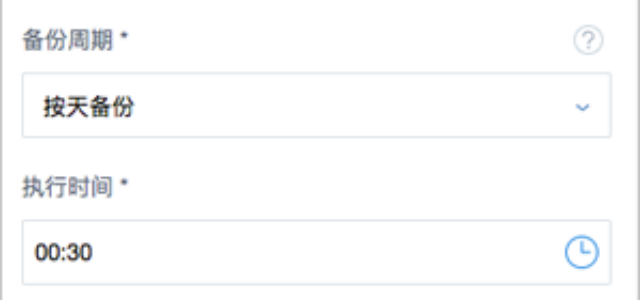

- 选择按小时备份,支持设置更细粒度的备份任务间隔时间。
	- **间隔时间**: 按小时备份, 间隔时间设置为: 12小时, 表示该备份任务将每隔12小时执 行一次

如图 *34:* [按小时备份](#page-36-2)*(*整点备份*)*所示:

<span id="page-36-2"></span>**图 34: 按小时备份(整点备份)**

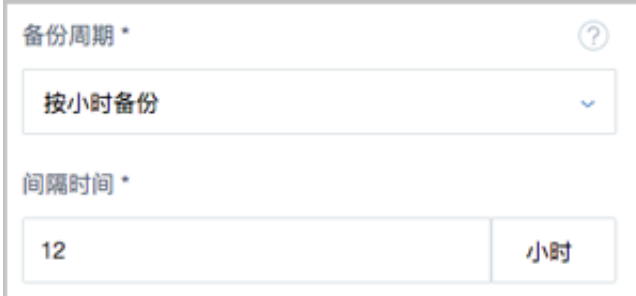

# **注:**

- 备份任务最小间隔时间为1小时;
- 间隔时间设置范围为:[1,24](且必须为整数);
- 从备份任务创建时刻起,按整点进行备份。

```
例如:备份任务每隔1小时执行一次,当备份任务创建时刻为14:48(14
点48分),那么第一次执行备份的时刻为15:00(15点整),下一次执行备
份的时刻为16:00(16点整)。
```
- 备份保留策略: 提供两种备份保留策略: 按数量、按时间
	- ▬ 按数量:设置备份数据的保留数量

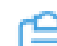

**注:** 必须为整数,最小允许保留1份备份数据。

▬ 按时间:设置备份数据的保留时间

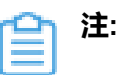

如图 *35:* [创建数据库的备份任务](#page-37-0)所示:

#### <span id="page-37-0"></span>**图 35: 创建数据库的备份任务**

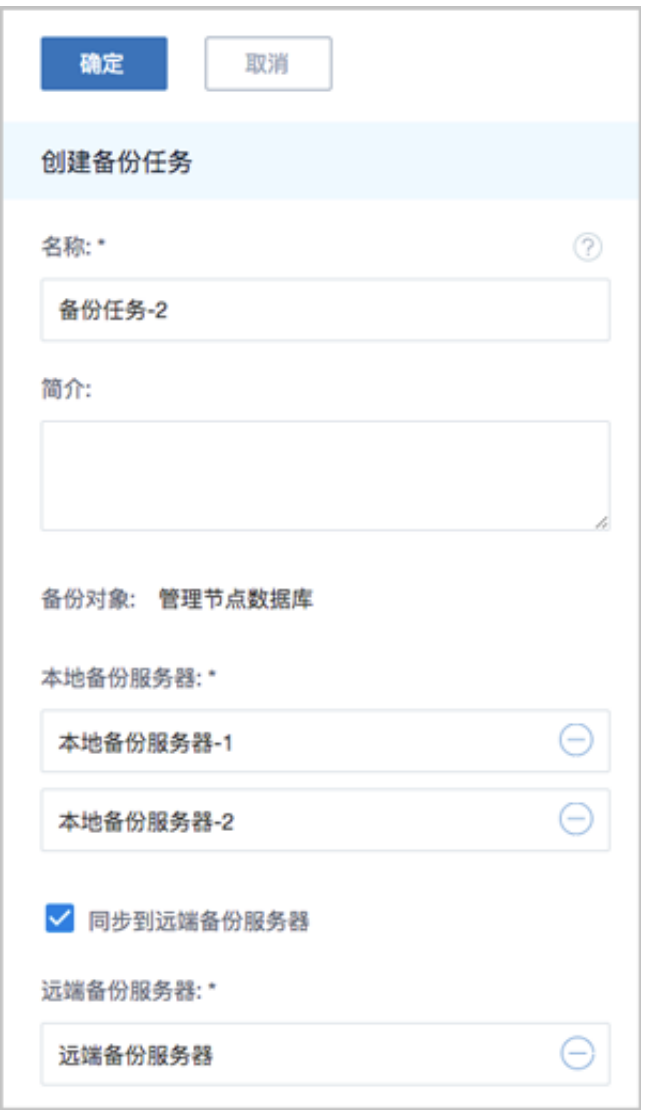

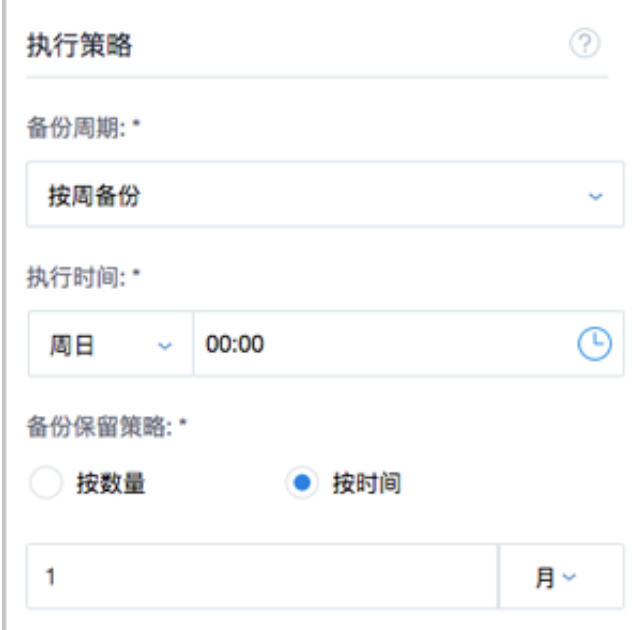

#### **查看备份任务详情**

在**备份任务**界面,选择某一备份任务,展开其详情页,可查看当前备份任务的状态和信息,包 括:基本属性、任务记录、审计

- 基本属性:显示备份任务当前的启用状态、名称、简介、备份对象、是否同步到远端、备份策 略、备份任务UUID、使用的本地备份服务器以及远端备份服务器等信息,其中,名称、简介支 持修改。
- 任务记录:查看备份任务在指定时间段的任务记录
- 审计:查看此备份任务的相关操作

#### **启用/停用备份任务**

- 启用备份任务:将已停用的备份任务启用。
- 停用备份任务:将备份任务停用,相应数据库停止定时备份行为,此时不可对其创建新的备份任 务。

#### **手动执行备份任务**

支持立即执行一次当前备份任务,会在备份数据链中产生新的备份数据。

#### **删除备份任务**

删除备份任务,相应数据库停止定时备份行为,此时可对其创建新的备份任务。

**注:**

- 对于已创建备份任务的数据库,不可再对其创建新的备份任务;
- 当删除该数据库的备份任务后,则可对其创建新的备份任务。

# <span id="page-40-1"></span>**5 本地备份数据**

本地备份数据是备份在本地备份服务器中的本地云主机/云盘/数据库的备份数据。用户可在**本地备份数 据**界面,对本地备份数据进行管理。

- 备份数据可还原至本地,或同步到远端备份服务器中;
- 还原数据库过程中,刷新浏览器会导致UI界面无法显示,但还原过程不受影响;
- 本功能模块支持对管理节点数据库中保存的数据进行备份与还原,操作日志以及监控信息等数据不在 支持范围内。

本地备份数据支持以下操作:

- 查看本地备份数据
- 还原本地备份数据
- 将本地备份数据同步到远端
- 删除本地备份数据
- 扫描数据库备份
- 导出本地数据库备份数据

#### **查看本地备份数据**

在ZStack私有云主菜单,点击**高级功能** > **灾备服务** > **本地备份数据**,进入**本地备份数据**界面,可对 本地备份数据进行管理。

<span id="page-40-0"></span>如图 *36:* [本地备份数据界面](#page-40-0)所示:

#### **图 36: 本地备份数据界面**

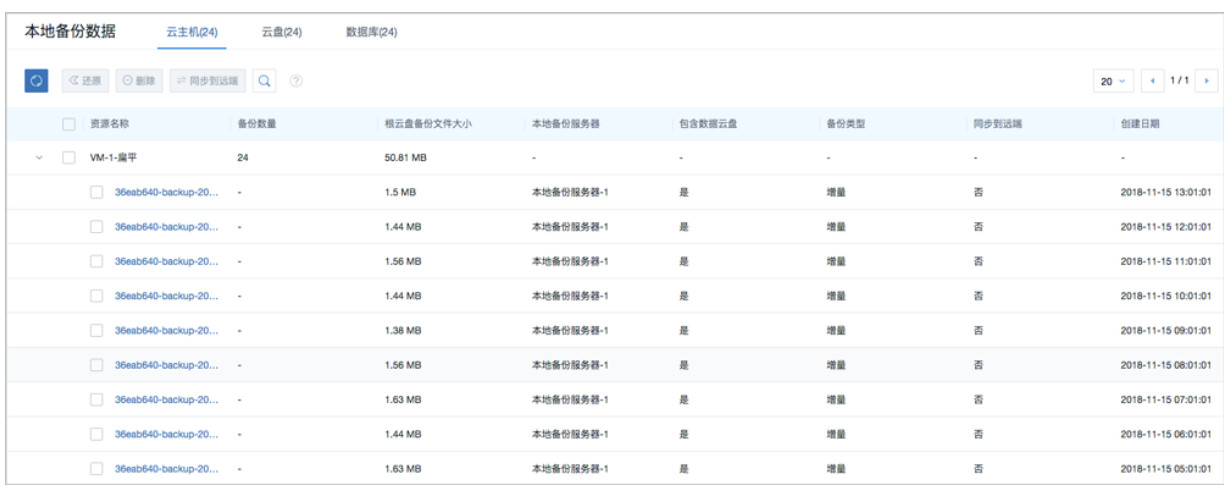

- 本界面包括云主机/云盘/数据库三个子页面,各子页面集中展示了已设置备份任务的相应资源/数 据库的备份数据:
- 备份数据以单个资源实例/数据库为单位以直观文件夹形式进行收纳;
- 每个资源实例/数据库文件夹下,关于该实例/数据库的所有备份数据基于最新创建日期自上而下 排列。

#### **还原本地备份数据**

将本地云主机/云盘/数据库的本地备份数据还原至本地。

#### • **还原本地云主机**

在**本地备份数据**界面,选中某一本地云主机的备份数据,点击**还原**,弹出**还原备份数据**界面,可 参考以下示例输入相应内容:

• **还原策略**:选择还原本地备份数据的策略

还原本地备份数据有以下两种策略:

• **新建资源**:

如选择新建资源,需设置以下内容:

- **名称**:设置云主机名称
- **简介**:可选项,可留空不填
- **计算规格**:选择云主机的计算规格
- **网络**:选择云主机的网络
- **高级**:
	- ▬ **主存储**:可选项,可指定云主机的根云盘主存储

**注:**

还原云主机备份数据时,如果使用Shared Block类型的主存储,需要选择置 备方式,包括精简置备、厚置备

- 精简置备:按实际使用情况分配存储空间给云主机,实现更高的存储利用 率
- 厚置备:预先分配需要的存储空间,提供充足的存储容量给云主机,保证 存储性能
- ▬ **物理机**:可选项,可指定物理机来启动云主机

如图 *37:* [新建资源所](#page-41-0)示:

#### <span id="page-41-0"></span>**图 37: 新建资源**

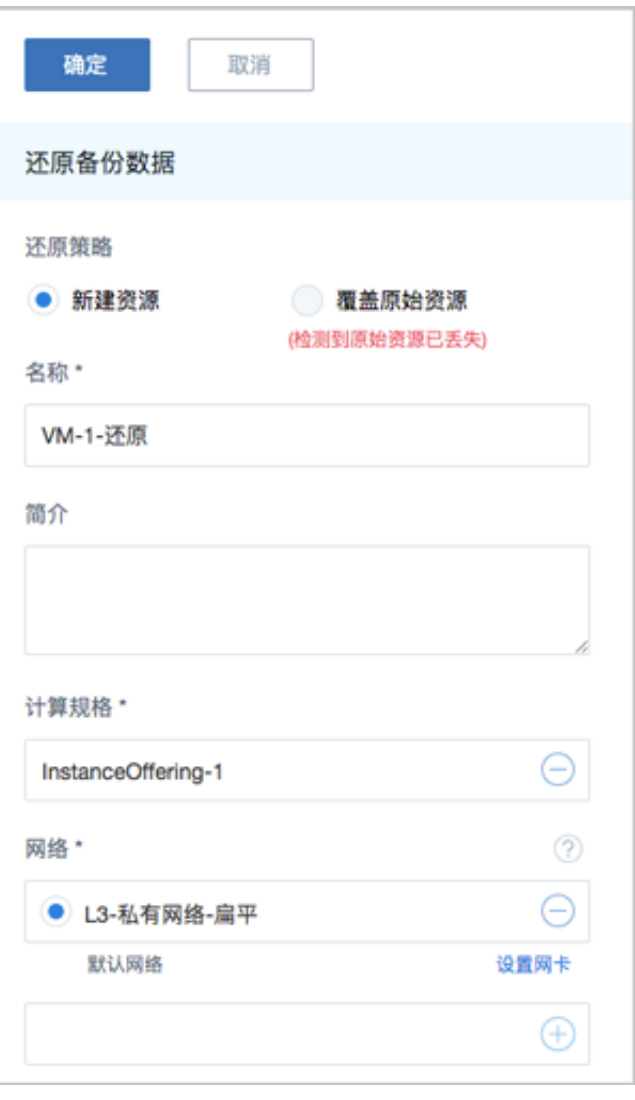

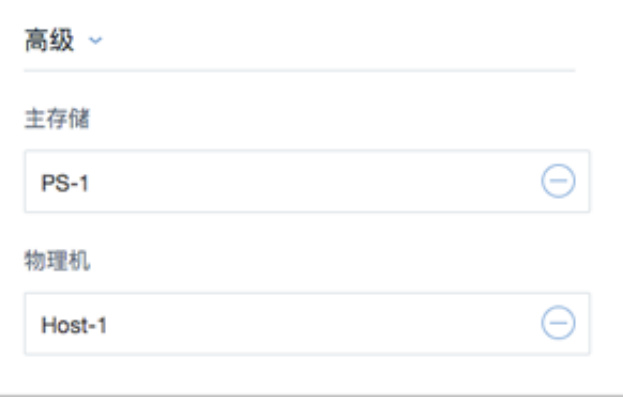

# ≘

**注:** 若检测到原始资源已丢失,只能选择新建资源进行还原。

### • **覆盖原始资源**:

如选择覆盖原始资源,不可进行任何设置:

- **名称**:显示原始资源名称
- **简介**:显示原始资源简介

如图 *38:* [覆盖原始资源所](#page-43-0)示,直接点击**确定**即可。

#### <span id="page-43-0"></span>**图 38: 覆盖原始资源**

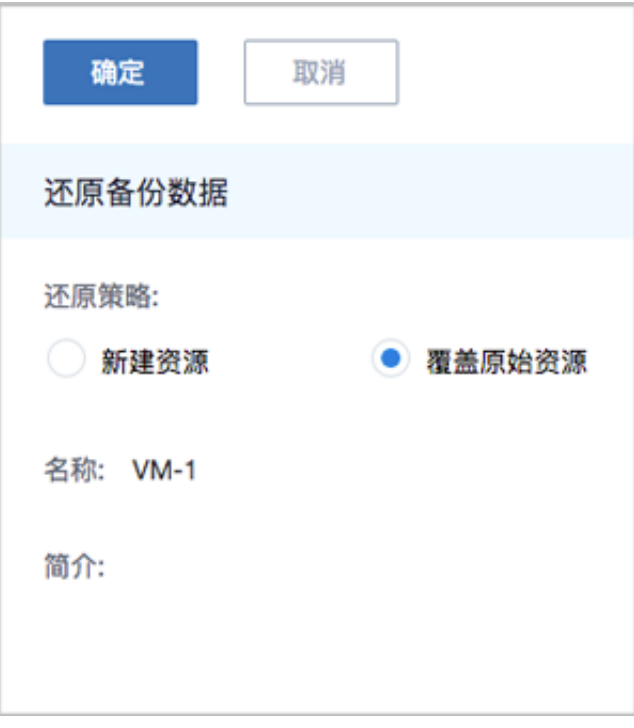

## **注:**

需提前确保云主机处于关机状态。如云主机处于运行状态,将弹出智能操作助手提 示,直接点击**停止**即可,如图 *39:* [智能操作助手提示](#page-43-1)所示:

#### <span id="page-43-1"></span>**图 39: 智能操作助手提示**

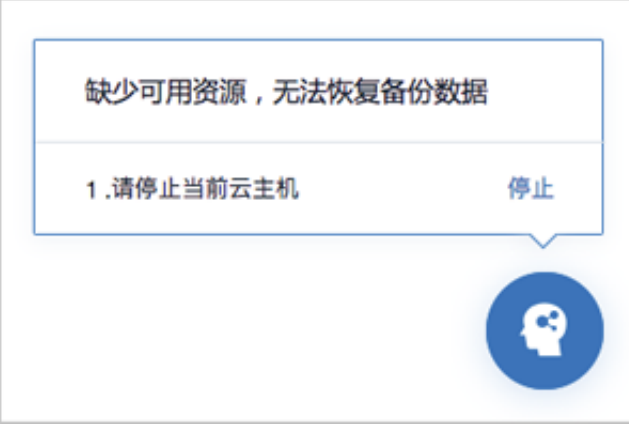

# **注:**

若所选备份数据为整机备份数据,支持将云主机带云盘恢复至本地,保证数据一致性。 如图 *40:* [新建资源](#page-44-0)和图 *41:* [覆盖原始资源所](#page-45-0)示:

<span id="page-44-0"></span>**图 40: 新建资源**

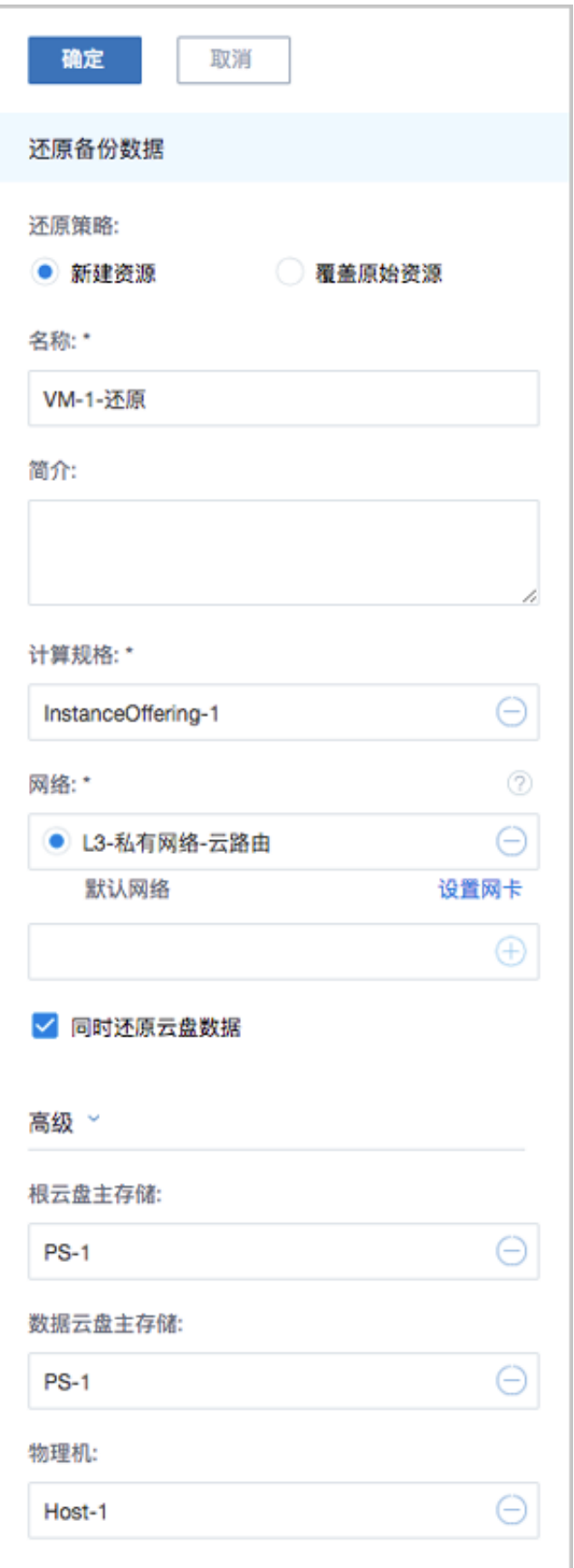

## <span id="page-45-0"></span>**图 41: 覆盖原始资源**

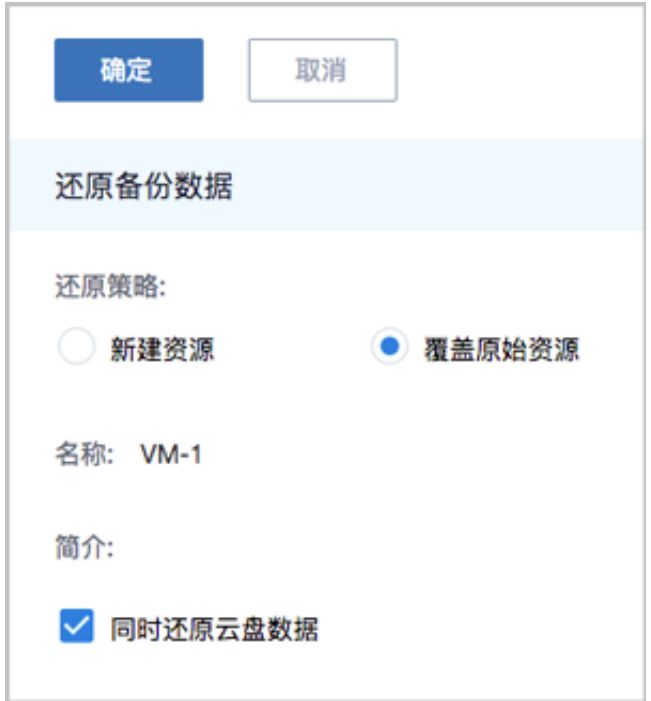

#### • **还原云盘**

在**本地备份数据**界面,选中某一云盘的备份数据,点击**还原**,弹出**还原备份数据**界面,可参考以 下示例输入相应内容:

• **还原策略**:选择还原本地备份数据的策略

还原本地备份数据有以下两种策略:

• **新建资源**:

如选择新建资源,需设置以下内容:

- **名称**:设置云盘名称
- **简介**:可选项,可留空不填
- **云主机**:选择云盘挂载的云主机

## **注:**

还原云盘备份数据时,如果云盘使用Shared Block类型的主存储,需要选择置备 方式,包括精简置备、厚置备

- 精简置备:按实际使用情况分配存储空间给云盘,实现更高的存储利用率
- 厚置备:预先分配需要的存储空间,提供充足的存储容量给云盘,保证存储 性能
- **主存储**:选择云主机所在的主存储
- **VirtioSCSI**:默认不勾选,选择是否创建VirthioSCSI类型的数据云盘

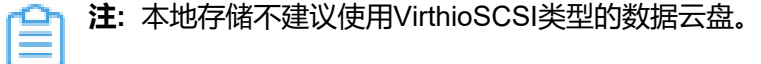

<span id="page-47-0"></span>如图 *42:* [新建资源所](#page-47-0)示:

#### **图 42: 新建资源**

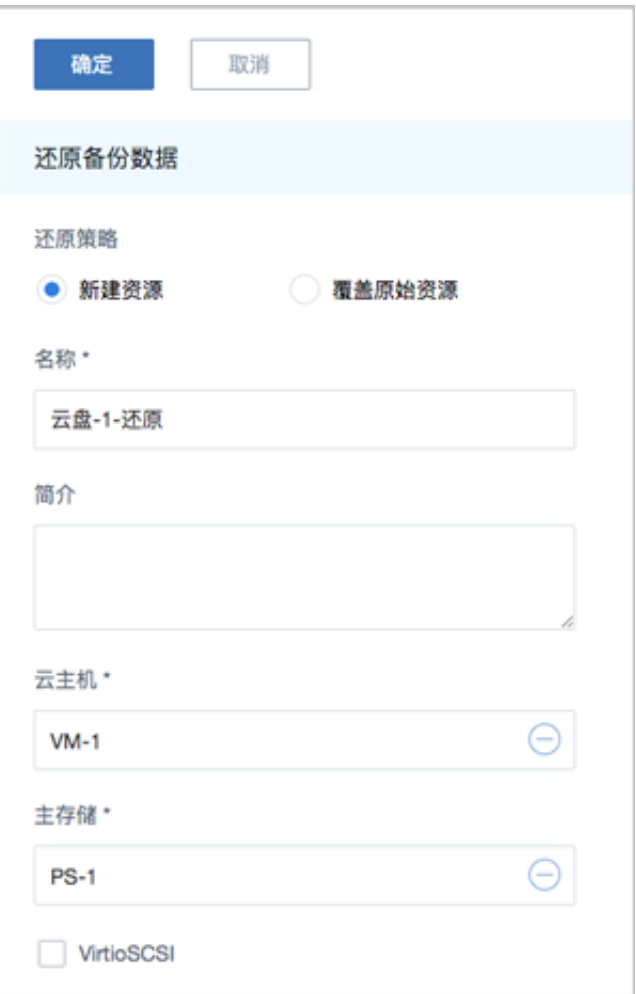

#### • **覆盖原始资源**:

如选择覆盖原始资源,不可进行任何设置:

- **名称**:显示原始资源名称
- **简介**:显示原始资源简介

如图 *43:* [覆盖原始资源所](#page-47-1)示,直接点击**确定**即可。

#### <span id="page-47-1"></span>**图 43: 覆盖原始资源**

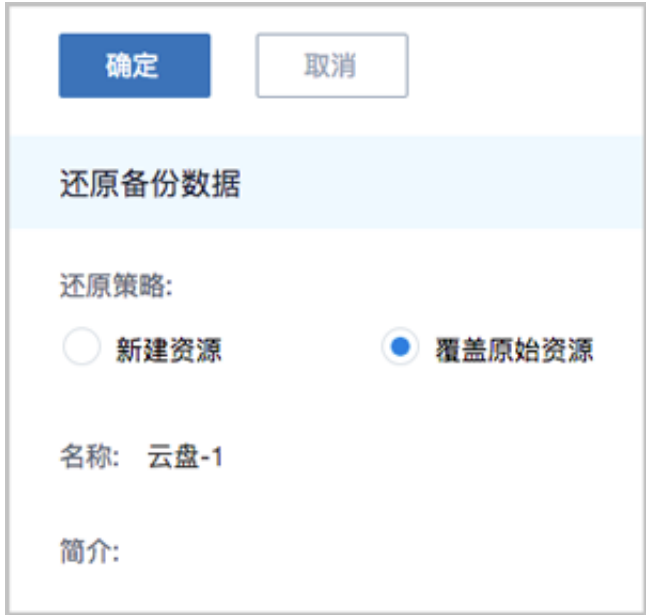

- **还原数据库**:
	- 原ZStack存在,通过本地备份数据还原数据库,从而覆盖原ZStack:
		- **1.** 确保**从备份数据恢复数据库**的全局设置开关已打开。

在ZStack私有云主菜单,点击**设置** > **全局设置** > **高级设置**按钮,进入**高级设置**页面,将**从 备份数据恢复数据库**选项设置为**true**,从而允许在有数据的情况下从备份数据中还原数据 库。

- <span id="page-48-0"></span>**2.** 在**本地备份数据**界面,选中数据库的某一备份数据,点击**还原**,弹出**还原数据库**窗口,要 求输入数据库root密码(默认初始密码: zstack.mysql.password),如图 44: [还原数据](#page-48-0) [库所](#page-48-0)示:
	- **图 44: 还原数据库**

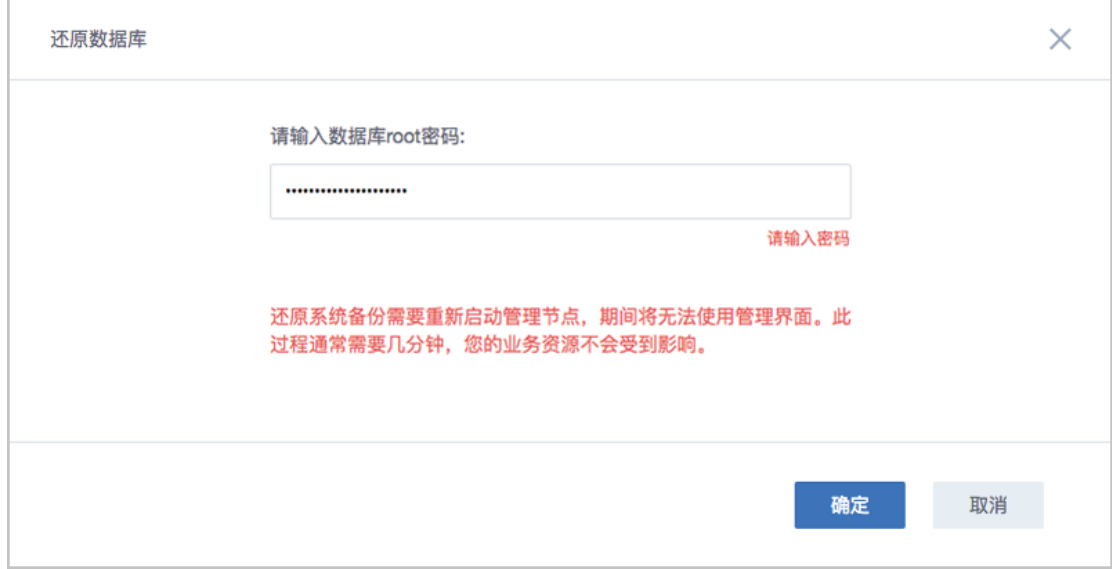

# **注:**

- 还原数据库需要重新启动管理节点,期间将无法使用管理界面。
- 此过程通常需要几分钟,您的业务资源不会受到影响。
- <span id="page-49-0"></span>**3.** 系统开始还原数据库。如图 *45:* [数据库恢复中所](#page-49-0)示:

### **图 45: 数据库恢复中**

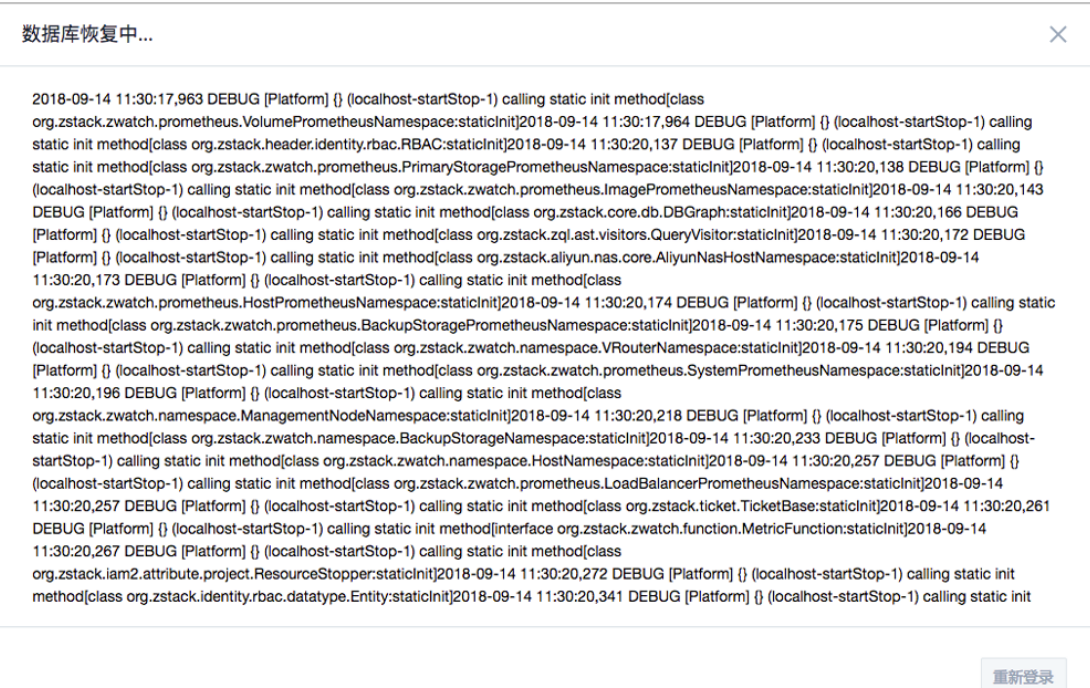

<span id="page-50-0"></span>4. 还原数据库完成,点击**重新登录**即可。如图 46: [数据库恢复已完成](#page-50-0)所示:

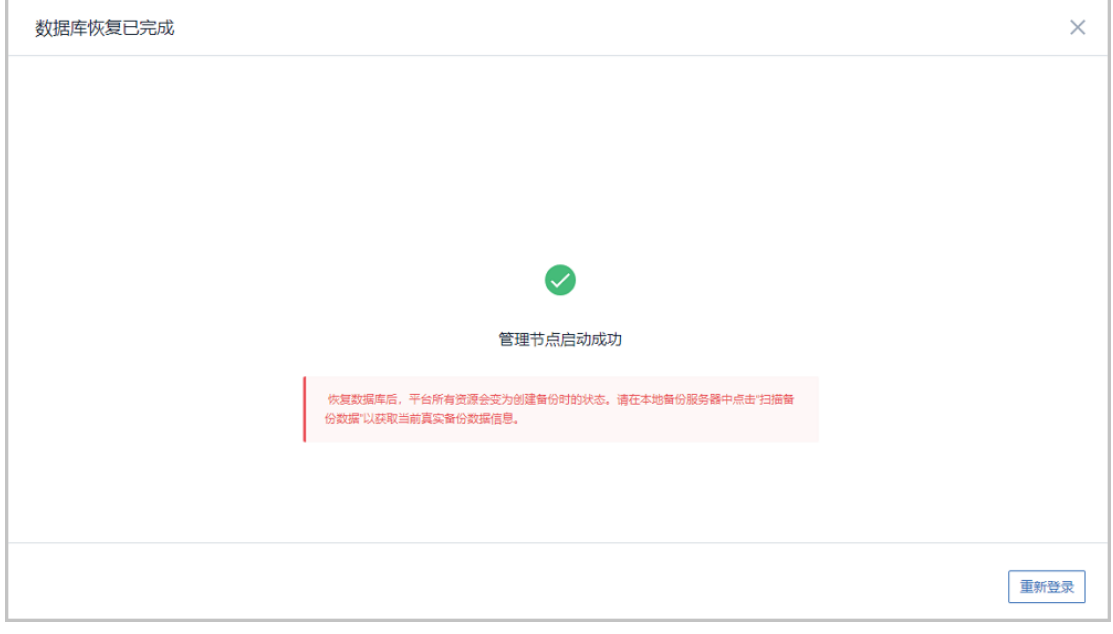

#### **图 46: 数据库恢复已完成**

**注:** 恢复数据库后,平台所有资源会变为创建备份时的状态。请在本地备份服务器 中点击"扫描备份数据"以获取当前真实备份数据信息。

- 原ZStack不存在,通过本地备份数据还原数据库,从而新建ZStack:
	- **1.** 登录系统,将弹出**提示**对话框,选择**通过备份数据库还原环境**,点击**确定**。如图 *[47:](#page-50-1)* 提 [示所](#page-50-1)示:

#### <span id="page-50-1"></span>**图 47: 提示**

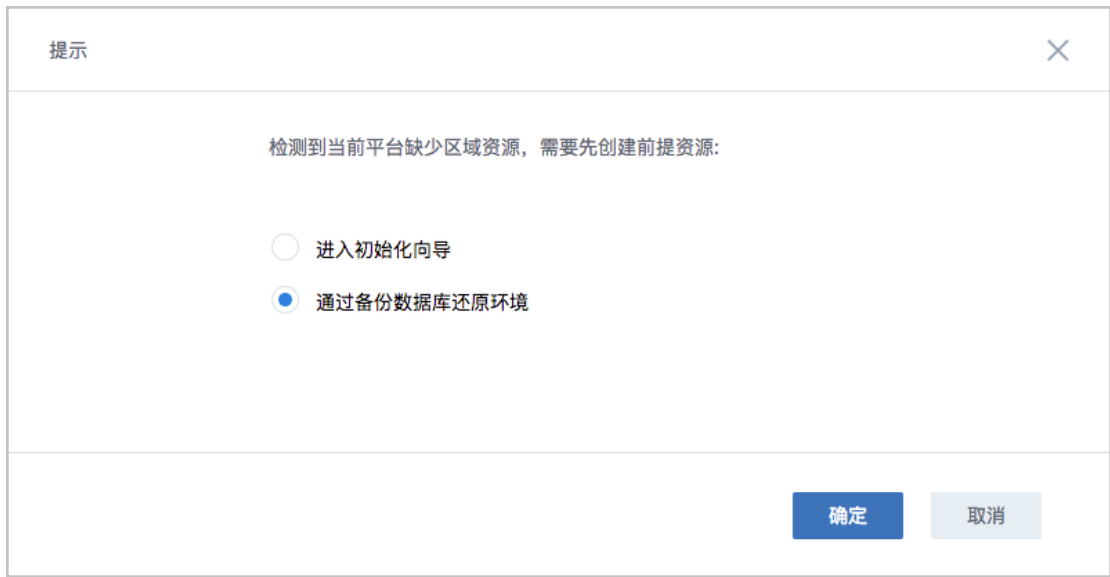

**2.** 准备服务器。

在**准备服务器**界面,可参考以下示例输入相应内容:

• **备份服务器IP**:填写本地备份服务器的IP地址

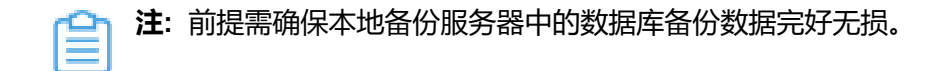

• **URL**:填写本地备份服务器上挂载的存储的URL,例如*/mnt/xxx\_ds*

**注:** 数据库备份数据存放在该URL路径的存储上。

- **SSH端口**:默认为22
- **用户名**:输入已设置的用户名,默认为root用户
- **密码**:输入对应的用户密码

如图 *48:* [准备服务器](#page-51-0)所示:

<span id="page-51-0"></span>**图 48: 准备服务器**

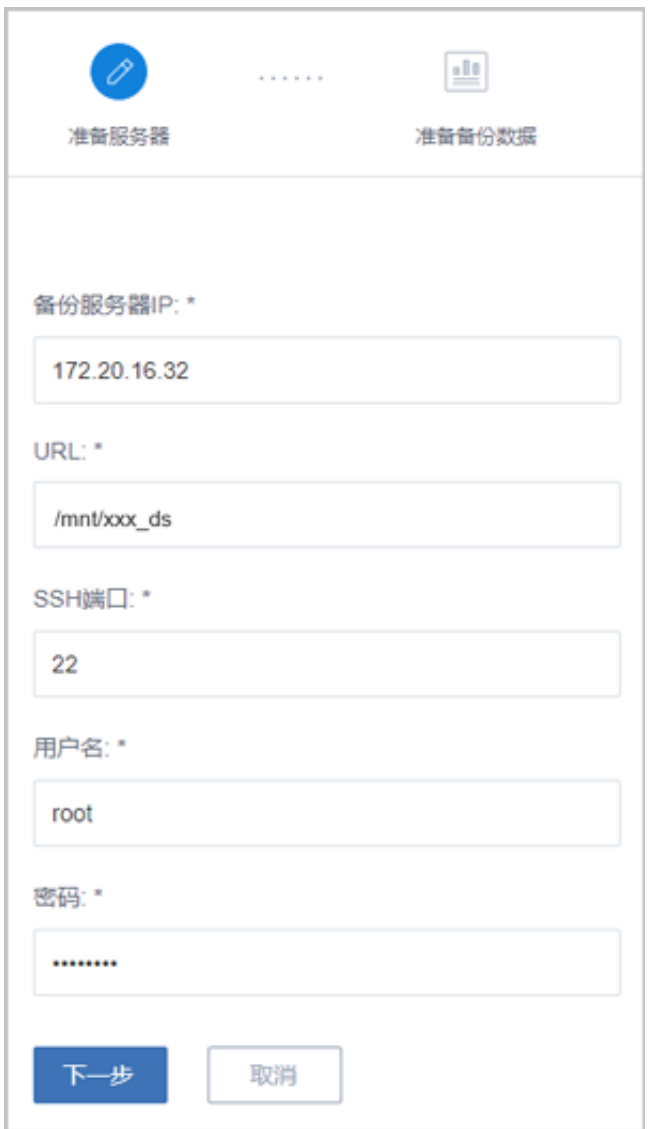

**3.** 准备备份数据。

在**准备备份数据**界面,可参考以下示例输入相应内容:

• **数据库备份数据**:选择数据库的某一备份数据进行还原

如图 *49:* [准备备份数据所](#page-52-0)示:

#### <span id="page-52-0"></span>**图 49: 准备备份数据**

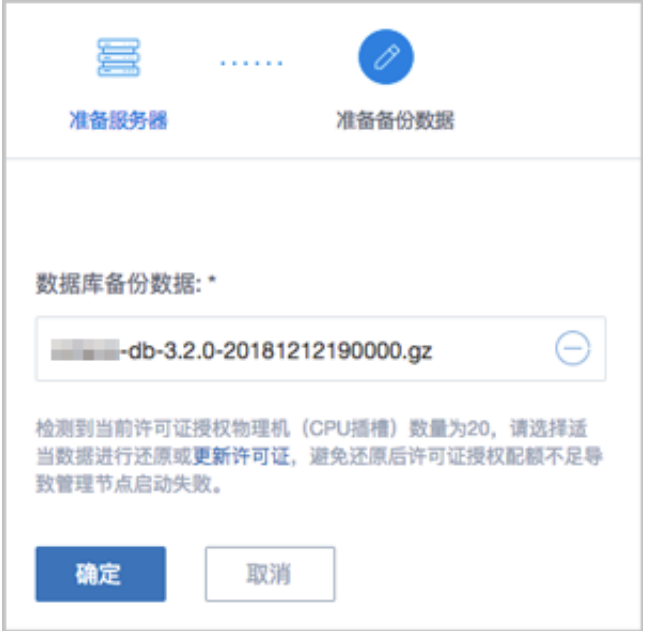

**注:**

- 系统会检测当前许可证授权物理机(CPU插槽)的数量,需选择适当的数据库 备份数据进行还原,或更新许可证增加授权配额,以避免还原后因许可证授权配 额不足导致管理节点启动失败。
- 如何更新许可证,详情可参考《许可*(license)*[更新说明](https://www.zstack.io/help/tutorials/license_guide/)》。
- <span id="page-53-0"></span>**4.** 弹出**还原数据库**窗口,要求输入数据库root密码(默认初始密码:**zstack.mysql.passwor**
	- **d**),如图 50: [还原数据库所](#page-53-0)示:

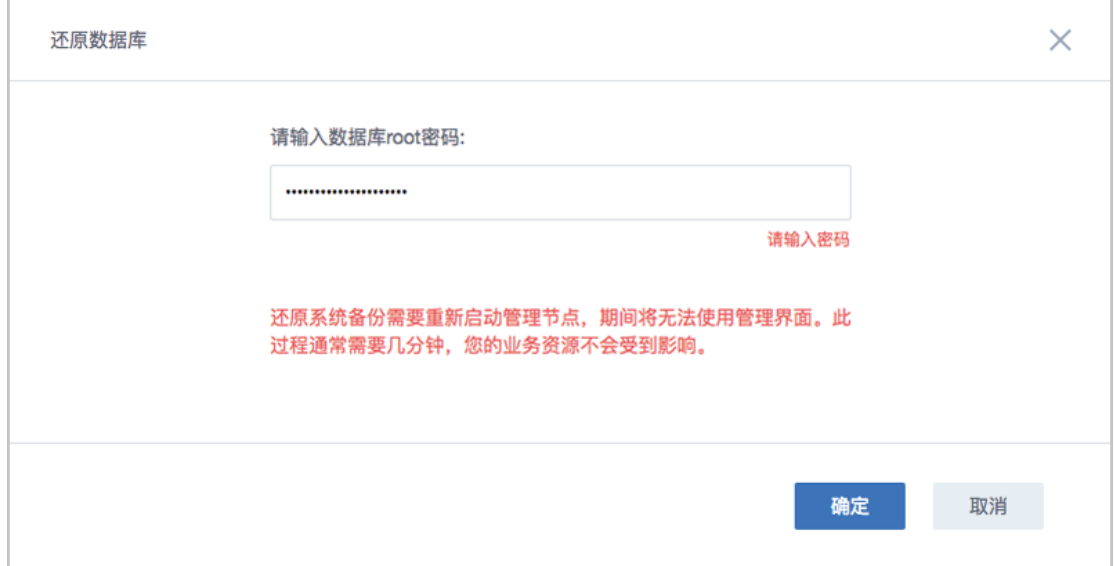

**图 50: 还原数据库**

**注:**

- 还原数据库需要重新启动管理节点,期间将无法使用管理界面。
- 此过程通常需要几分钟,您的业务资源不会受到影响。
- <span id="page-54-0"></span>**5.** 系统开始还原数据库。如图 *51:* [数据库恢复中所](#page-54-0)示:

#### **图 51: 数据库恢复中**

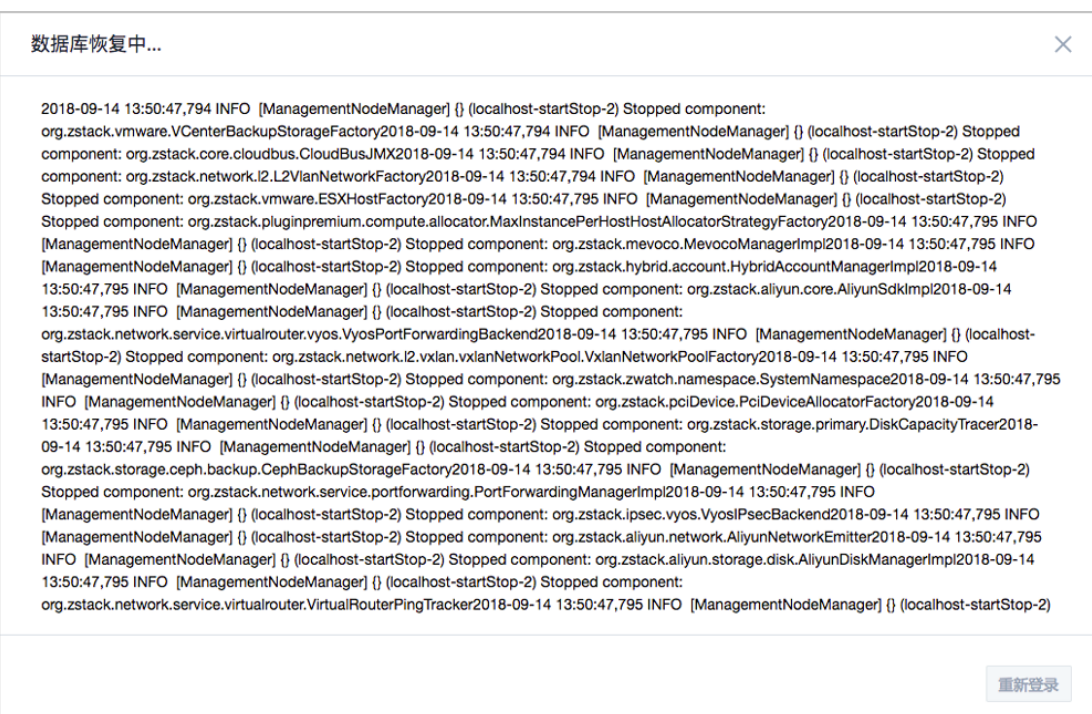

<span id="page-54-1"></span>**6.** 还原数据库完成,点击**重新登录**即可。如图 *52:* [数据库恢复已完成](#page-54-1)图 *76:* [数据库恢复已完](#page-83-0) [成所](#page-83-0)示:

**图 52: 数据库恢复已完成**

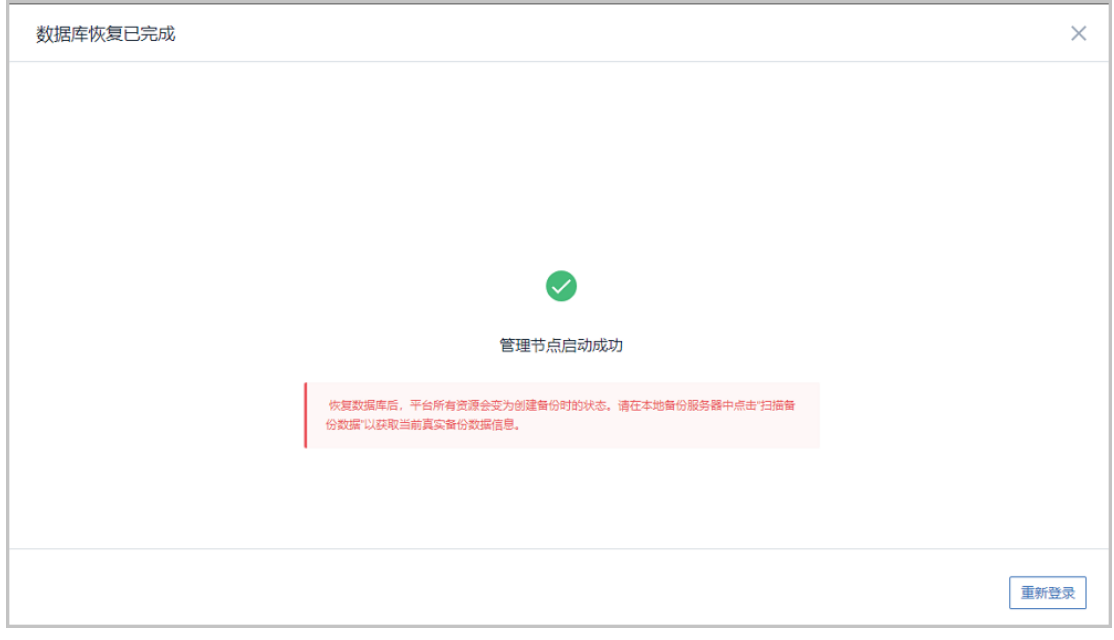

**注:** 恢复数据库后,平台所有资源会变为创建备份时的状态。请在本地备份服务器 中点击"扫描备份数据"以获取当前真实备份数据信息。

- **注:**
	- 若因许可证授权配额不足导致管理节点启动失败,将会弹出相关窗口告知,请更新 许可证增加授权配额,再进行还原数据库操作,如何更新许可证,详情可参考《[许](https://www.zstack.io/help/tutorials/license_guide/) 可*(license)*[更新说明](https://www.zstack.io/help/tutorials/license_guide/)》。
	- 本场景下,关于新建数据中心的业务恢复:
		- 若新建数据中心的网络拓扑和存储架构与原数据中心相同,通过备份数据还原数 据库后,需等待所有硬件资源重连成功(如物理机、主存储等),即可恢复业 务;
		- 若新建数据中心的网络拓扑和存储架构与原数据中心不同,通过备份数据库还原 环境后,需重新添加物理机,并重新构建网络拓扑,通过新建资源方式恢复业 务。

#### **将本地备份数据同步到远端**

将本地云主机/云盘/数据库的备份数据同步到指定的远端备份服务器(异地备份服务器/公有云备份 服务器)。

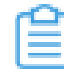

**注:** 需提前添加远端备份服务器到ZStack私有云平台,且只允许添加一个。如何添加远端备 份服务器,请参考[远端备份服务器](#page-63-0)章节。

#### **删除本地备份数据**

删除本地云主机/云盘/数据库的本地备份数据。

**注:**

• 默认只删除本地备份数据,如需同时删除远端备份服务器中的备份数据,请勾选**同步删除 远端备份数据**;

#### **扫描数据库备份**

扫描本地备份服务器,将本地备份服务器上已有的数据库本地备份数据获取至本地。

≌ **注:**

> 对于新添加的本地备份服务器,可手动执行扫描数据库备份操作,确保数据库的本地备份数 据在本地备份服务器中的记录与本地记录保持一致。

#### **导出本地数据库备份数据**

数据库的本地备份数据支持导出。在**本地备份数据**界面,选中数据库的某一备份数据,点击**导 出**,智能操作助手将弹出提醒信息,告知已导出数据库备份存放的URL。如图 *53:* [已导出数据库备](#page-56-0) [份](#page-56-0)所示:

#### <span id="page-56-0"></span>**图 53: 已导出数据库备份**

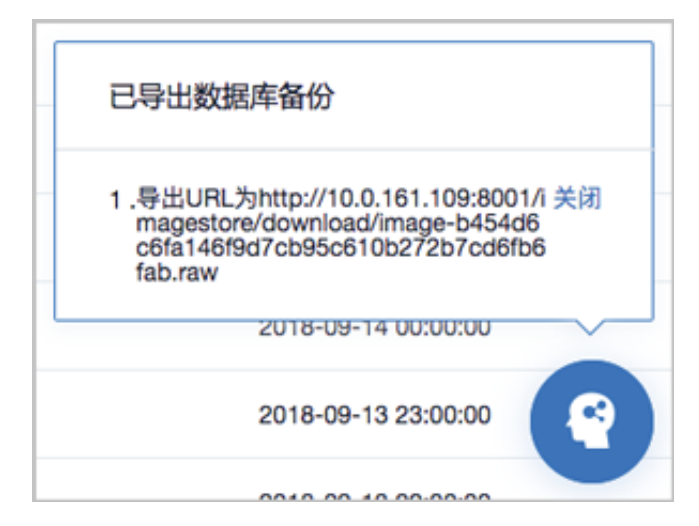

# **6 本地备份服务器**

本地备份服务器是位于本地数据中心的存储服务器,用于存放本地云主机/云盘/数据库的备份数据。

- 可直接使用本地数据中心已部署的镜像仓库作为本地备份服务器;
- 也可部署新的本地备份服务器;
- 允许添加多个本地备份服务器;
- 当备份任务指定多个本地备份服务器时,支持主备无缝切换;
- 支持清理已被彻底删除的无效备份数据和过期的临时数据,释放存储空间;
- 备份到本地备份服务器上的备份数据可在详情页中查看。

本地备份服务器支持以下操作:

- 添加本地备份服务器
- 启用本地备份服务器
- 停用本地备份服务器
- 重连本地备份服务器
- 扫描备份数据
- 本地备份服务器数据清理
- 删除本地备份服务器
- 修改本地备份服务器基本属性
- 管理本地备份数据

#### **添加本地备份服务器**

在ZStack私有云主菜单,点击**高级功能** > **灾备服务** > **本地备份服务器**,进入**本地备份服务器**界

面,点击**添加本地备份服务器**,弹出**添加本地备份服务器**界面,可参考以下示例输入相应内容:

• 添加方式:选择添加方式,

添加本地备份服务器有以下两种方式:

• **已有镜像仓库**:

如选择添加本地数据中心已部署的镜像仓库作为本地备份服务器,需设置以下内容:

- **区域**:显示当前区域
- **镜像仓库**:添加已有镜像仓库

**注:**

- 添加已有镜像仓库,**名称**选项将自动识别已有镜像仓库名称;
- 也可在添加完成后,进入本地备份服务器详情页修改名称;
- 也可在添加完成后,进入本地备份服务器详情页详情页设置数据网络。
- **备份网络**:可选项,如果已部署本地灾备单独使用的网络,需填写备份网络CIDR

**注:**

- 如果已部署本地灾备单独使用的网络,可直接将其添加到云平台;
- 在本地灾备场景下,本地云主机/云盘/数据库备份到本地备份服务器均使用该备 份网络,本地备份数据从本地备份服务器还原至本地时使用管理网络;
- 使用单独的备份网络,可避免网络拥塞,提高传输效率;
- 如果不设置,本地灾备将默认使用管理网络。

如图 *54:* [添加已有镜像仓库](#page-58-0)所示:

#### <span id="page-58-0"></span>**图 54: 添加已有镜像仓库**

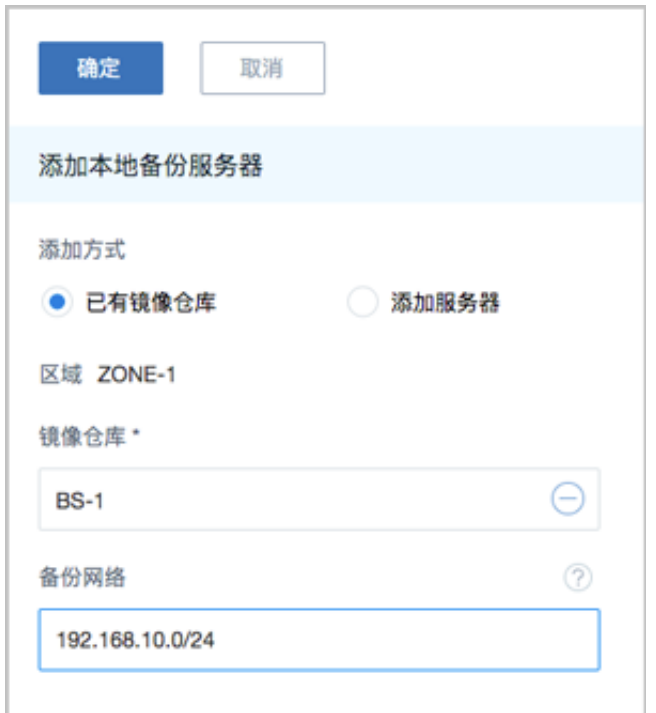

• **添加服务器**:

如选择添加新的存储服务器作为本地备份服务器,需设置以下内容:

- **名称**:设置本地备份服务器名称
- **简介**:可选项,可留空不填
- **备份服务器IP**:填写本地备份服务器的IP地址

**注:** 需提前在本地数据中心准备一台新存储服务器作为本地备份服务器。

• **URL**:填写本地备份服务器上挂载的存储的URL,例如*/mnt/xxx\_ds*

- **SSH端口**:默认为22
- **用户名**:默认为root用户,也可输入普通用户
- **密码**:输入对应的用户密码
- **备份网络**:可选项,如果已部署本地灾备单独使用的网络,需填写备份网络CIDR

#### **注:** ≘

- 如果已部署本地灾备单独使用的网络,可直接将其添加到云平台;
- 在本地灾备场景下,本地云主机/云盘/数据库备份到本地备份服务器均使用该备 份网络,本地备份数据从本地备份服务器还原至本地时使用管理网络;
- 使用单独的备份网络,可避免网络拥塞,提高传输效率;
- 如果不设置,本地灾备将默认使用管理网络。

如图 *55:* [添加新服务器](#page-59-0)所示:

#### <span id="page-59-0"></span>**图 55: 添加新服务器**

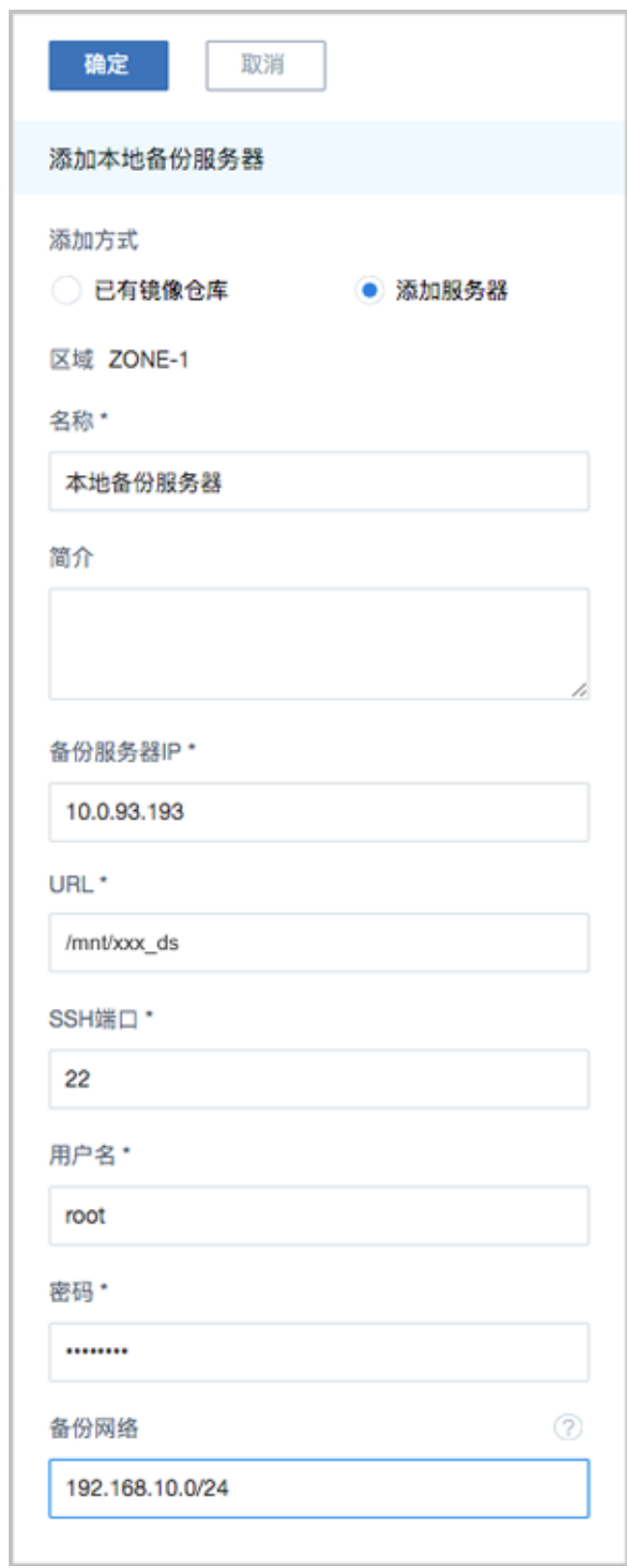

### **启用/停用本地备份服务器**

• 启用本地备份服务器:将已停用的本地备份服务器启用。

• 停用本地备份服务器:将本地备份服务器停用。

**注:**

- 若备份任务指定一个本地备份服务器,将本地备份服务器停用,备份任务会执行失 败。
- 若备份任务指定多个本地备份服务器,将本地备份服务器(主)停用,备份任务会自 动切换到本地备份服务器(备)上做备份。

#### **重连本地备份服务器**

重连本地备份服务器,会更新本地备份服务器上备份数据在本地的记录信息。

#### **扫描备份数据**

支持扫描云主机、云盘、数据库中未被删除的备份数据,已删除的备份数据无法通过扫描恢复。

#### **本地备份服务器数据清理**

清理本地备份服务器中已被彻底删除的无效备份数据和过期的临时数据,释放存储空间。

**注:**

例如,将某个云主机/云盘的本地备份数据彻底删除,并将基于该备份数据还原的云主机/云 盘彻底删除,这时执行数据清理操作,就可释放本地备份服务器的存储空间。

#### **删除本地备份服务器**

将本地备份服务器删除。

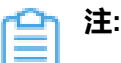

• 删除本地备份服务器会删除所有备份数据,并中止服务器上的备份任务,请谨慎操作。

#### **修改本地备份服务器基本属性**

支持修本地备份服务器的基本属性,包括:名称、简介、数据网络、主机名、用户名、密码、SSH 端口。

#### **管理本地备份数据**

在**本地备份服务器**详情页的**备份数据**子页面,提供对本地备份数据的管理,包括:

- 查看本地备份数据
- 还原本地备份数据
- 将本地备份数据同步到远端
- 删除本地备份数据
- 导出本地数据库备份数据

如图 *56:* [管理本地备份数据](#page-62-0)所示:

### <span id="page-62-0"></span>**图 56: 管理本地备份数据**

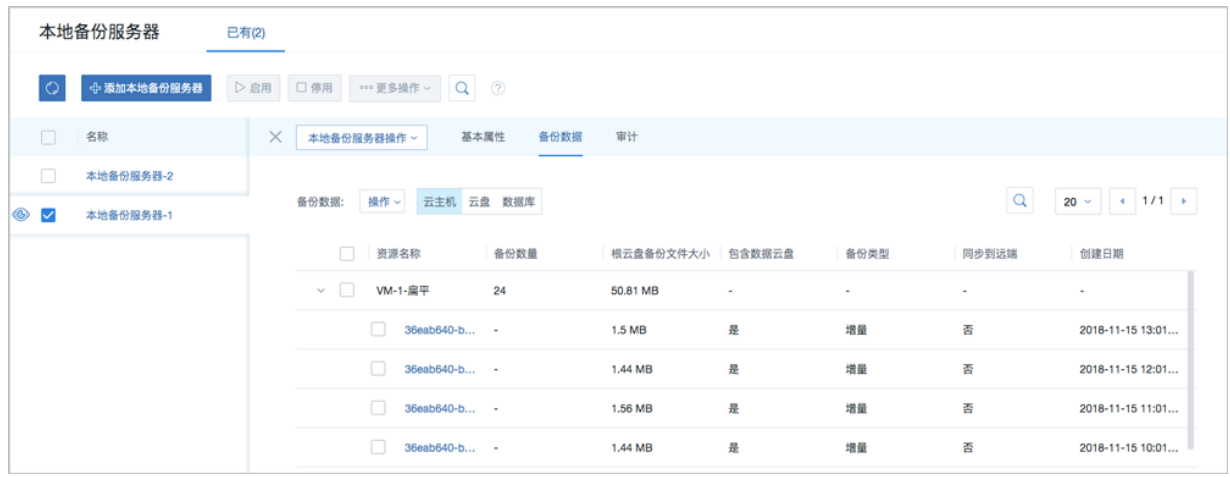

如何管理本地备份数据,请参考[本地备份数据章](#page-40-1)节。

# <span id="page-63-0"></span>**7 远端备份服务器**

远端备份服务器是位于异地数据中心/公有云上的存储服务器,用于存放本地云主机/云盘/数据库的备份数 据。

- 备份数据仅可从本地备份服务器同步至远端备份服务器;
- 仅允许添加一个远端备份服务器;
- 备份到远端备份服务器上的备份数据可在详情页中查看;
- 本地云主机/云盘的远端备份数据需先同步至本地备份服务器,才可还原至本地;
- 数据库的远端备份数据直接还原至本地。

远端备份服务器支持以下操作:

- 添加远端备份服务器
- 启用远端备份服务器
- 停用远端备份服务器
- 重连远端备份服务器
- 远端备份服务器数据清理
- 删除远端备份服务器
- 修改远端备份服务器基本属性
- 加载/卸载区域
- 管理远端备份数据

#### **添加远端备份服务器**

在ZStack私有云主菜单,点击**高级功能** > **灾备服务** > **远端备份服务器**,进入**远端备份服务器**界 面,点击**添加远端备份服务器**,弹出**添加远端备份服务器**界面,可参考以下示例输入相应内容:

- **名称**:设置远端备份服务器名称
- **简介**:可选项,可留空不填
- **类型**:选择添加远端备份服务器类型

添加远端备份服务器有以下两种类型:

• **异地备份**:

如选择添加异地备份服务器,需设置以下内容:

- 区域:选择异地备份服务器挂载的区域
- **备份服务器IP**:填写异地备份服务器的IP地址

**注:** 需提前在异地数据中心准备一台新存储服务器作为异地备份服务器。

- **URL**:填写异地备份服务器上挂载的存储的URL,例如*/mnt/remote\_ds*
- **SSH端口**:默认为22
- **用户名**:默认为root用户,也可输入普通用户
- **密码**:输入对应的用户密码

如图 *57:* [添加异地备份服务器所](#page-64-0)示:

#### <span id="page-64-0"></span>**图 57: 添加异地备份服务器**

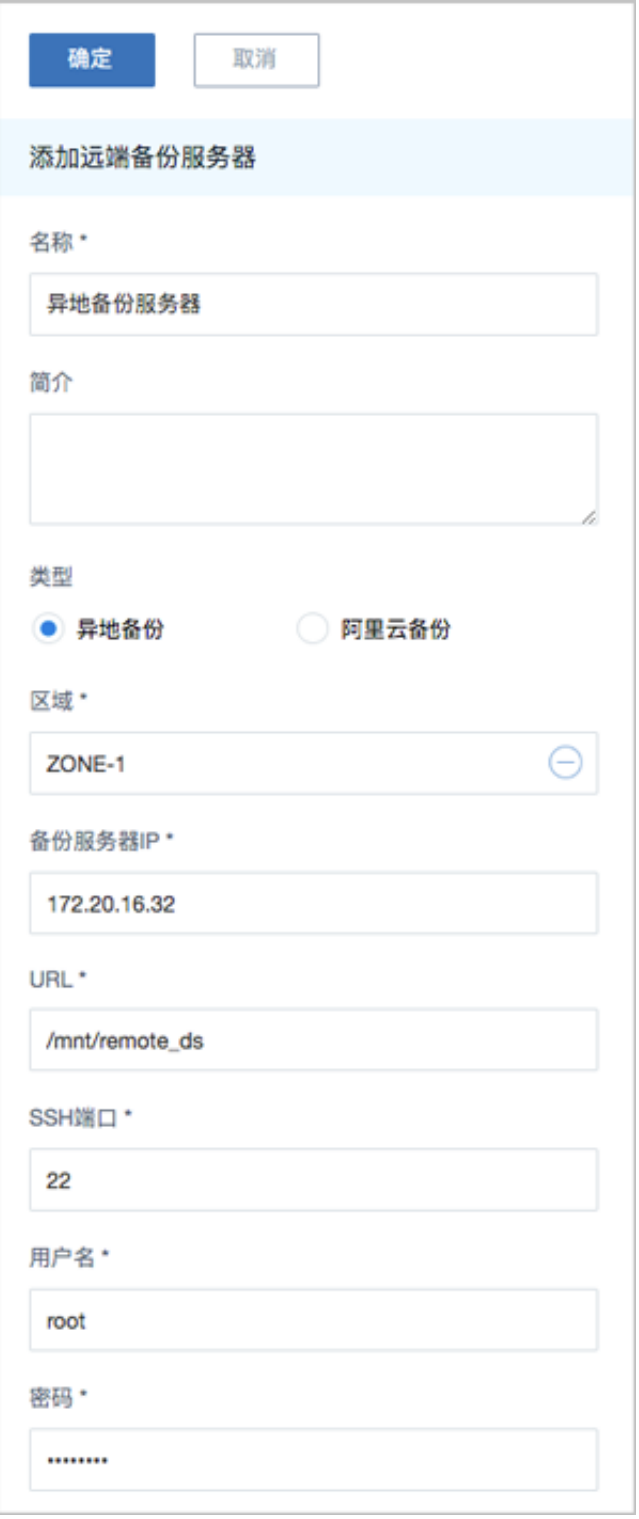

• **阿里云备份**:目前支持添加阿里云备份服务器

如选择添加阿里云备份服务器,需设置以下内容:

- **区域**:选择阿里云备份服务器挂载的区域
- **备份服务器IP**:填写阿里云备份服务器的IP地址

**注:**

需提前在阿里云上准备一台新存储服务器作为阿里云备份服务器,相关准备工作如  $\overline{F}$ :

- **1.** 在ZStack官方网站获取标准化灾备镜像;
- **2.** 基于标准化灾备镜像创建ECS云主机(需分配公网IP);
- **3.** 在阿里云控制台上购买NAS存储;
- **4.** 将购买的NAS存储手动挂载到ECS云主机;
- **5.** 填写该ECS云主机公网IP作为阿里云备份服务器IP地址。

更多详情请参考[公有云灾备实践](#page-145-0)的[备份实践章](#page-147-0)节。

- **URL**:填写阿里云备份服务器上挂载的NAS存储的URL,例如*/mnt/remote\_ds*
- **SSH端口**:默认为22
- **用户名**:默认为root用户,也可输入普通用户
- **密码**:输入对应的用户密码

如图 *58:* [添加阿里云备份服务器](#page-65-0)所示:

<span id="page-65-0"></span>**图 58: 添加阿里云备份服务器**

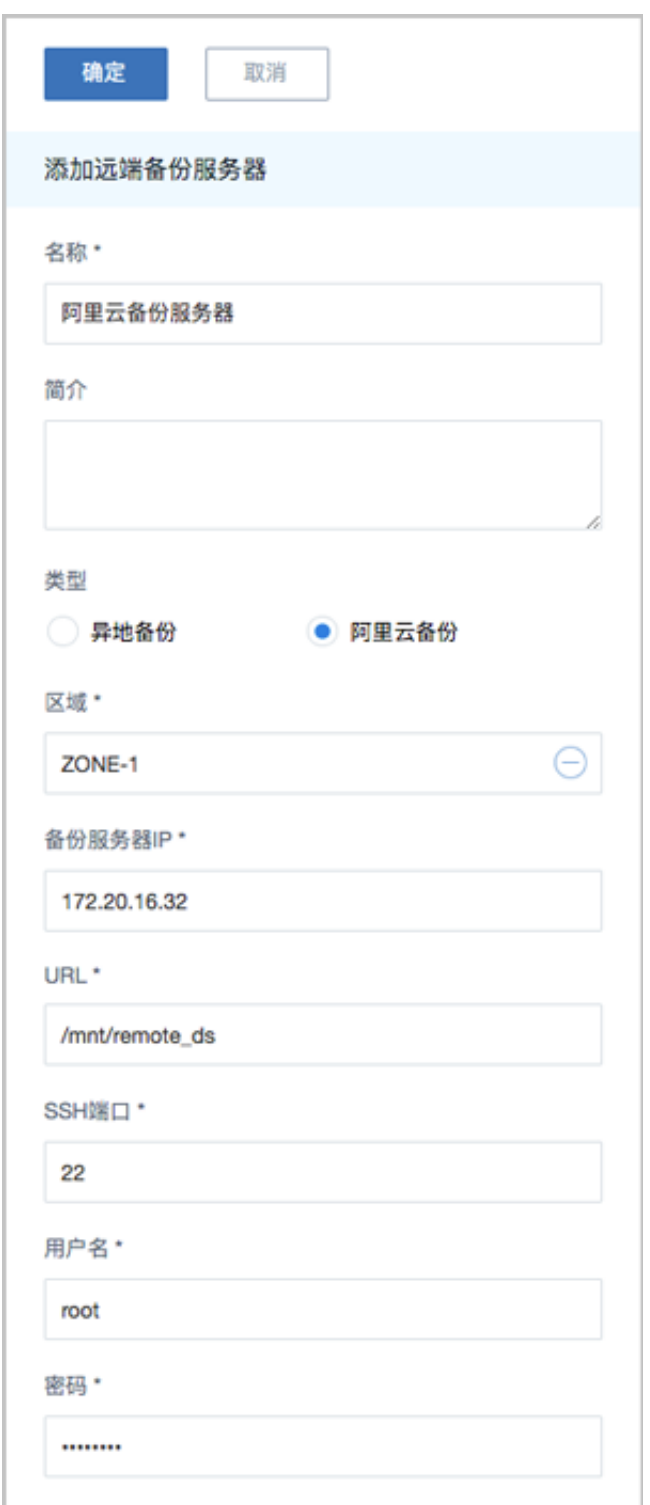

## **启用/停用远端备份服务器**

- 启用远端备份服务器:将已停用的远端备份服务器启用。
- 停用远端备份服务器:将远端备份服务器停用。

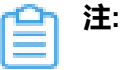

若备份任务指定远端备份服务器,将远端备份服务器停用,备份任务会继续在本地备份服 务器做备份,但停止同步至远端备份服务器。

#### **重连远端备份服务器**

重连远端备份服务器,会更新远端备份服务器上备份数据在本地的记录信息。

#### **远端备份服务器数据清理**

**注:**

清理远端备份服务器中已被彻底删除的无效备份数据和过期的临时数据,释放存储空间。

例如,将某个云主机/云盘的远端备份数据彻底删除,并将基于该备份数据还原的云主机/云 盘彻底删除,这时执行数据清理操作,就可释放远端备份服务器的存储空间。

#### **删除远端备份服务器**

将远端备份服务器删除。

**注:**

删除远端备份服务器,将会删除服务器上备份数据的本地记录,真实数据不受影响,当重新 添加远端备份服务器,备份数据的本地记录无法自行恢复,需谨慎操作!

#### **修改远端备份服务器基本属性**

支持修远端备份服务器的基本属性,包括:名称、简介、主机名、用户名、密码、SSH端口。

#### **加载/卸载区域**

在**远端备份服务器**详情页的**区域**子页面,提供对远端备份服务器挂载区域的管理,包括:

- 加载区域:加载区域到远端备份服务器
- 卸载区域:从远端备份服务器卸载区域

# **注:**

从远端备份服务器卸载区域后,该区域内本地备份服务器上的备份数据将无法继续同步至 远端,远端备份数据也无法还原到该区域。

#### **管理远端备份数据**

在**远端备份服务器**详情页的**备份数据**子页面,提供对远端备份数据的管理,包括:

- 查看远端备份数据
- 将远端备份数据同步到本地
- 删除远端备份数据
- 还原远端备份数据
- 导出远端数据库备份数据

仺 **注:**

- 本地云主机/云盘的远端备份数据需先同步至本地备份服务器,才可还原至本地;
- 数据库的远端备份数据直接还原至本地。

如图 *59:* [管理远端备份数据](#page-68-0)所示:

#### <span id="page-68-0"></span>**图 59: 管理远端备份数据**

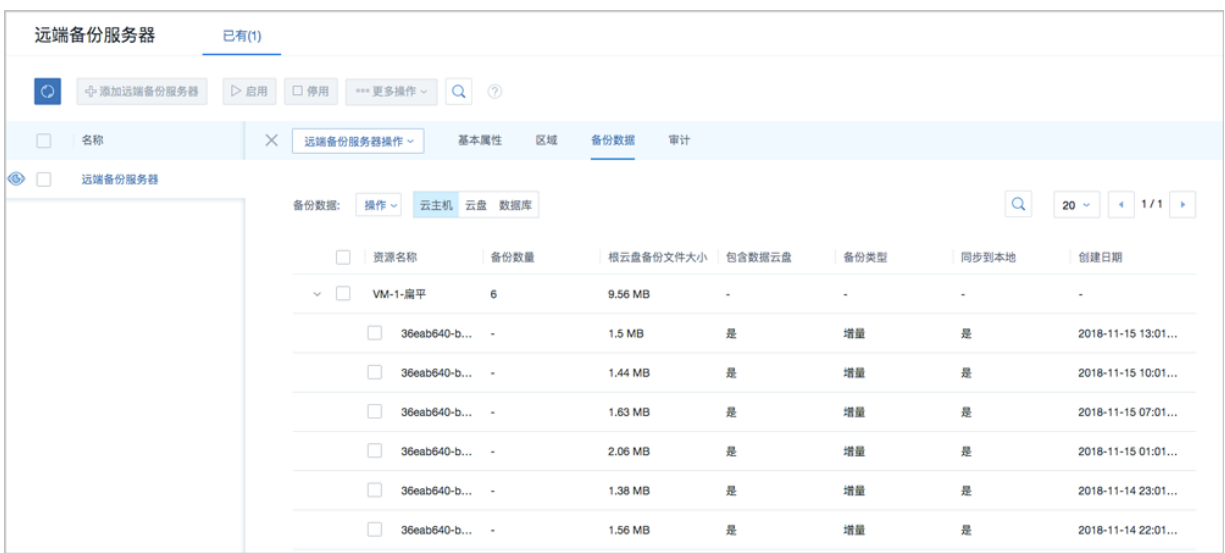

如何管理远端备份数据,请参考[远端备份数据章](#page-68-1)节。

# <span id="page-68-1"></span>**7.1 远端备份数据**

远端备份数据是备份在远端备份服务器中的本地云主机/云盘/数据库的备份数据。用户可在**远端备 份服务器**详情页的**备份数据**子页面,对远端备份数据进行管理。

远端备份数据支持以下操作:

- 查看远端备份数据
- 将远端备份数据同步到本地
- 删除远端备份数据
- 还原远端备份数据
- 扫描数据库备份
- 导出远端数据库备份数据

#### **查看远端备份数据**

在ZStack私有云主菜单,点击**高级功能** > **灾备服务** > **远端备份服务器**,进入**远端备份服务器**界 面,展开**远端备份服务器**详情页,进入**备份数据**子页面,可对远端备份数据进行管理。

如图 *60:* [管理远端备份数据](#page-69-0)所示:

#### <span id="page-69-0"></span>**图 60: 管理远端备份数据**

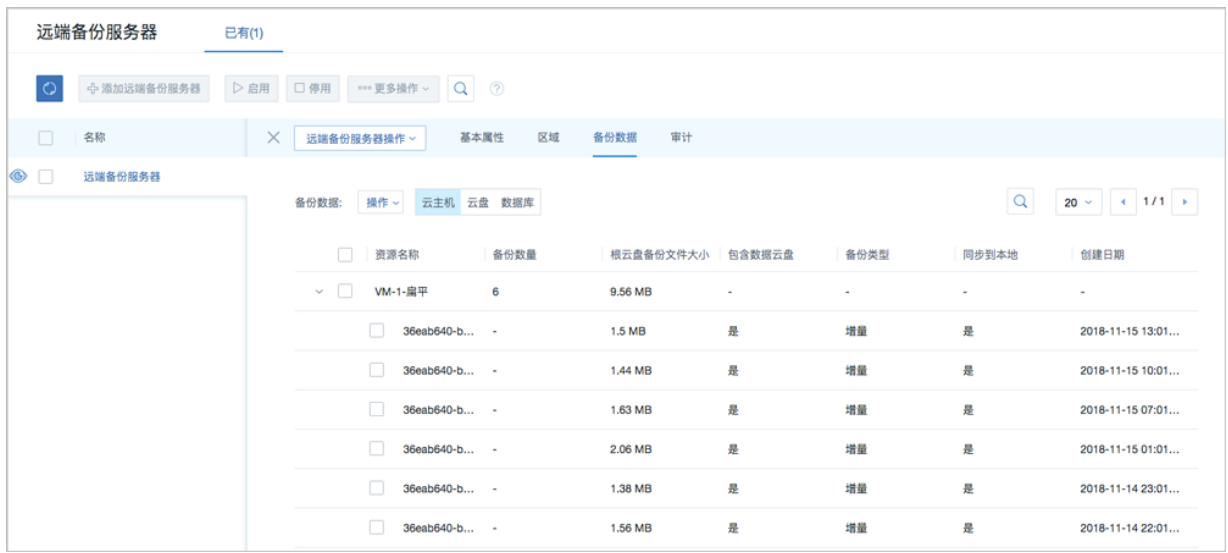

#### **将远端备份数据同步到本地**

将本地云主机/云盘的远端备份数据同步到指定的本地备份服务器。数据库的远端备份数据不支持同 步到本地。

**注:**

- 若云平台仅添加一个本地备份服务器,远端备份数据将同步到该本地备份服务器;
- 若云平台添加多个本地备份服务器,需指定一个本地备份服务器,远端备份数据将同步到 该本地备份服务器。

#### **删除远端备份数据**

删除本地云主机/云盘/数据库的远端备份数据。

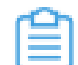

**注:** 删除远端备份数据,将会删除远端备份数据的本地记录,真实数据不受影响。

#### **还原远端备份数据**

将本地云主机/云盘/数据库的远端备份数据还原至本地。

- 本地云主机/云盘的远端备份数据需先同步至本地备份服务器,才可还原至本地;
- 数据库的远端备份数据直接还原至本地。
- **还原本地云主机**
	- 1. 在远端备份服务器详情页的备份数据子页面,选中某一本地云主机的远端备份数据,点击操 作 > 同步到本地, 将远端备份数据同步至指定的本地备份服务器。
	- **2.** 选中该备份数据,展开其详情页,点击**备份数据操作** > **还原**,弹出**还原备份数据**界面。
	- **3.** 在**还原备份数据**界面,可参考以下示例输入相应内容:
		- **还原策略**:选择还原本地备份数据的策略

还原本地备份数据有以下两种策略:

• **新建资源**:

如选择新建资源,需设置以下内容:

- **名称**:设置云主机名称
- **简介**:可选项,可留空不填
- **计算规格**:选择云主机的计算规格
- **网络**:选择云主机的网络
- **高级**:
	- ▬ **主存储**:可选项,可指定云主机的根云盘主存储

**注:**

还原云主机备份数据时,如果使用Shared Block类型的主存储,需要选择 置备方式,包括精简置备、厚置备

- 精简置备:按实际使用情况分配存储空间给云主机,实现更高的存储利 用率
- 厚置备:预先分配需要的存储空间,提供充足的存储容量给云主机,保 证存储性能
- ▬ **物理机**:可选项,可指定物理机来启动云主机

## 如图 *61:* [新建资源所](#page-71-0)示:

#### <span id="page-71-0"></span>**图 61: 新建资源**

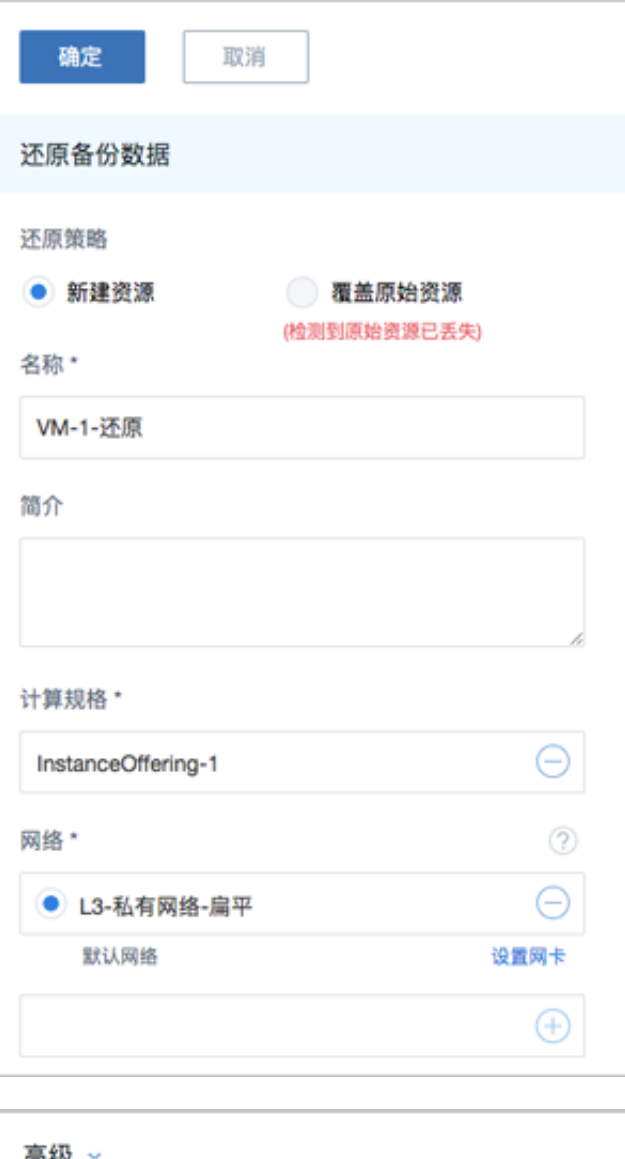

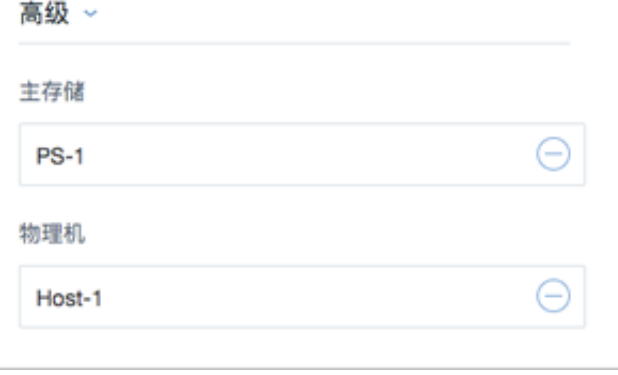

**注:** 若检测到原始资源已丢失,只能选择新建资源进行还原。
#### • **覆盖原始资源**:

如选择覆盖原始资源,不可进行任何设置:

- **名称**:显示原始资源名称
- **简介**:显示原始资源简介

如图 *62:* [覆盖原始资源所](#page-72-0)示,直接点击**确定**即可。

#### <span id="page-72-0"></span>**图 62: 覆盖原始资源**

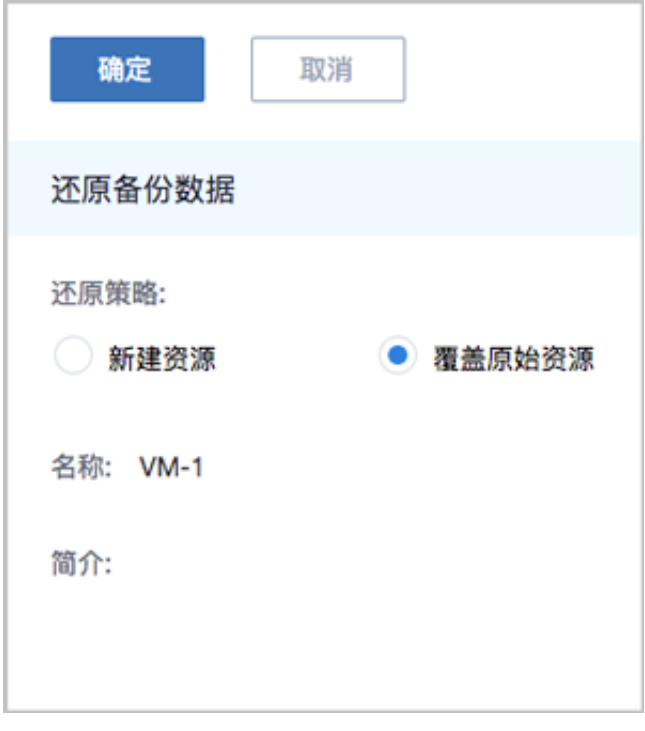

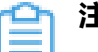

# **注:**

需提前确保云主机处于关机状态。如云主机处于运行状态,将弹出智能操作助手 提示,直接点击**停止**即可,如图 *63:* [智能操作助手提示所](#page-72-1)示:

#### <span id="page-72-1"></span>**图 63: 智能操作助手提示**

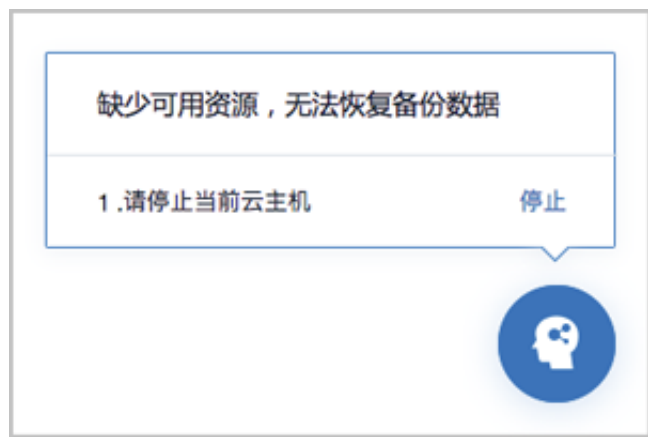

# **注:**

若所选备份数据为整机备份数据,支持将云主机带云盘恢复至本地,保证数据一致 性。

如图 *64:* [新建资源](#page-73-0)和图 *65:* [覆盖原始资源所](#page-74-0)示:

<span id="page-73-0"></span>**图 64: 新建资源**

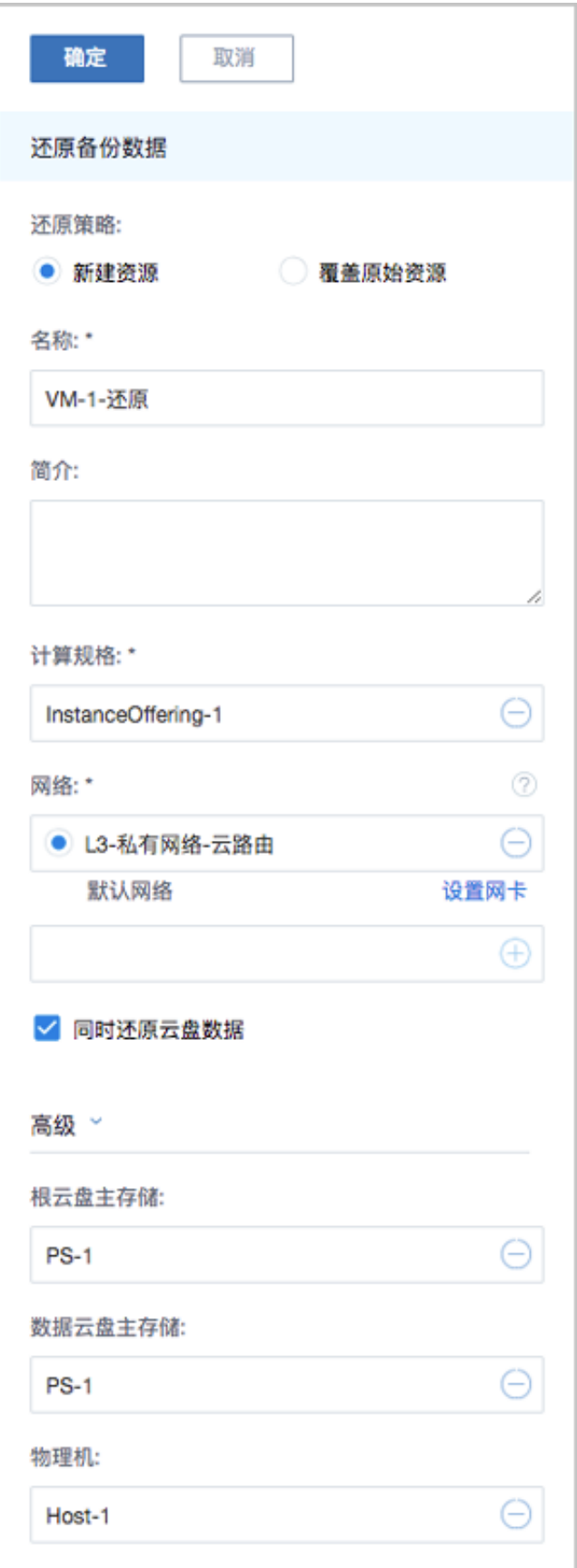

#### <span id="page-74-0"></span>**图 65: 覆盖原始资源**

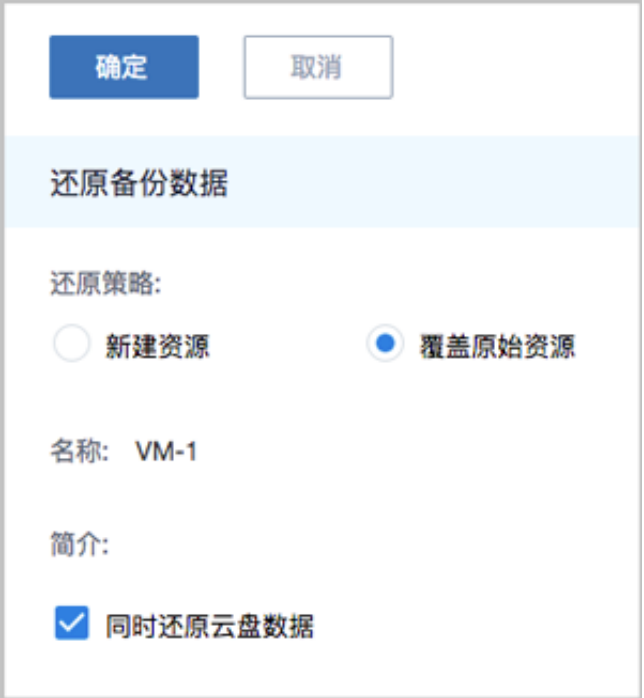

- **还原云盘**
	- **1.** 在**远端备份服务器**详情页的**备份数据**子页面,选中某一云盘的远端备份数据,点击**操作** > **同 步到本地**,将远端备份数据同步至指定的本地备份服务器。
	- **2.** 选中该备份数据,展开其详情页,点击**备份数据操作** > **还原**,弹出**还原备份数据**界面,可参 考以下示例输入相应内容:
		- **还原策略**:选择还原本地备份数据的策略

还原本地备份数据有以下两种策略:

• **新建资源**:

如选择新建资源,需设置以下内容:

- **名称**:设置云盘名称
- **简介**:可选项,可留空不填
- **云主机**:选择云盘挂载的云主机

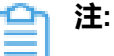

还原云盘备份数据时,如果云盘使用Shared Block类型的主存储,需要选择 置备方式,包括精简置备、厚置备

• 精简置备:按实际使用情况分配存储空间给云盘,实现更高的存储利用率

- 厚置备:预先分配需要的存储空间,提供充足的存储容量给云盘,保证存 储性能
- **主存储**:选择云主机所在的主存储
- **VirtioSCSI**:默认不勾选,选择是否创建VirthioSCSI类型的数据云盘

**注:** 本地存储不建议使用VirthioSCSI类型的数据云盘。 o

#### 如图 *66:* [新建资源所](#page-76-0)示:

#### <span id="page-76-0"></span>**图 66: 新建资源**

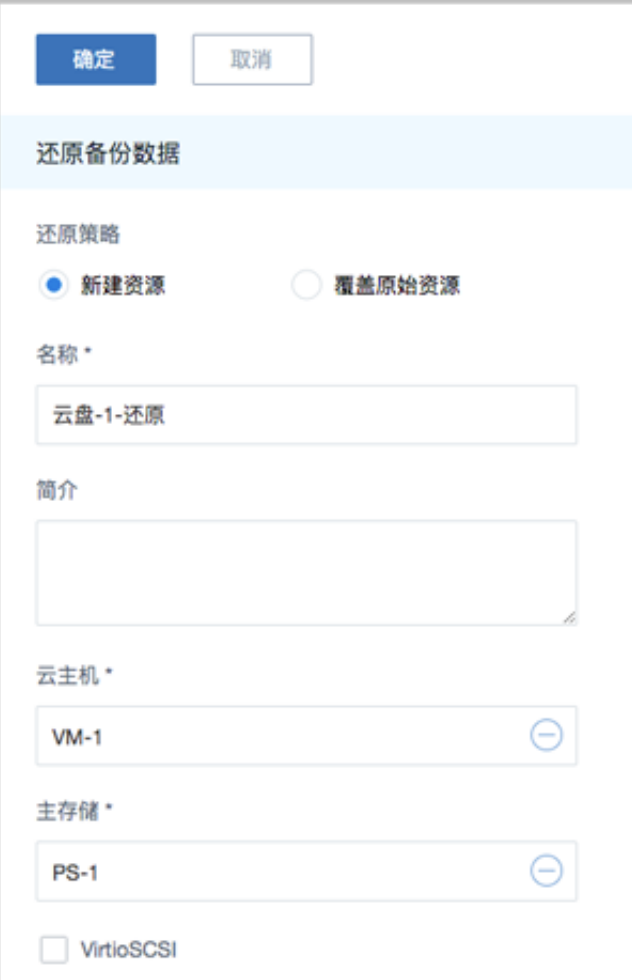

#### • **覆盖原始资源**:

如选择覆盖原始资源,不可进行任何设置:

- **名称**:显示原始资源名称
- **简介**:显示原始资源简介

如图 *67:* [覆盖原始资源所](#page-77-0)示,直接点击**确定**即可。

#### <span id="page-77-0"></span>**图 67: 覆盖原始资源**

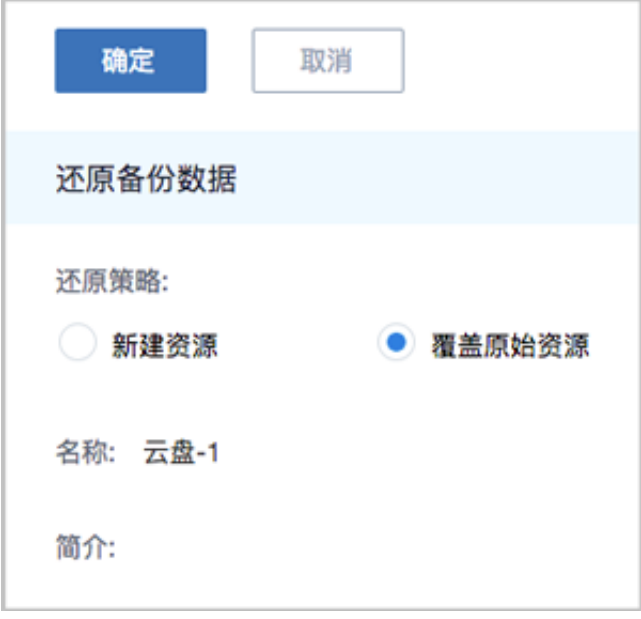

#### • **还原数据库**

- 原ZStack存在,通过远端备份数据还原数据库,从而覆盖原ZStack:
	- **1.** 确保**从备份数据恢复数据库**的全局设置开关已打开。

在ZStack私有云主菜单,点击**设置** > **全局设置** > **高级设置**按钮,进入**高级设置**页面,将**从 备份数据恢复数据库**选项设置为**true**,从而允许在有数据的情况下从备份数据中还原数据 库。

**2.** 在**远端备份服务器**详情页的**备份数据**子页面,选中数据库的某一备份数据,点击**操作** > **还原**,弹出**还原数据库**窗口,要求输入数据库root密码(默认初始密码:**zstack.mysql** .password),如[还原数据库](#page-77-1)所示:

<span id="page-77-1"></span>**图 68: 还原数据库**

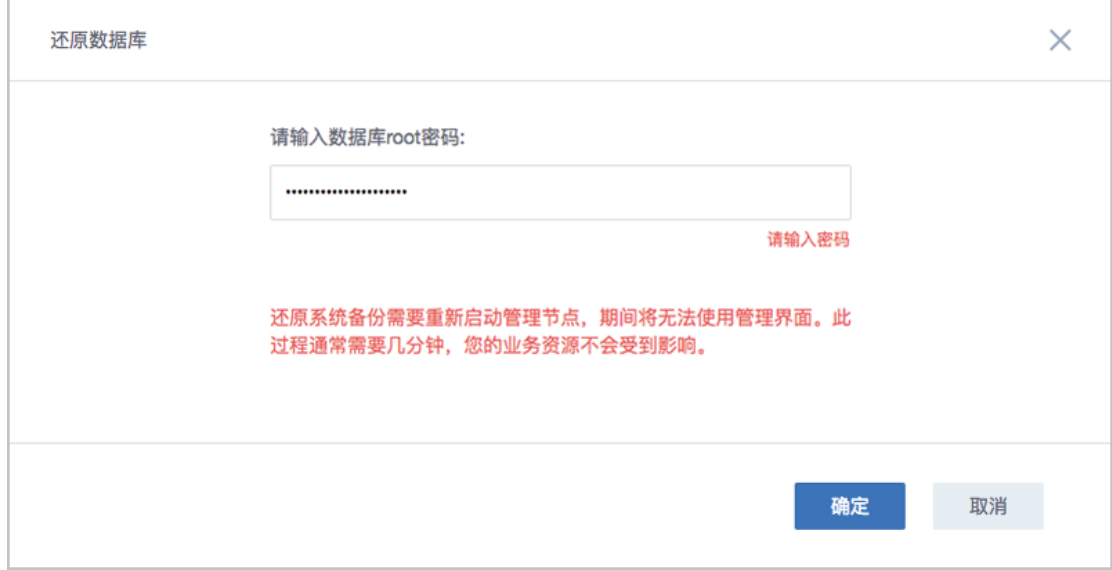

# **注:**

- 还原数据库需要重新启动管理节点,期间将无法使用管理界面。
- 此过程通常需要几分钟,您的业务资源不会受到影响。
- <span id="page-78-0"></span>**3.** 系统开始还原数据库。如图 *69:* [数据库恢复中所](#page-78-0)示:

#### **图 69: 数据库恢复中**

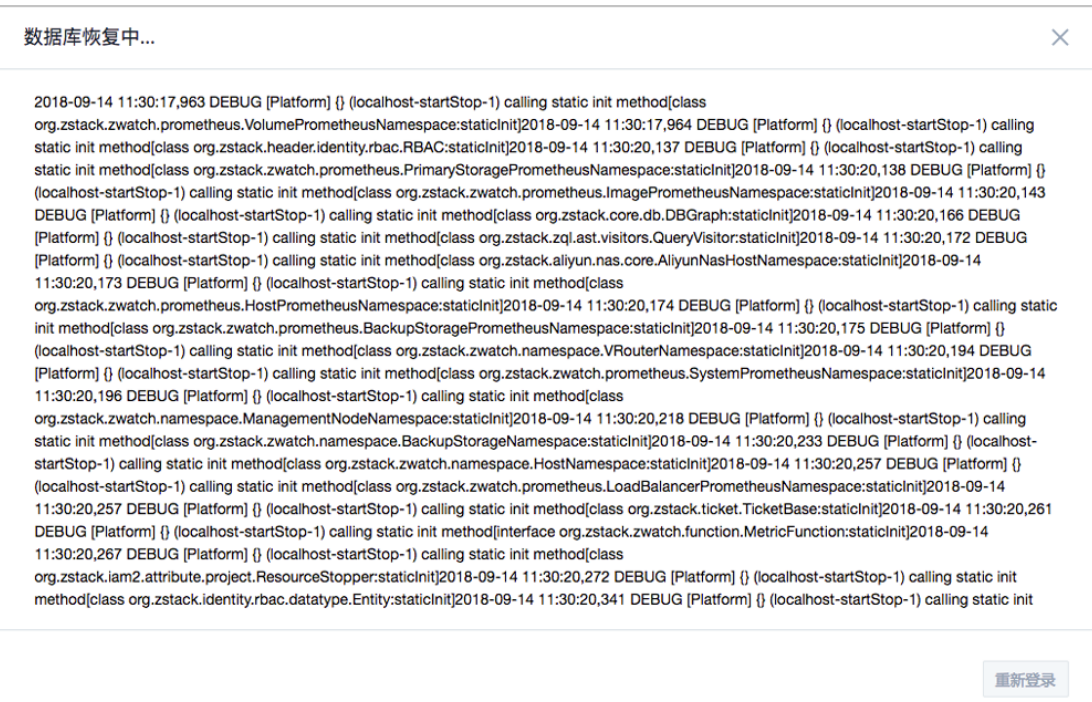

<span id="page-79-0"></span>4. 还原数据库完成,点击**重新登录**即可。如图 70: [数据库恢复已完成](#page-79-0)所示:

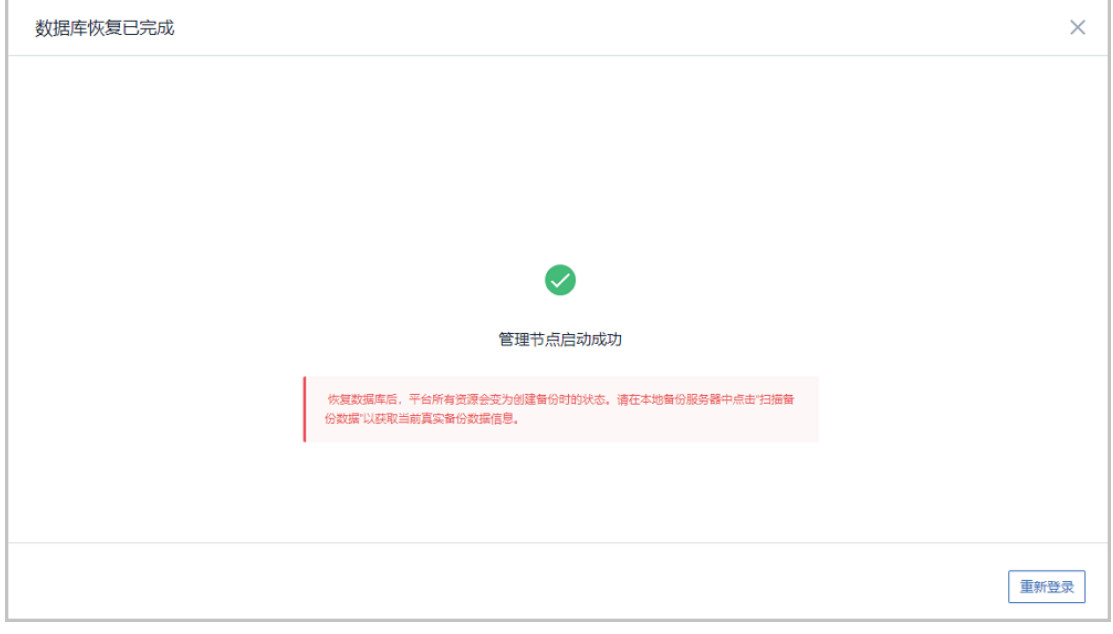

#### **图 70: 数据库恢复已完成**

**注:** 恢复数据库后,平台所有资源会变为创建备份时的状态。请在本地备份服务器 中点击"扫描备份数据"以获取当前真实备份数据信息。

- 原ZStack不存在,通过远端备份数据还原数据库,从而新建ZStack:
	- **1.** 登录系统,将弹出**提示**对话框,选择**通过备份数据库还原环境**,点击**确定**。如图 *[71:](#page-79-1)* 提 [示所](#page-79-1)示:

#### <span id="page-79-1"></span>**图 71: 提示**

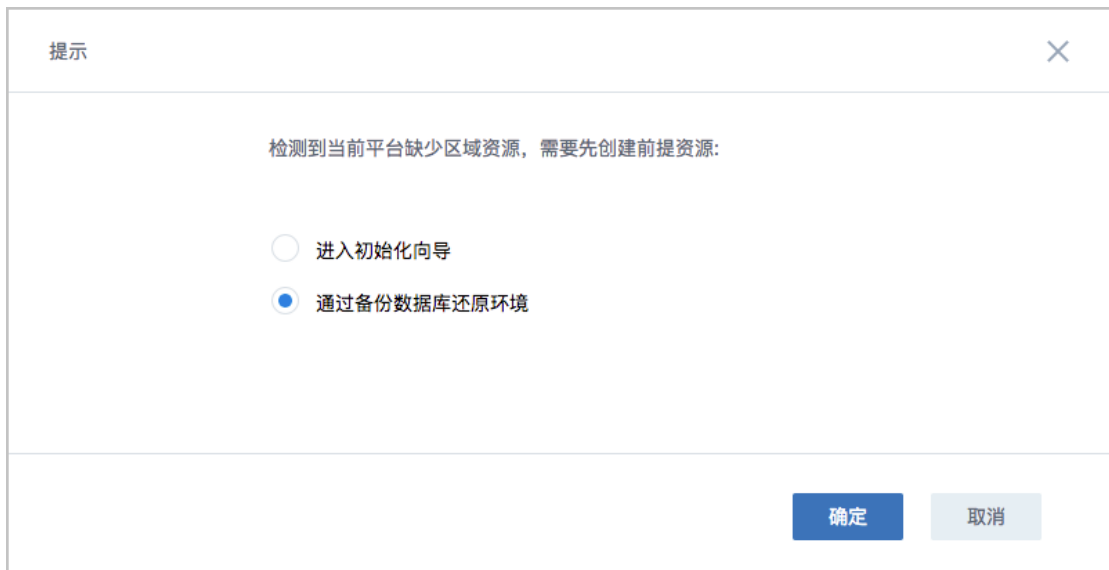

**2.** 准备服务器。

在**准备服务器**界面,可参考以下示例输入相应内容:

• **备份服务器IP**:填写远端备份服务器的IP地址

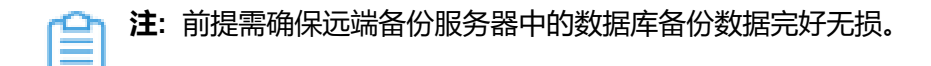

• **URL**:填写远端备份服务器上挂载的存储的URL,例如*/mnt/remote\_ds*

**注:** 数据库备份数据存放在该URL路径的存储上。

- **SSH端口**:默认为22
- **用户名**:输入已设置的用户名,默认为root用户
- **密码**:输入对应的用户密码

如图 *72:* [准备服务器](#page-80-0)所示:

<span id="page-80-0"></span>**图 72: 准备服务器**

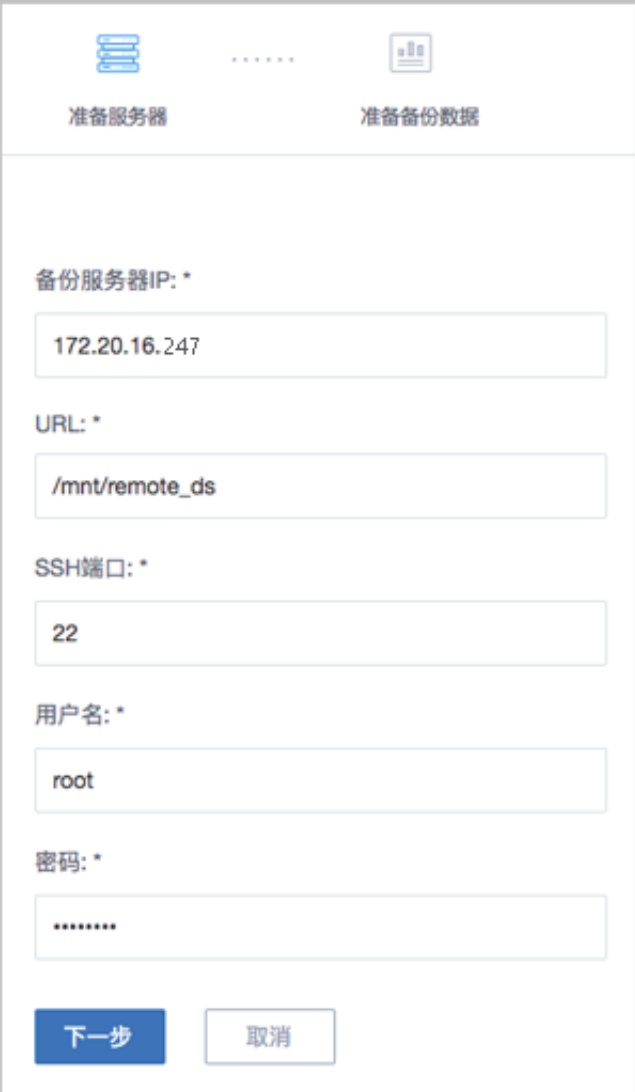

**3.** 准备备份数据。

在**准备备份数据**界面,可参考以下示例输入相应内容:

• **数据库备份数据**:选择数据库的某一备份数据进行还原

如图 *73:* [准备备份数据所](#page-81-0)示:

#### <span id="page-81-0"></span>**图 73: 准备备份数据**

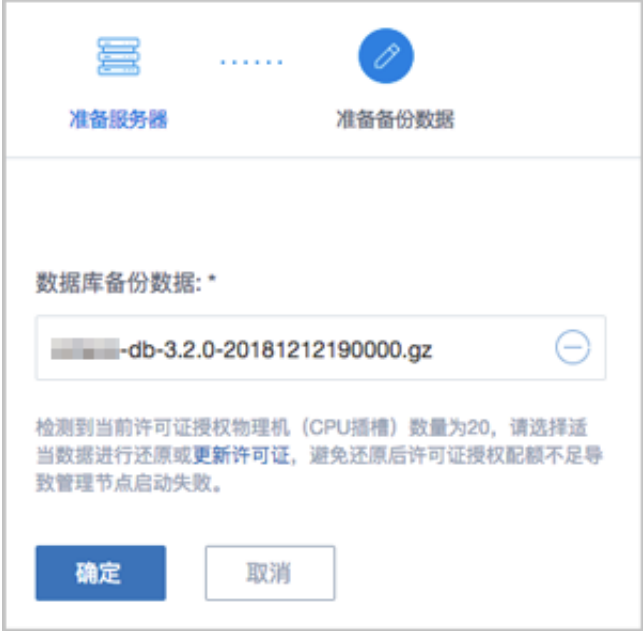

**注:**

- 系统会检测当前许可证授权物理机(CPU插槽)的数量,需选择适当的数据库 备份数据进行还原,或更新许可证增加授权配额,以避免还原后因许可证授权配 额不足导致管理节点启动失败。
- 如何更新许可证,详情可参考《许可*(license)*[更新说明](https://www.zstack.io/help/tutorials/license_guide/)》。
- <span id="page-82-0"></span>**4.** 弹出**还原数据库**窗口,要求输入数据库root密码(默认初始密码:**zstack.mysql.passwor**
	- **d**),如图 74: [还原数据库所](#page-82-0)示:

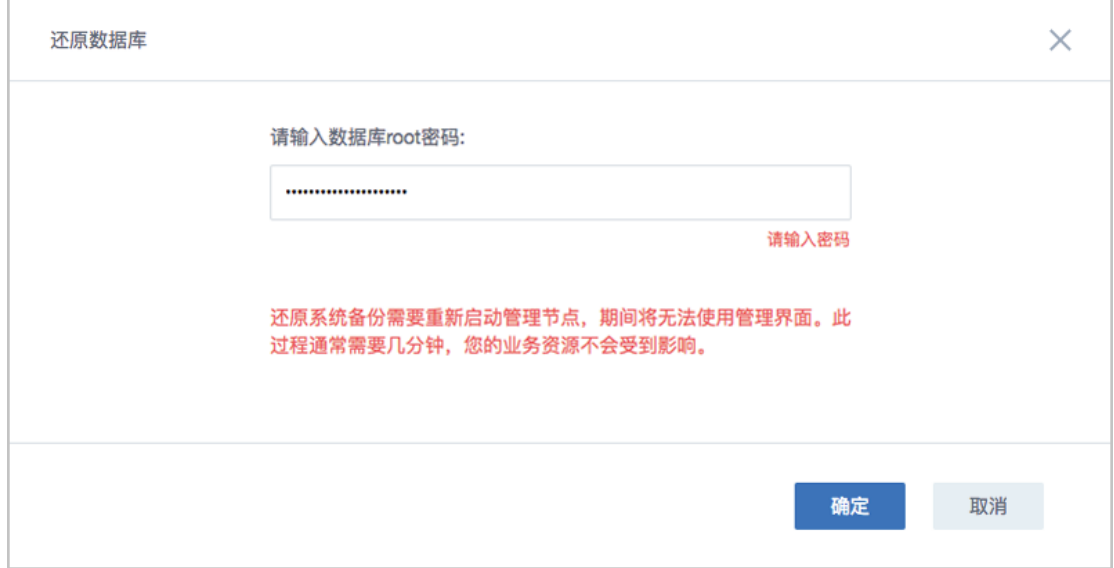

**图 74: 还原数据库**

**注:**

- 还原数据库需要重新启动管理节点,期间将无法使用管理界面。
- 此过程通常需要几分钟,您的业务资源不会受到影响。
- <span id="page-83-0"></span>**5.** 系统开始还原数据库。如图 *75:* [数据库恢复中所](#page-83-0)示:

#### **图 75: 数据库恢复中**

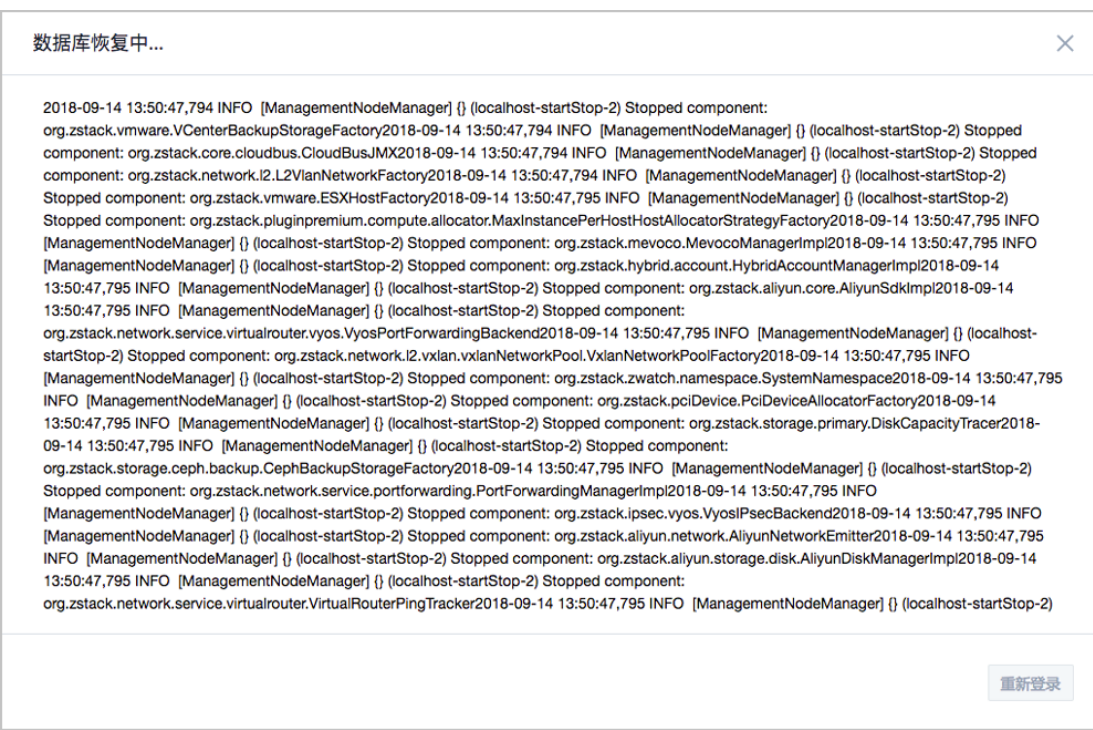

<span id="page-83-1"></span>6. 还原数据库完成,点击**重新登录**即可。如图 76: [数据库恢复已完成](#page-83-1)所示:

**图 76: 数据库恢复已完成**

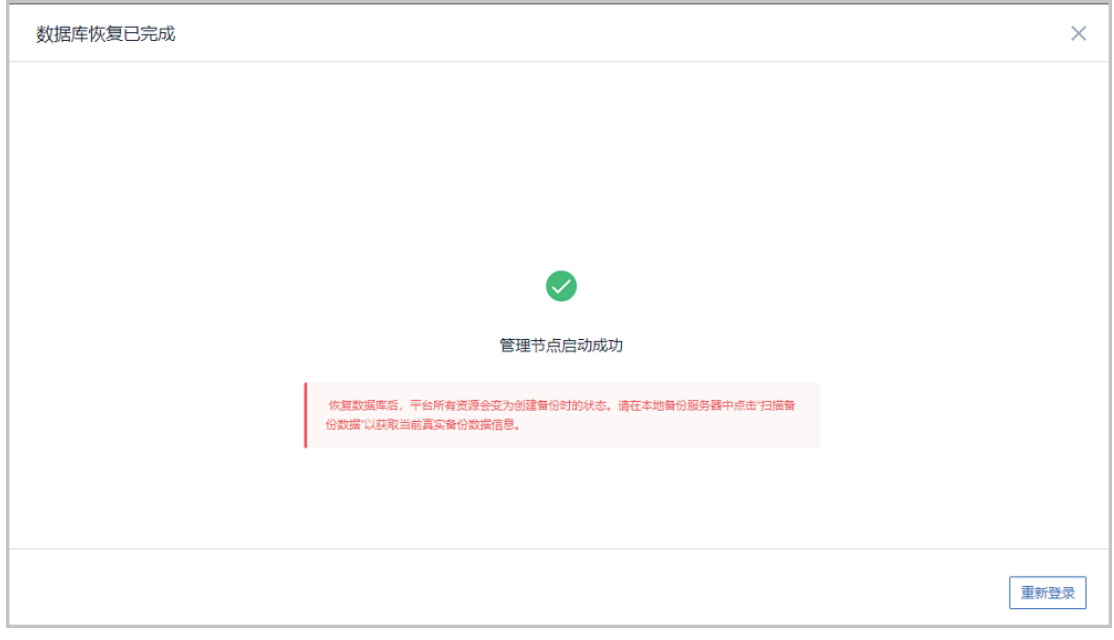

**注:** 恢复数据库后,平台所有资源会变为创建备份时的状态。请在本地备份服务器 中点击"扫描备份数据"以获取当前真实备份数据信息。

- **注:**
	- 若因许可证授权配额不足导致管理节点启动失败,将会弹出相关窗口告知,请更新 许可证增加授权配额,再进行还原数据库操作,如何更新许可证,详情可参考《[许](https://www.zstack.io/help/tutorials/license_guide/) 可*(license)*[更新说明](https://www.zstack.io/help/tutorials/license_guide/)》。
	- 本场景下,关于新建数据中心的业务恢复:
		- 若新建数据中心的网络拓扑和存储架构与原数据中心相同,通过备份数据还原数 据库后,需等待所有硬件资源重连成功(如物理机、主存储等), 即可恢复业 务;
		- 若新建数据中心的网络拓扑和存储架构与原数据中心不同,通过备份数据库还原 环境后,需重新添加物理机,并重新构建网络拓扑,通过新建资源方式恢复业 务。

#### **扫描数据库备份**

扫描远端备份服务器,将远端备份服务器上已有的数据库远端备份数据获取至本地。

**注:**

对于新添加的远端备份服务器,可手动执行扫描数据库备份操作,确保数据库的远端备份数 据在远端备份服务器中的记录与本地记录保持一致。

#### **导出远端数据库备份数据**

数据库的远端备份数据支持导出。在**远端备份服务器**详情页的**备份数据**子页面,选中数据库的某一 备份数据,点击**操作** > **导出**,智能操作助手将弹出提醒信息,告知已导出数据库备份存放的URL。 如图 *77:* [已导出数据库备份](#page-85-0)所示:

#### <span id="page-85-0"></span>**图 77: 已导出数据库备份**

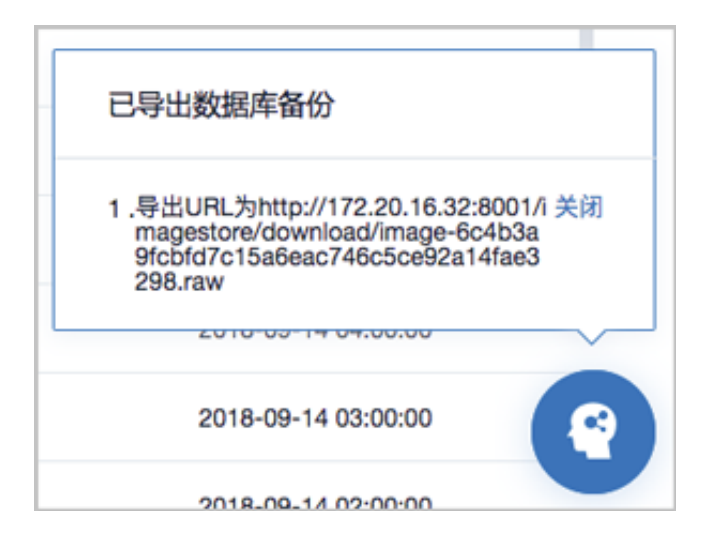

# **8 典型场景实践**

灾备服务列举了本地灾备实践、异地灾备实践、公有云灾备实践典型场景。

## **8.1 本地灾备实践**

本地灾备支持本地云主机/云盘/数据库基于本地备份服务器的备份和还原。

场景设定:假定用户已在本地部署一套最新的ZStack私有云环境,并安装灾备服务模块。现计划部 署两个本地备份服务器,其中,将新购入的一个存储服务器作为本地备份服务器(主),将另一个 已投入生产使用的镜像仓库作为本地备份服务器(备)。

- 备份场景:
	- 日常情况下,本地云主机/云盘/数据库定时备份到本地备份服务器(主)。

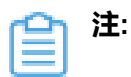

- 当本地备份服务器(主)发生故障,支持主备无缝切换;
- 支持定时增量备份、定时全量备份。
- 还原场景:
	- 当发生本地数据误删,或本地主存储中数据损坏等情况,可将本地备份服务器中的备份数据 还原至本地。

如图 *78:* [本地灾备场景](#page-86-0)*1*所示:

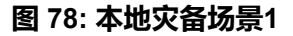

<span id="page-86-0"></span>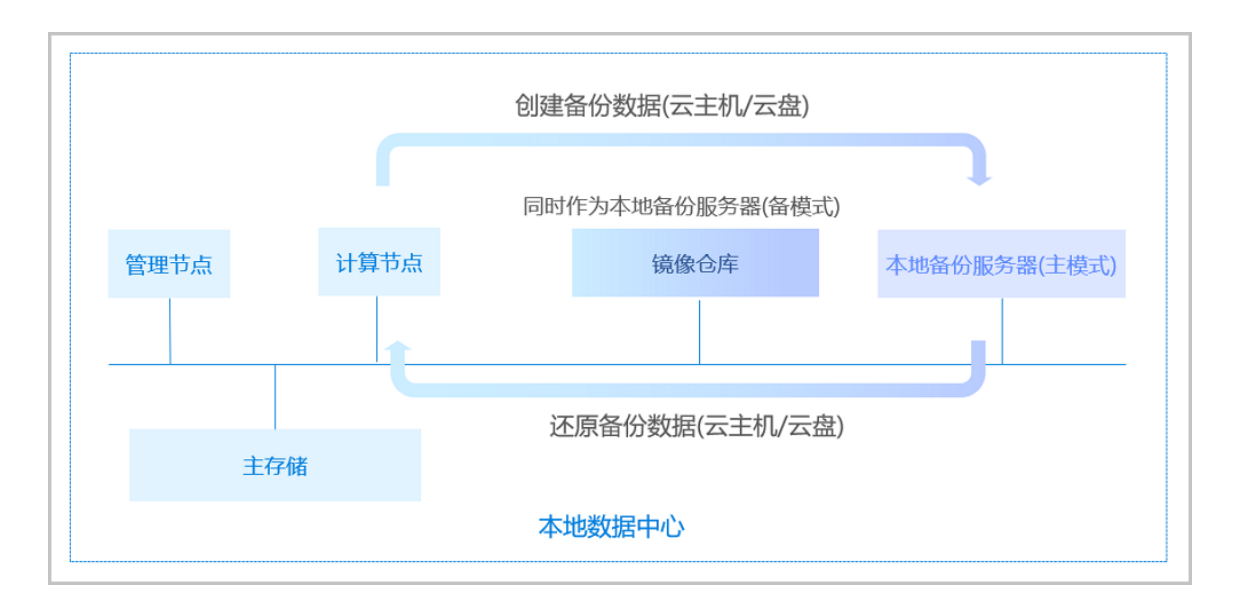

■ 当本地数据中心发生灾难时,可依赖本地备份服务器重建数据中心并恢复业务。

如图 *79:* [本地灾备场景](#page-87-0)*2*所示:

#### **图 79: 本地灾备场景2**

<span id="page-87-0"></span>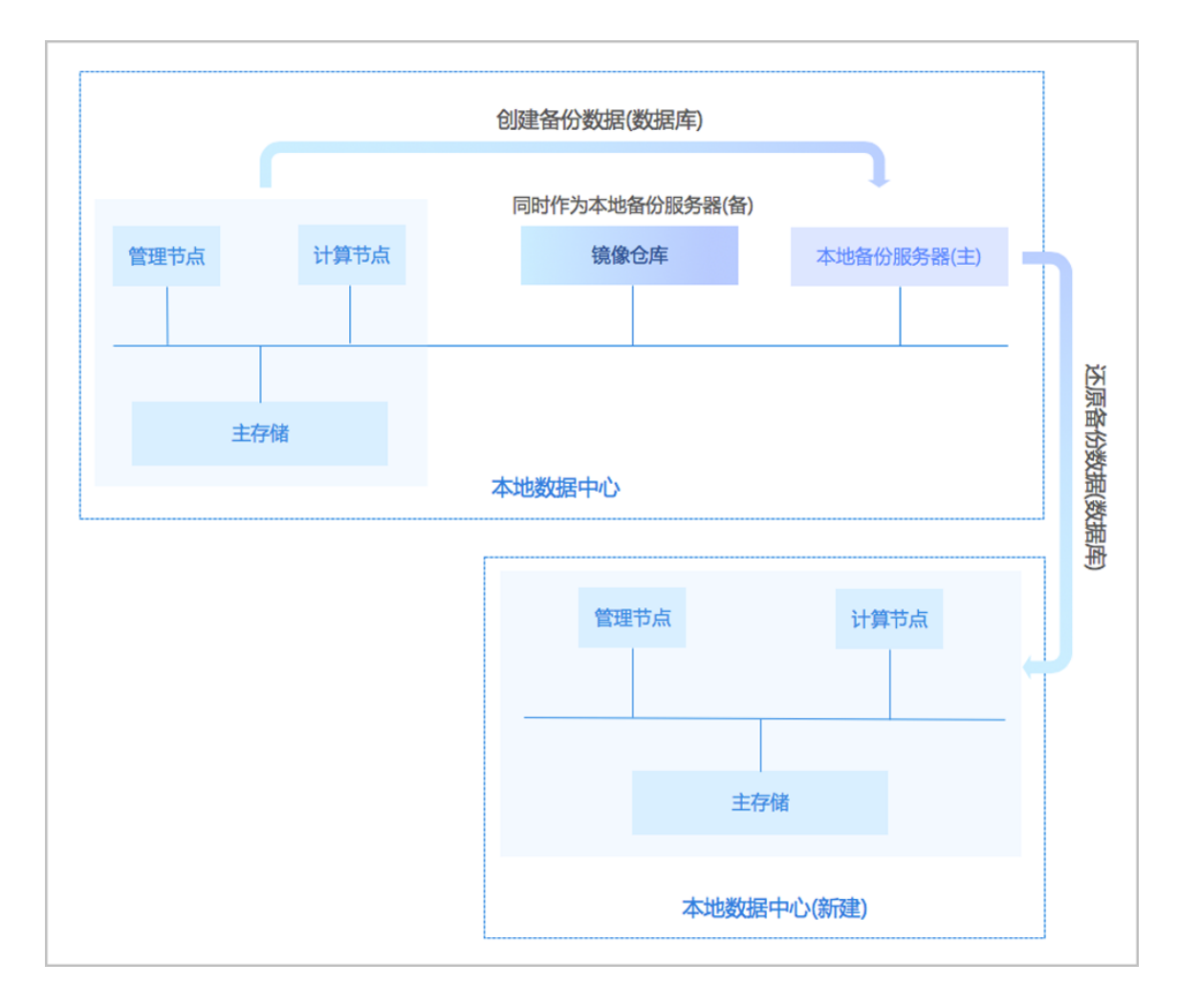

以下分别介绍本地灾备场景下的备份实践和还原实践。

# **8.1.1 备份实践**

#### **背景信息**

本地灾备场景下的备份实践,具体流程如下:

- **1.** 添加两个本地备份服务器到ZStack私有云平台;
- **2.** 创建本地云主机/云盘/数据库的备份任务;
- **3.** 管理本地备份数据。

#### **操作步骤**

- **1.** 添加两个本地备份服务器到ZStack私有云平台。
	- a) 添加新购入的存储服务器作为本地备份服务器。

在ZStack私有云主菜单,点击**高级功能** > **灾备服务** > **本地备份服务器**,进入**本地备份服务 器**界面,点击**添加本地备份服务器**,弹出**添加本地备份服务器**界面,可参考以下示例输入相应 内容:

- **添加方式**:选择添加新存储服务器作为本地备份服务器
- 区域:显示当前区域
- 名称:设置本地备份服务器名称,例如:本地备份服务器-1
- **简介**:可选项,可留空不填
- **备份服务器IP**:填写本地备份服务器的IP地址
- **URL**:填写本地备份服务器上挂载的存储的URL,例如*/mnt/xxx\_ds*
- **SSH端口**:默认为22
- **用户名**:默认为root用户,也可输入普通用户
- **密码**:输入对应的用户密码
- **备份网络**:可选项,如果已部署本地灾备单独使用的网络,需填写备份网络CIDR

如图 *80:* [添加新服务器](#page-88-0)所示:

<span id="page-88-0"></span>**图 80: 添加新服务器**

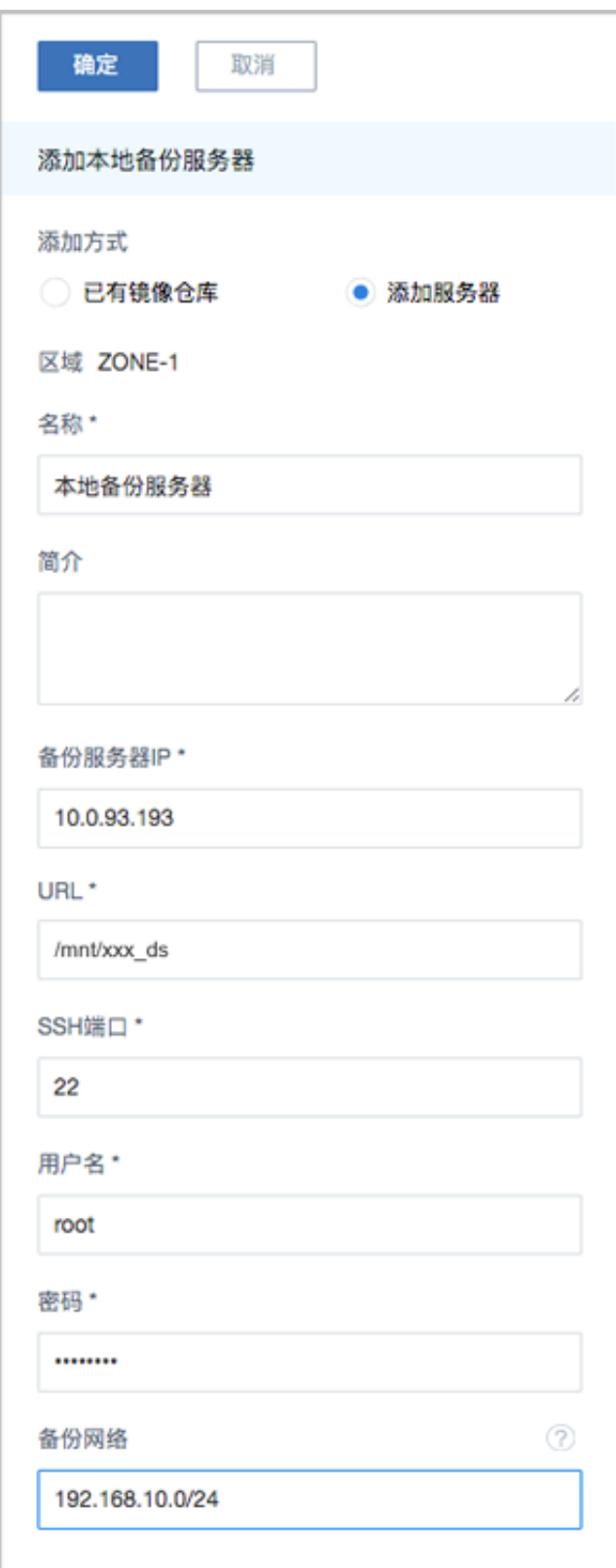

b) 添加已投入生产使用的镜像仓库作为本地备份服务器。

在**本地备份服务器**界面,点击**添加本地备份服务器**,弹出**添加本地备份服务器**界面,可参考以 下示例输入相应内容:

- **添加方式**:选择添加已有镜像仓库作为本地备份服务器
- **区域**:显示当前区域
- **镜像仓库**:添加已有镜像仓库

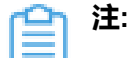

- 添加已有镜像仓库,**名称**选项将自动识别已有镜像仓库名称
- 也可在添加完成后,进入本地备份服务器详情页修改名称,例如:本地备份服务 器-2
- **备份网络**:可选项,如果已部署本地灾备单独使用的网络,需填写备份网络CIDR

如图 *81:* [添加已有镜像仓库](#page-90-0)所示:

#### <span id="page-90-0"></span>**图 81: 添加已有镜像仓库**

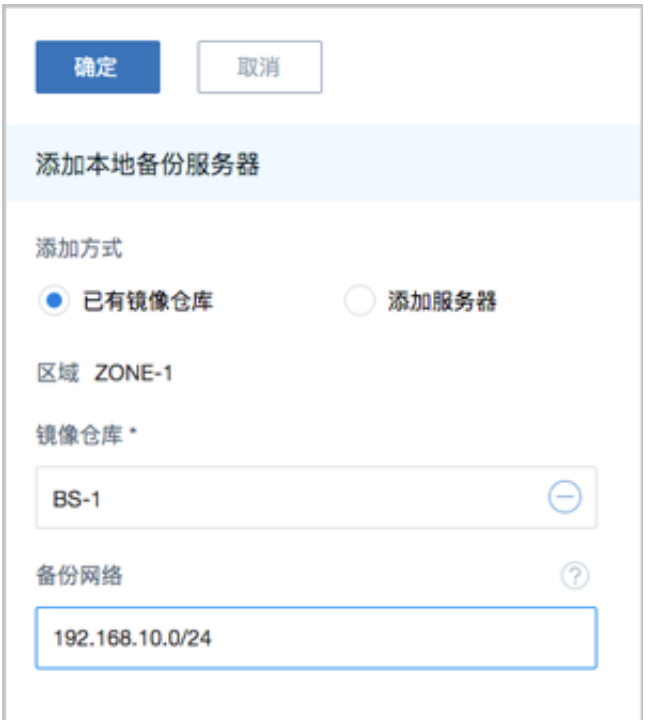

- c) 成功添加两个本地备份服务器到ZStack私有云平台。
- **2.** 创建本地云主机/云盘/数据库的备份任务。
	- a) 创建本地云主机的备份任务。

在ZStack私有云主菜单,点击**高级功能** > **灾备服务** > **备份任务**,进入**备份任务**界面,点击**资 源**,进入**资源**子页面,点击**创建备份任务**,弹出**创建备份任务**界面。

**1.** 设置基本信息:设置备份任务的基本信息,包括:备份任务的名称和简介、指定本地备份 服务器、设置网络QoS和磁盘QoS。

可参考以下示例输入相应内容:

- **名称**:设置备份任务名称
- **简介**:可选项,可留空不填
- **本地备份服务器**:指定两个本地备份服务器

例如:**本地备份服务器-1**为备份服务器(主),**本地备份服务器-2**为备份服务器(备)

- **同步到远端备份服务器**:默认不勾选
- **QoS**:可选项,支持按实际情况对本地云主机的备份任务设置网络QoS和磁盘QoS,不 填写则默认无限制
	- **下行带宽**: 设置网络下行带宽上限, 例如: 100Mbps
	- ▬ **上行带宽**:设置网络下行带宽上限,例如:100Mbps
	- ▬ **磁盘读取速度**:设置磁盘读取速度上限,例如:10MB/s
	- ▬ **磁盘写入速度**:设置磁盘写入速度上限,例如:10MB/s

如图 *82:* [设置基本信息](#page-91-0)所示:

#### <span id="page-91-0"></span>**图 82: 设置基本信息**

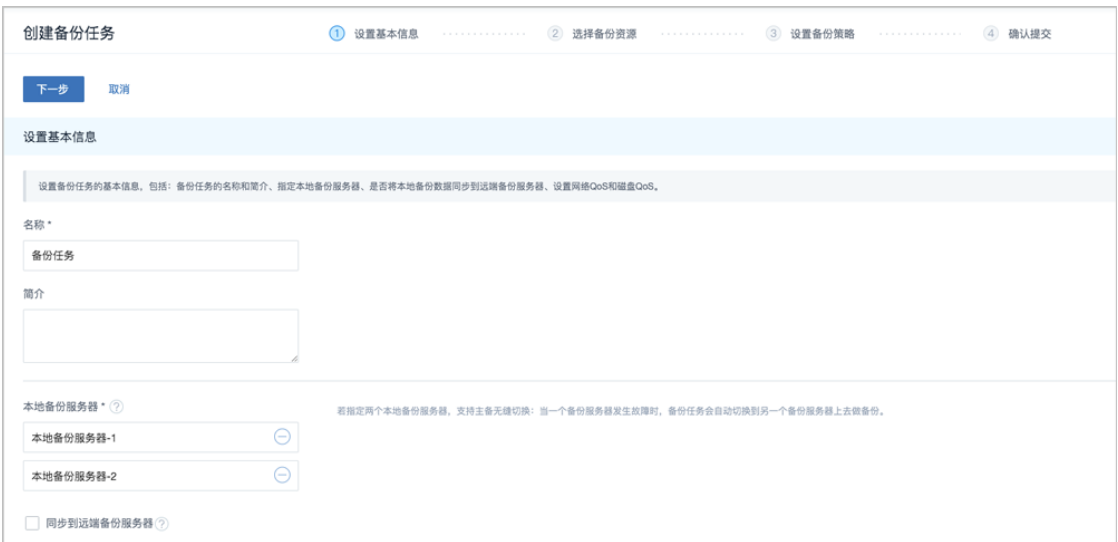

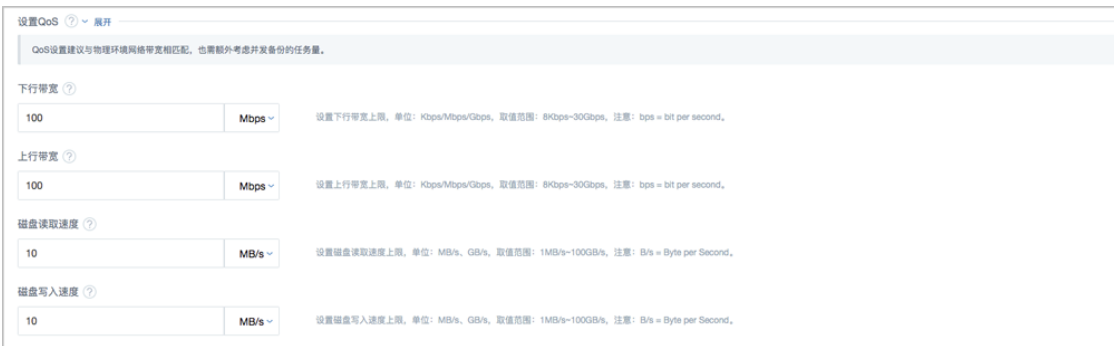

**2.** 选择备份资源:选择需要备份的本地云主机、是否同时备份已加载的云盘。

可参考以下示例输入相应内容:

- **备份对象**:选择云主机
- **云主机**:选择对一个或多个云主机创建备份任务,例如:VM-1、VM-2

**注:** 云主机需处于开机状态,才可对其创建备份任务。

• **同时备份已加载的云盘**:对带云盘的云主机做整机备份

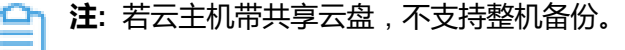

如图 *83:* [选择备份资源](#page-92-0)所示:

#### <span id="page-92-0"></span>**图 83: 选择备份资源**

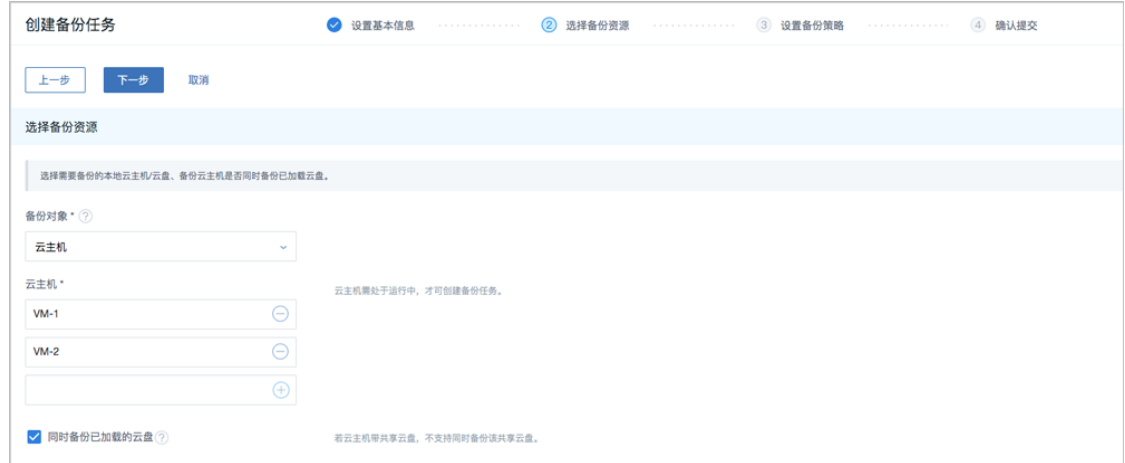

**3.** 设置备份策略:设置备份任务的备份策略,包括:备份方式(增量 + 默认全量策略、增量 + 自定义全量策略)、备份保留策略(按数量、按时间)。

用户按需设置备份策略,例如,选择增量 + 自定义全量策略:

- 增量备份任务在每天的0点0分开始执行,从2019-04-29的0点0分开始生效;
- 全量备份任务在每周日和每周二的0点0分开始执行,从2019-04-29的0点0分开始生效;
- 备份数据保留1个月。

可参考以下示例输入相应内容:

• **备份方式**:增量 + 自定义全量策略

**注:** 当增量备份执行63(用户可在后台修改该数值)次后,系统还将默认执行一 次全量备份。

- **备份保留策略**:按时间,设置为1月
- **增量备份策略**:自定义设置增量备份策略
	- ▬ **备份周期**:按天备份
	- ▬ **执行时间**:00:00
	- 定时生效:勾选,设置生效时间为2019-04-29 00:00
- **全量备份策略**:自定义设置全量备份策略
	- ▬ **备份周期**:按周备份
	- 执**行时间**:周日 周二 | 00:00
	- 定时生效: 勾选, 设置牛效时间为2019-04-29 00: 00

<span id="page-93-0"></span>如图 *84:* [设置备份策略](#page-93-0)所示:

#### **图 84: 设置备份策略**

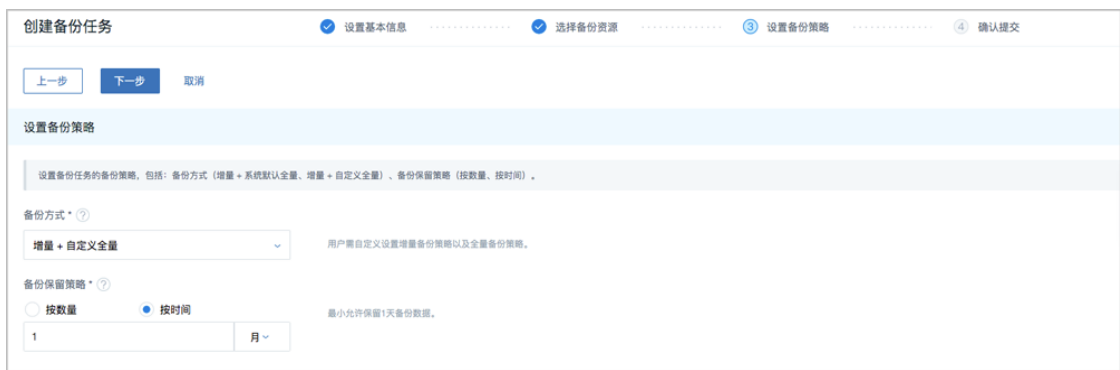

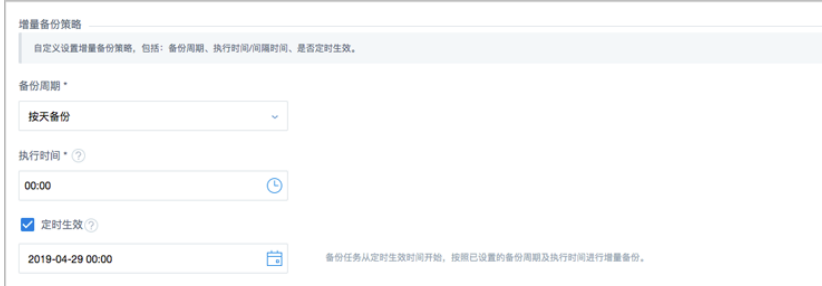

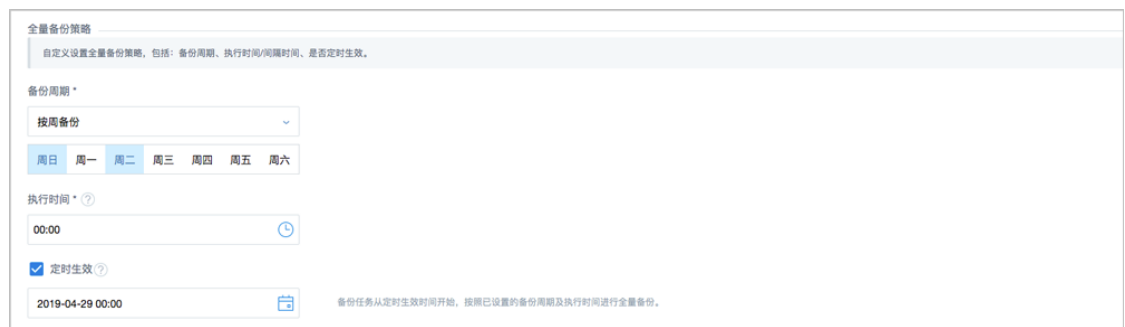

**4.** 确认提交:查看将要创建的备份任务,支持跳转修改,以及备份任务创建后是否立即备份 一次。

<span id="page-94-0"></span>如图 *85:* [确认提交](#page-94-0)所示:

**图 85: 确认提交**

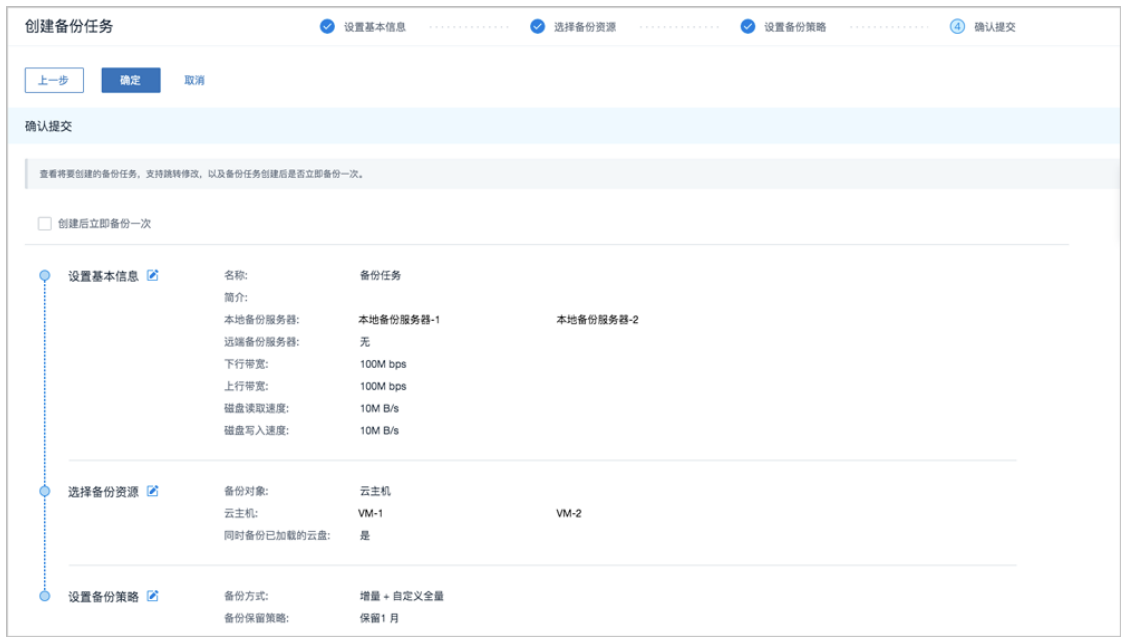

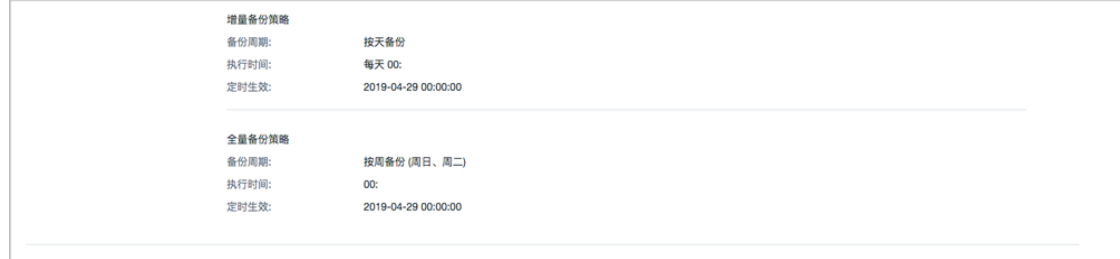

b) 创建云盘的备份任务。

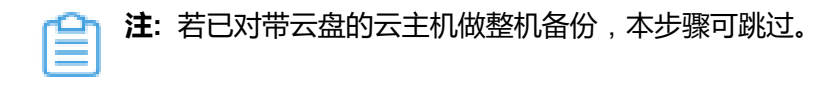

**1.** 设置基本信息:设置备份任务的基本信息,包括:备份任务的名称和简介、指定本地备份 服务器、设置网络QoS和磁盘QoS。

可参考以下示例输入相应内容:

- **名称**:设置备份任务名称
- **简介**:可选项,可留空不填
- **本地备份服务器**:指定两个本地备份服务器

例如:**本地备份服务器-1**为备份服务器(主),**本地备份服务器-2**为备份服务器(备)

- **同步到远端备份服务器**:默认不勾选
- **QoS**:可选项,支持按实际情况对本地云主机的备份任务设置网络QoS和磁盘QoS,不 填写则默认无限制
	- ▬ **下行带宽**:设置网络下行带宽上限,例如:100Mbps
	- ▬ **上行带宽**:设置网络下行带宽上限,例如:100Mbps
	- ▬ **磁盘读取速度**:设置磁盘读取速度上限,例如:10MB/s
	- ▬ **磁盘写入速度**:设置磁盘写入速度上限,例如:10MB/s

<span id="page-95-0"></span>如图 *86:* [设置基本信息](#page-95-0)所示:

#### **图 86: 设置基本信息**

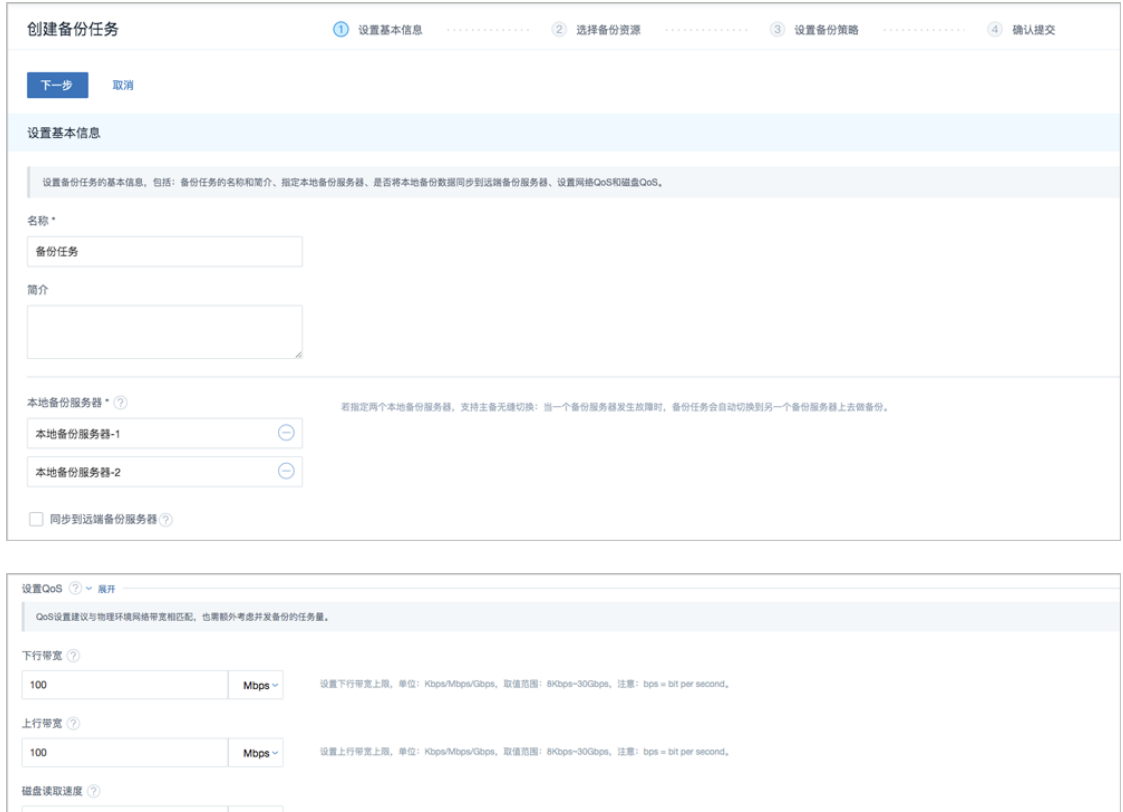

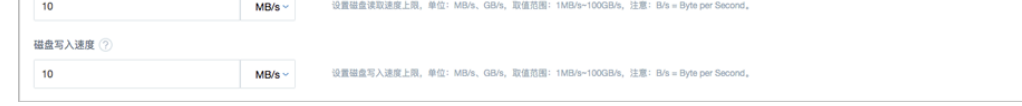

**2.** 选择备份资源:选择需要备份的云盘

可参考以下示例输入相应内容:

- **备份对象**:选择云盘
- **云盘**:选择对一个或多个云盘创建备份任务

**注:** 云盘需加载到开机状态的云主机,才可对其创建备份任务。

如图 *87:* [选择备份资源](#page-96-0)所示:

#### <span id="page-96-0"></span>**图 87: 选择备份资源**

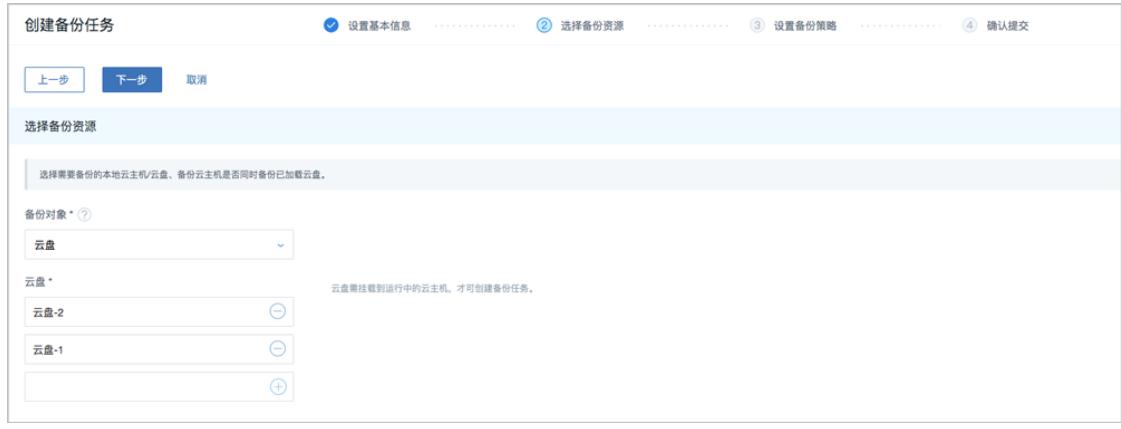

**3.** 设置备份策略:设置备份任务的备份策略,包括:备份方式(增量 + 默认全量策略、增量 + 自定义全量策略)、备份保留策略(按数量、按时间)。

用户按需设置备份策略,例如,选择增量 + 自定义全量策略:

- 增量备份任务在每天的0点0分开始执行,从2019-04-29的0点0分开始生效;
- 全量备份任务在每周日和每周二的0点0分开始执行,从2019-04-29的0点0分开始生效;
- 备份数据保留1个月。

可参考以下示例输入相应内容:

- **备份方式**:增量 + 自定义全量策略
	- **注:** 当增量备份执行63(用户可在后台修改该数值)次后,系统还将默认执行一 次全量备份。
- **备份保留策略**:按时间,设置为1月
- **增量备份策略**:自定义设置增量备份策略
	- ▬ **备份周期**:按天备份
	- ▬ **执行时间**:00:00
	- 定时生效:勾选,设置生效时间为2019-04-29 00:00
- **全量备份策略**:自定义设置全量备份策略
	- ▬ **备份周期**:按周备份
	- **执行时间**:周日 周二 | 00:00
	- **定时生效**:勾选,设置生效时间为2019-04-29 00:00

如图 *88:* [设置备份策略](#page-97-0)所示:

#### <span id="page-97-0"></span>**图 88: 设置备份策略**

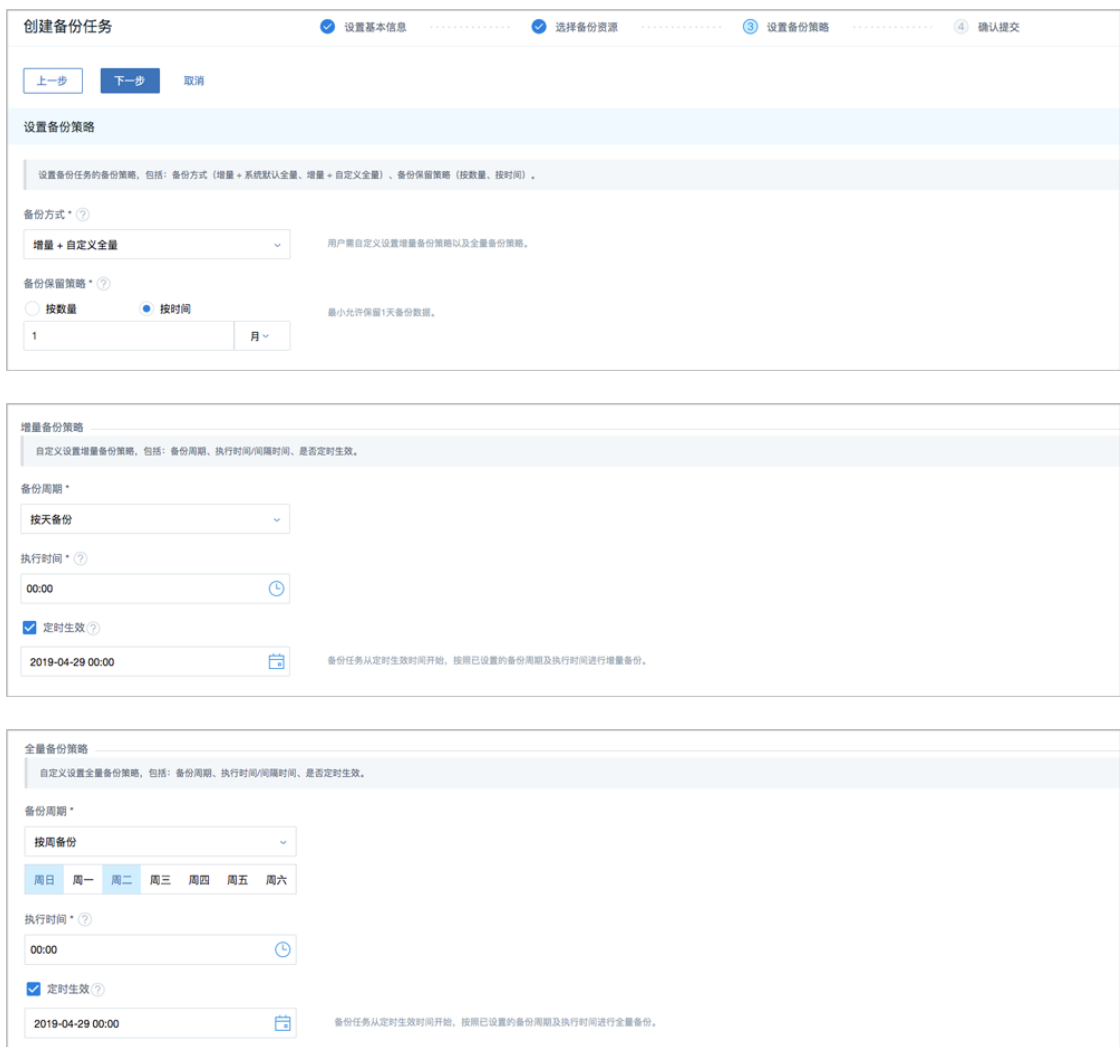

- **4.** 确认提交:查看将要创建的备份任务,支持跳转修改,以及备份任务创建后是否立即备份 一次。
- c) 创建数据库的备份任务。

在**备份任务**界面,点击**管理节点数据库**,进入**管理节点数据库**子页面,点击**创建备份任务**,弹 出**创建备份任务**界面,可参考以下示例输入相应内容:

- **名称**:设置备份任务名称,例如:备份任务-数据库
- **简介**:可选项,可留空不填
- **备份对象**:显示管理节点数据库
- **本地备份服务器**:指定两个本地备份服务器

例如:**本地备份服务器-1**为备份服务器(主),**本地备份服务器-2**为备份服务器(备)

- **同步到远端备份服务器**:默认不勾选
- **执行策略**: 按需设置执行策略

例如:备份任务每隔1小时执行一次,备份数据保留时间为1天

- ▬ **备份周期**:按小时备份
- ▬ **间隔时间**:1小时
- ▬ **备份保留时间**:1天

如图 *89:* [创建数据库备份任务所](#page-99-0)示:

<span id="page-99-0"></span>**图 89: 创建数据库备份任务**

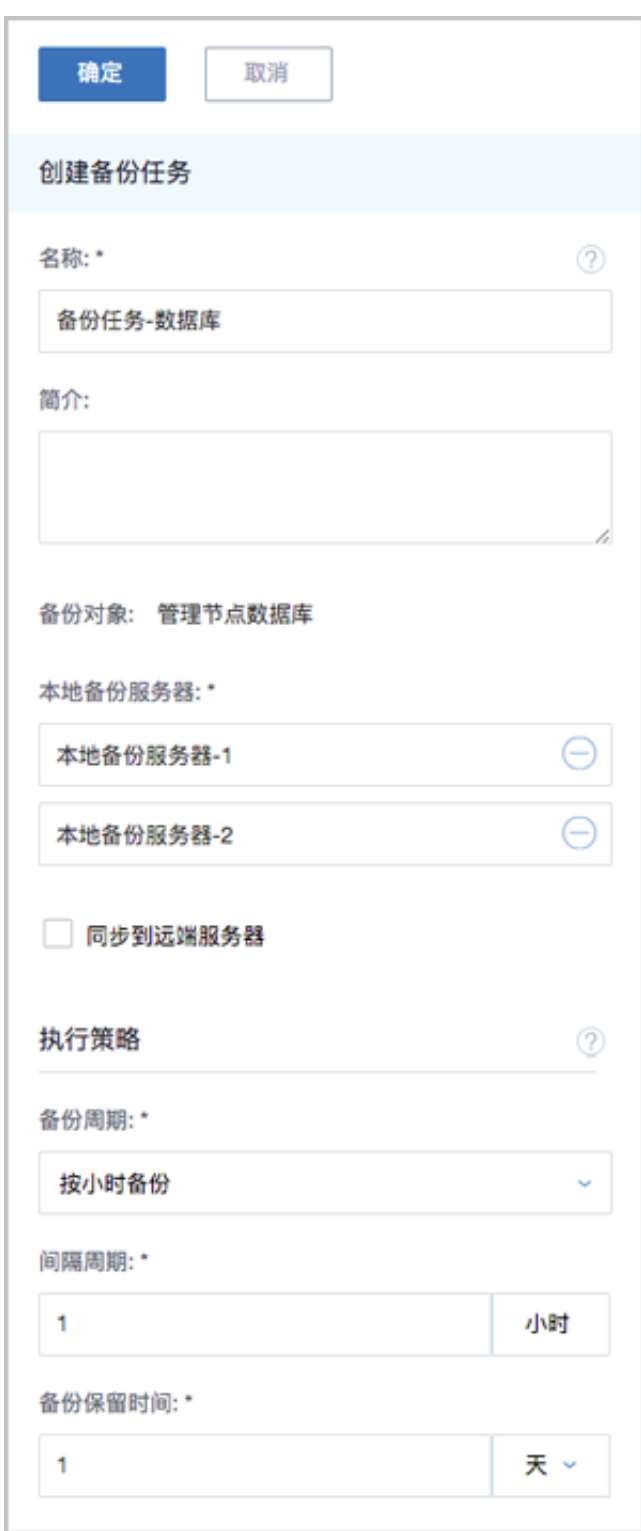

- d) 成功创建本地云主机/云盘/数据库的备份任务。
- **3.** 管理本地备份数据。

管理本地备份数据,详情请参考[本地备份数据章](#page-40-0)节。

#### **后续操作**

至此,本地灾备场景下的备份实践介绍完毕。

## **8.1.2 还原实践**

**背景信息**

- 当发生本地数据误删,或本地主存储中数据损坏等情况,可将本地备份服务器中的备份数据还原 至本地。
- 当本地数据中心发生灾难时,可依赖本地备份服务器重建数据中心并恢复业务。

本地灾备场景下的还原实践,具体流程如下:

- **1.** 将本地云主机/云盘/数据库的本地备份数据还原至本地;
- **2.** 查看还原至本地的相关资源。

#### **操作步骤**

- **1.** 将本地云主机/云盘的本地备份数据还原至本地。
	- a) 将本地云主机的本地备份数据还原至本地。

在**本地备份数据**界面,选中某一本地云主机的备份数据,点击**还原**,弹出**还原备份数据**界 面,可参考以下示例输入相应内容:

• **还原策略**:选择还原本地备份数据的策略

还原本地备份数据有以下两种策略:

• **新建资源**:

如选择新建资源,需设置以下内容:

- **名称**:设置云主机名称
- **简介**:可选项,可留空不填
- **计算规格**:选择云主机的计算规格
- **网络**:选择云主机的网络
- **高级**:
	- ▬ **主存储**:可选项,可指定云主机的根云盘主存储

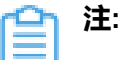

还原云主机备份数据时,如果使用Shared Block类型的主存储,需要选择 置备方式,包括精简置备、厚置备

- 精简置备:按实际使用情况分配存储空间给云主机,实现更高的存储利 用率
- 厚置备:预先分配需要的存储空间,提供充足的存储容量给云主机,保 证存储性能
- ▬ **物理机**:可选项,可指定物理机来启动云主机

如图 *90:* [新建资源](#page-102-0)所示:

#### <span id="page-102-0"></span>**图 90: 新建资源**

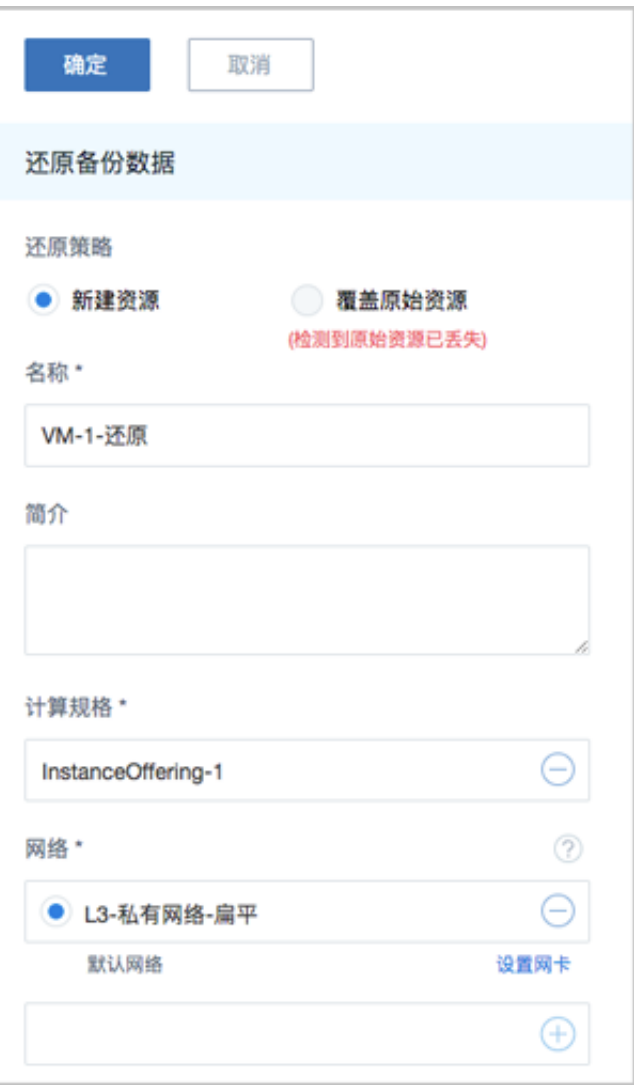

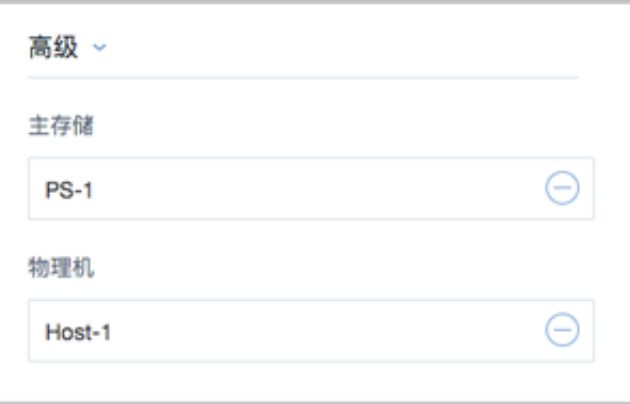

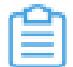

**注:** 若检测到原始资源已丢失,只能选择新建资源进行还原。

• **覆盖原始资源**:

如选择覆盖原始资源,不可进行任何设置:

- **名称**:显示原始资源名称
- **简介**:显示原始资源简介

如图 *91:* [覆盖原始资源](#page-103-0)所示,直接点击**确定**即可。

#### <span id="page-103-0"></span>**图 91: 覆盖原始资源**

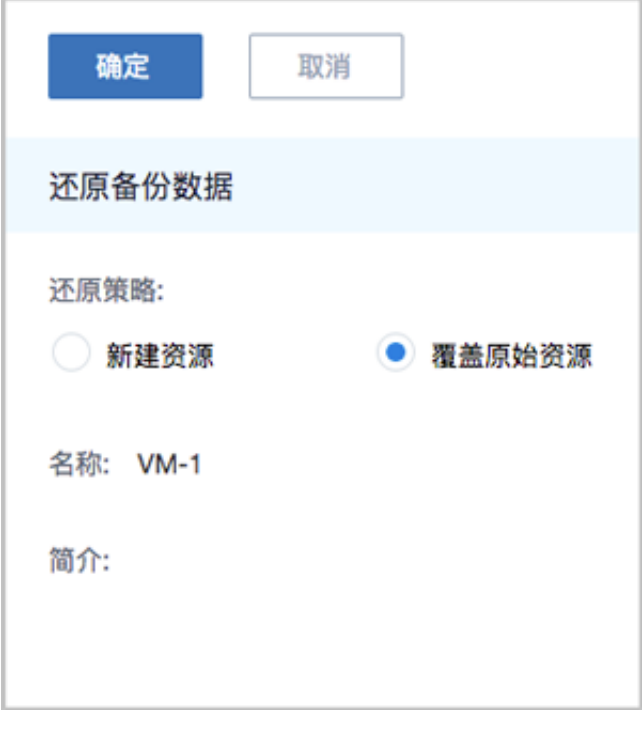

**注:**

需提前确保云主机处于关机状态。如云主机处于运行状态,将弹出智能操作助手 提示,直接点击停止即可, 如图 92: [智能操作助手提示](#page-104-0)所示:

#### <span id="page-104-0"></span>**图 92: 智能操作助手提示**

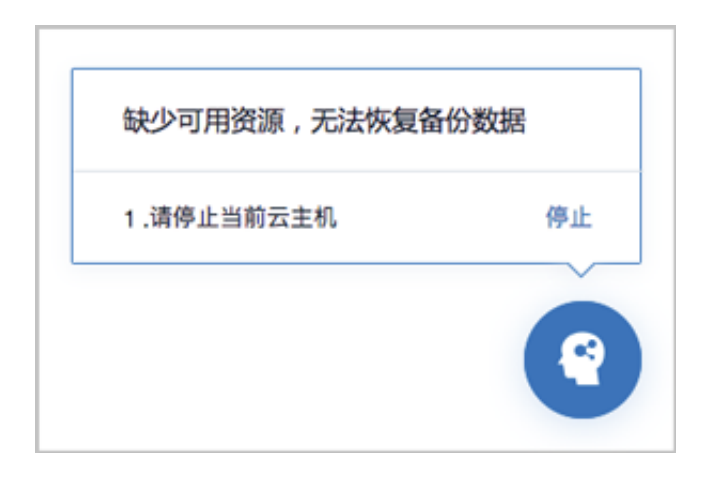

**注:**

若所选备份数据为整机备份数据,支持将云主机带云盘恢复至本地,保证数据一致性。 如图 *93:* [新建资源](#page-104-1)和图 *94:* [覆盖原始资源](#page-105-0)所示:

<span id="page-104-1"></span>**图 93: 新建资源**

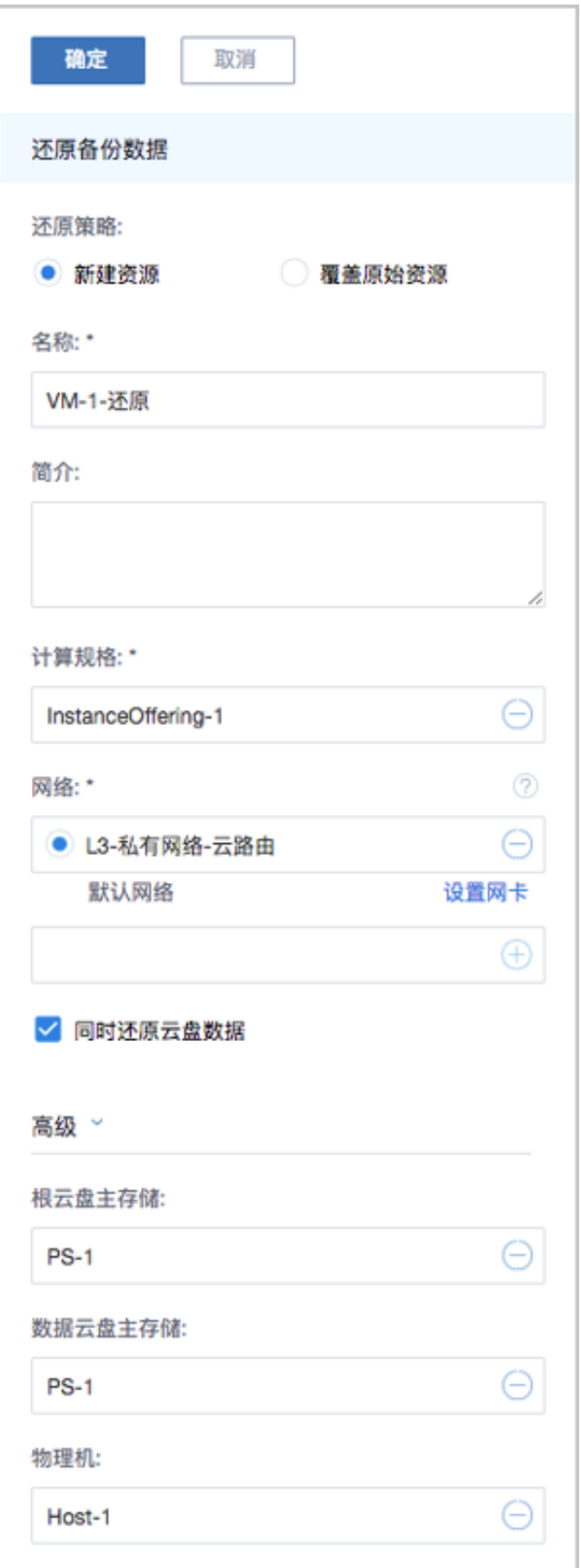

#### <span id="page-105-0"></span>**图 94: 覆盖原始资源**

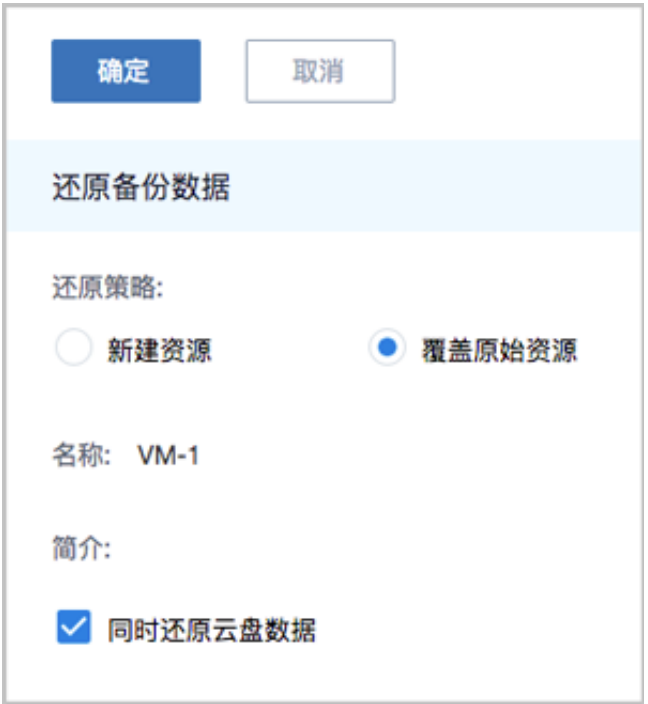

b) 将云盘的本地备份数据还原至本地。

在**本地备份数据**界面,选中某一云盘的备份数据,点击**还原**,弹出**还原备份数据**界面,可参考 以下示例输入相应内容:

• **还原策略**:选择还原本地备份数据的策略

还原本地备份数据有以下两种策略:

• **新建资源**:

如选择新建资源,需设置以下内容:

- **名称**:设置云盘名称
- **简介**:可选项,可留空不填
- **云主机**:选择云盘挂载的云主机

### **注:**

还原云盘备份数据时,如果云盘使用Shared Block类型的主存储,需要选择置 备方式,包括精简置备、厚置备

- 精简置备:按实际使用情况分配存储空间给云盘,实现更高的存储利用率
- 厚置备:预先分配需要的存储空间,提供充足的存储容量给云盘,保证存 储性能
- **主存储**:选择云主机所在的主存储
- **VirtioSCSI**:默认不勾选,选择是否创建VirthioSCSI类型的数据云盘

**注:** 本地存储不建议使用VirthioSCSI类型的数据云盘。 ≘

<span id="page-107-0"></span>如图 *95:* [新建资源](#page-107-0)所示:

#### **图 95: 新建资源**

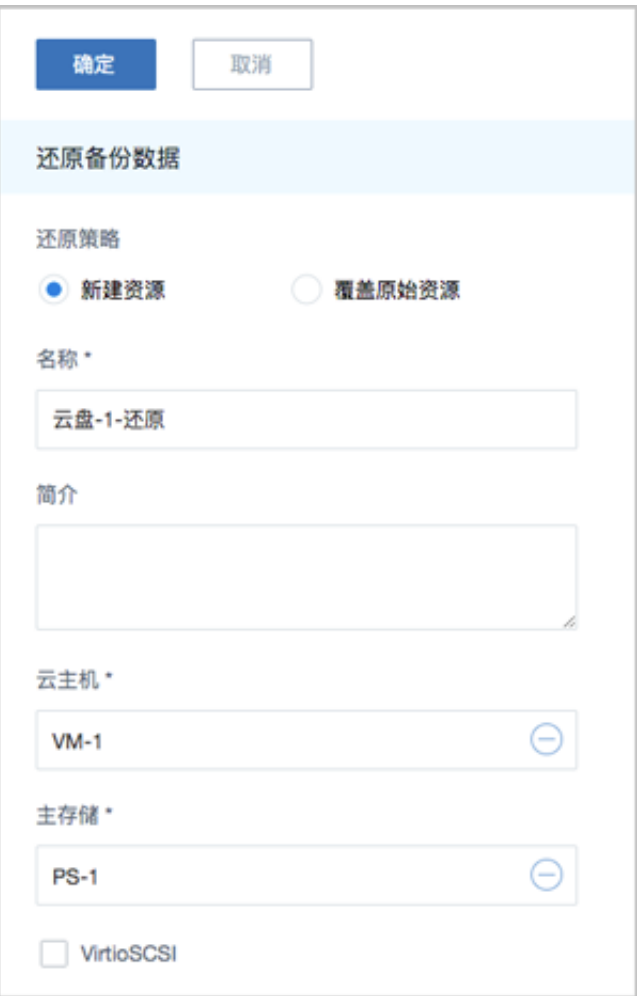

#### • **覆盖原始资源**:

如选择覆盖原始资源,不可进行任何设置:

- **名称**:显示原始资源名称
- **简介**:显示原始资源简介

如图 *96:* [覆盖原始资源](#page-107-1)所示,直接点击**确定**即可。

#### <span id="page-107-1"></span>**图 96: 覆盖原始资源**
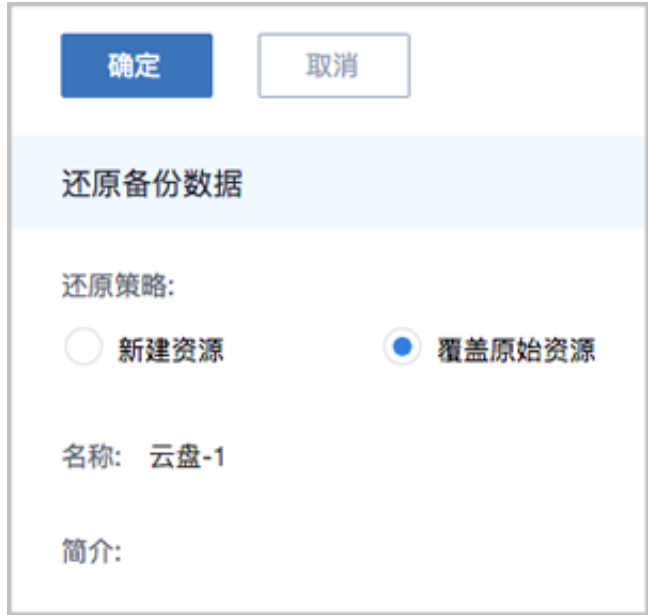

- c) 将数据库的本地备份数据还原至本地。
	- 原ZStack存在,通过本地备份数据还原数据库,从而覆盖原ZStack:
		- **1.** 确保**从备份数据恢复数据库**的全局设置开关已打开。

在ZStack私有云主菜单,点击**设置** > **全局设置** > **高级设置**按钮,进入**高级设置**页 面,将**从备份数据恢复数据库**选项设置为**true**,从而允许在有数据的情况下从备份数据 中还原数据库。

**2.** 在**本地备份数据**界面,选中数据库的某一备份数据,点击**还原**,弹出**还原数据库**窗 口,要求输入数据库root密码(默认初始密码: zstack.mysql.password),如图 [97:](#page-108-0) [还原数据库所](#page-108-0)示:

<span id="page-108-0"></span>**图 97: 还原数据库**

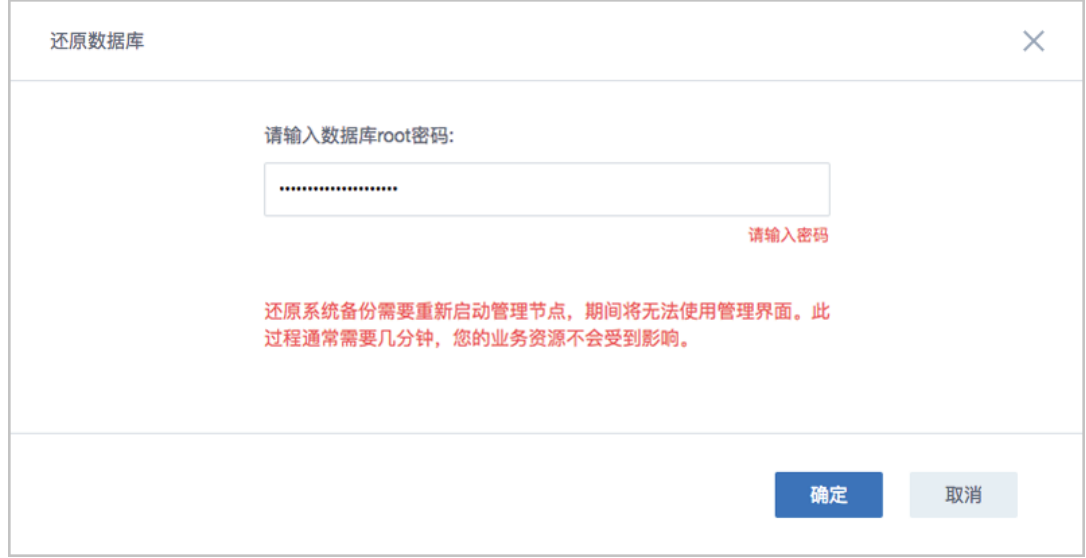

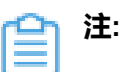

- 还原数据库需要重新启动管理节点,期间将无法使用管理界面。
- 此过程通常需要几分钟,您的业务资源不会受到影响。
- <span id="page-109-0"></span>**3.** 系统开始还原数据库。如图 *98:* [数据库恢复中](#page-109-0)所示:

# **图 98: 数据库恢复中**

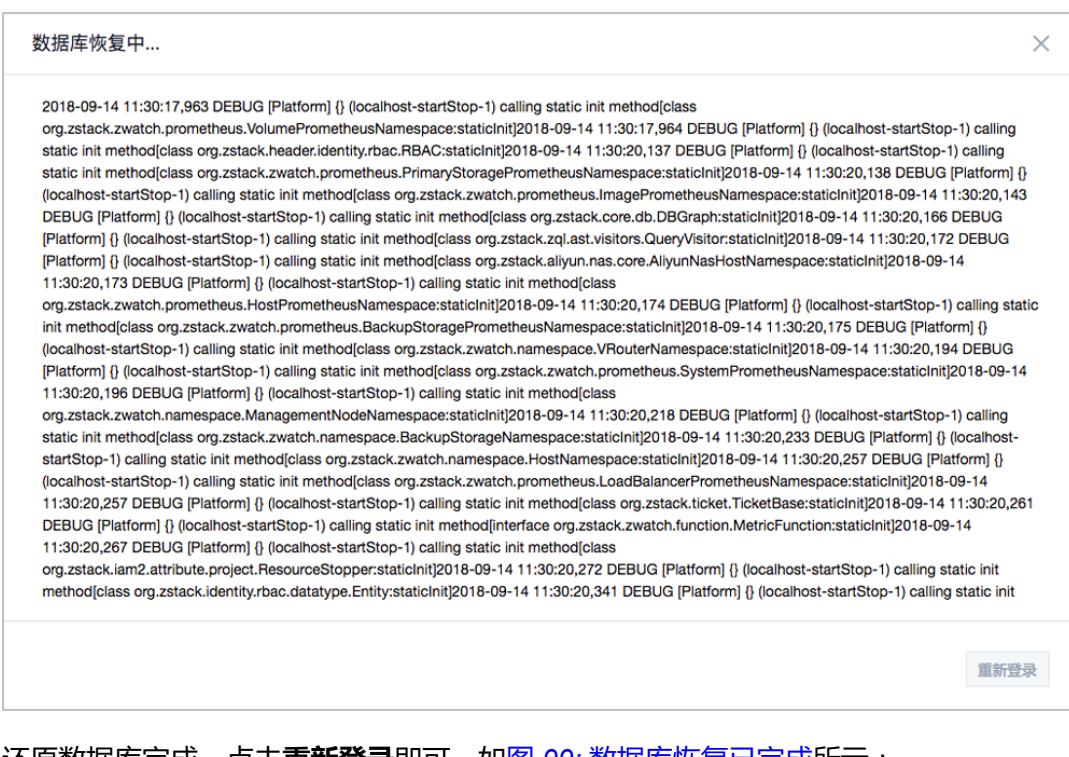

<span id="page-109-1"></span>**4.** 还原数据库完成,点击**重新登录**即可。如图 *99:* [数据库恢复已完成所](#page-109-1)示:

## **图 99: 数据库恢复已完成**

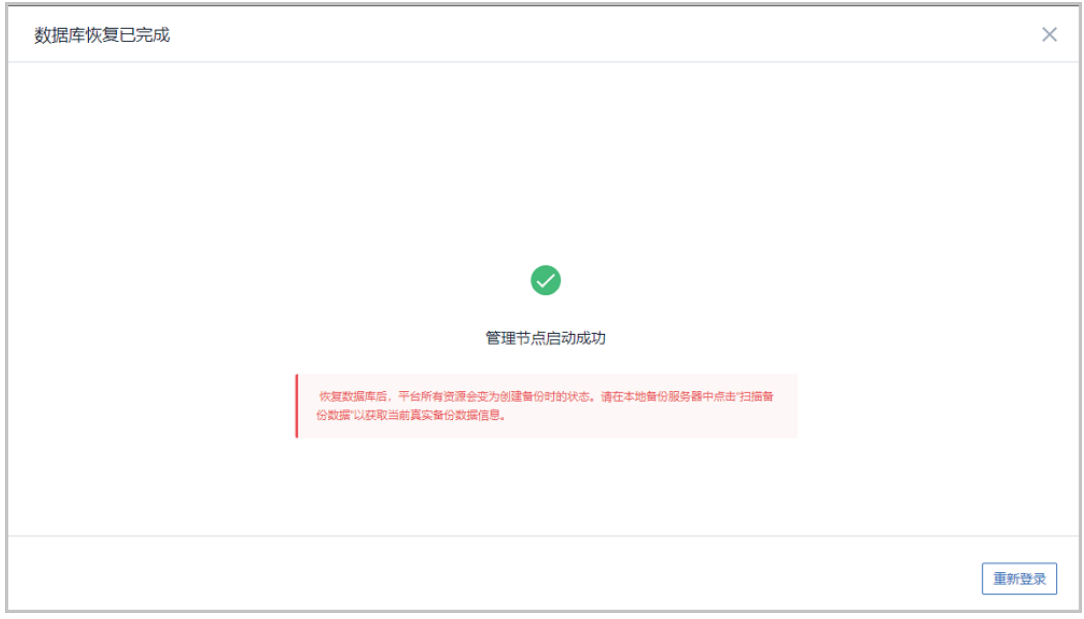

**注:** 恢复数据库后,平台所有资源会变为创建备份时的状态。请在本地备份服务 器中点击"扫描备份数据"以获取当前真实备份数据信息。

- 原ZStack不存在,通过本地备份数据还原数据库,从而新建ZStack:
	- **1.** 登录系统,将弹出**提示**对话框,选择**通过备份数据库还原环境**,点击**确定**。如图 *[100:](#page-110-0)* [提示](#page-110-0)所示:

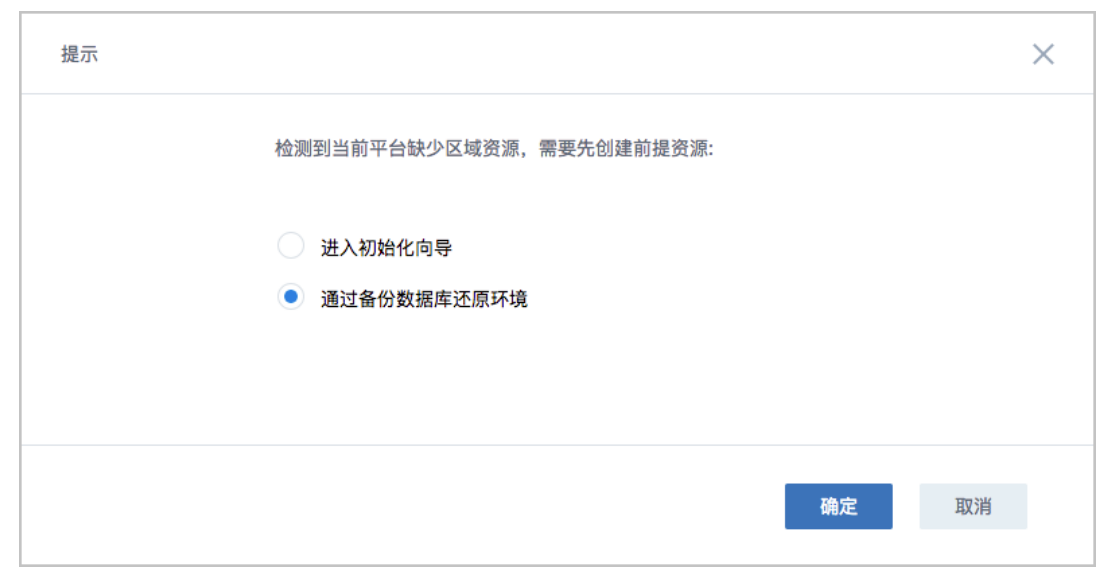

<span id="page-110-0"></span>**图 100: 提示**

**2.** 准备服务器。

在**准备服务器**界面,可参考以下示例输入相应内容:

• **备份服务器IP**:填写本地备份服务器的IP地址

**注:** 前提需确保本地备份服务器中的数据库备份数据完好无损。 Ξ

• **URL**:填写本地备份服务器上挂载的存储的URL,例如*/mnt/xxx\_ds*

**注:** 数据库备份数据存放在该URL路径的存储上。

- **SSH端口**:默认为22
- **用户名**:输入已设置的用户名,默认为root用户
- **密码**:输入对应的用户密码

如图 *101:* [准备服务器所](#page-111-0)示:

<span id="page-111-0"></span>**图 101: 准备服务器**

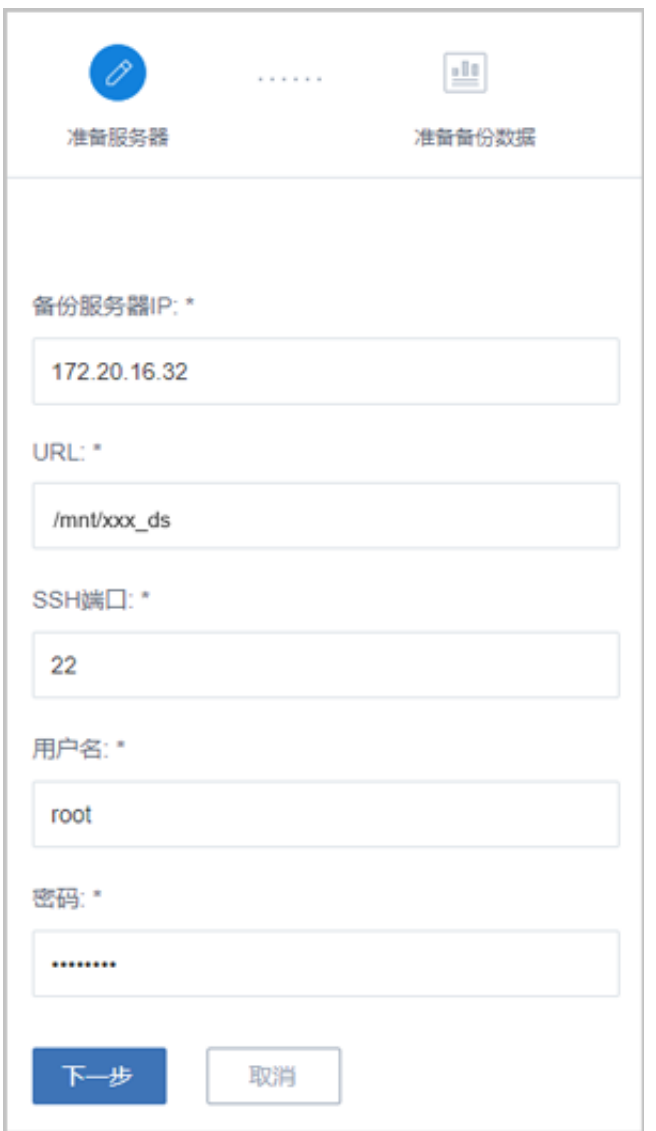

**3.** 准备备份数据。

在**准备备份数据**界面,可参考以下示例输入相应内容:

• **数据库备份数据**:选择数据库的某一备份数据进行还原

如图 102: [准备备份数据](#page-112-0)所示:

# <span id="page-112-0"></span>**图 102: 准备备份数据**

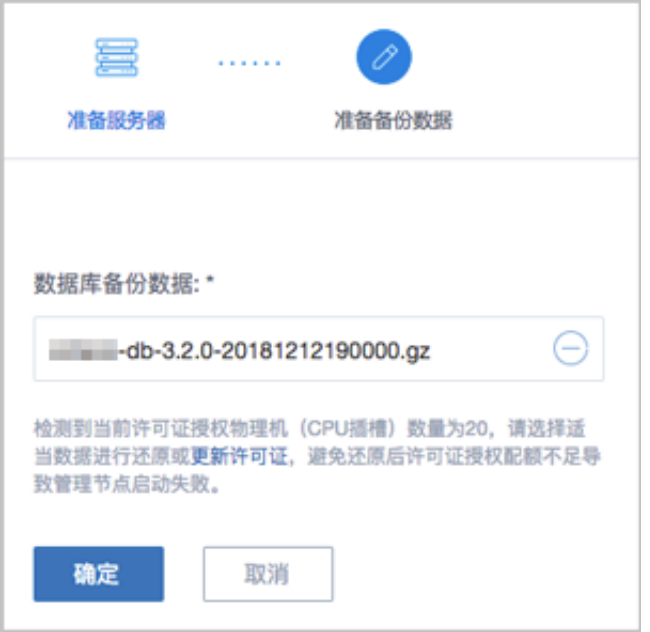

**注:** ≘

- 系统会检测当前许可证授权物理机(CPU插槽)的数量,需选择适当的数据 库备份数据进行还原,或更新许可证增加授权配额,以避免还原后因许可证授 权配额不足导致管理节点启动失败。
- 如何更新许可证,详情可参考《许可*(license)*[更新说明》](https://www.zstack.io/help/tutorials/license_guide/)。
- <span id="page-113-0"></span>**4.** 弹出**还原数据库**窗口,要求输入数据库root密码(默认初始密码:**zstack.mysql** .password),如图 103: [还原数据库所](#page-113-0)示:

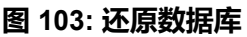

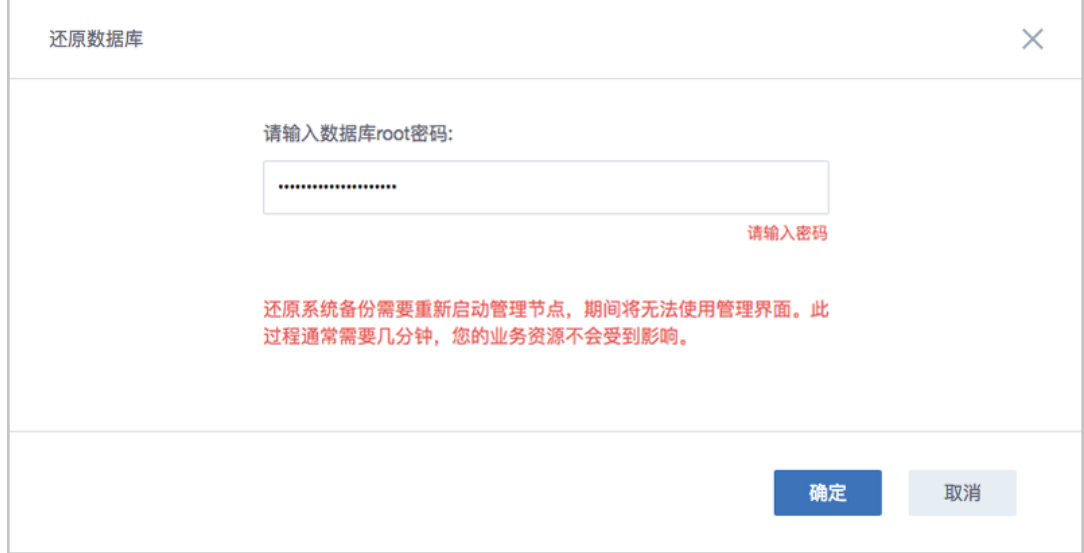

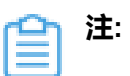

- 还原数据库需要重新启动管理节点,期间将无法使用管理界面。
- 此过程通常需要几分钟,您的业务资源不会受到影响。
- <span id="page-114-0"></span>**5.** 系统开始还原数据库。如图 *104:* [数据库恢复中](#page-114-0)所示:

# **图 104: 数据库恢复中**

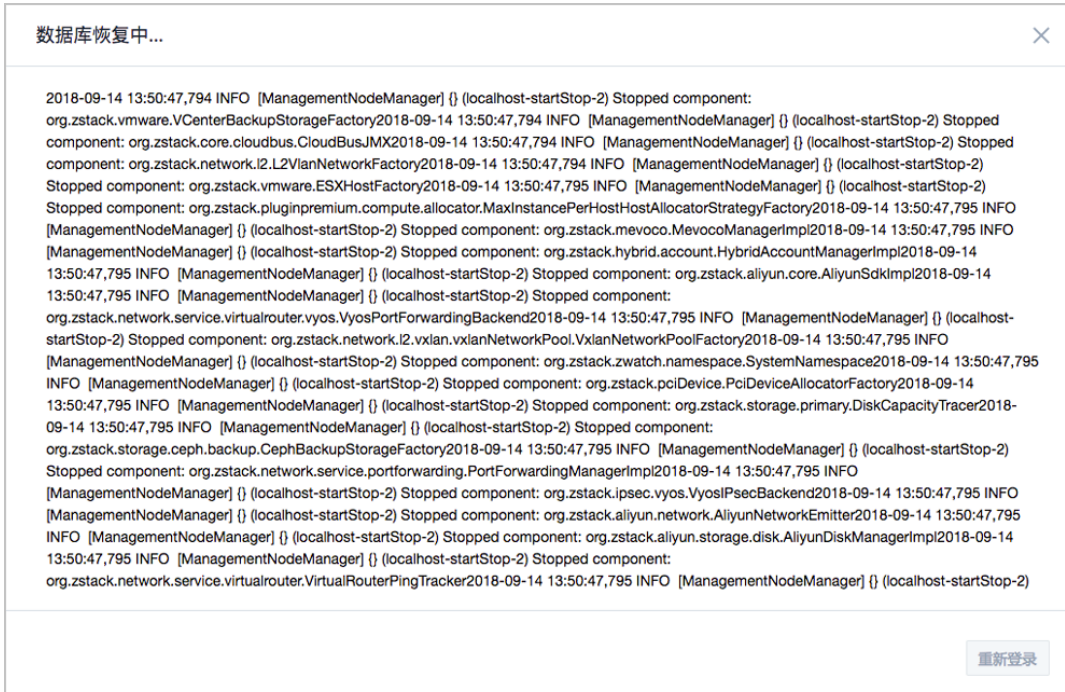

<span id="page-114-1"></span>**6.** 还原数据库完成,点击**重新登录**即可。如图 *105:* [数据库恢复已完成图](#page-114-1) *76:* [数据库恢复](#page-83-0) [已完成所](#page-83-0)示:

**图 105: 数据库恢复已完成**

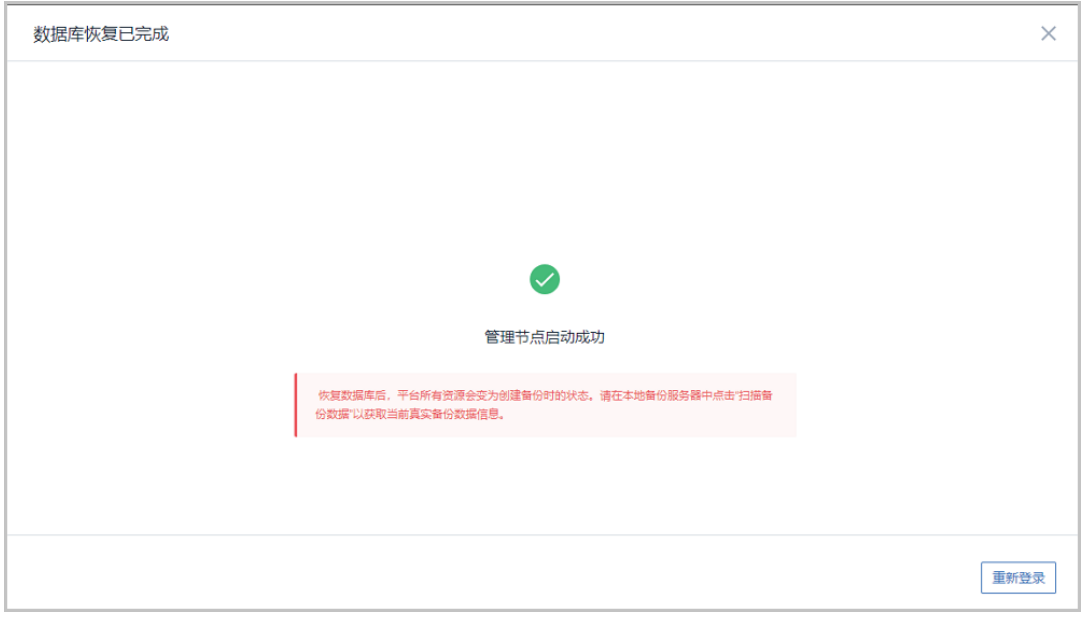

**注:** 恢复数据库后,平台所有资源会变为创建备份时的状态。请在本地备份服务 器中点击"扫描备份数据"以获取当前真实备份数据信息。

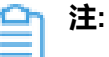

- 若因许可证授权配额不足导致管理节点启动失败,将会弹出相关窗口告知,请更 新许可证增加授权配额,再进行还原数据库操作,如何更新许可证,详情可参考 《许可*(license)*[更新说明](https://www.zstack.io/help/tutorials/license_guide/)》。
- 本场景下,关于新建数据中心的业务恢复:
	- 若新建数据中心的网络拓扑和存储架构与原数据中心相同,通过备份数据还原 数据库后,需等待所有硬件资源重连成功(如物理机、主存储等),即可恢复 业务;
	- 若新建数据中心的网络拓扑和存储架构与原数据中心不同,通过备份数据库还 原环境后,需重新添加物理机,并重新构建网络拓扑,通过新建资源方式恢复 业务。

**2.** 查看还原至本地的相关资源。

在ZStack私有云主菜单,点击**云资源池** > **云主机/云盘**,进入**云主机/云盘**界面,可查看还原至 本地的云主机/云盘资源。

## **后续操作**

至此,本地灾备场景下的还原实践介绍完毕。

# **8.2 异地灾备实践**

异地灾备支持本地云主机/云盘/数据库基于异地备份服务器的备份和还原。

场景设定:假定用户已在本地部署一套最新的ZStack私有云环境,并安装灾备服务模块。同时,该 用户在异地数据中心新购入了一个存储服务器。现计划部署一个本地备份服务器和一个异地备份服 务器,其中,将本地数据中心已投入生产使用的镜像仓库作为本地备份服务器,将异地数据中心新 购入的存储服务器作为异地备份服务器。

- 备份场景:
	- 日常情况下,本地云主机/云盘/数据库定时备份到异地备份服务器。

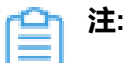

- 备份数据不可直接备份到异地备份服务器,需通过本地备份服务器同步至异地备份 服务器;
- 支持定时增量备份、定时全量备份。
- 还原场景:
	- 当发生本地数据误删,或本地主存储中数据损坏等情况,可将异地备份服务器中的备份数据 还原至本地。

如图 *106:* [异地灾备场景](#page-116-0)*1*所示:

<span id="page-116-0"></span>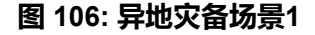

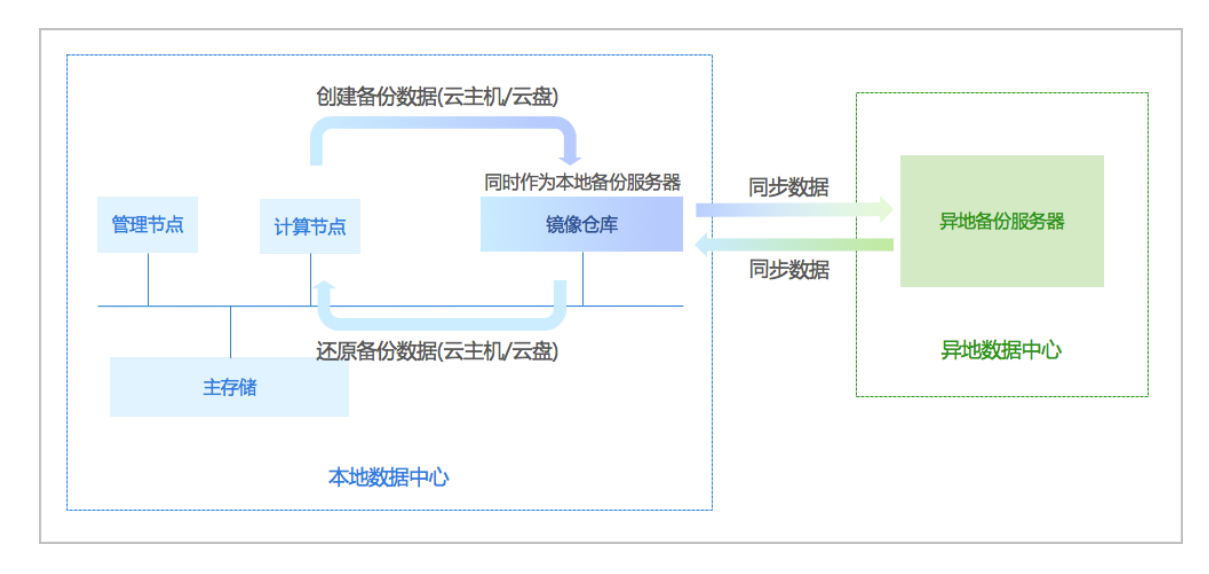

■ 当本地数据中心发生灾难时,可依赖异地备份服务器重建数据中心并恢复业务。

如图 *107:* [异地灾备场景](#page-117-0)*2*所示:

## **图 107: 异地灾备场景2**

<span id="page-117-0"></span>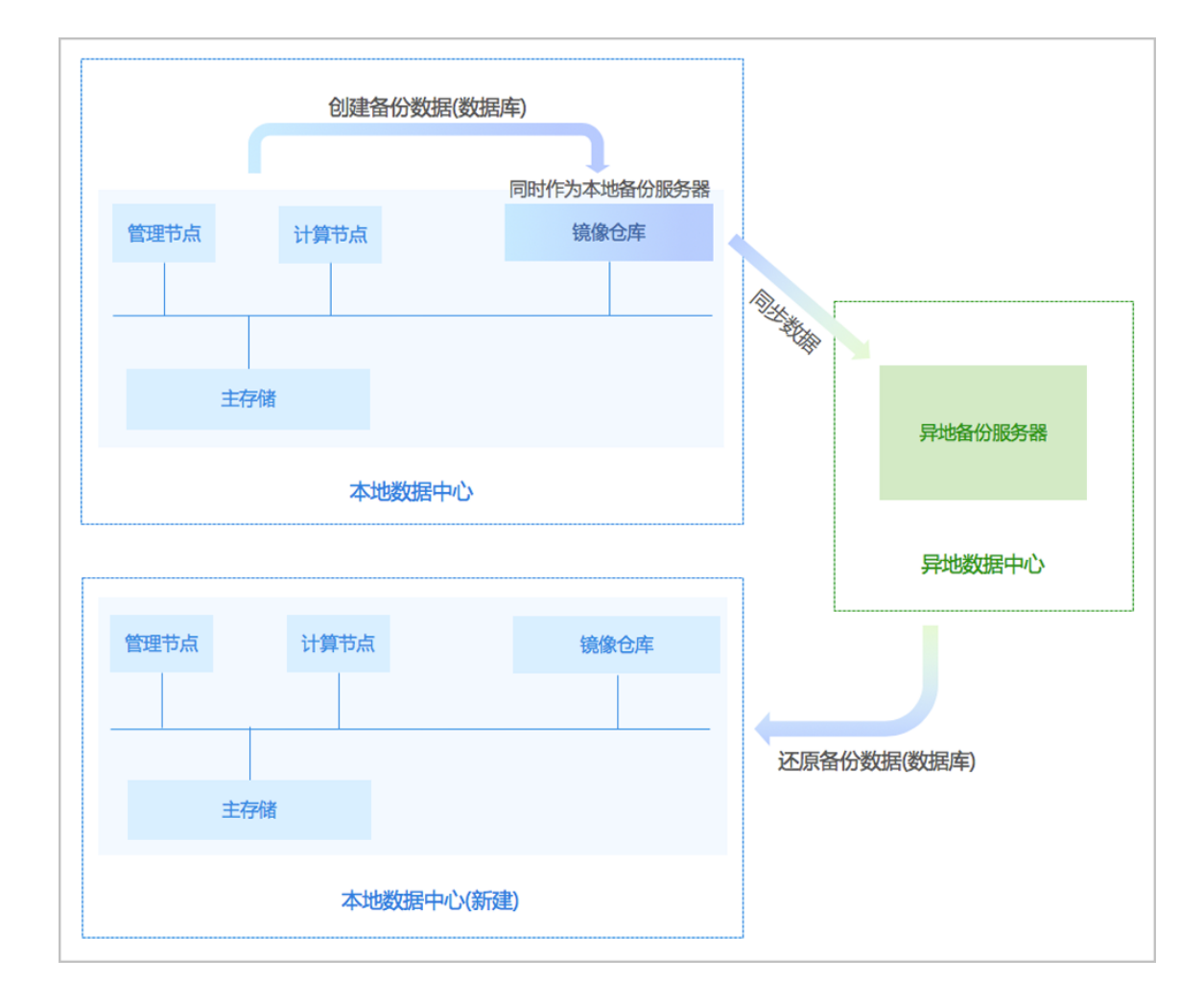

**注:**

- 云主机/云盘的备份数据不可直接还原至本地,需先从异地备份服务器同步至本地备份 服务器,再还原至本地。
- 数据库的备份数据直接还原至本地。

以下分别介绍异地灾备场景下的备份实践和还原实践。

# **8.2.1 备份实践**

# **背景信息**

异地灾备场景下的备份实践,具体流程如下:

**1.** 添加一个异地备份服务器和一个本地备份服务器到ZStack私有云平台;

- **2.** 创建本地云主机/云盘/数据库的备份任务;
- **3.** 管理异地备份数据。

### **操作步骤**

- **1.** 添加一个异地备份服务器和一个本地备份服务器到ZStack私有云平台。
	- a) 添加异地数据中心新购入的存储服务器作为异地备份服务器。

在ZStack私有云主菜单,点击**高级功能** > **灾备服务** > **远端备份服务器**,进入**远端备份服务 器**界面,点击**添加远端备份服务器**,弹出**添加远端备份服务器**界面,可参考以下示例输入相应 内容:

- **名称**:设置异地备份服务器名称,例如:异地备份服务器
- **简介**:可选项,可留空不填
- **类型**:选择添加异地备份服务器
- **区域**:选择异地备份服务器挂载的区域
- **备份服务器IP**:填写异地备份服务器的IP地址
- **URL**:填写异地备份服务器上挂载的存储的URL,例如*/mnt/remote\_ds*
- **SSH端口**:默认为22
- **用户名**:默认为root用户,也可输入普通用户
- **密码**:输入对应的用户密码

如图 *108:* [添加异地备份服务器](#page-118-0)所示:

#### <span id="page-118-0"></span>**图 108: 添加异地备份服务器**

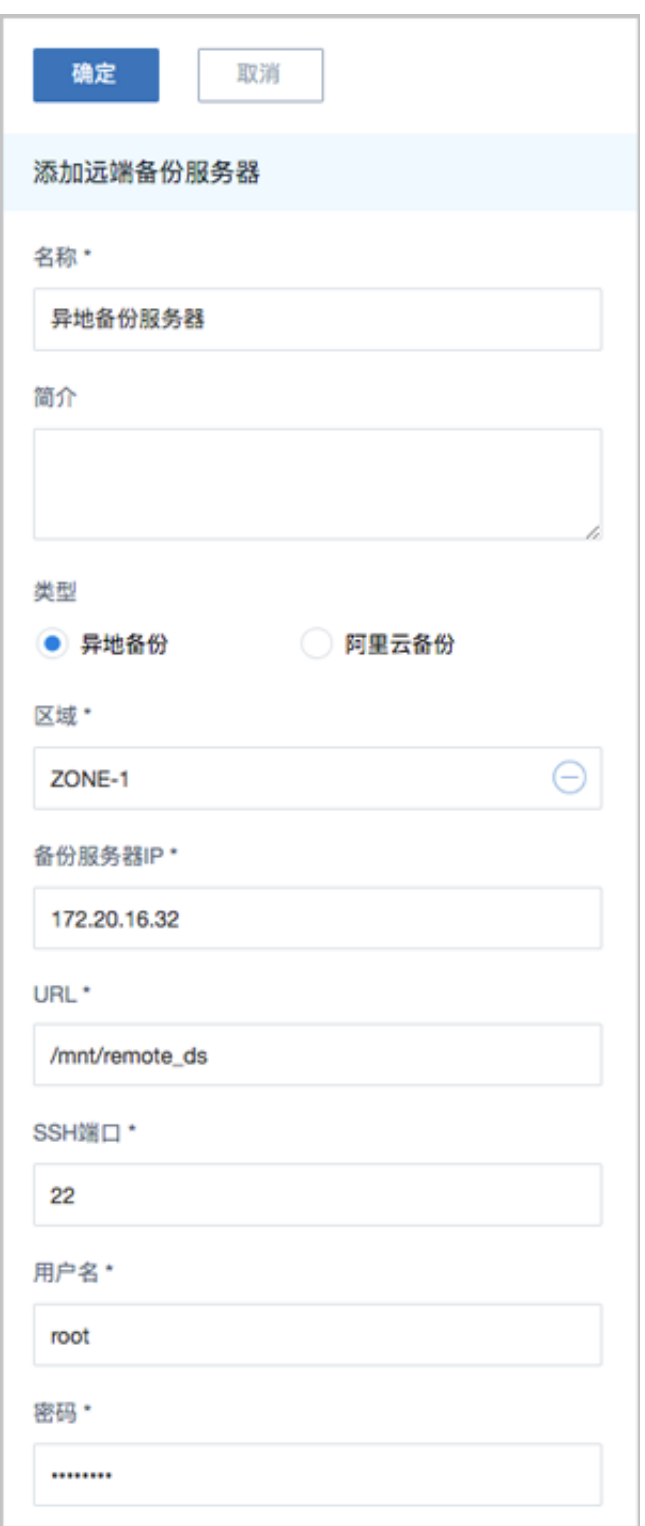

b) 添加本地数据中心已投入生产使用的镜像仓库作为本地备份服务器。

在**本地备份服务器**界面,点击**添加本地备份服务器**,弹出**添加本地备份服务器**界面,可参考以 下示例输入相应内容:

• **添加方式**:选择添加已有镜像仓库作为本地备份服务器

- **区域**:显示当前区域
- **镜像仓库**:添加已有镜像仓库

```
注:
仺
```
- 添加已有镜像仓库,**名称**选项将自动识别已有镜像仓库名称
- 也可在添加完成后,进入本地备份服务器详情页修改名称,例如:本地备份服务 器
- **备份网络**:可选项,如果已部署本地灾备单独使用的网络,需填写备份网络CIDR

如图 *109:* [添加已有镜像仓库所](#page-120-0)示:

#### <span id="page-120-0"></span>**图 109: 添加已有镜像仓库**

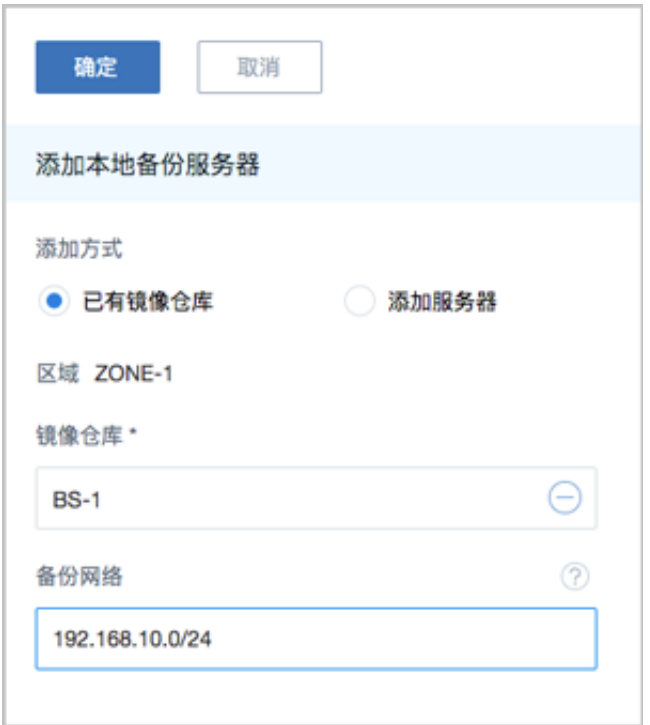

c) 成功添加一个异地备份服务器和一个本地备份服务器到ZStack私有云平台。

**2.** 创建本地云主机/云盘的备份任务。

a) 创建本地云主机的备份任务。

在ZStack私有云主菜单,点击**高级功能** > **灾备服务** > **备份任务**,进入**备份任务**界面,点击**资 源**,进入**资源**子页面,点击**创建备份任务**,弹出**创建备份任务**界面。

**1.** 设置基本信息:设置备份任务的基本信息,包括:备份任务的名称和简介、指定本地备份 服务器、将本地备份数据同步到异地备份服务器、设置网络QoS和磁盘QoS。

可参考以下示例输入相应内容:

- **名称**:设置备份任务名称
- **简介**:可选项,可留空不填
- **本地备份服务器**:指定已添加的本地备份服务器
- **同步到远端备份服务器**:勾选
- **远端备份服务器**:指定已添加的异地备份服务器
- **QoS**:可选项,支持按实际情况对本地云主机的备份任务设置网络QoS和磁盘QoS,不 填写则默认无限制
	- ▬ **下行带宽**:设置网络下行带宽上限,例如:100Mbps
	- ▬ **上行带宽**:设置网络下行带宽上限,例如:100Mbps
	- ▬ **磁盘读取速度**:设置磁盘读取速度上限,例如:10MB/s
	- ▬ **磁盘写入速度**:设置磁盘写入速度上限,例如:10MB/s

如图 *110:* [设置基本信息](#page-121-0)所示:

### <span id="page-121-0"></span>**图 110: 设置基本信息**

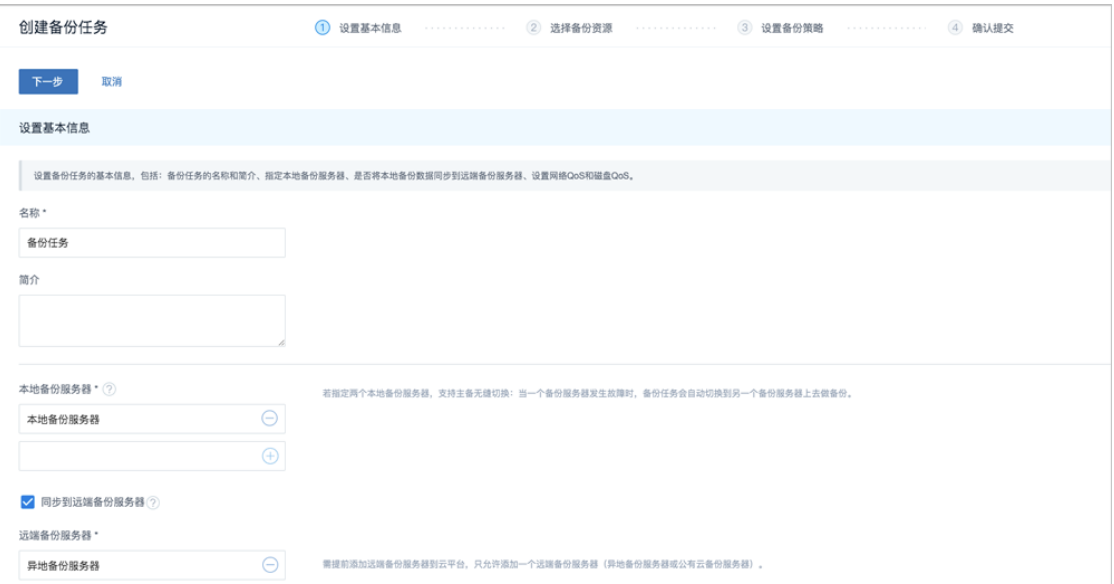

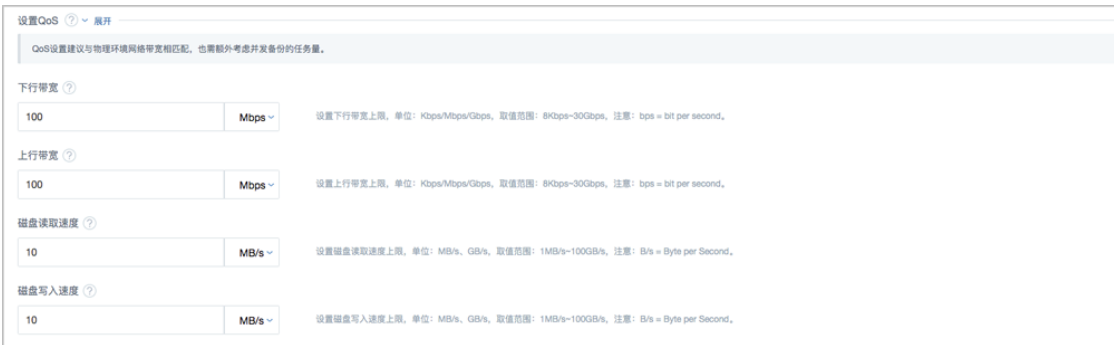

**2.** 选择备份资源:选择需要备份的本地云主机、是否同时备份已加载的云盘。

可参考以下示例输入相应内容:

- **备份对象**:选择云主机
- **云主机**:选择对一个或多个云主机创建备份任务,例如:VM-1、VM-2

**注:** 云主机需处于开机状态,才可对其创建备份任务。

• **同时备份已加载的云盘**:对带云盘的云主机做整机备份

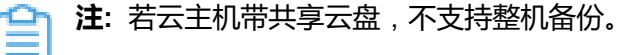

如图 *111:* [选择备份资源](#page-122-0)所示:

### <span id="page-122-0"></span>**图 111: 选择备份资源**

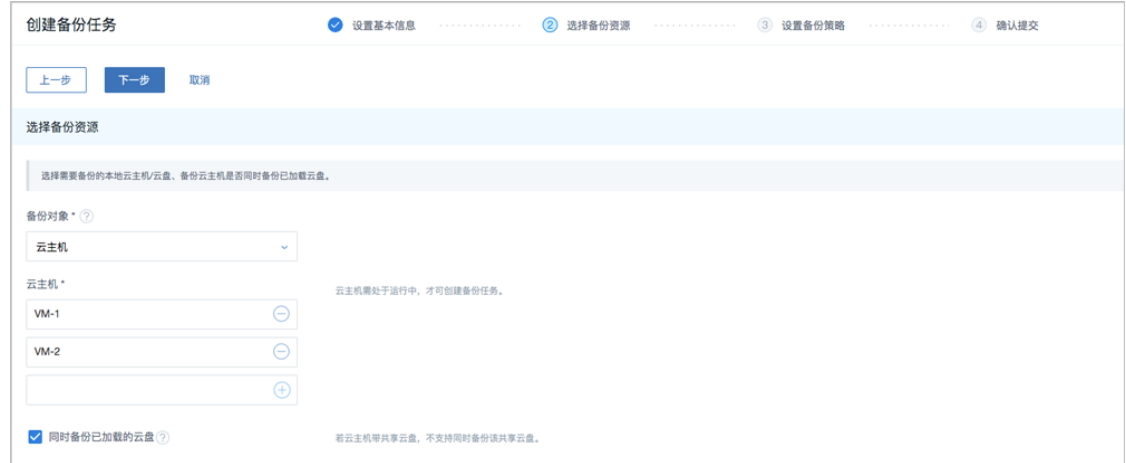

**3.** 设置备份策略:设置备份任务的备份策略,包括:备份方式(增量 + 默认全量策略、增量 + 自定义全量策略)、备份保留策略(按数量、按时间)。

用户按需设置备份策略,例如,选择增量 + 自定义全量策略:

- 增量备份任务在每天的0点0分开始执行,从2019-04-29的0点0分开始生效;
- 全量备份任务在每周日和每周二的0点0分开始执行,从2019-04-29的0点0分开始生效;
- 备份数据保留1个月。

可参考以下示例输入相应内容:

• **备份方式**:增量 + 自定义全量策略

**注:** 当增量备份执行63(用户可在后台修改该数值)次后,系统还将默认执行一 次全量备份。

- **备份保留策略**:按时间,设置为1月
- **增量备份策略**:自定义设置增量备份策略
	- ▬ **备份周期**:按天备份
	- ▬ **执行时间**:00:00
	- 定时生效:勾选,设置生效时间为2019-04-29 00:00
- **全量备份策略**:自定义设置全量备份策略
	- ▬ **备份周期**:按周备份
	- 执**行时间**:周日 周二 | 00:00
	- 定时生效: 勾选, 设置牛效时间为2019-04-29 00: 00

<span id="page-123-0"></span>如图 *112:* [设置备份策略](#page-123-0)所示:

## **图 112: 设置备份策略**

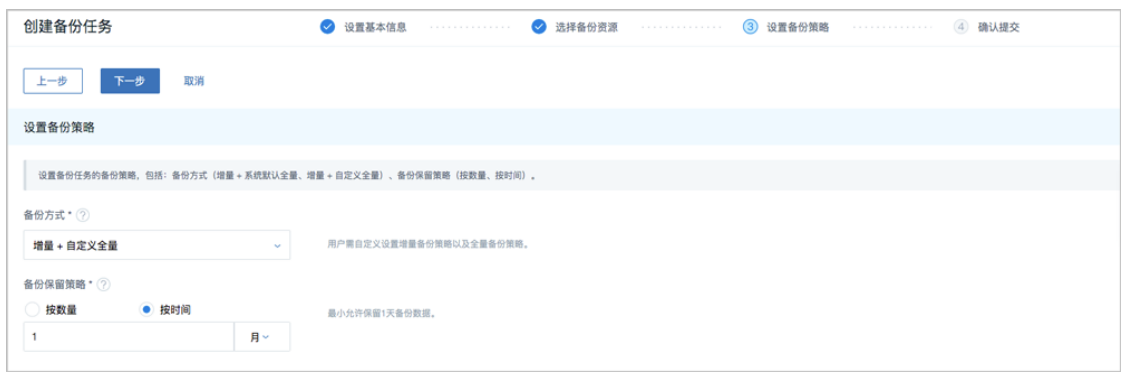

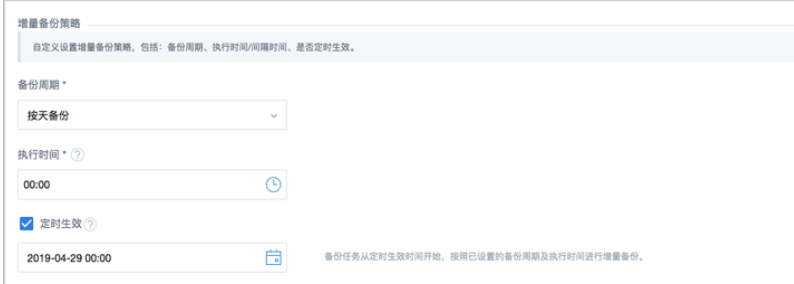

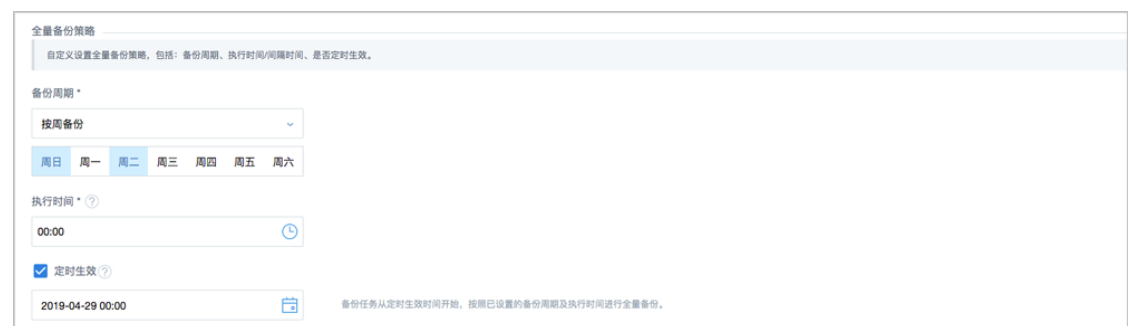

- **4.** 确认提交:查看将要创建的备份任务,支持跳转修改,以及备份任务创建后是否立即备份 一次。
- b) 创建云盘的备份任务。

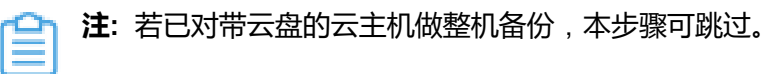

**1.** 设置基本信息:设置备份任务的基本信息,包括:备份任务的名称和简介、指定本地备份 服务器、将本地备份数据同步到异地备份服务器、设置网络QoS和磁盘QoS。

可参考以下示例输入相应内容:

- **名称**:设置备份任务名称
- **简介**:可选项,可留空不填
- **本地备份服务器**:指定已添加的本地备份服务器
- **同步到远端备份服务器**:勾选
- **远端备份服务器**:指定已添加的异地备份服务器
- **QoS**:可选项,支持按实际情况对本地云主机的备份任务设置网络QoS和磁盘QoS,不 填写则默认无限制
	- ▬ **下行带宽**:设置网络下行带宽上限,例如:100Mbps
	- ▬ **上行带宽**:设置网络下行带宽上限,例如:100Mbps
	- ▬ **磁盘读取速度**:设置磁盘读取速度上限,例如:10MB/s
	- ▬ **磁盘写入速度**:设置磁盘写入速度上限,例如:10MB/s

如图 *113:* [设置基本信息](#page-125-0)所示:

## <span id="page-125-0"></span>**图 113: 设置基本信息**

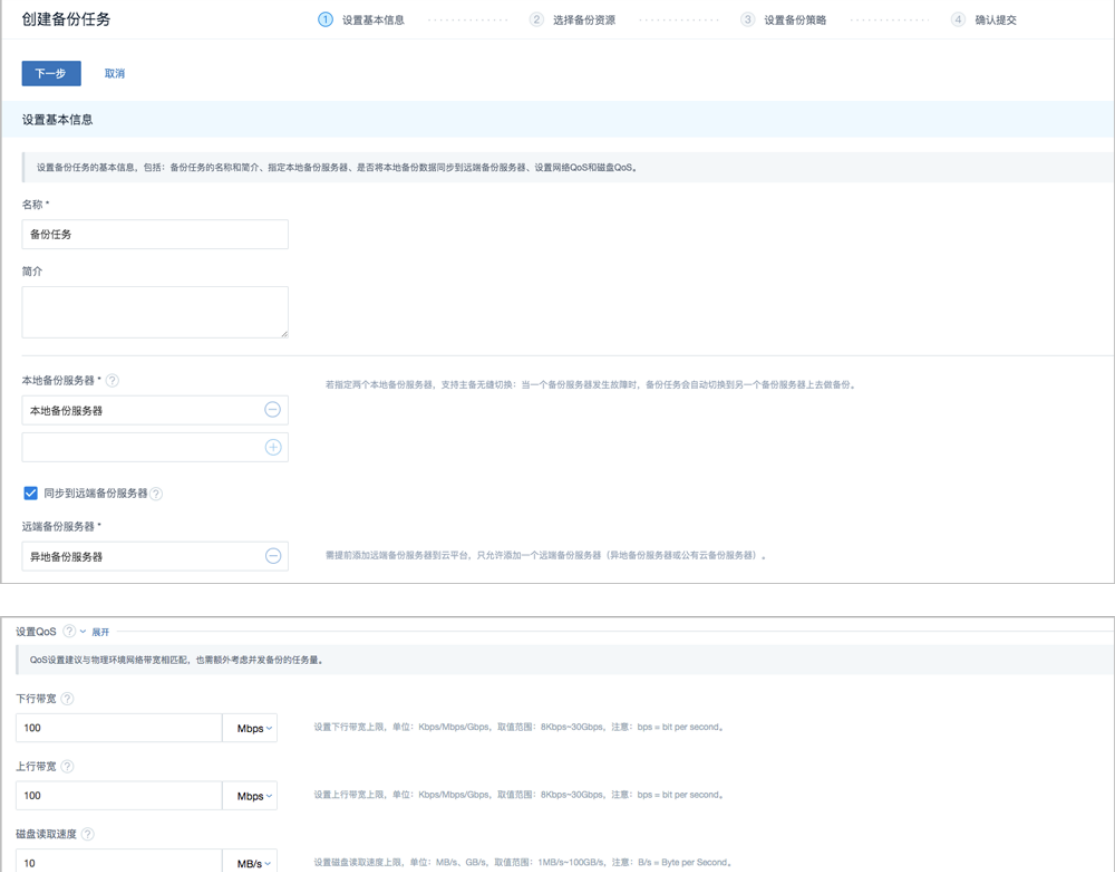

**2.** 选择备份资源:选择需要备份的云盘

 $MB/s \sim$ 

可参考以下示例输入相应内容:

• **备份对象**:选择云盘

磁盘写入速度 2

 $10$ 

• **云盘**:选择对一个或多个云盘创建备份任务

**注:** 云盘需加载到开机状态的云主机,才可对其创建备份任务。

设置磁盘写入速度上限,单位:MB/s、GB/s,取值范围:1MB/s~100GB/s,注意:B/s = Byte per Second

如图 *114:* [选择备份资源](#page-125-1)所示:

<span id="page-125-1"></span>**图 114: 选择备份资源**

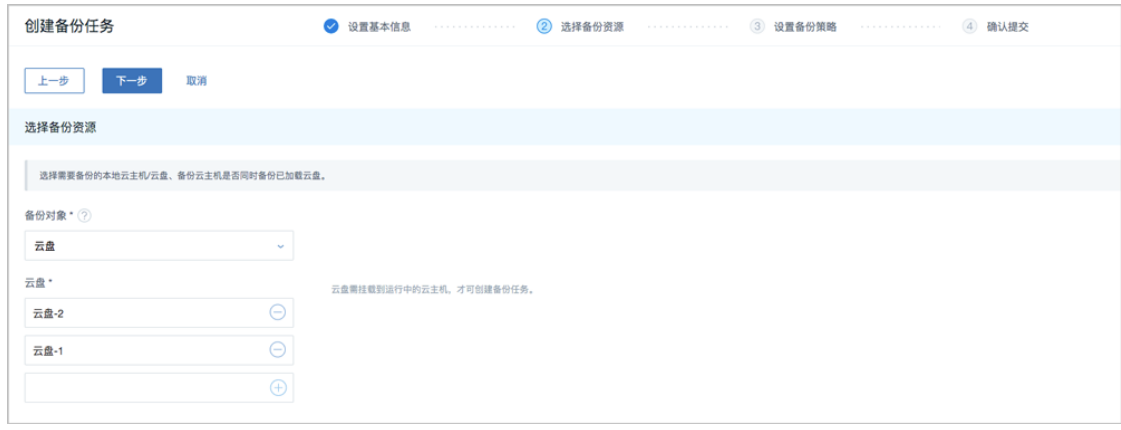

**3.** 设置备份策略:设置备份任务的备份策略,包括:备份方式(增量 + 默认全量策略、增量 + 自定义全量策略)、备份保留策略(按数量、按时间)。

用户按需设置备份策略,例如,选择增量 + 自定义全量策略:

- 增量备份任务在每天的0点0分开始执行,从2019-04-29的0点0分开始生效;
- 全量备份任务在每周日和每周二的0点0分开始执行,从2019-04-29的0点0分开始生效;
- 备份数据保留1个月。

可参考以下示例输入相应内容:

- **备份方式**:增量 + 自定义全量策略
	- **注:** 当增量备份执行63(用户可在后台修改该数值)次后,系统还将默认执行一 次全量备份。
- **备份保留策略**:按时间,设置为1月
- **增量备份策略**:自定义设置增量备份策略
	- ▬ **备份周期**:按天备份
	- ▬ **执行时间**:00:00
	- 定时生效:勾选,设置生效时间为2019-04-29 00:00
- **全量备份策略**:自定义设置全量备份策略
	- ▬ **备份周期**:按周备份
	- **执行时间**:周日 周二 | 00:00
	- **定时生效**:勾选,设置生效时间为2019-04-29 00:00

如图 *115:* [设置备份策略](#page-126-0)所示:

### <span id="page-126-0"></span>**图 115: 设置备份策略**

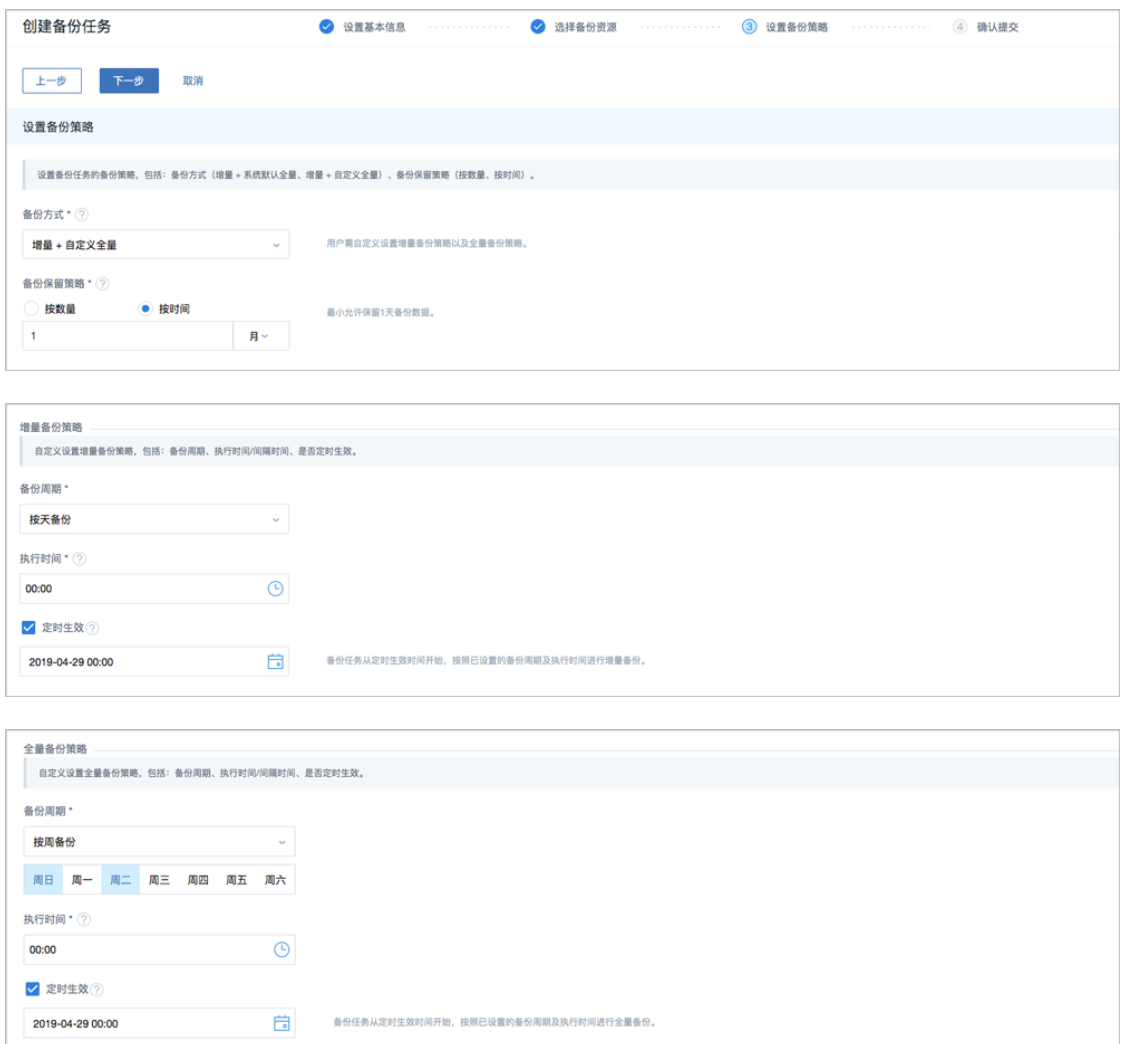

- **4.** 确认提交:查看将要创建的备份任务,支持跳转修改,以及备份任务创建后是否立即备份 一次。
- c) 创建数据库的备份任务。

在**备份任务**界面,点击**管理节点数据库**,进入**管理节点数据库**子页面,点击**创建备份任务**,弹 出**创建备份任务**界面,可参考以下示例输入相应内容:

- **名称**:设置备份任务名称,例如:备份任务-数据库
- **简介**:可选项,可留空不填
- **备份对象**:显示管理节点数据库
- **本地备份服务器**:指定已添加的本地备份服务器
- **同步到远端备份服务器**:勾选
- **远端备份服务器**:指定已添加的异地备份服务器
- **执行策略**: 按需设置执行策略

例如:备份任务每隔1小时执行一次,备份数据保留时间为1天

- ▬ **备份周期**:按小时备份
- ▬ **执行时间**:1小时
- ▬ **备份保留时间**:1天

如图 *116:* [创建数据库备份任务](#page-128-0)所示:

<span id="page-128-0"></span>**图 116: 创建数据库备份任务**

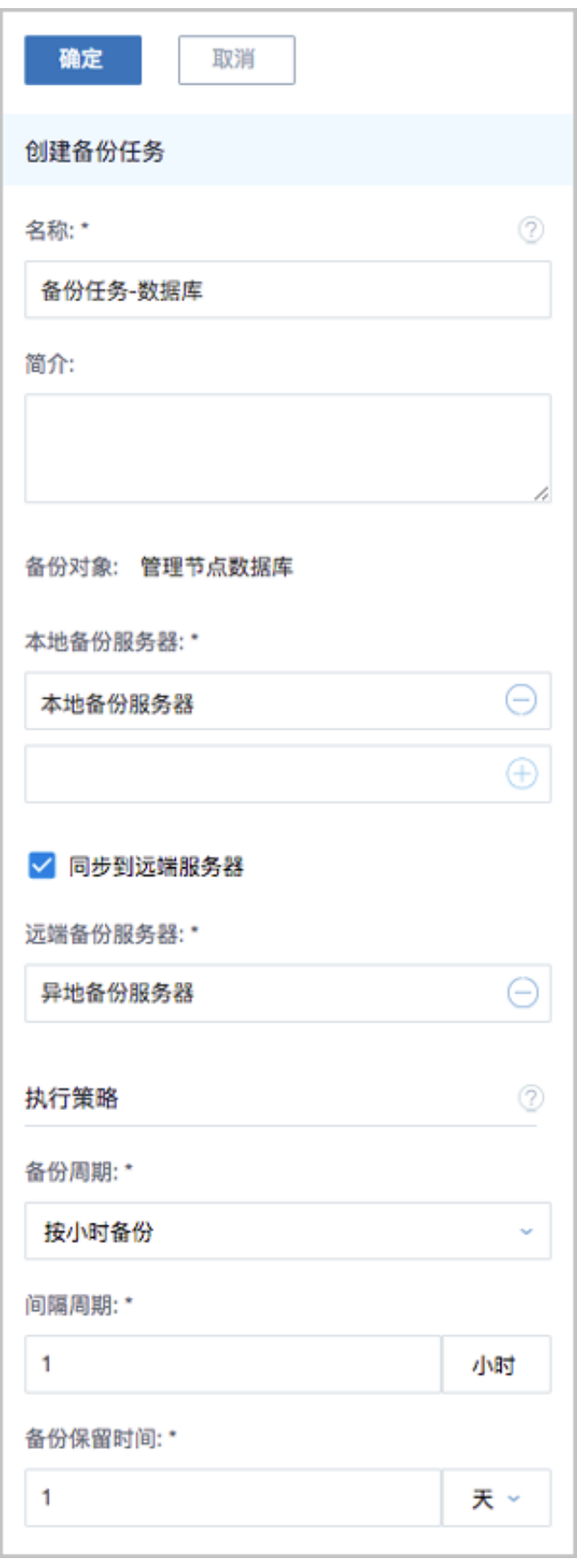

d) 成功创建本地云主机/云盘/数据库的备份任务。

**3.** 管理异地备份数据。

管理异地备份数据,详情请参考[远端备份数据章](#page-68-0)节。

### **后续操作**

至此,异地灾备场景下的备份实践介绍完毕。

# **8.2.2 还原实践**

## **背景信息**

- 当发生本地数据误删,或本地主存储中数据损坏等情况,可将异地备份服务器中的备份数据还原 至本地;
- 当本地数据中心发生灾难时,可依赖异地备份服务器重建数据中心并恢复业务。

异地灾备场景下的还原实践,具体流程如下:

- **1.** 将本地云主机/云盘/数据库的异地备份数据还原至本地;
- **2.** 查看还原至本地的相关资源。

### **操作步骤**

- **1.** 将本地云主机/云盘/数据库的异地备份数据还原至本地。
	- a) 将本地云主机的异地备份数据还原至本地。
		- 1. 在**异地备份服务器**详情页的备**份数据**子页面,选中某一本地云主机的异地备份数据,点 击**操作** > **同步到本地**,将异地备份数据同步至本地备份服务器。
		- **2.** 选中该备份数据,展开其详情页,点击**备份数据操作** > **还原**,弹出**还原备份数据**界面,可 参考以下示例输入相应内容:
			- **还原策略**:选择还原本地备份数据的策略

还原本地备份数据有以下两种策略:

• **新建资源**:

如选择新建资源,需设置以下内容:

- **名称**:设置云主机名称
- **简介**:可选项,可留空不填
- **计算规格**:选择云主机的计算规格
- **网络**:选择云主机的网络
- **高级**:
	- ▬ **主存储**:可选项,可指定云主机的根云盘主存储

≘ **注:**

> 还原云主机备份数据时,如果使用Shared Block类型的主存储,需要选 择置备方式,包括精简置备、厚置备

- 精简置备:按实际使用情况分配存储空间给云主机,实现更高的存 储利用率
- 厚置备:预先分配需要的存储空间,提供充足的存储容量给云主 机,保证存储性能
- ▬ **物理机**:可选项,可指定物理机来启动云主机

如图 *117:* [新建资源](#page-131-0)所示:

<span id="page-131-0"></span>**图 117: 新建资源**

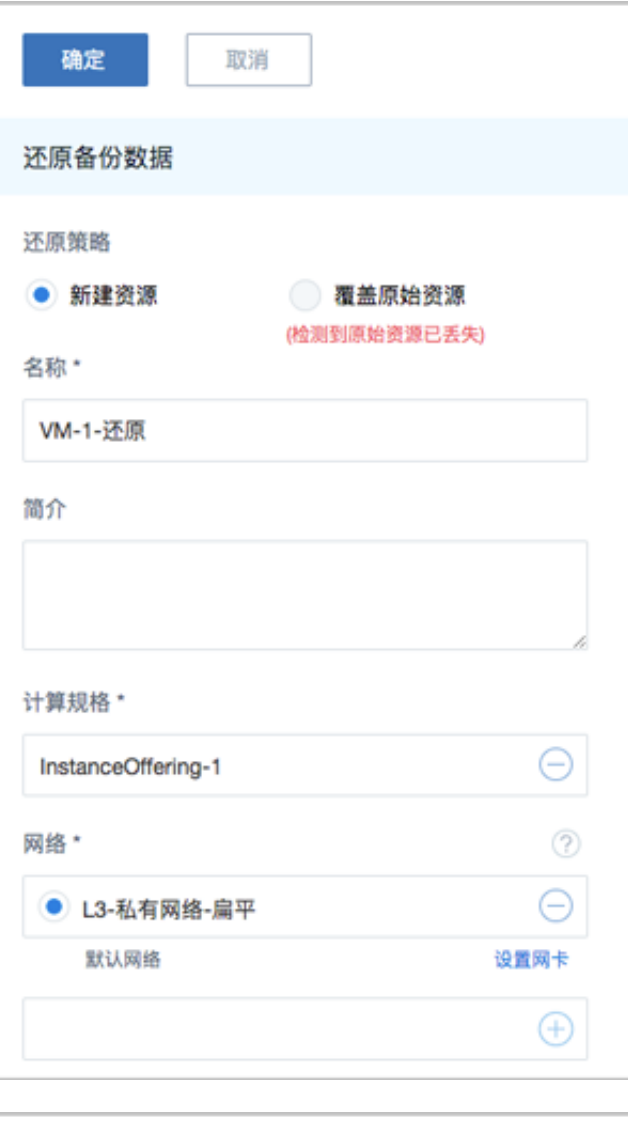

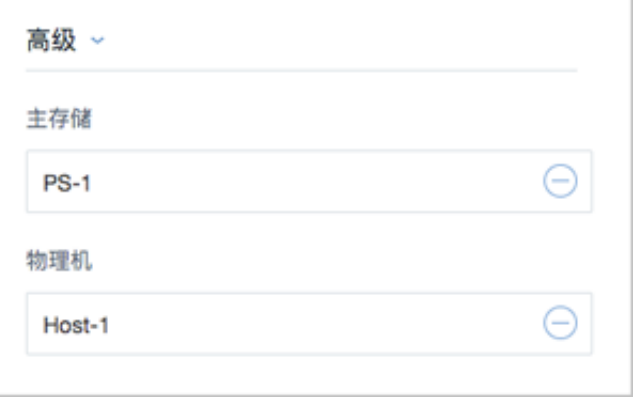

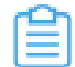

**注:** 若检测到原始资源已丢失,只能选择新建资源进行还原。

# • **覆盖原始资源**:

如选择覆盖原始资源,不可进行任何设置:

- **名称**:显示原始资源名称
- **简介**:显示原始资源简介

<span id="page-133-0"></span>如图 *118:* [覆盖原始资源](#page-133-0)所示,直接点击**确定**即可。

## **图 118: 覆盖原始资源**

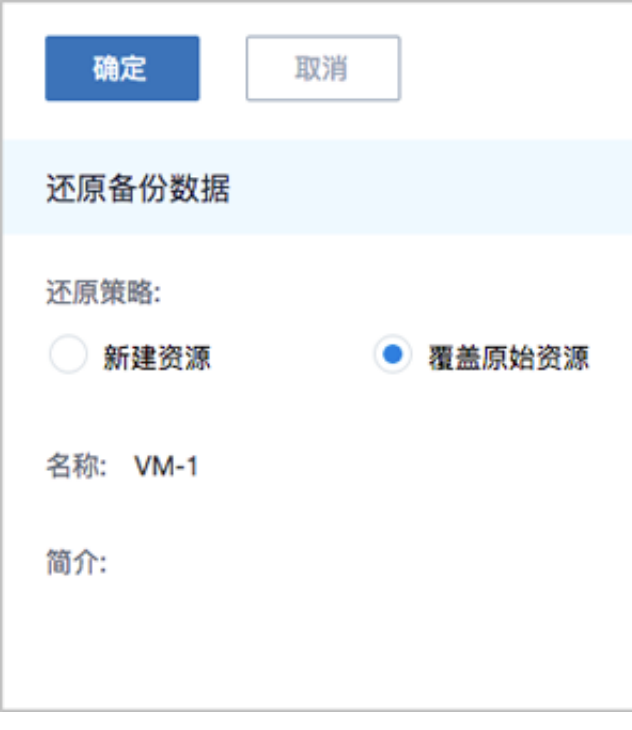

**注:**

需提前确保云主机处于关机状态。如云主机处于运行状态,将弹出智能操作助 手提示,直接点击**停止**即可,如图 *119:* [智能操作助手提示所](#page-133-1)示:

## <span id="page-133-1"></span>**图 119: 智能操作助手提示**

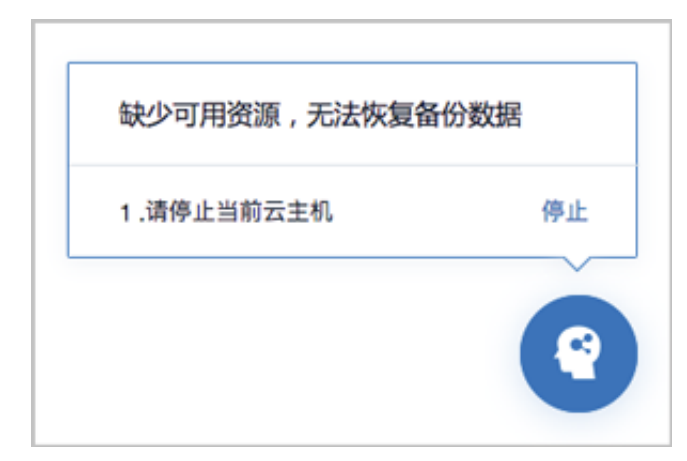

### **注:** ≘

若所选备份数据为整机备份数据,支持将云主机带云盘恢复至本地,保证数据一致 性。

如图 *120:* [新建资源](#page-134-0)和图 *121:* [覆盖原始资源](#page-135-0)所示:

<span id="page-134-0"></span>**图 120: 新建资源**

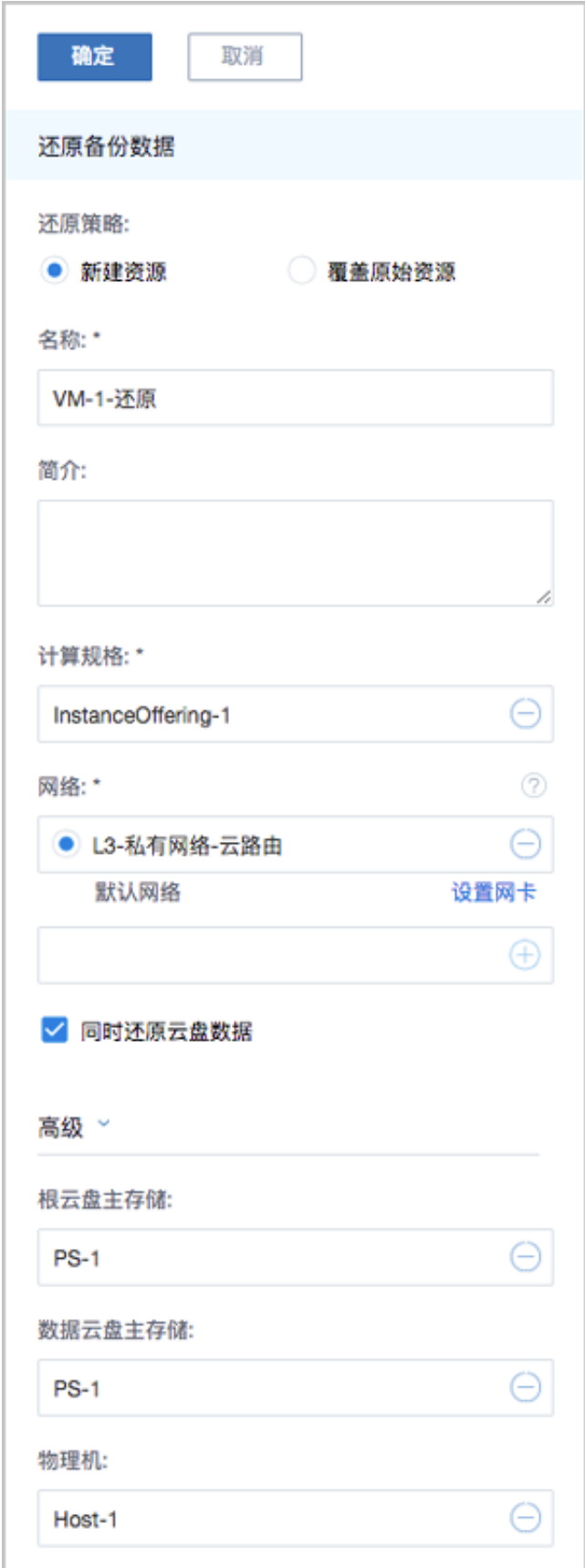

# <span id="page-135-0"></span>**图 121: 覆盖原始资源**

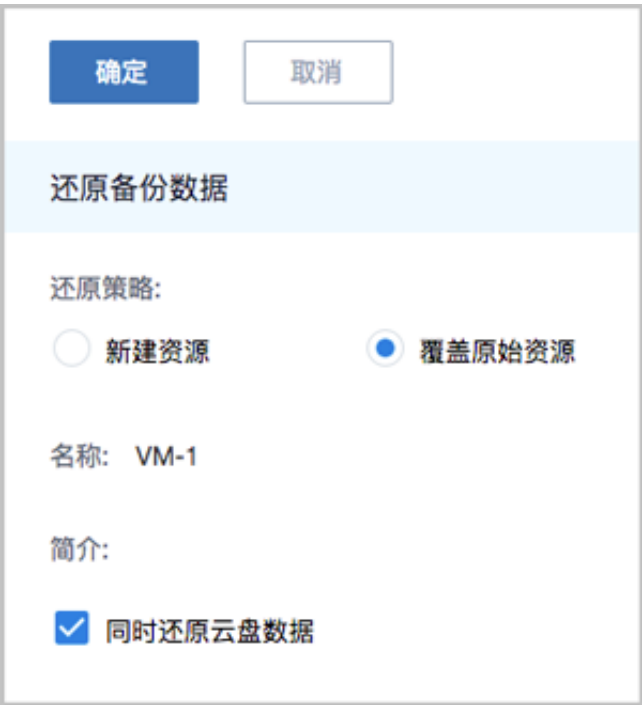

b) 将云盘的异地备份数据还原至本地。

- 1. 在**远端备份服务器**详情页的**备份数据**子页面,选中某一云盘的异地备份数据,点击**操作** > **同步到本地**,将异地备份数据同步至本地备份服务器。
- **2.** 选中该备份数据,展开其详情页,点击**备份数据操作** > **还原**,弹出**还原备份数据**界面,可 参考以下示例输入相应内容:
	- **还原策略**:选择还原本地备份数据的策略

还原本地备份数据有以下两种策略:

• **新建资源**:

如选择新建资源,需设置以下内容:

- **名称**:设置云盘名称
- **简介**:可选项,可留空不填
- **云主机**:选择云盘挂载的云主机

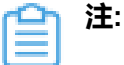

还原云盘备份数据时,如果云盘使用Shared Block类型的主存储,需要选 择置备方式,包括精简置备、厚置备

- 精简置备:按实际使用情况分配存储空间给云盘,实现更高的存储利用 率
- 厚置备:预先分配需要的存储空间,提供充足的存储容量给云盘,保证 存储性能
- 主存储: 选择云主机所在的主存储
- VirtioSCSI: 默认不勾选,选择是否创建VirthioSCSI类型的数据云盘

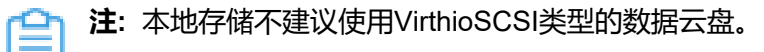

如图 *122:* [新建资源](#page-137-0)所示:

### <span id="page-137-0"></span>**图 122: 新建资源**

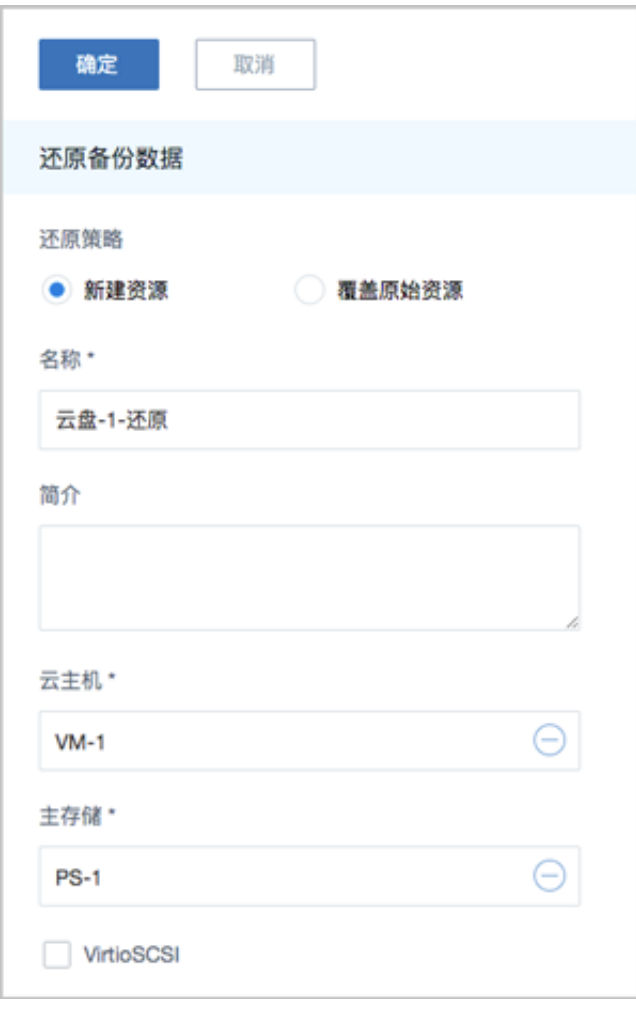

• **覆盖原始资源**:

如选择覆盖原始资源,不可进行任何设置:

- **名称**:显示原始资源名称
- **简介**:显示原始资源简介

如图 *123:* [覆盖原始资源](#page-138-0)所示,直接点击**确定**即可。

### <span id="page-138-0"></span>**图 123: 覆盖原始资源**

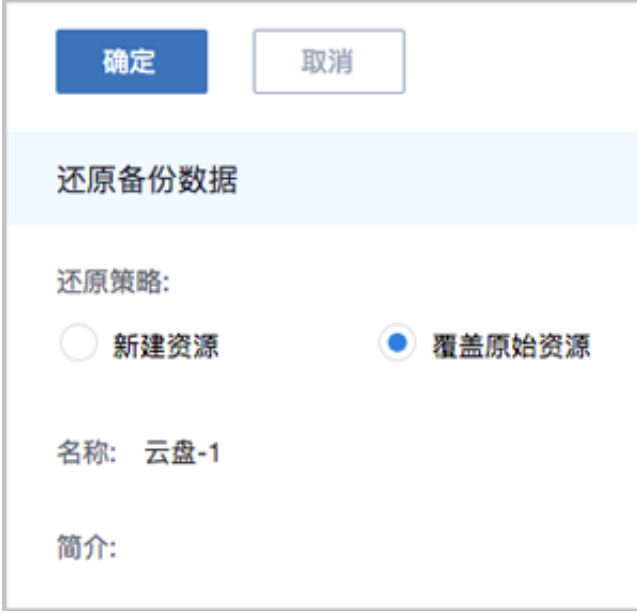

- c) 将数据库的异地备份数据还原至本地。
	- 原ZStack存在,通过异地备份数据还原数据库,从而覆盖原ZStack:
		- **1.** 确保**从备份数据恢复数据库**的全局设置开关已打开。

在ZStack私有云主菜单,点击**设置** > **全局设置** > **高级设置**按钮,进入**高级设置**页 面,将**从备份数据恢复数据库**选项设置为**true**,从而允许在有数据的情况下从备份数据 中还原数据库。

**2.** 在**远端备份服务器**详情页的**备份数据**子页面,选中数据库的某一备份数据,点击**操作** > **还原**,弹出**还原数据库**窗口,要求输入数据库root密码(默认初始密码:**zstack.mysql** .password),[如还原数据库所](#page-138-1)示:

<span id="page-138-1"></span>**图 124: 还原数据库**

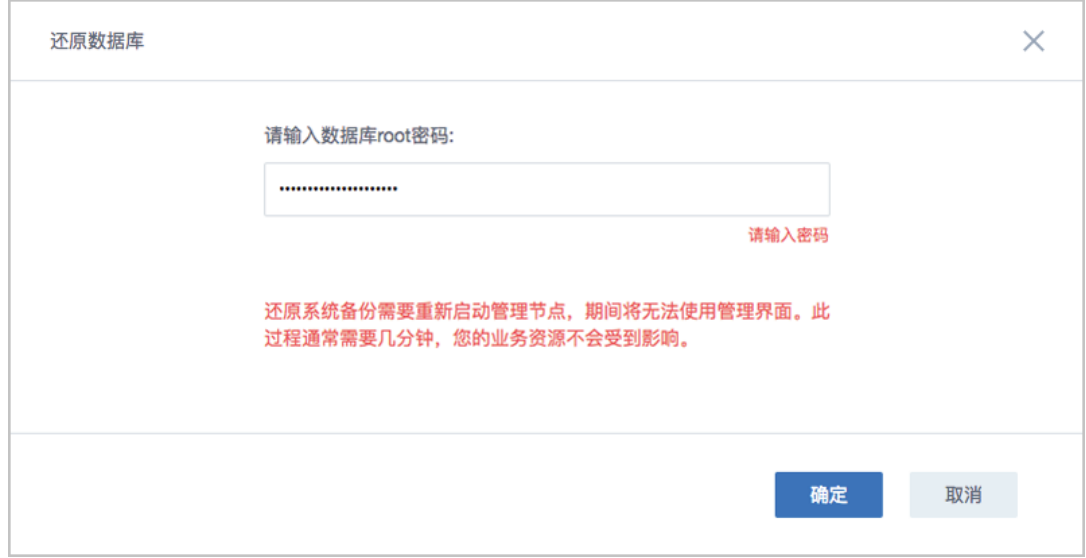

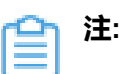

- 还原数据库需要重新启动管理节点,期间将无法使用管理界面。
- 此过程通常需要几分钟,您的业务资源不会受到影响。
- <span id="page-139-0"></span>**3.** 系统开始还原数据库。如图 *125:* [数据库恢复中](#page-139-0)所示:

# **图 125: 数据库恢复中**

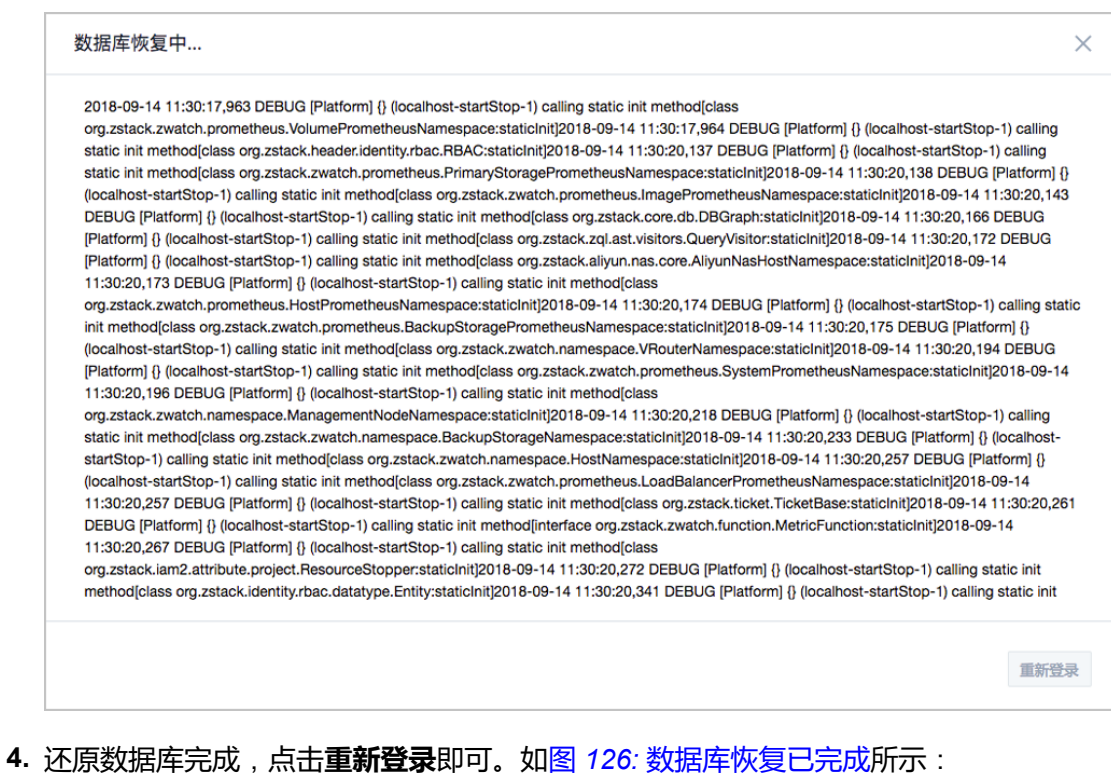

<span id="page-139-1"></span>**图 126: 数据库恢复已完成**

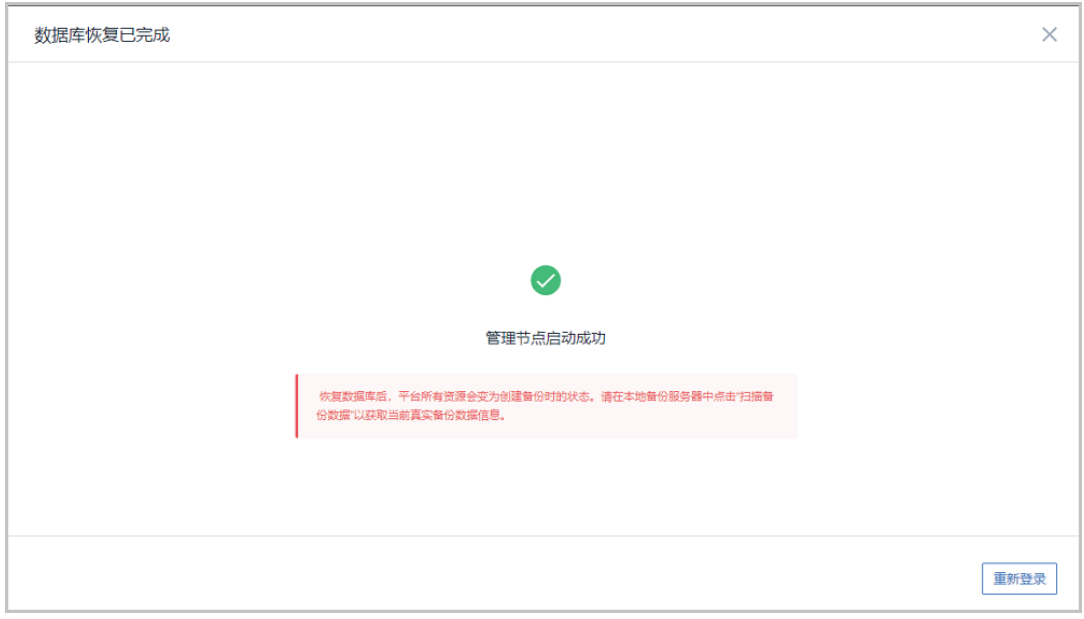

**【全】注**: 恢复数据库后, 平台所有资源会变为创建备份时的状态。请在本地备份服务 器中点击"扫描备份数据"以获取当前真实备份数据信息。

- 原ZStack不存在,通过异地备份数据还原数据库,从而新建ZStack:
	- **1.** 登录系统,将弹出**提示**对话框,选择**通过备份数据库还原环境**,点击**确定**。如图 *[127:](#page-140-0)* [提示](#page-140-0)所示:

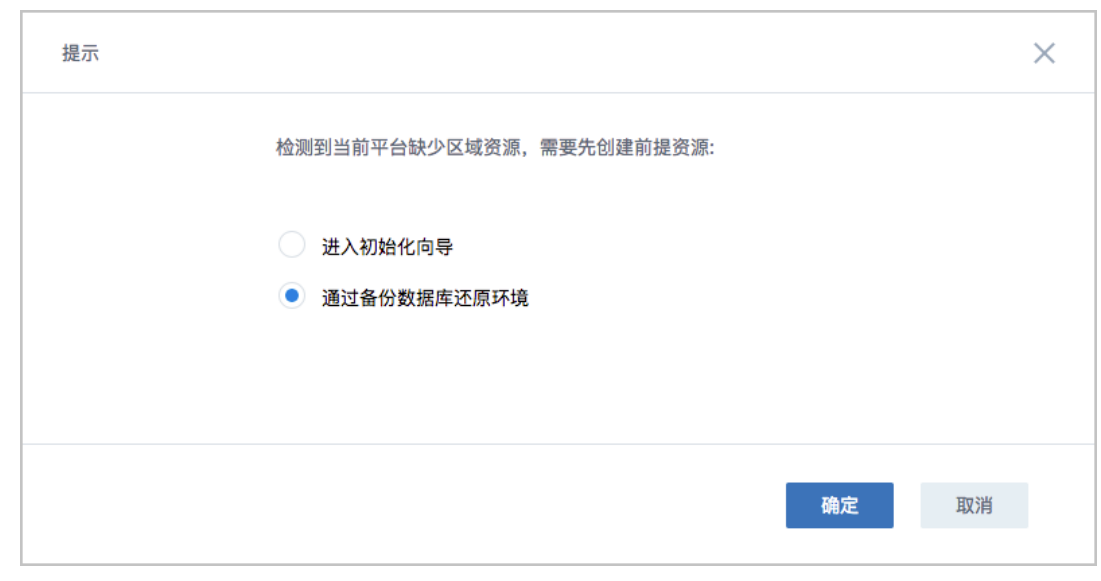

<span id="page-140-0"></span>**图 127: 提示**

**2.** 准备服务器。

在**准备服务器**界面,可参考以下示例输入相应内容:

• **备份服务器IP**:填写异地备份服务器的IP地址

**注:** 前提需确保异地备份服务器中的数据库备份数据完好无损。 Ξ

• **URL**:填写异地备份服务器上挂载的存储的URL,例如*/mnt/remote\_ds*

**注:** 数据库备份数据存放在该URL路径的存储上。

- **SSH端口**:默认为22
- **用户名**:输入已设置的用户名,默认为root用户
- **密码**:输入对应的用户密码

如图 *128:* [准备服务器所](#page-141-0)示:

### <span id="page-141-0"></span>**图 128: 准备服务器**

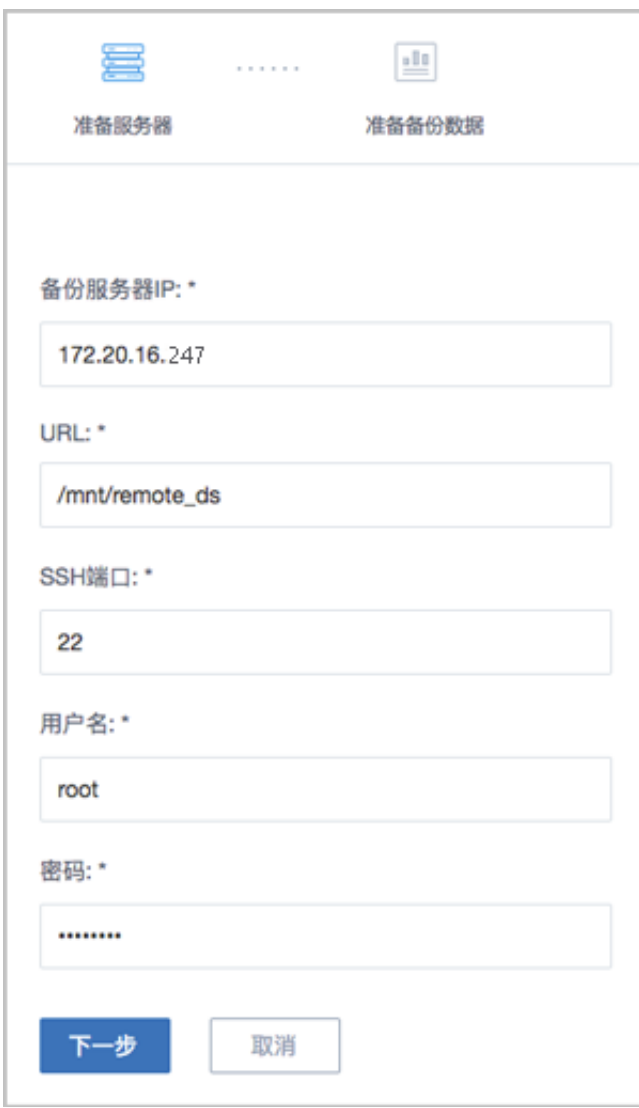

**3.** 准备备份数据。

在**准备备份数据**界面,可参考以下示例输入相应内容:

• **数据库备份数据**:选择数据库的某一备份数据进行还原

如图 *129:* [准备备份数据](#page-142-0)所示:

## <span id="page-142-0"></span>**图 129: 准备备份数据**

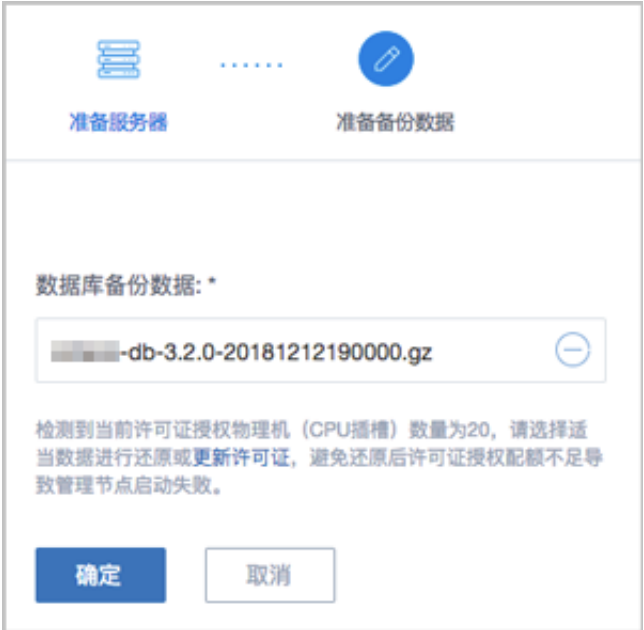

**注:** ≘ı

- 系统会检测当前许可证授权物理机(CPU插槽)的数量,需选择适当的数据 库备份数据进行还原,或更新许可证增加授权配额,以避免还原后因许可证授 权配额不足导致管理节点启动失败。
- 如何更新许可证,详情可参考《许可*(license)*[更新说明》](https://www.zstack.io/help/tutorials/license_guide/)。
- <span id="page-142-1"></span>**4.** 弹出**还原数据库**窗口,要求输入数据库root密码(默认初始密码:**zstack.mysql** .password), 如图 130: [还原数据库所](#page-142-1)示:

## **图 130: 还原数据库**

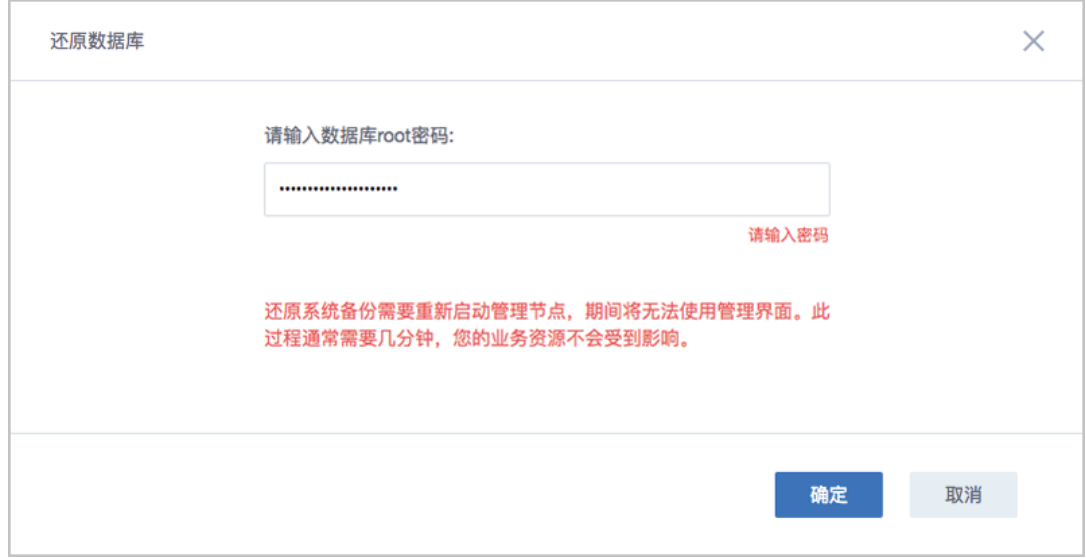

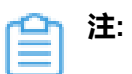

- 还原数据库需要重新启动管理节点,期间将无法使用管理界面。
- 此过程通常需要几分钟,您的业务资源不会受到影响。
- <span id="page-143-0"></span>**5.** 系统开始还原数据库。如图 *131:* [数据库恢复中](#page-143-0)所示:

# **图 131: 数据库恢复中**

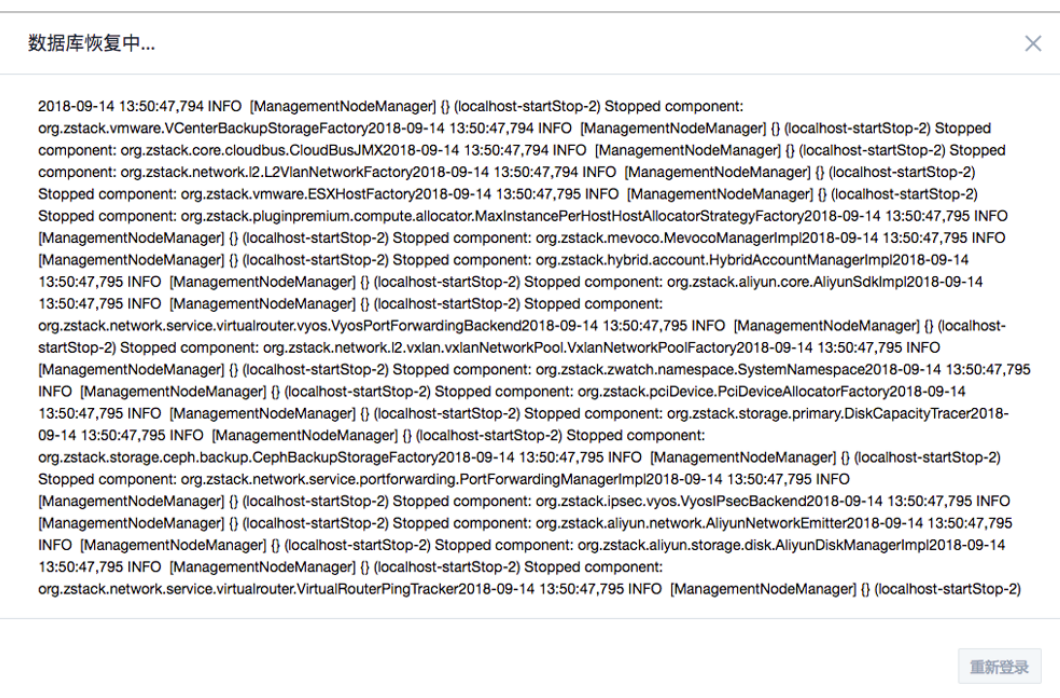
- <span id="page-144-0"></span>**6.** 还原数据库完成,点击**重新登录**即可。如图 *132:* [数据库恢复已完成图](#page-144-0) *76:* [数据库恢复](#page-83-0) [已完成所](#page-83-0)示:
	- **图 132: 数据库恢复已完成**

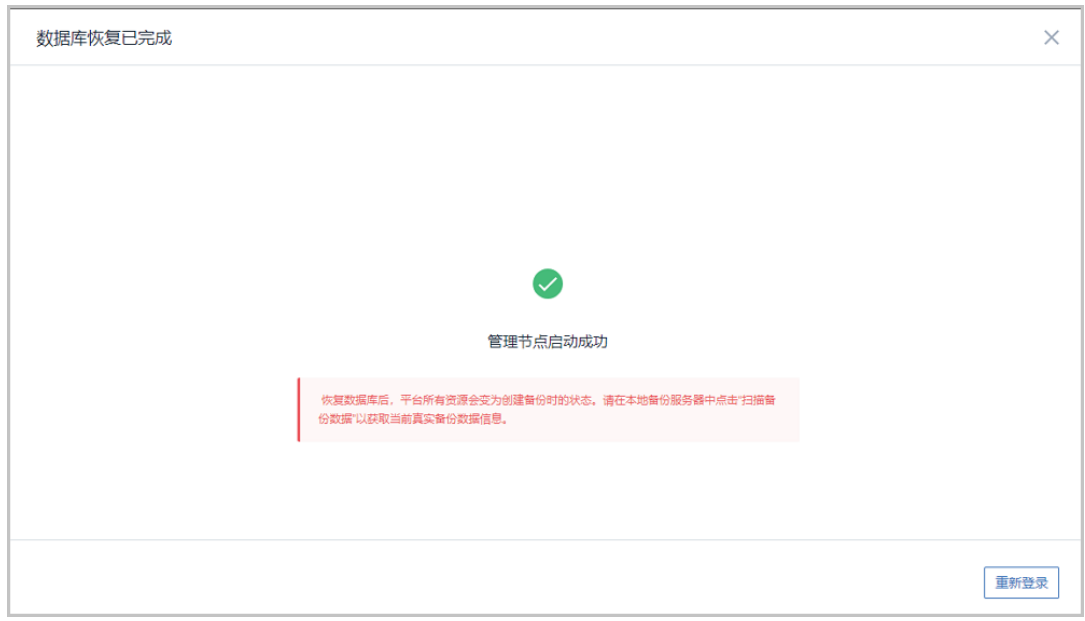

**注:** 恢复数据库后,平台所有资源会变为创建备份时的状态。请在本地备份服务 器中点击"扫描备份数据"以获取当前真实备份数据信息。

#### **注:**

- 若因许可证授权配额不足导致管理节点启动失败,将会弹出相关窗口告知,请更 新许可证增加授权配额,再进行还原数据库操作,如何更新许可证,详情可参考 《许可*(license)*[更新说明](https://www.zstack.io/help/tutorials/license_guide/)》。
- 本场景下,关于新建数据中心的业务恢复:
	- 若新建数据中心的网络拓扑和存储架构与原数据中心相同,通过备份数据还原 数据库后,需等待所有硬件资源重连成功(如物理机、主存储等), 即可恢复 业务;
	- 若新建数据中心的网络拓扑和存储架构与原数据中心不同,通过备份数据库还 原环境后,需重新添加物理机,并重新构建网络拓扑,通过新建资源方式恢复 业务。

**2.** 查看还原至本地的相关资源。

在ZStack私有云主菜单,点击**云资源池** > **云主机/云盘**,进入**云主机/云盘**界面,可查看还原至 本地的云主机/云盘资源。

#### **后续操作**

至此,异地灾备场景下的还原实践介绍完毕。

### **8.3 公有云灾备实践**

公有云灾备支持本地云主机/云盘/数据库基于公有云备份服务器的备份和还原。

场景设定:本实践以阿里云为例介绍公有云灾备实践。假定用户已在本地部署一套最新的ZStack私 有云环境,并安装灾备服务模块。同时,该用户在阿里云上购买了一个NAS存储。现计划部署一个 本地备份服务器和一个阿里云备份服务器,其中,将本地数据中心已投入生产使用的镜像仓库作为 本地备份服务器,将阿里云上新购入的NAS存储服务器作为阿里云备份服务器。

- 备份场景:
	- ▬ 日常情况下,本地云主机/云盘/数据库定时备份到阿里云备份服务器。

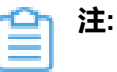

- 备份数据不可直接备份到阿里云备份服务器,需通过本地备份服务器同步至阿里云 备份服务器;
- 支持定时增量备份、定时全量备份。
- 还原场景:
	- 当发生本地数据误删,或本地主存储中数据损坏等情况,可将阿里云备份服务器中的备份数 据还原至本地。

如图 *133:* [公有云灾备场景](#page-145-0)*1*所示:

<span id="page-145-0"></span>**图 133: 公有云灾备场景1**

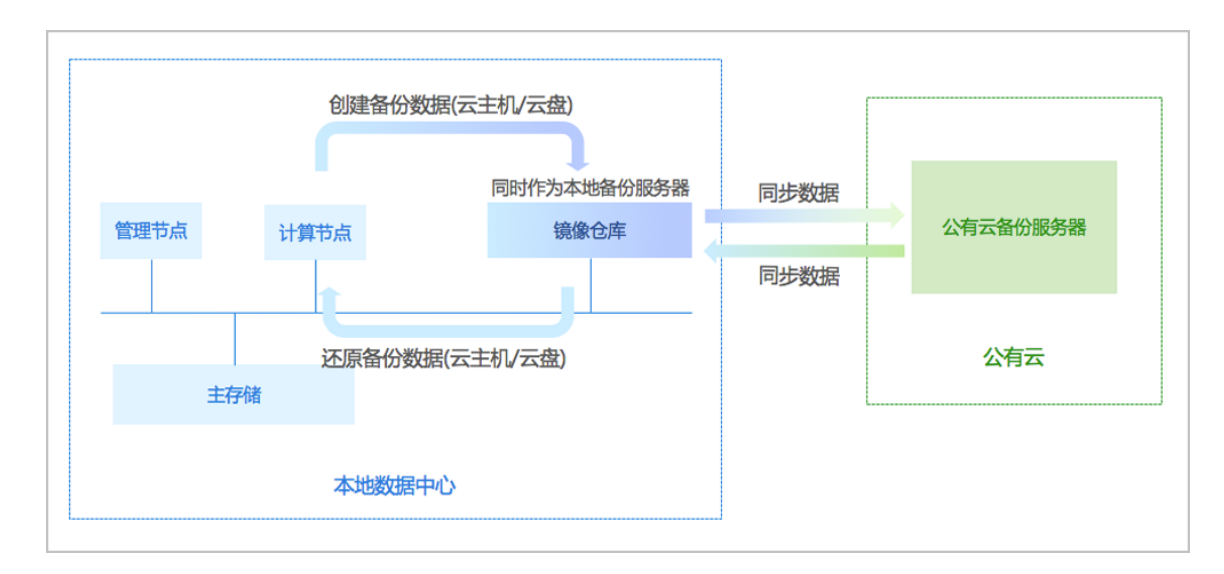

▬ 当本地数据中心发生灾难时,可依赖阿里云备份服务器重建数据中心并恢复业务。

如图 *134:* [公有云灾备场景](#page-146-0)*2*所示:

# 创建备份数据(数据库) 同时作为本地备份服务器 镜像仓库 管理节点 计算节点 向坐地袋 主存储 公有云备份服务器 本地数据中心 公有云 管理节点 计算节点 镜像仓库 还原备份数据(数据库) 还原备份数据 主存储

本地数据中心(新建)

#### <span id="page-146-0"></span>**图 134: 公有云灾备场景2**

**注:**

- 云主机/云盘的备份数据不可直接还原至本地,需先从阿里云备份服务器同步至本地备 份服务器,再还原至本地。
- 数据库的备份数据直接还原至本地。

以下分别介绍阿里云场景下的备份实践和还原实践。

### **8.3.1 备份实践**

#### **背景信息**

阿里云灾备场景下的备份实践,具体流程如下:

- **1.** 提前在阿里云上准备一台新存储服务器作为阿里云备份服务器,相关准备工作如下:
	- **a.** 在阿里云官方网站获取标准化灾备镜像;
	- **b.** 基于标准化灾备镜像创建ECS云主机(需分配公网IP);
	- **c.** 在阿里云控制台上购买NAS存储;
	- **d.** 将购买的NAS存储手动挂载到ECS云主机。
- **2.** 添加一个阿里云备份服务器和一个本地备份服务器到ZStack私有云平台;
- **3.** 创建本地云主机/云盘/数据库的备份任务;
- **4.** 管理阿里云上的备份数据。

#### **操作步骤**

- **1.** 提前在阿里云上准备一台新存储服务器作为阿里云备份服务器。
	- a) 在阿里云官方网站获取标准化灾备镜像。

### **注:**

阿里云提供专用的标准化灾备镜像供用户使用,可在阿里云官方网站上找到最新的灾备 镜像下载地址。

- 文件名称:zstack-ds-3.10.0.qcow2
- 下载地址:点[击这里](https://promotion.aliyun.com/ntms/act/dedicatedcloud/doc.html?spm=5176.8007514.709443.1.9io7OR)查看
- b) 基于标准化灾备镜像创建ECS云主机(需分配公网IP)。

在阿里云上准备VPC环境,并使用VPC下的虚拟交换机创建ECS实例。如何创建ECS实

例,请参[考阿里云](https://help.aliyun.com/product/25365.html?spm=a2c4g.11186623.3.1.YZaoIC)*ECS*文档。

c) 在阿里云控制台上购买NAS存储。

在阿里云控制台上,选择**云服务器ECS** > **存储** > **文件存储NAS**,点击右上角**购买存储包**,选 择区域、文件系统ID、存储类型(建议容量型)、协议类型、容量、可用区、购买数量、购买 时长等信息,并支付。

d) 将购买的NAS存储手动挂载到ECS云主机。

登录ECS云主机控制台,执行以下命令将NAS存储挂载到ECS云主机:

[root@localhost ~]# mkdir /zstack\_bs #创建挂载目录

[root@localhost ~]# mount -t nfs4 xxxxxxxxxx-snp66.cn-shanghai.nas.aliyuncs.com:/ / zstack bs #在阿里云控制台上查看所购买NAS存储的挂载地址,例如:xxxxxxxxxx-snp66.cnshanghai.nas.aliyuncs.com #将NAS存储挂载到/zstack\_bs

[root@localhost ~]# df -h Filesystem  $\overline{\phantom{0}}$  Size Used Avail Use% Mounted on<br>
/dev/vda1 40G 3.7G 34G 10% / /dev/vda1 40G 3.7G 34G 10% / devtmpfs 488M 0 488M 0% /dev tmpfs 497M 0 497M 0% /dev/shm tmpfs 497M 50M 447M 11% /run tmpfs 497M 0 497M 0% /sys/fs/cgroup 0 100M 0% /run/user/0 xxxxxxxxxx-snp66.cn-shanghai.nas.aliyuncs.com:/ 1.0P 292G 1.0P 1% /zstack\_bs

- **2.** 添加一个阿里云备份服务器和一个本地备份服务器到ZStack私有云平台。
	- a) 添加阿里云上新购入的NAS存储服务器作为阿里云备份服务器。

在ZStack私有云主菜单,点击**高级功能** > **灾备服务** > **远端备份服务器**,进入**远端备份服务 器**界面,点击**添加远端备份服务器**,弹出**添加远端备份服务器**界面,可参考以下示例输入相应 内容:

- **名称**:设置阿里云备份服务器名称,例如:阿里云备份服务器
- **简介**:可选项,可留空不填
- 类型: 选择添加阿里云备份服务器
- 区域: 选择阿里云备份服务器挂载的区域
- **备份服务器IP**:填写ECS云主机公网IP作为灾备服务器IP地址
- **URL**:填写阿里云备份服务器上挂载的NAS存储的URL
- **SSH端口**:默认为22
- **用户名**:默认为root用户,也可输入普通用户
- **密码**:输入对应的用户密码

如图 *135:* [添加阿里云备份服务器所](#page-149-0)示:

### <span id="page-149-0"></span>**图 135: 添加阿里云备份服务器**

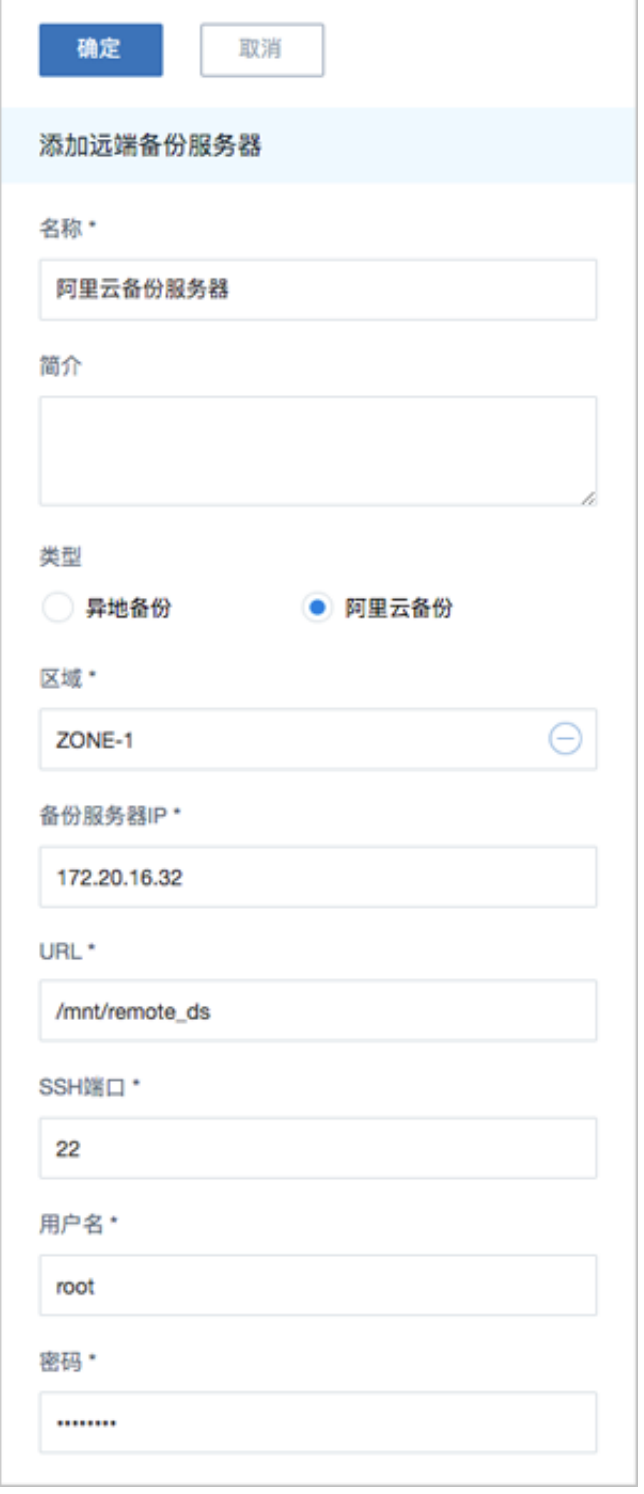

b) 添加本地数据中心已投入生产使用的镜像仓库作为本地备份服务器。

在**本地备份服务器**界面,点击**添加本地备份服务器**,弹出**添加本地备份服务器**界面,可参考以 下示例输入相应内容:

- **添加方式**:选择添加已有镜像仓库作为本地备份服务器
- 区域:显示当前区域
- **镜像仓库**:添加已有镜像仓库

**注:**

- 添加已有镜像仓库,**名称**选项将自动识别已有镜像仓库名称
- 也可在添加完成后,进入本地备份服务器详情页修改名称,例如:本地备份服务 器
- **备份网络**:可选项,如果已部署本地灾备单独使用的网络,需填写备份网络CIDR

如图 *136:* [添加已有镜像仓库所](#page-150-0)示:

#### <span id="page-150-0"></span>**图 136: 添加已有镜像仓库**

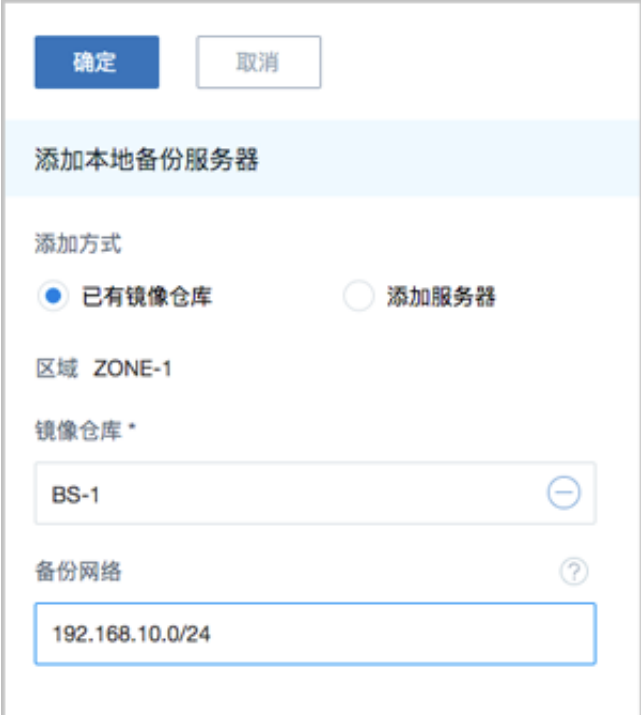

- c) 成功添加一个阿里云备份服务器和一个本地备份服务器到ZStack私有云平台。
- **3.** 创建本地云主机/云盘/数据库的备份任务。
	- a) 创建本地云主机的备份任务。

在ZStack私有云主菜单,点击**高级功能** > **灾备服务** > **备份任务**,进入**备份任务**界面,点击**资 源**,进入**资源**子页面,点击**创建备份任务**,弹出**创建备份任务**界面。

**1.** 设置基本信息:设置备份任务的基本信息,包括:备份任务的名称和简介、指定本地备份 服务器、将本地备份数据同步到阿里云备份服务器、设置网络QoS和磁盘QoS。

可参考以下示例输入相应内容:

- **名称**:设置备份任务名称
- **简介**:可选项,可留空不填
- **本地备份服务器**:指定已添加的本地备份服务器
- **同步到远端备份服务器**:勾选
- **远端备份服务器**:指定已添加的阿里云备份服务器
- **QoS**:可选项,支持按实际情况对本地云主机的备份任务设置网络QoS和磁盘QoS,不 填写则默认无限制
	- ▬ **下行带宽**:设置网络下行带宽上限,例如:100Mbps
	- 上行带宽: 设置网络下行带宽上限, 例如: 100Mbps
	- ▬ **磁盘读取速度**:设置磁盘读取速度上限,例如:10MB/s
	- ▬ **磁盘写入速度**:设置磁盘写入速度上限,例如:10MB/s

<span id="page-151-0"></span>如图 *137:* [设置基本信息](#page-151-0)所示:

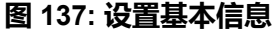

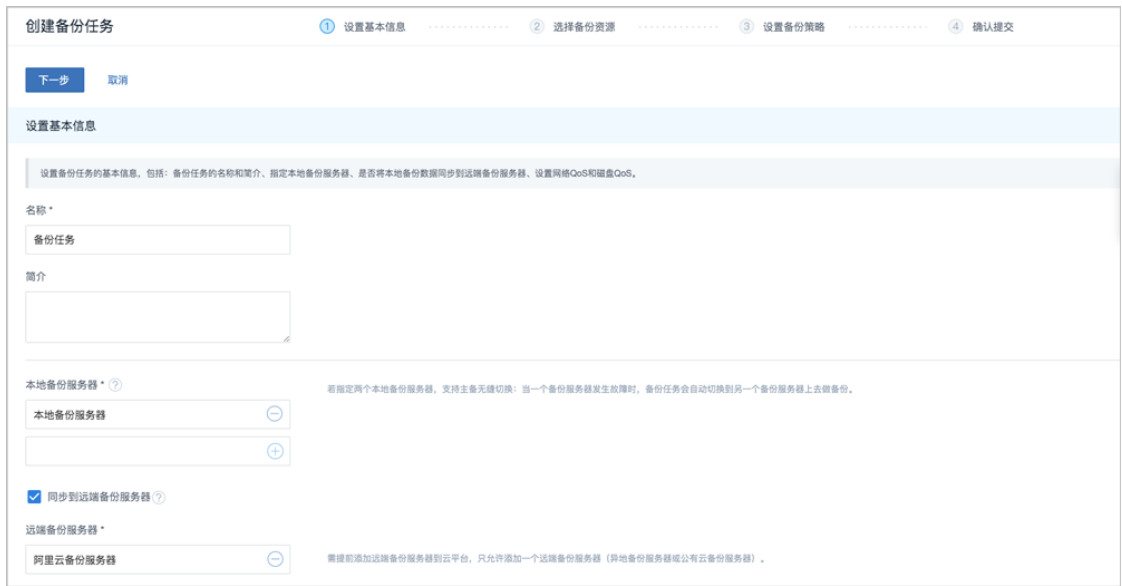

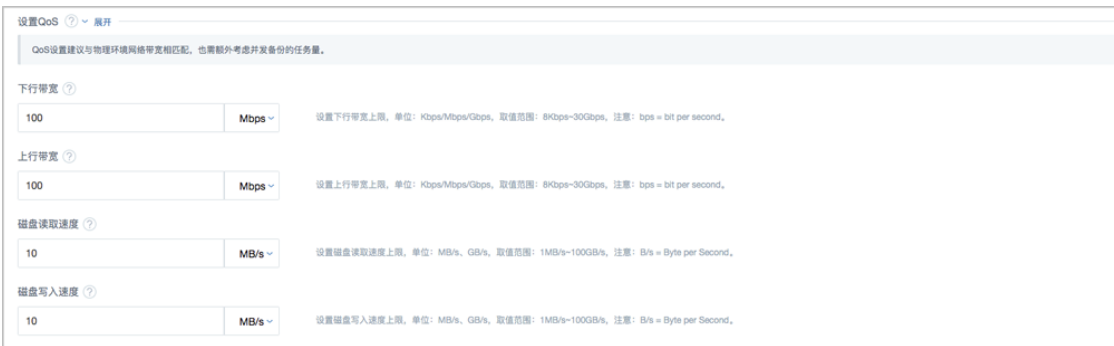

**2.** 选择备份资源:选择需要备份的本地云主机、是否同时备份已加载的云盘。

可参考以下示例输入相应内容:

- **备份对象**:选择云主机
- **云主机**:选择对一个或多个云主机创建备份任务,例如:VM-1、VM-2

**注:** 云主机需处于开机状态,才可对其创建备份任务。

• **同时备份已加载的云盘**:对带云盘的云主机做整机备份

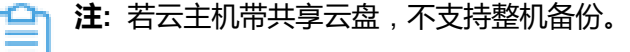

如图 *138:* [选择备份资源](#page-152-0)所示:

#### <span id="page-152-0"></span>**图 138: 选择备份资源**

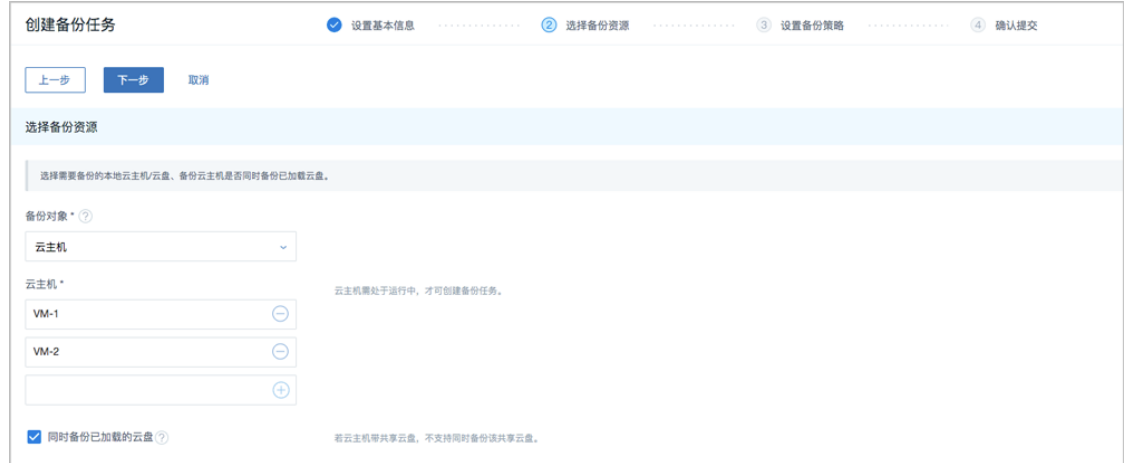

**3.** 设置备份策略:设置备份任务的备份策略,包括:备份方式(增量 + 默认全量策略、增量 + 自定义全量策略)、备份保留策略(按数量、按时间)。

用户按需设置备份策略,例如,选择增量 + 自定义全量策略:

- 增量备份任务在每天的0点0分开始执行,从2019-04-29的0点0分开始生效;
- 全量备份任务在每周日和每周二的0点0分开始执行,从2019-04-29的0点0分开始生效;
- 备份数据保留1个月。

可参考以下示例输入相应内容:

• **备份方式**:增量 + 自定义全量策略

**注:** 当增量备份执行63(用户可在后台修改该数值)次后,系统还将默认执行一 次全量备份。

- **备份保留策略**:按时间,设置为1月
- **增量备份策略**:自定义设置增量备份策略
	- ▬ **备份周期**:按天备份
	- ▬ **执行时间**:00:00
	- 定时生效:勾选,设置生效时间为2019-04-29 00:00
- **全量备份策略**:自定义设置全量备份策略
	- ▬ **备份周期**:按周备份
	- 执**行时间**:周日 周二 | 00:00
	- 定时生效: 勾选, 设置牛效时间为2019-04-29 00: 00

<span id="page-153-0"></span>如图 *139:* [设置备份策略](#page-153-0)所示:

#### **图 139: 设置备份策略**

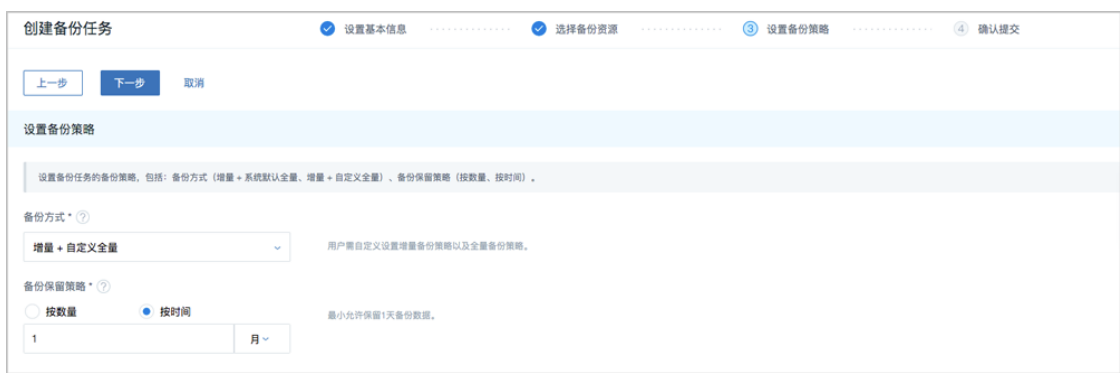

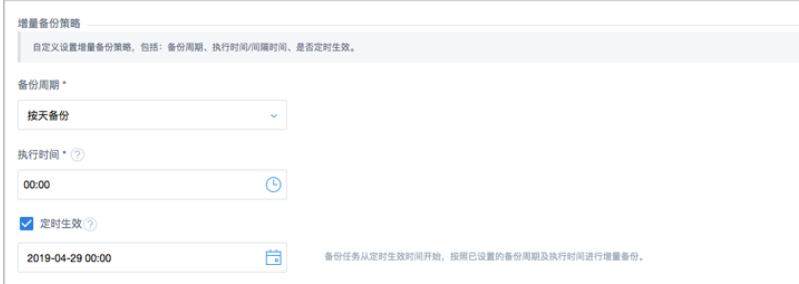

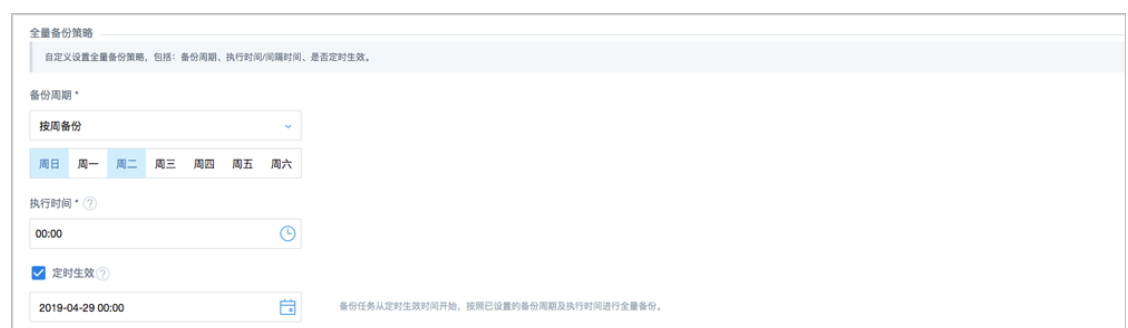

- **4.** 确认提交:查看将要创建的备份任务,支持跳转修改,以及备份任务创建后是否立即备份 一次。
- b) 创建云盘的备份任务。

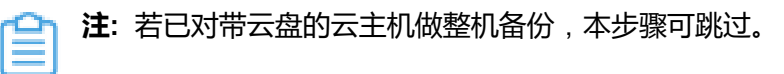

**1.** 设置基本信息:设置备份任务的基本信息,包括:备份任务的名称和简介、指定本地备份 服务器、将本地备份数据同步到阿里云备份服务器、设置网络QoS和磁盘QoS。

可参考以下示例输入相应内容:

- **名称**:设置备份任务名称
- **简介**:可选项,可留空不填
- **本地备份服务器**:指定已添加的本地备份服务器
- **同步到远端备份服务器**:勾选
- **远端备份服务器**:指定已添加的阿里云备份服务器
- **QoS**:可选项,支持按实际情况对本地云主机的备份任务设置网络QoS和磁盘QoS,不 填写则默认无限制
	- ▬ **下行带宽**:设置网络下行带宽上限,例如:100Mbps
	- ▬ **上行带宽**:设置网络下行带宽上限,例如:100Mbps
	- ▬ **磁盘读取速度**:设置磁盘读取速度上限,例如:10MB/s
	- ▬ **磁盘写入速度**:设置磁盘写入速度上限,例如:10MB/s

如图 *140:* [设置基本信息](#page-155-0)所示:

#### <span id="page-155-0"></span>**图 140: 设置基本信息**

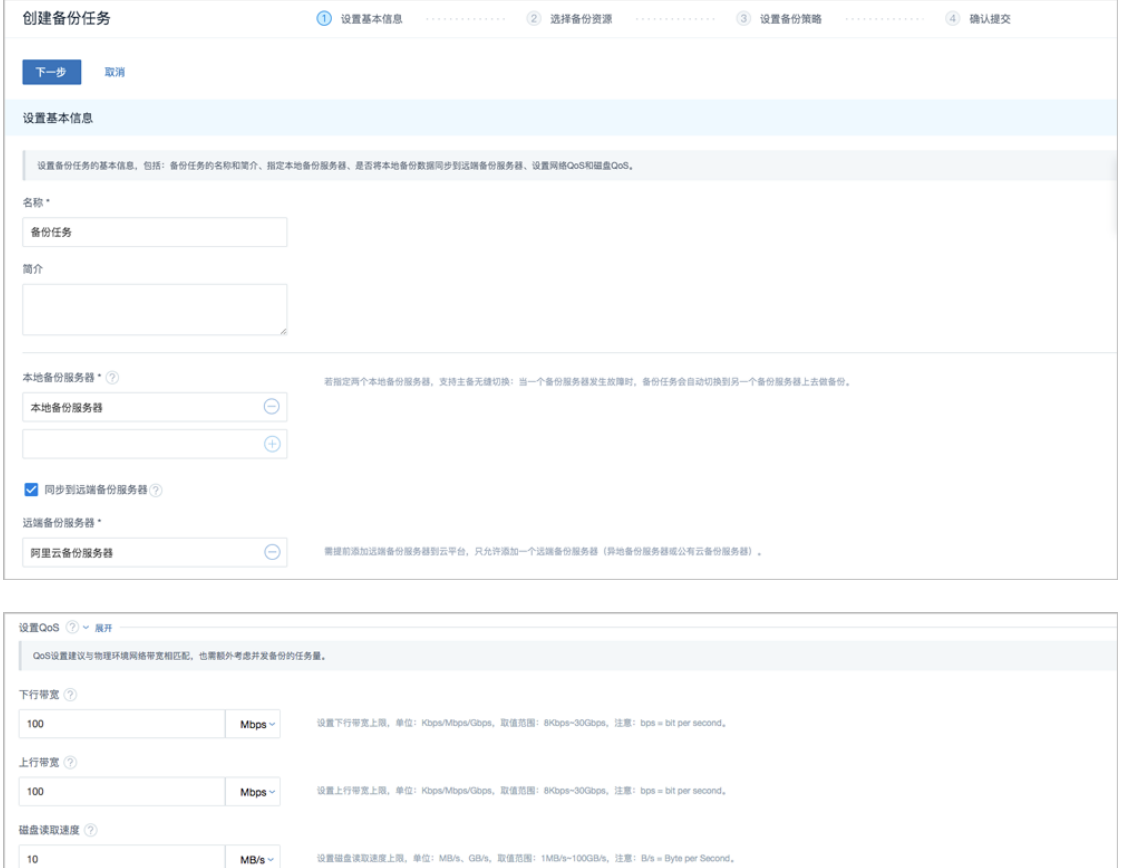

#### **2.** 选择备份资源:选择需要备份的云盘

 $MB/s \sim$ 

可参考以下示例输入相应内容:

• **备份对象**:选择云盘

磁盘写入速度 ?

 $10$ 

• **云盘**:选择对一个或多个云盘创建备份任务

**注:** 云盘需加载到开机状态的云主机,才可对其创建备份任务。 仺

设置磁盘写入速度上限,单位: MB/s、GB/s,取值范围: 1MB/s~100GB/s,注意: B/s = Byte per Se

<span id="page-155-1"></span>如图 *141:* [选择备份资源](#page-155-1)所示:

#### **图 141: 选择备份资源**

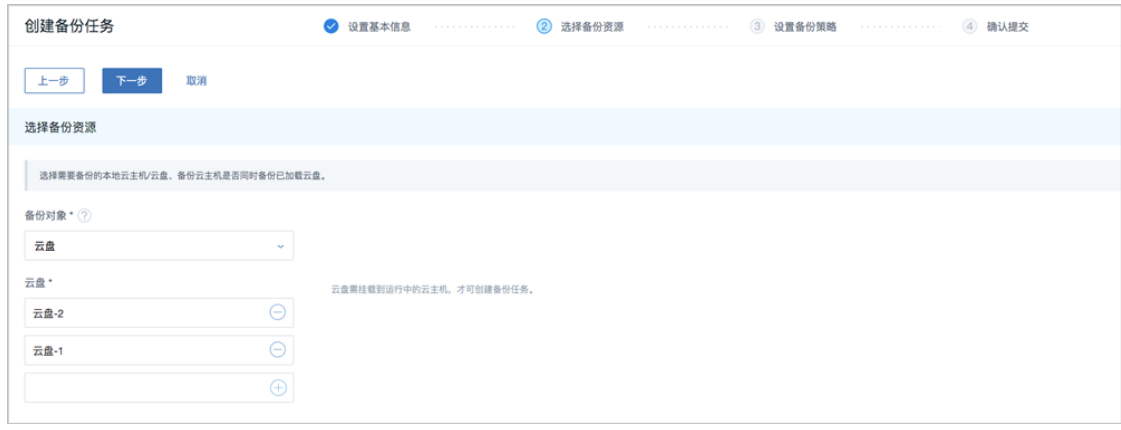

**3.** 设置备份策略:设置备份任务的备份策略,包括:备份方式(增量 + 默认全量策略、增量 + 自定义全量策略)、备份保留策略(按数量、按时间)。

用户按需设置备份策略,例如,选择增量 + 自定义全量策略:

- 增量备份任务在每天的0点0分开始执行,从2019-04-29的0点0分开始生效;
- 全量备份任务在每周日和每周二的0点0分开始执行,从2019-04-29的0点0分开始生效;
- 备份数据保留1个月。

可参考以下示例输入相应内容:

- **备份方式**:增量 + 自定义全量策略
	- **注:** 当增量备份执行63(用户可在后台修改该数值)次后,系统还将默认执行一 次全量备份。
- **备份保留策略**:按时间,设置为1月
- **增量备份策略**:自定义设置增量备份策略
	- ▬ **备份周期**:按天备份
	- ▬ **执行时间**:00:00
	- 定时生效:勾选,设置生效时间为2019-04-29 00:00
- **全量备份策略**:自定义设置全量备份策略
	- ▬ **备份周期**:按周备份
	- **执行时间**:周日 周二 | 00:00
	- **定时生效**:勾选,设置生效时间为2019-04-29 00:00

如图 *142:* [设置备份策略](#page-156-0)所示:

#### <span id="page-156-0"></span>**图 142: 设置备份策略**

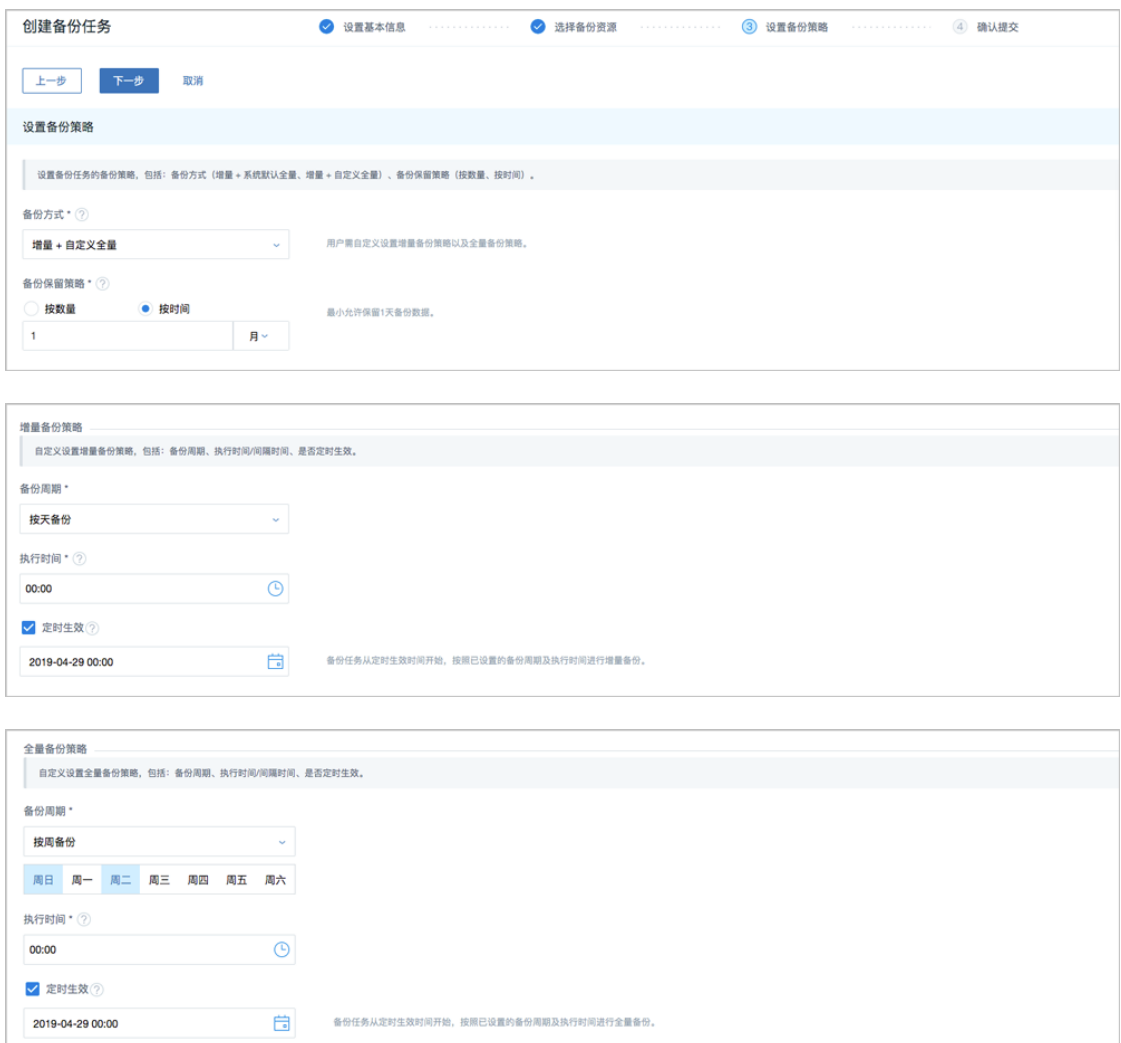

- **4.** 确认提交:查看将要创建的备份任务,支持跳转修改,以及备份任务创建后是否立即备份 一次。
- c) 创建数据库的备份任务。

在**备份任务**界面,点击**管理节点数据库**,进入**管理节点数据库**子页面,点击**创建备份任务**,弹 出**创建备份任务**界面,可参考以下示例输入相应内容:

- **名称**:设置备份任务名称,例如:备份任务-数据库
- **简介**:可选项,可留空不填
- **备份对象**:显示管理节点数据库
- **本地备份服务器**:指定已添加的本地备份服务器
- **同步到远端备份服务器**:勾选
- **远端备份服务器**:指定已添加的阿里云备份服务器
- **执行策略**: 按需设置执行策略

例如:备份任务每隔1小时执行一次,备份数据保留时间为1天

- ▬ **备份周期**:按小时备份
- ▬ **执行时间**:1小时
- ▬ **备份保留时间**:1天

如图 143: [创建数据库备份任务](#page-158-0)所示:

<span id="page-158-0"></span>**图 143: 创建数据库备份任务**

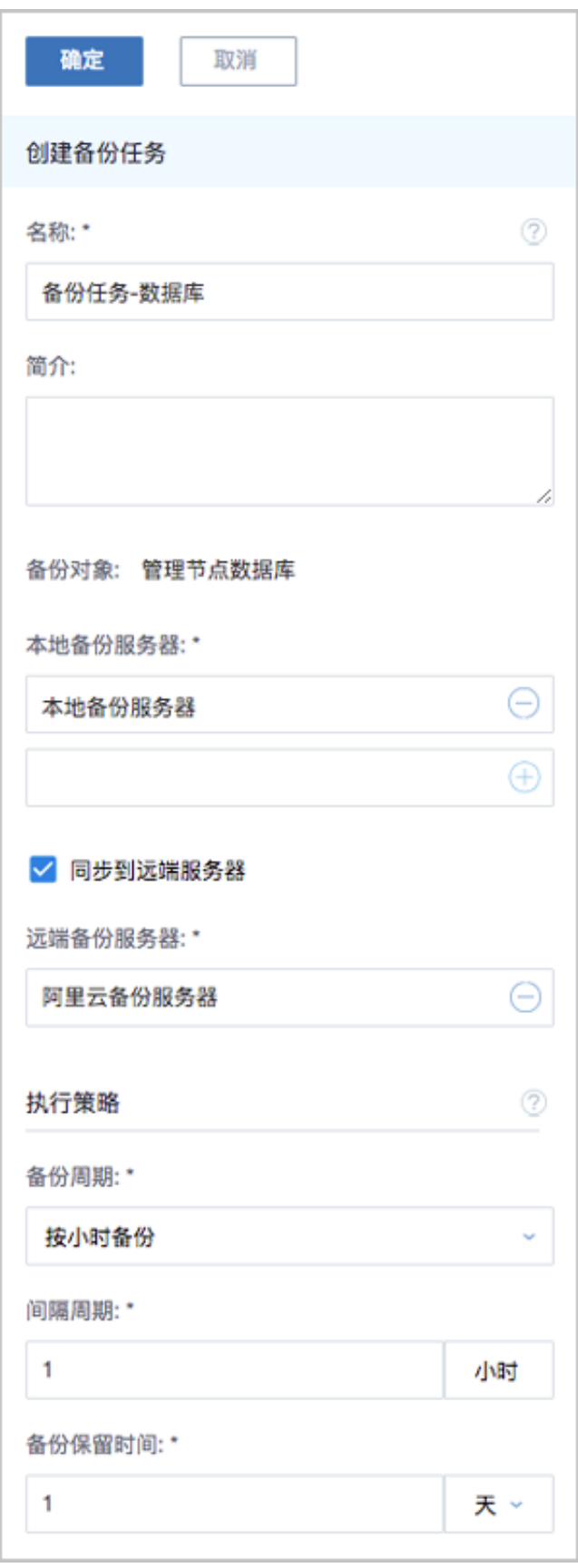

d) 成功创建本地云主机/云盘/数据库的备份任务。

**4.** 管理阿里云上的备份数据。

管理阿里云上的备份数据,详情请参[考远端备份数据](#page-68-0)章节。

#### **后续操作**

至此,阿里云灾备场景下的备份实践介绍完毕。

### **8.3.2 还原实践**

#### **背景信息**

- 当发生本地数据误删,或本地主存储中数据损坏等情况,可将阿里云备份服务器中的备份数据还 原至本地;
- 当本地数据中心发生灾难时,可依赖阿里云备份服务器重建数据中心并恢复业务。

阿里云灾备场景下的还原实践,具体流程如下:

- **1.** 将本地云主机/云盘/数据库的阿里云备份数据还原至本地;
- **2.** 查看还原至本地的相关资源。

#### **操作步骤**

- **1.** 将本地云主机/云盘/数据库的阿里云备份数据还原至本地。
	- a) 将本地云主机的阿里云备份数据还原至本地。
		- 1. 在阿里云备份服务器详情页的备份数据子页面,选中某一本地云主机的阿里云备份数 据,点击**操作** > **同步到本地**,将阿里云备份数据同步至本地备份服务器。
		- **2.** 选中该备份数据,展开其详情页,点击**备份数据操作** > **还原**,弹出**还原备份数据**界面,可 参考以下示例输入相应内容:
			- **还原策略**:选择还原本地备份数据的策略

还原本地备份数据有以下两种策略:

• **新建资源**:

如选择新建资源,需设置以下内容:

- **名称**:设置云主机名称
- **简介**:可选项,可留空不填
- **计算规格**:选择云主机的计算规格
- **网络**:选择云主机的网络
- **高级**:
	- ▬ **主存储**:可选项,可指定云主机的根云盘主存储

≘ **注:**

> 还原云主机备份数据时,如果使用Shared Block类型的主存储,需要选 择置备方式,包括精简置备、厚置备

- 精简置备:按实际使用情况分配存储空间给云主机,实现更高的存 储利用率
- 厚置备:预先分配需要的存储空间,提供充足的存储容量给云主 机,保证存储性能
- ▬ **物理机**:可选项,可指定物理机来启动云主机

如图 *144:* [新建资源](#page-161-0)所示:

<span id="page-161-0"></span>**图 144: 新建资源**

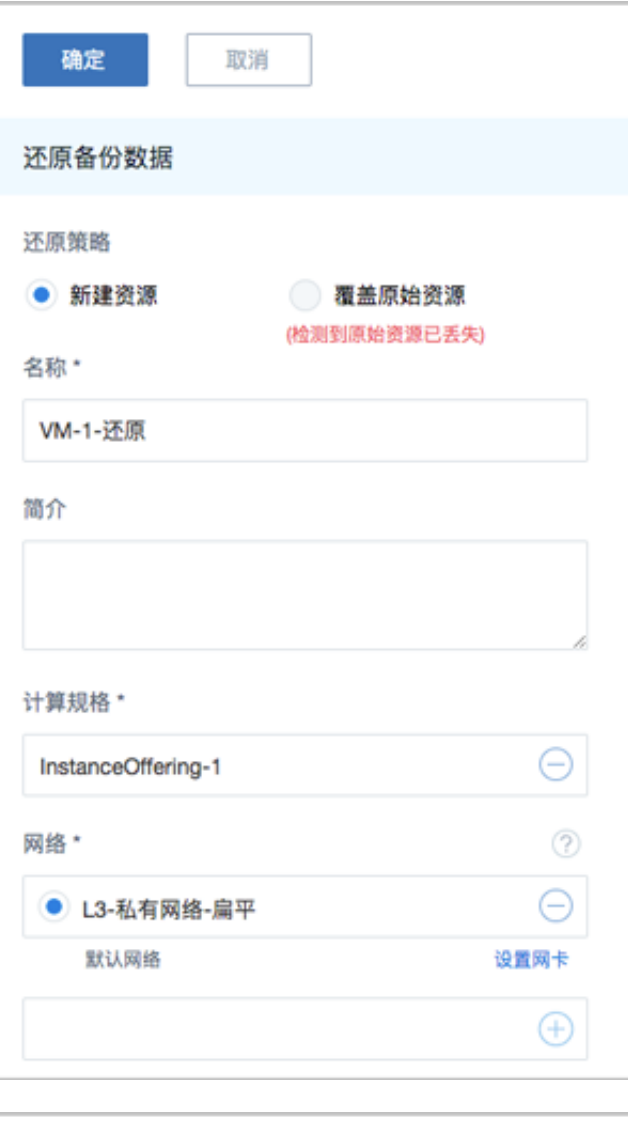

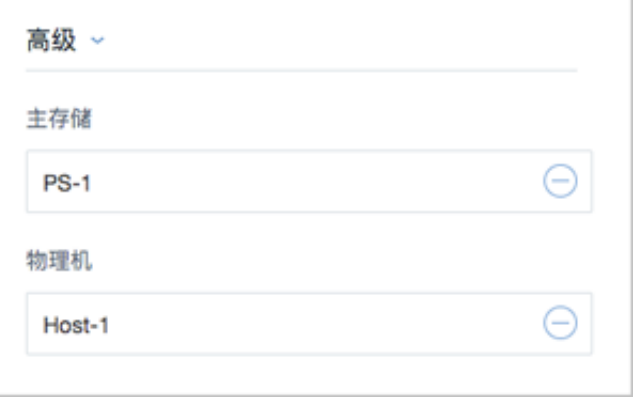

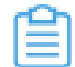

**注:** 若检测到原始资源已丢失,只能选择新建资源进行还原。

#### • **覆盖原始资源**:

如选择覆盖原始资源,不可进行任何设置:

- **名称**:显示原始资源名称
- **简介**:显示原始资源简介

<span id="page-163-0"></span>如图 *145:* [覆盖原始资源](#page-163-0)所示,直接点击**确定**即可。

#### **图 145: 覆盖原始资源**

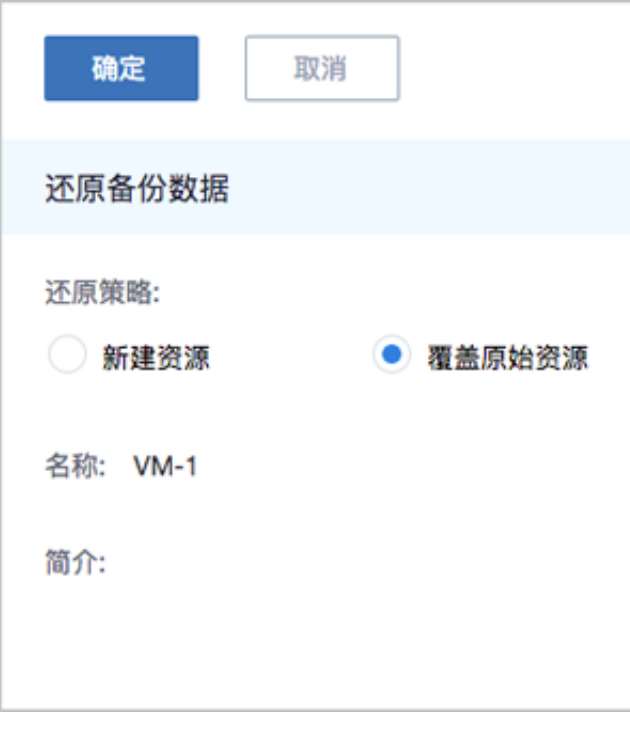

**注:**

需提前确保云主机处于关机状态。如云主机处于运行状态,将弹出智能操作助 手提示,直接点击**停止**即可,如图 *146:* [智能操作助手提示所](#page-163-1)示:

#### <span id="page-163-1"></span>**图 146: 智能操作助手提示**

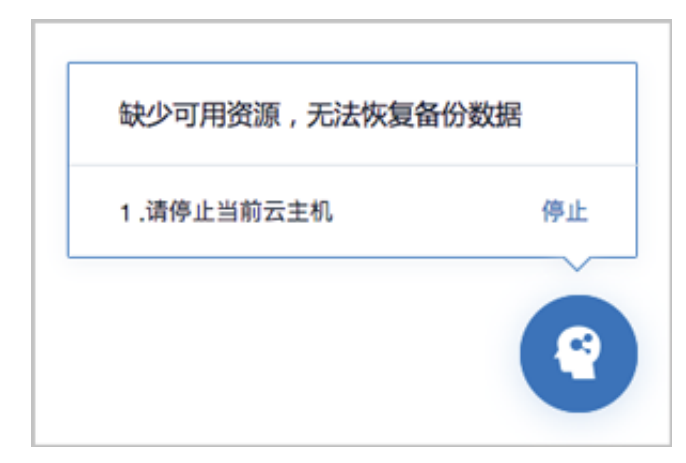

#### **注:** 仺

若所选备份数据为整机备份数据,支持将云主机带云盘恢复至本地,保证数据一致 性。

如图 *147:* [新建资源](#page-164-0)和图 *148:* [覆盖原始资源](#page-165-0)所示:

<span id="page-164-0"></span>**图 147: 新建资源**

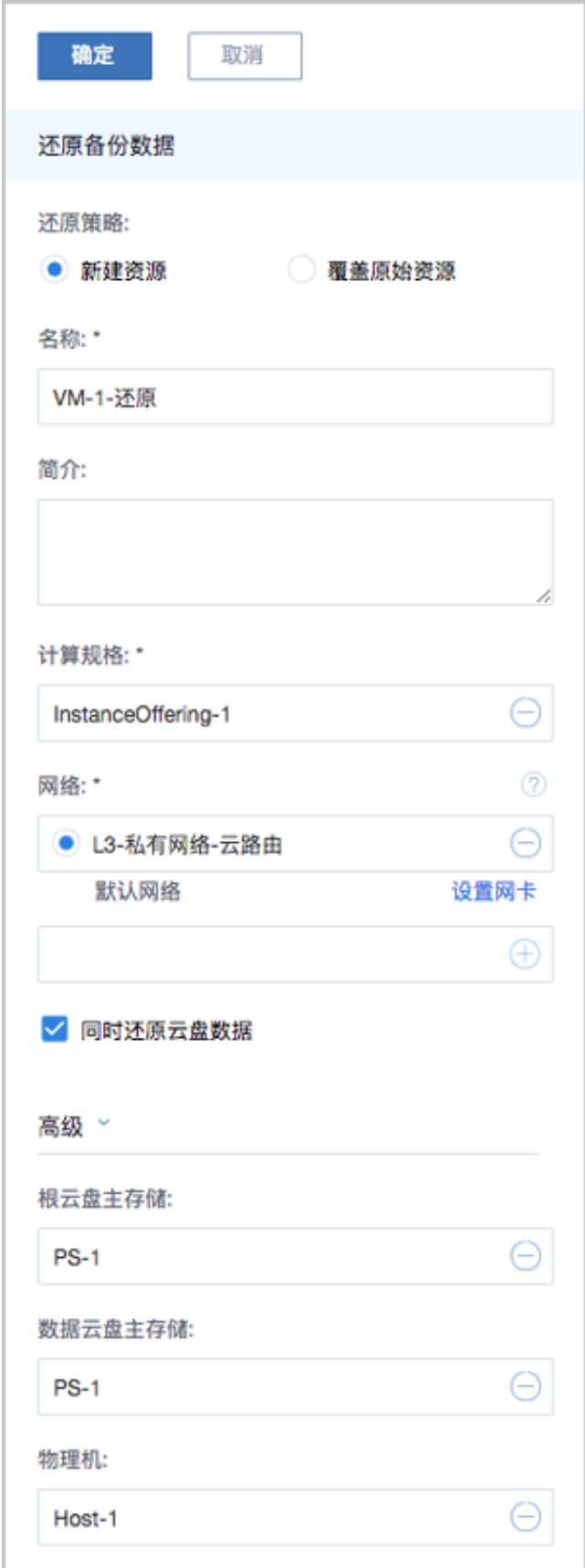

### <span id="page-165-0"></span>**图 148: 覆盖原始资源**

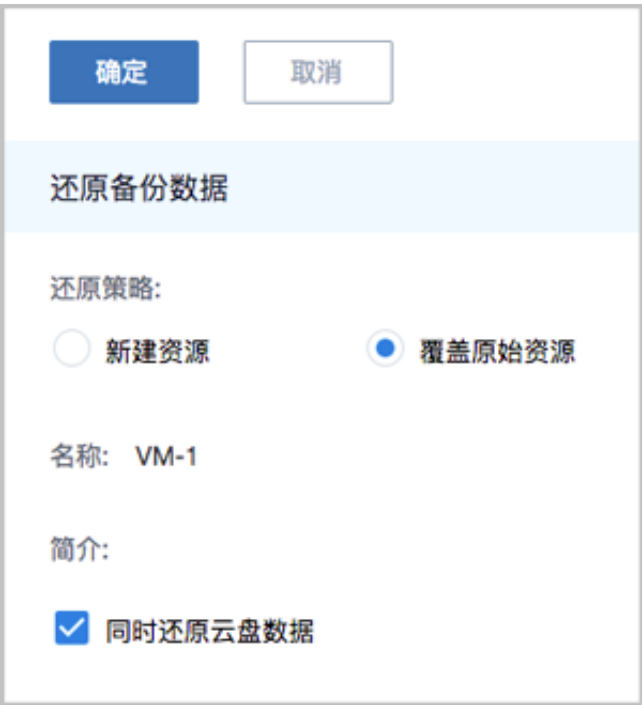

- b) 将云盘的阿里云备份数据还原至本地。
	- 1. 在**阿里云备份服务器**详情页的**备份数据**子页面,选中某一云盘的阿里云备份数据,点击**操** 作 > **同步到本地**, 将阿里云备份数据同步至本地备份服务器。
	- **2.** 选中该备份数据,展开其详情页,点击**备份数据操作** > **还原**,弹出**还原备份数据**界面,可 参考以下示例输入相应内容:
		- **还原策略**:选择还原本地备份数据的策略

还原本地备份数据有以下两种策略:

• **新建资源**:

如选择新建资源,需设置以下内容:

- **名称**:设置云盘名称
- **简介**:可选项,可留空不填
- **云主机**:选择云盘挂载的云主机

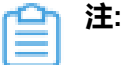

还原云盘备份数据时,如果云盘使用Shared Block类型的主存储,需要选 择置备方式,包括精简置备、厚置备

- 精简置备:按实际使用情况分配存储空间给云盘,实现更高的存储利用 率
- 厚置备:预先分配需要的存储空间,提供充足的存储容量给云盘,保证 存储性能
- **主存储**:选择云主机所在的主存储
- VirtioSCSI: 默认不勾选,选择是否创建VirthioSCSI类型的数据云盘

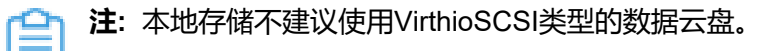

如图 *149:* [新建资源](#page-167-0)所示:

#### <span id="page-167-0"></span>**图 149: 新建资源**

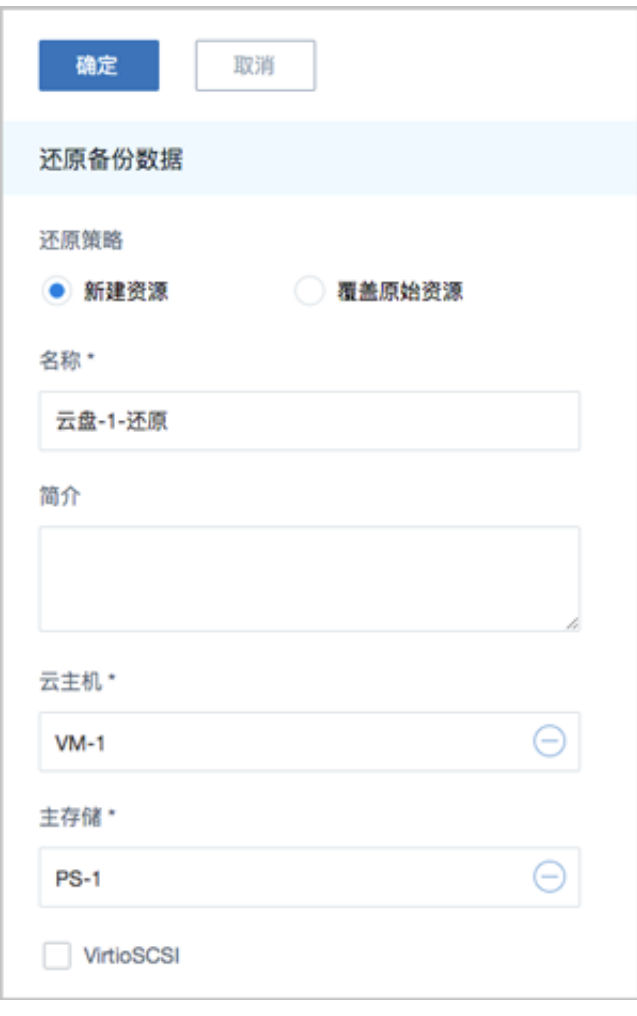

• **覆盖原始资源**:

如选择覆盖原始资源,不可进行任何设置:

- **名称**:显示原始资源名称
- **简介**:显示原始资源简介

如图 *150:* [覆盖原始资源](#page-168-0)所示,直接点击**确定**即可。

#### <span id="page-168-0"></span>**图 150: 覆盖原始资源**

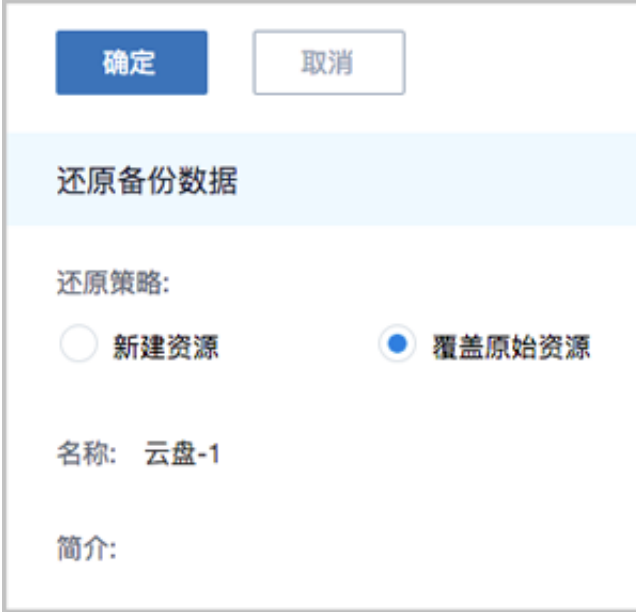

- c) 将数据库的阿里云备份数据还原至本地。
	- 原ZStack存在,通过阿里云备份数据还原数据库,从而覆盖原ZStack:
		- **1.** 确保**从备份数据恢复数据库**的全局设置开关已打开。

在ZStack私有云主菜单,点击**设置** > **全局设置** > **高级设置**按钮,进入**高级设置**页 面,将**从备份数据恢复数据库**选项设置为**true**,从而允许在有数据的情况下从备份数据 中还原数据库。

**2.** 在**远端备份服务器**详情页的**备份数据**子页面,选中数据库的某一备份数据,点击**操作** > **还原**,弹出**还原数据库**窗口,要求输入数据库root密码(默认初始密码:**zstack.mysql** .password),[如还原数据库所](#page-168-1)示:

<span id="page-168-1"></span>**图 151: 还原数据库**

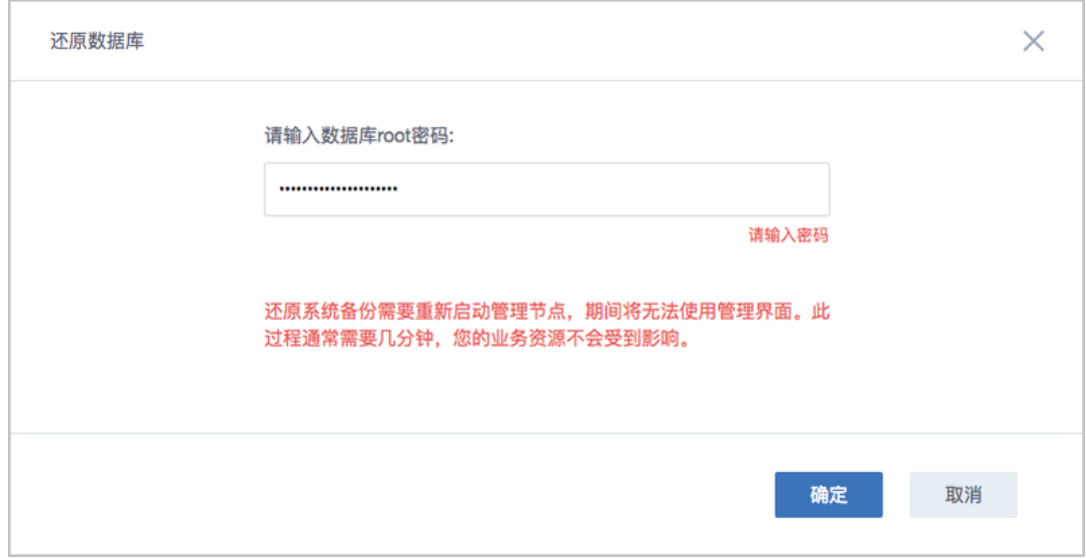

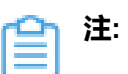

- 还原数据库需要重新启动管理节点,期间将无法使用管理界面。
- 此过程通常需要几分钟,您的业务资源不会受到影响。
- <span id="page-169-0"></span>**3.** 系统开始还原数据库。如图 *152:* [数据库恢复中](#page-169-0)所示:

#### **图 152: 数据库恢复中**

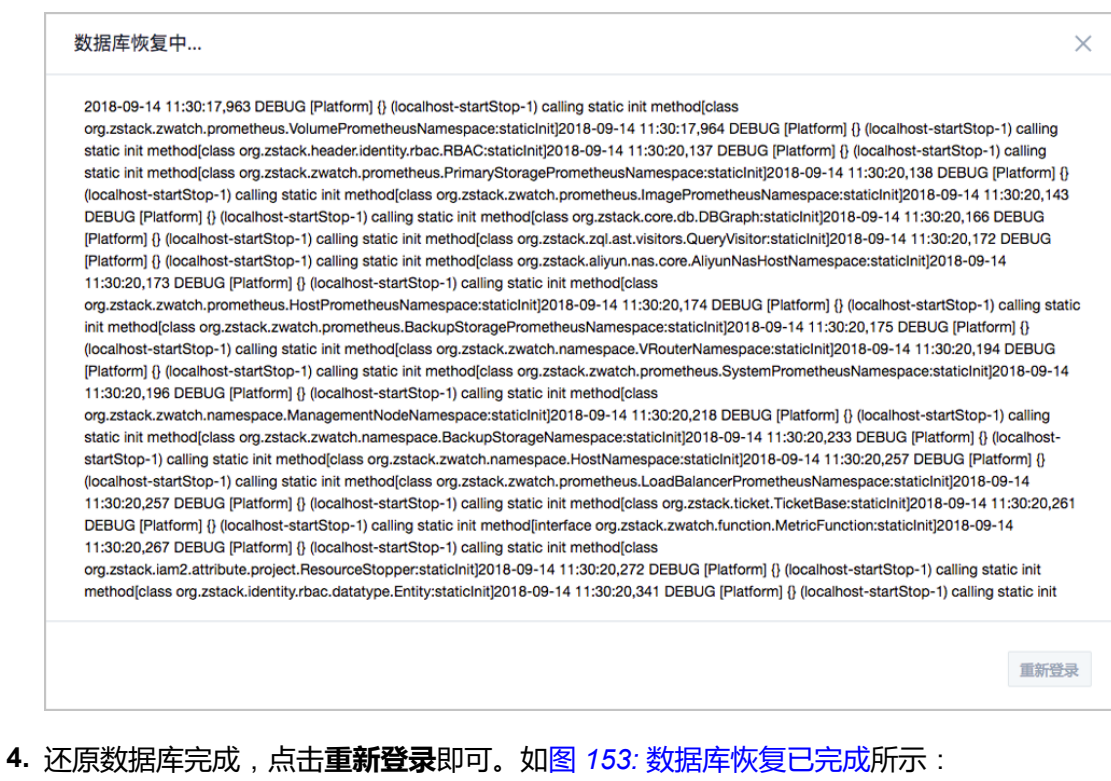

<span id="page-169-1"></span>**图 153: 数据库恢复已完成**

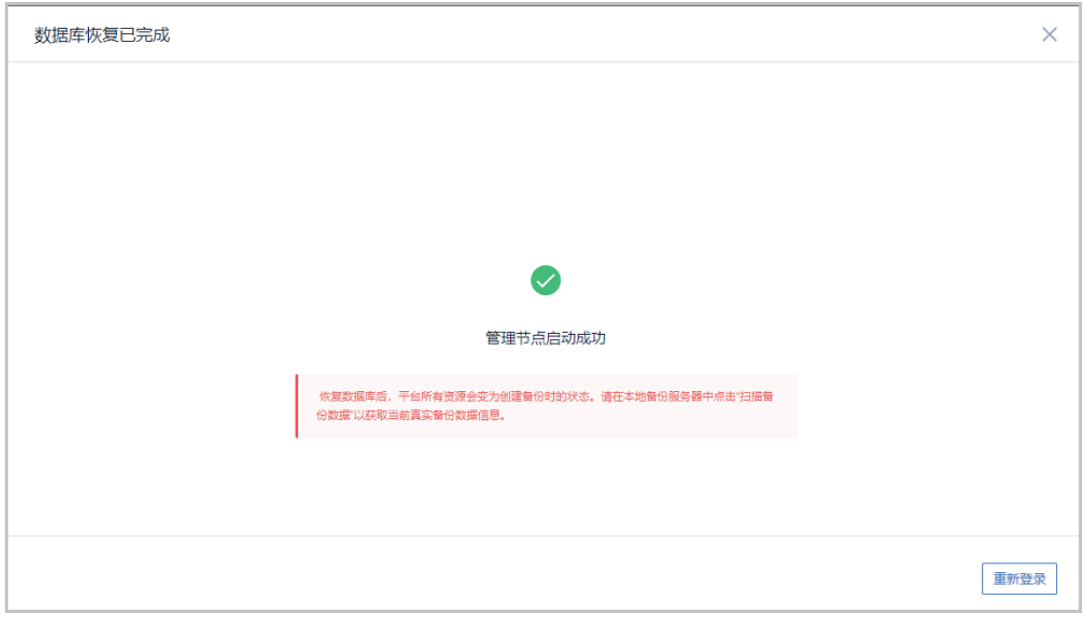

**注:** 恢复数据库后,平台所有资源会变为创建备份时的状态。请在本地备份服务 器中点击"扫描备份数据"以获取当前真实备份数据信息。

- 原ZStack不存在,通过阿里云备份数据还原数据库,从而新建ZStack:
	- **1.** 登录系统,将弹出**提示**对话框,选择**通过备份数据库还原环境**,点击**确定**。如图 *[154:](#page-170-0)* [提示](#page-170-0)所示:

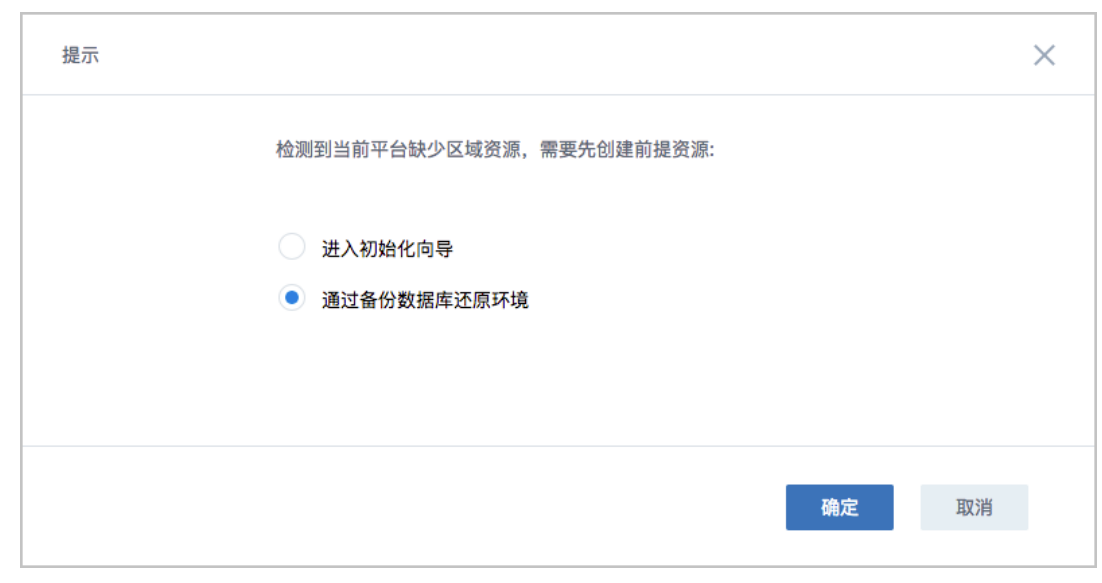

<span id="page-170-0"></span>**图 154: 提示**

**2.** 准备服务器。

在**准备服务器**界面,可参考以下示例输入相应内容:

• **备份服务器IP**:填写阿里云备份服务器的IP地址

**注:** 前提需确保阿里云备份服务器中的数据库备份数据完好无损。 Ξ

• **URL**:填写阿里云备份服务器上挂载的存储的URL,例如*/xxx\_bs*

**注:** 数据库备份数据存放在该URL路径的存储上。

- **SSH端口**:默认为22
- **用户名**:输入已设置的用户名,默认为root用户
- **密码**:输入对应的用户密码

如图 *155:* [准备服务器所](#page-171-0)示:

#### <span id="page-171-0"></span>**图 155: 准备服务器**

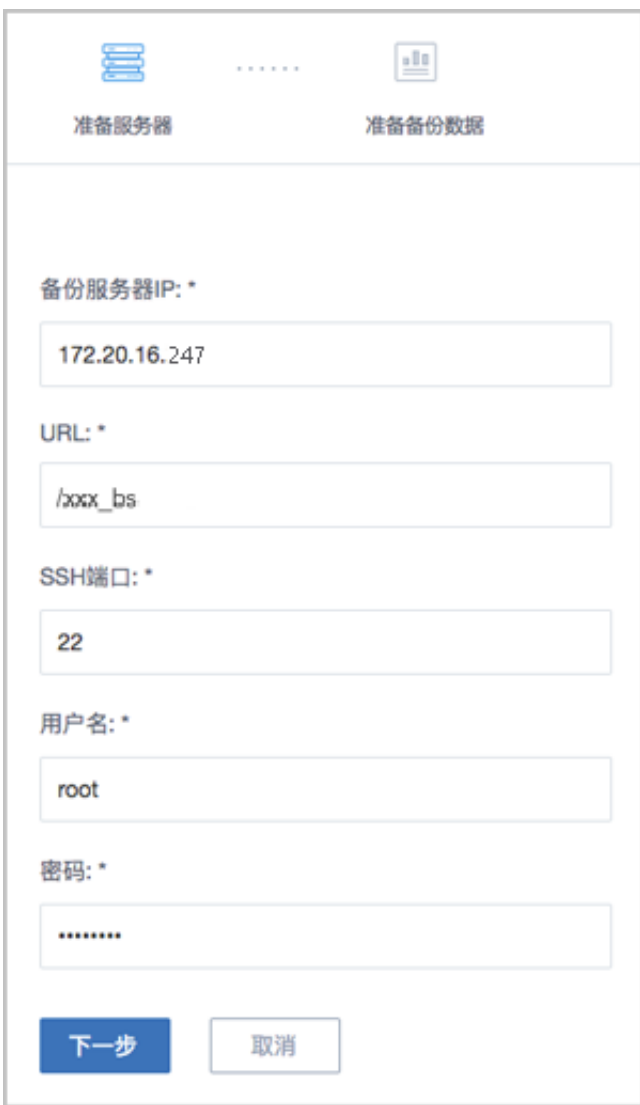

**3.** 准备备份数据。

在**准备备份数据**界面,可参考以下示例输入相应内容:

• **数据库备份数据**:选择数据库的某一备份数据进行还原

如图 *156:* [准备备份数据](#page-172-0)所示:

#### <span id="page-172-0"></span>**图 156: 准备备份数据**

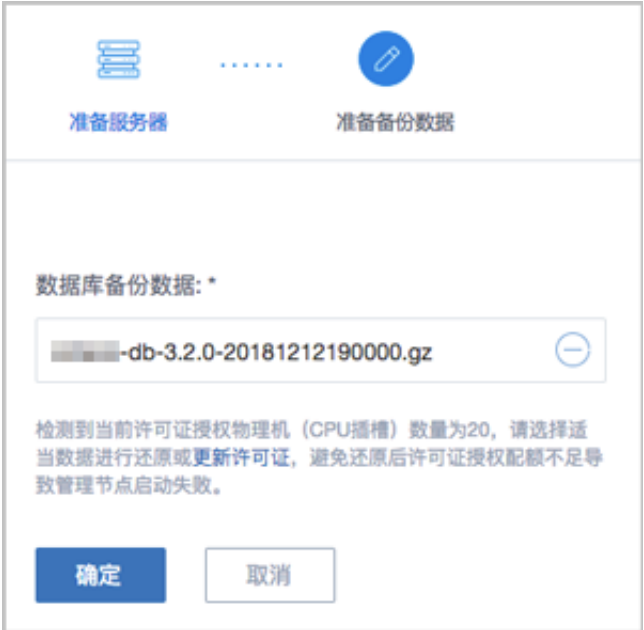

**注:** ≘ı

- 系统会检测当前许可证授权物理机(CPU插槽)的数量,需选择适当的数据 库备份数据进行还原,或更新许可证增加授权配额,以避免还原后因许可证授 权配额不足导致管理节点启动失败。
- 如何更新许可证,详情可参考《许可*(license)*[更新说明》](https://www.zstack.io/help/tutorials/license_guide/)。
- <span id="page-172-1"></span>**4.** 弹出**还原数据库**窗口,要求输入数据库root密码(默认初始密码:**zstack.mysql** .password),如图 157: [还原数据库所](#page-172-1)示:

#### **图 157: 还原数据库**

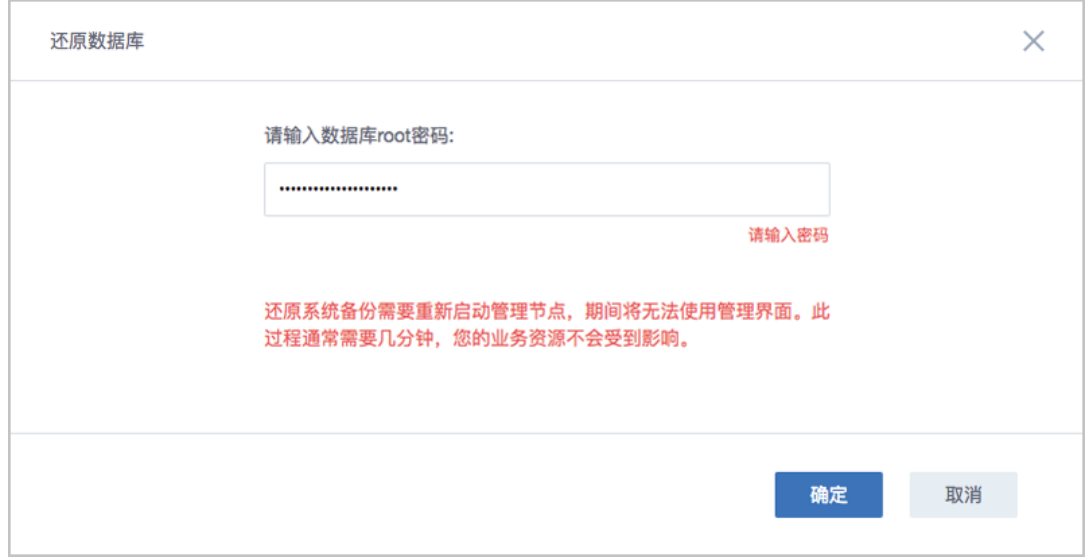

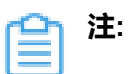

- 还原数据库需要重新启动管理节点,期间将无法使用管理界面。
- 此过程通常需要几分钟,您的业务资源不会受到影响。
- <span id="page-173-0"></span>**5.** 系统开始还原数据库。如图 *158:* [数据库恢复中](#page-173-0)所示:

#### **图 158: 数据库恢复中**

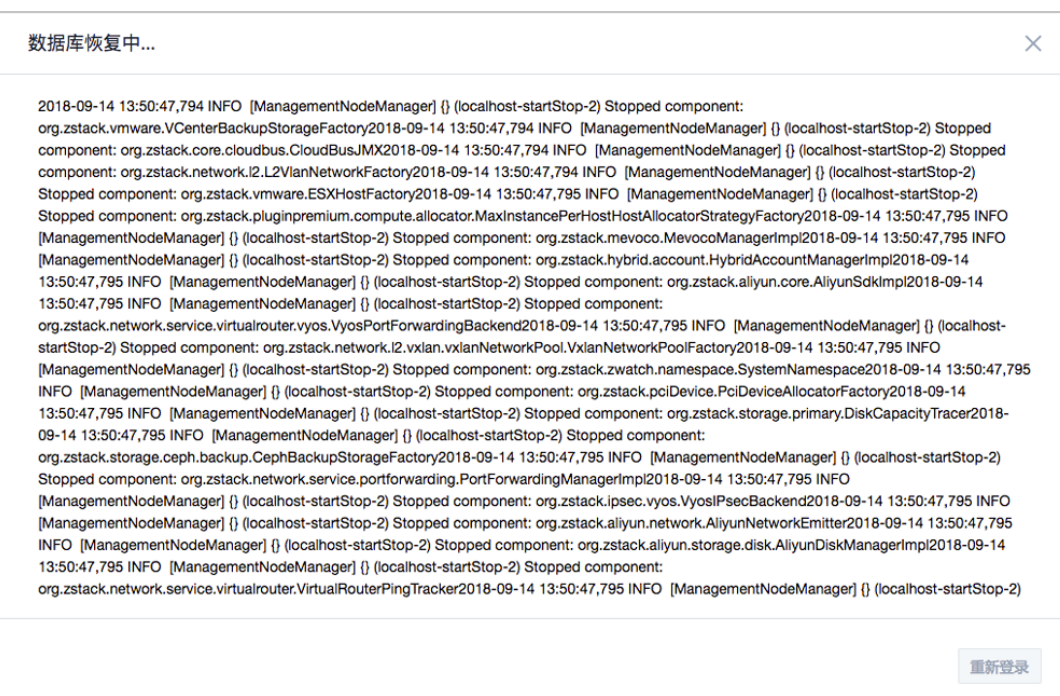

- <span id="page-174-0"></span>**6.** 还原数据库完成,点击**重新登录**即可。如图 *159:* [数据库恢复已完成图](#page-174-0) *76:* [数据库恢复](#page-83-0) [已完成所](#page-83-0)示:
	- **图 159: 数据库恢复已完成**

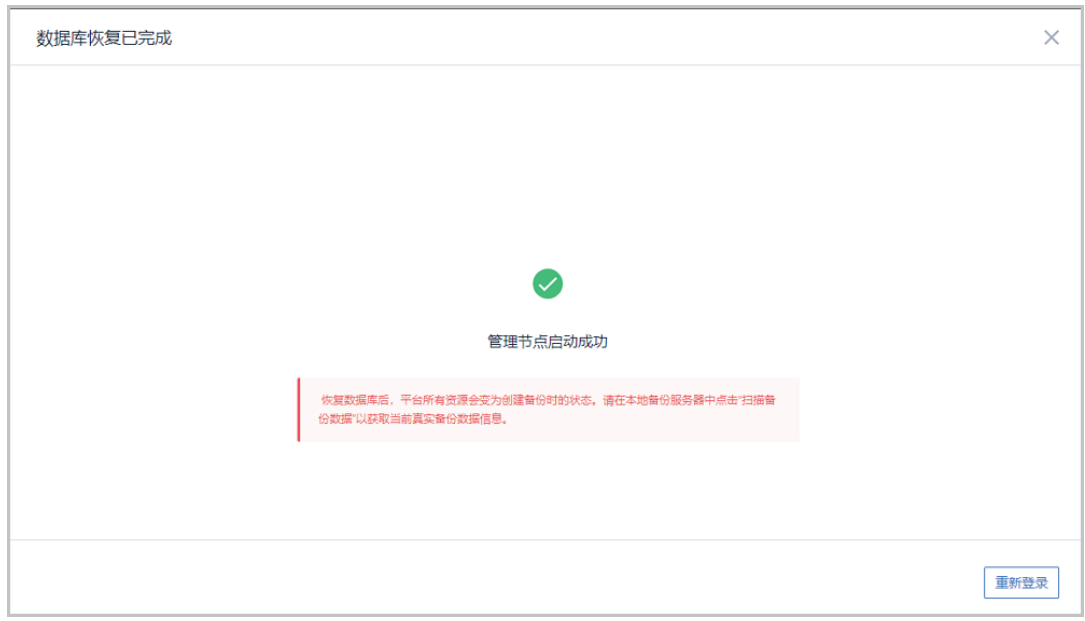

**注:** 恢复数据库后,平台所有资源会变为创建备份时的状态。请在本地备份服务 器中点击"扫描备份数据"以获取当前真实备份数据信息。

#### **注:**

- 若因许可证授权配额不足导致管理节点启动失败,将会弹出相关窗口告知,请更 新许可证增加授权配额,再进行还原数据库操作,如何更新许可证,详情可参考 《许可*(license)*[更新说明](https://www.zstack.io/help/tutorials/license_guide/)》。
- 本场景下,关于新建数据中心的业务恢复:
	- 若新建数据中心的网络拓扑和存储架构与原数据中心相同,通过备份数据还原 数据库后,需等待所有硬件资源重连成功(如物理机、主存储等), 即可恢复 业务;
	- 若新建数据中心的网络拓扑和存储架构与原数据中心不同,通过备份数据库还 原环境后,需重新添加物理机,并重新构建网络拓扑,通过新建资源方式恢复 业务。

**2.** 查看还原至本地的相关资源。

在ZStack私有云主菜单,点击**云资源池** > **云主机/云盘**,进入**云主机/云盘**界面,可查看还原至 本地的云主机/云盘资源。

#### **后续操作**

至此,阿里云灾备场景下的还原实践介绍完毕。

# **术语表**

## **区域**(Zone)

ZStack中最大的一个资源定义,包括集群、二层网络、主存储等资源。

# **集群**(Cluster)

一个集群是类似物理主机(Host)组成的逻辑组。在同一个集群中的物理主机必须安装相同的操作 系统(虚拟机管理程序,Hypervisor),拥有相同的二层网络连接,可以访问相同的主存储。在实 际的数据中心,一个集群通常对应一个机架(Rack)。

# **管理节点**(Management Node)

安装系统的物理主机,提供UI管理、云平台部署功能。

# **计算节点**(Compute Node)

也称之为物理主机(或物理机),为云主机实例提供计算、网络、存储等资源的物理主机。

### 主存储 ( Primary Storage )

用于存储云主机磁盘文件的存储服务器。支持本地存储、NFS、 Ceph、Shared Mount Point、Shared Block类型。

## **镜像服务器**(Backup Storage)

也称之为备份存储服务器,主要用于保存镜像模板文件。建议单独部署镜像服务器。支 持ImageStore、Sftp(社区版)、Ceph类型。

### **镜像仓库**(Image Store)

镜像服务器的一种类型,可以为正在运行的云主机快速创建镜像,高效管理云主机镜像的版本变迁 以及发布,实现快速上传、下载镜像,镜像快照,以及导出镜像的操作。

### **云主机**(VM Instance)

运行在物理机上的虚拟机实例,具有独立的IP地址,可以访问公共网络,运行应用服务。

### **镜像**(Image)

云主机或云盘使用的镜像模板文件,镜像模板包括系统云盘镜像和数据云盘镜像。

# **云盘**(Volume)

云主机的数据盘,给云主机提供额外的存储空间,共享云盘可挂载到一个或多个云主机共同使用。

# **计算规格** (Instance Offering)

启动云主机涉及到的CPU数量、内存、网络设置等规格定义。

### **云盘规格**(Disk Offering)

创建云盘容量大小的规格定义。

### **二层网络**(L2 Network)

二层网络对应于一个二层广播域,进行二层相关的隔离。一般用物理网络的设备名称标识。

### **三层网络**(L3 Network)

云主机使用的网络配置,包括IP地址范围、网关、DNS等。

### **公有网络**(Public Network)

由因特网信息中心分配的公有IP地址或者可以连接到外部互联网的IP地址。

### **私有网络**(Private Network)

云主机连接和使用的内部网络。

### **L2NoVlanNetwork**

物理主机的网络连接不采用Vlan设置。

### **L2VlanNetwork**

物理主机节点的网络连接采用Vlan设置,Vlan需要在交换机端提前进行设置。

### **VXLAN网络池**(VXLAN **Network** Pool)

VXLAN网络中的 Underlay 网络,一个 VXLAN 网络池可以创建多个 VXLAN Overlay 网络(即 VXLAN 网络),这些 Overlay 网络运行在同一组 Underlay 网络设施上。

## **VXLAN网络**(VXLAN)

使用 VXLAN 协议封装的二层网络,单个 VXLAN 网络需从属于一个大的 VXLAN 网络池,不同 VXLAN 网络间相互二层隔离。

# **云路由**(vRouter)

云路由通过定制的Linux云主机来实现的多种网络服务。

# **安全组**(Security Group)

针对云主机进行第三层网络的防火墙控制,对IP地址、网络包类型或网络包流向等可以设置不同的 安全规则。

# **弹性**IP(EIP)

公有网络接入到私有网络的IP地址。

# **快照**(Snapshot)

某一时间点某一磁盘的数据状态文件。包括手动快照和自动快照两种类型。